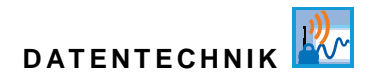

# **Betriebsanleitung**

# **Datenlogger NivuLevel Mobile / NivuLevel Mobile Ex**

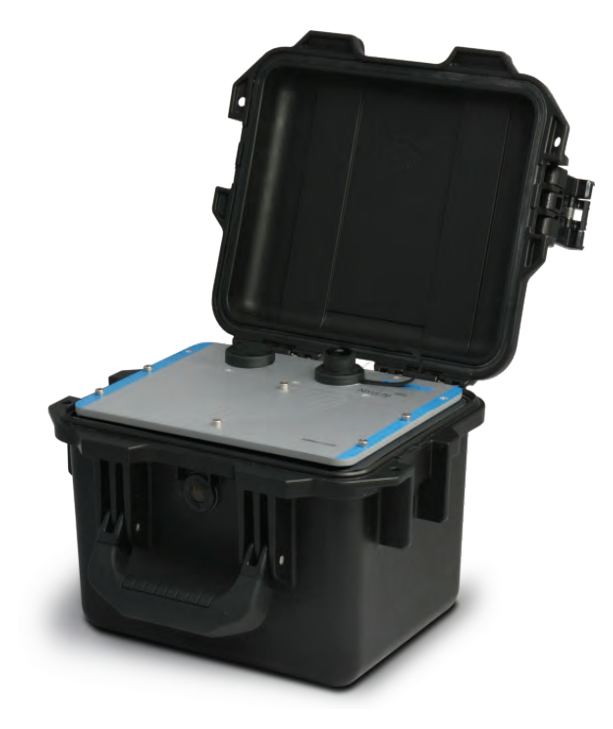

Firmware-Version: 4.1.x

## **Überarbeitete Anleitung Channel Dokumentenrevision 03 / 21.07.2021**

measure analyse optimise

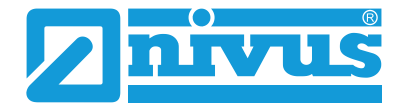

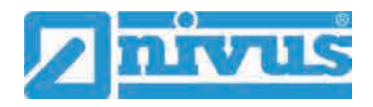

#### **NIVUS AG**

Burgstrasse 28 8750 Glarus, Schweiz Tel. +41 55 6452066 Fax +41 55 6452014 swiss@nivus.com www.nivus.de

### **NIVUS Austria**

Mühlbergstraße 33B 3382 Loosdorf, Österreich Tel. +43 2754 5676321 Fax +43 2754 5676320 austria@nivus.com www.nivus.de

#### **NIVUS Sp. z o.o.**

ul. Hutnicza 3 / B-18 81-212 Gdynia, Polen Tel. +48 58 7602015 Fax +48 58 7602014 biuro@nivus.pl www.nivus.pl

### **NIVUS France**

12 rue Principale 67870 Bischoffsheim, Frankreich Tel. +33 388 999284 info@nivus.fr www.nivus.fr

### **NIVUS Ltd., United Kingdom**

Wedgewood Rugby Road Weston under Wetherley Royal Leamington Spa CV33 9BW, Warwickshire Tel. +44 8445 332883 nivusUK@nivus.com www.nivus.com

#### **NIVUS Middle East (FZE)**

Building Q 1-1 ap. 055 P.O. Box: 9217 Sharjah Airport International Free Zone Tel. +971 6 5578224 Fax +971 6 5578225 middle-east@nivus.com www.nivus.com

#### **NIVUS Korea Co. Ltd.**

#2301 M-Dong Technopark IT Center, 32 Songdogwahak-ro, Yeonsu-gu, INCHEON, Korea 21984 Tel. +82 32 2098588 Fax +82 32 2098590 jhkwon@nivuskorea.com www.nivuskorea.com

#### **NIVUS Vietnam**

238/78 Phan Trung Street, Tan Tien Ward, Bin Hoa City, Dong Nai Province, Vietnam Tel. +84 94 2623979 jhkwon@nivuskorea.com www.nivus.com

# <span id="page-2-0"></span>**Urheber- und Schutzrechte**

Der Inhalt dieser Anleitung sowie Tabellen und Zeichnungen sind Eigentum der NIVUS GmbH. Sie dürfen ohne ausdrückliche schriftliche Genehmigung weder reproduziert noch vervielfältigt werden.

Zuwiderhandlungen verpflichten zu Schadenersatz.

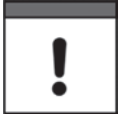

## *Urheberrecht*

*Diese Anleitung darf – auch auszugsweise – nur mit ausdrücklicher schriftlicher Genehmigung der NIVUS GmbH vervielfältigt, übersetzt oder Dritten zugänglich gemacht werden.*

### **Übersetzung**

Bei Lieferung in die Länder des europäischen Wirtschaftraumes ist die Anleitung entsprechend in die Sprache des Verwenderlandes zu übersetzen.

Sollten im übersetzten Text Unstimmigkeiten auftreten, ist die Original-Anleitung (deutsch) zur Klärung heranzuziehen oder ein Unternehmen der NIVUS-Firmengruppe zu kontaktieren.

## **Copyright**

Weitergabe sowie Vervielfältigung dieses Dokuments, Verwertung und Mitteilung seines Inhalts sind verboten, soweit nicht ausdrücklich gestattet. Alle Rechte vorbehalten.

### **Gebrauchsnamen**

Die Wiedergabe von Gebrauchsnamen, Handelsnamen, Warenbezeichnungen und dgl. in dieser Anleitung berechtigen nicht zu der Annahme, dass solche Namen ohne weiteres von jedermann benutzt werden dürfen; oft handelt es sich um gesetzlich geschützte eingetragene Warenzeichen, auch wenn sie nicht als solche gekennzeichnet sind.

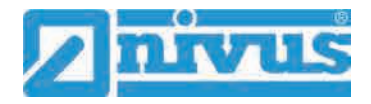

# <span id="page-3-0"></span>**Änderungshistorie**

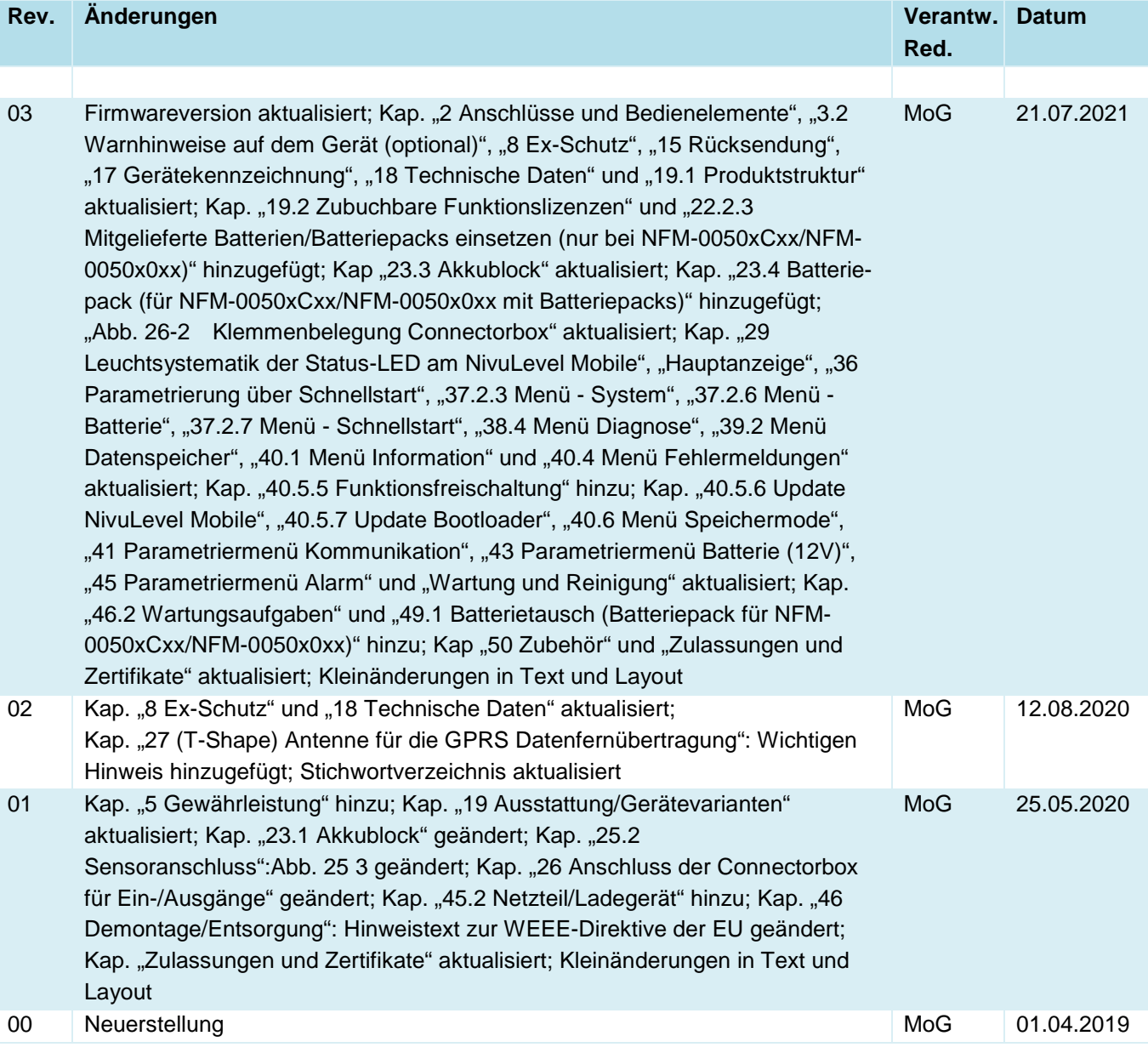

# <span id="page-4-0"></span>**Inhaltsverzeichnis**

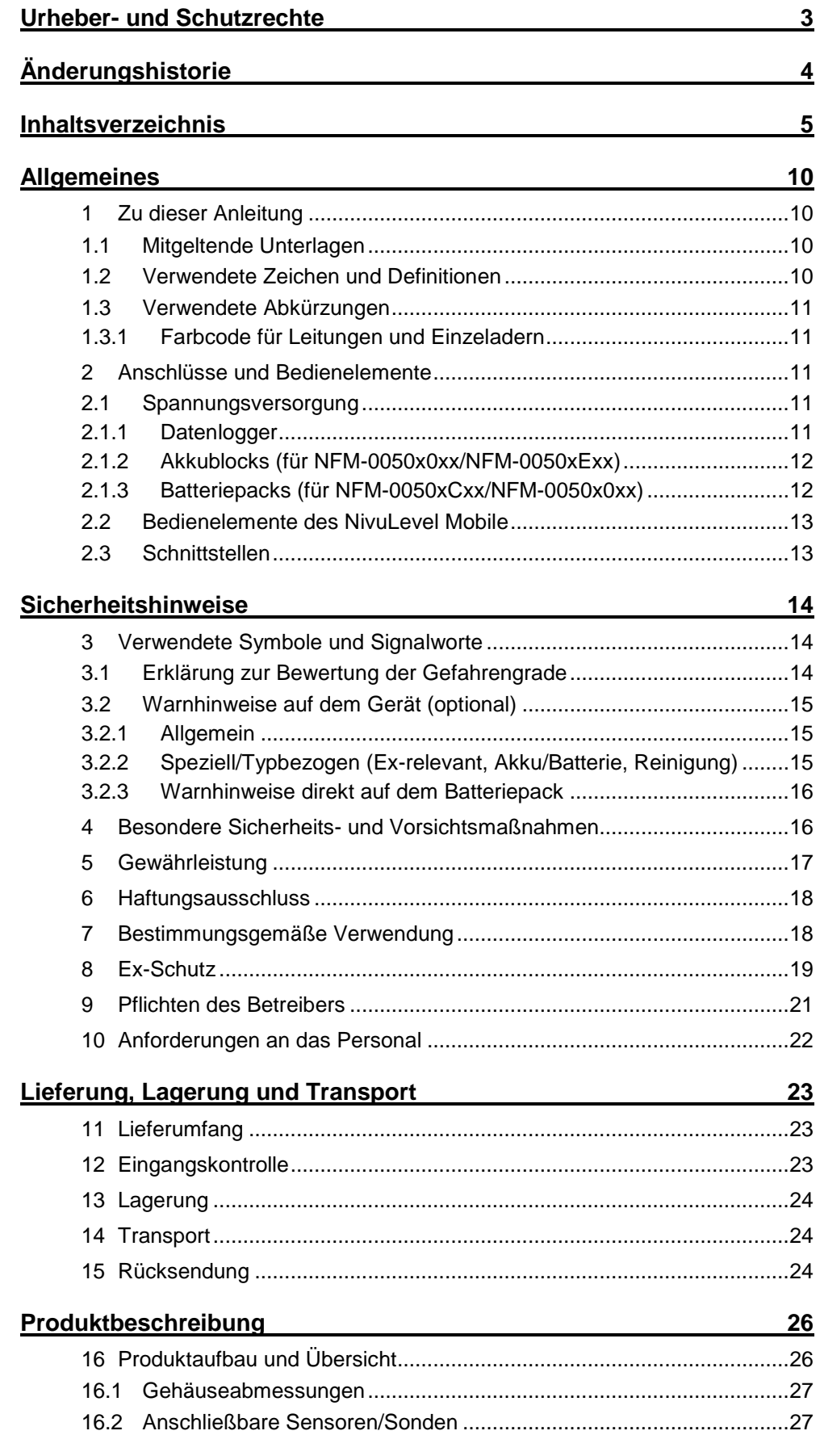

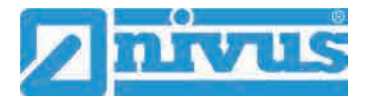

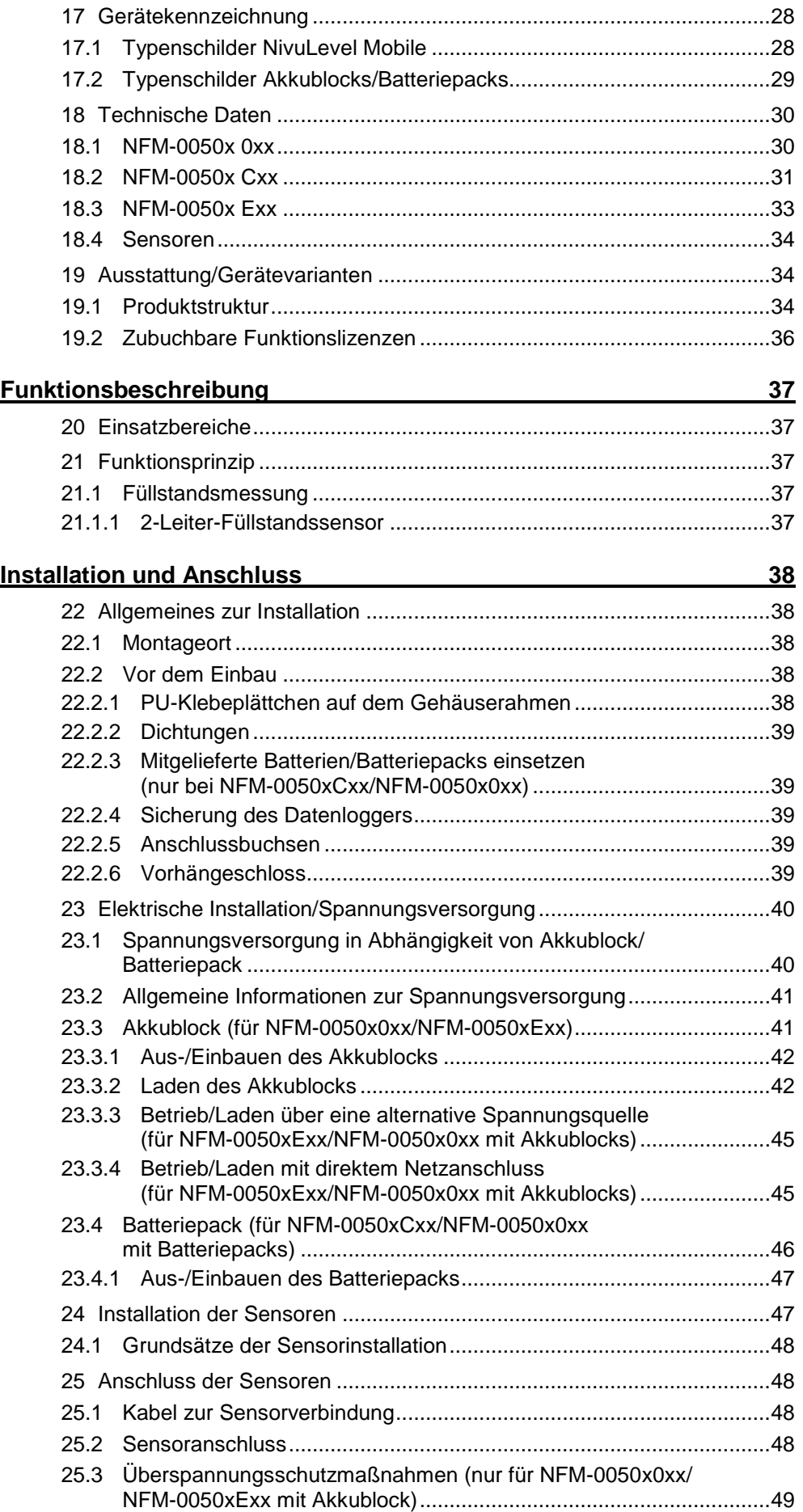

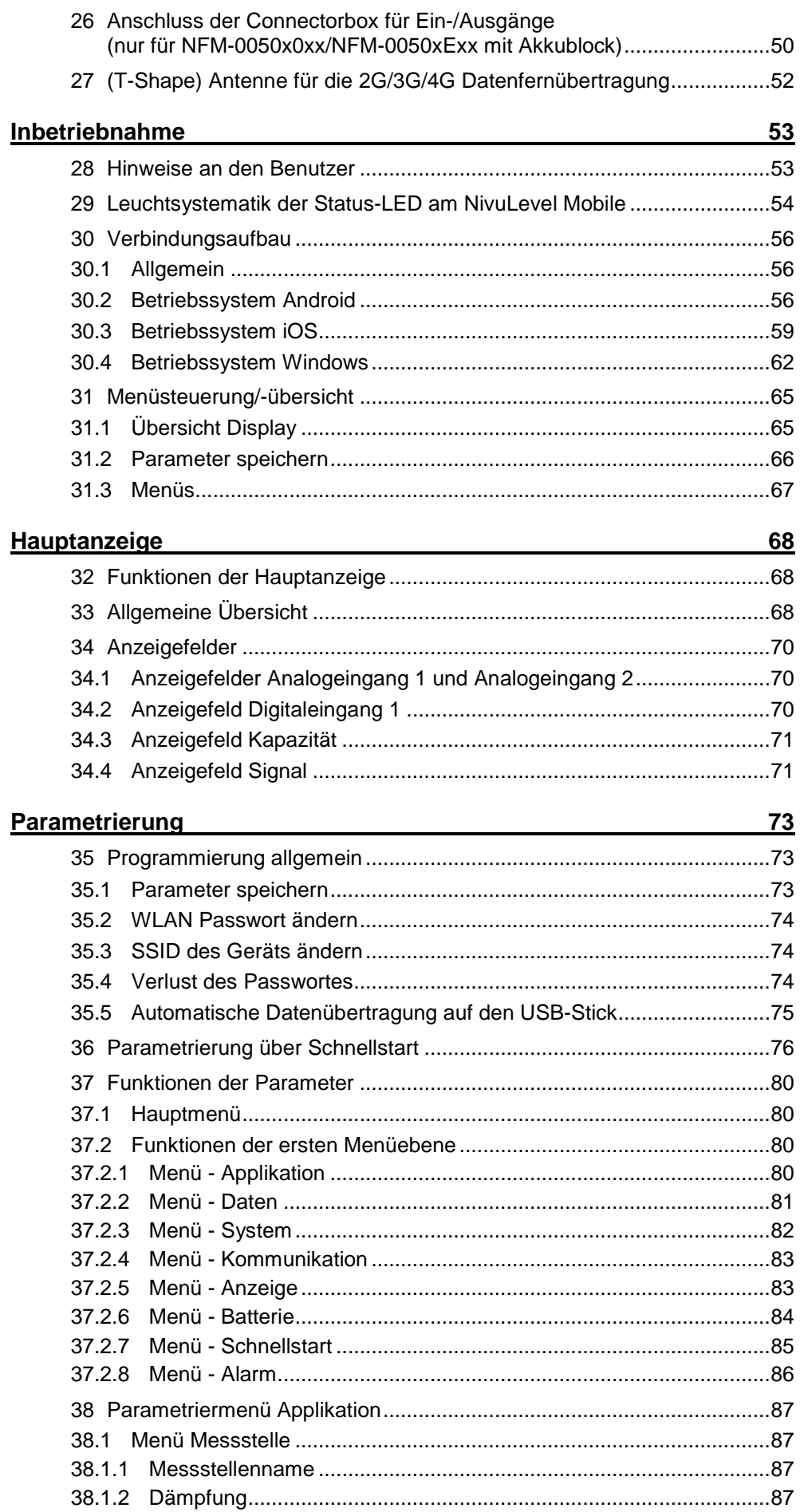

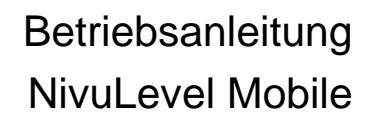

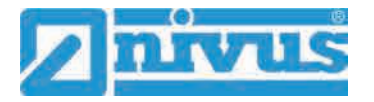

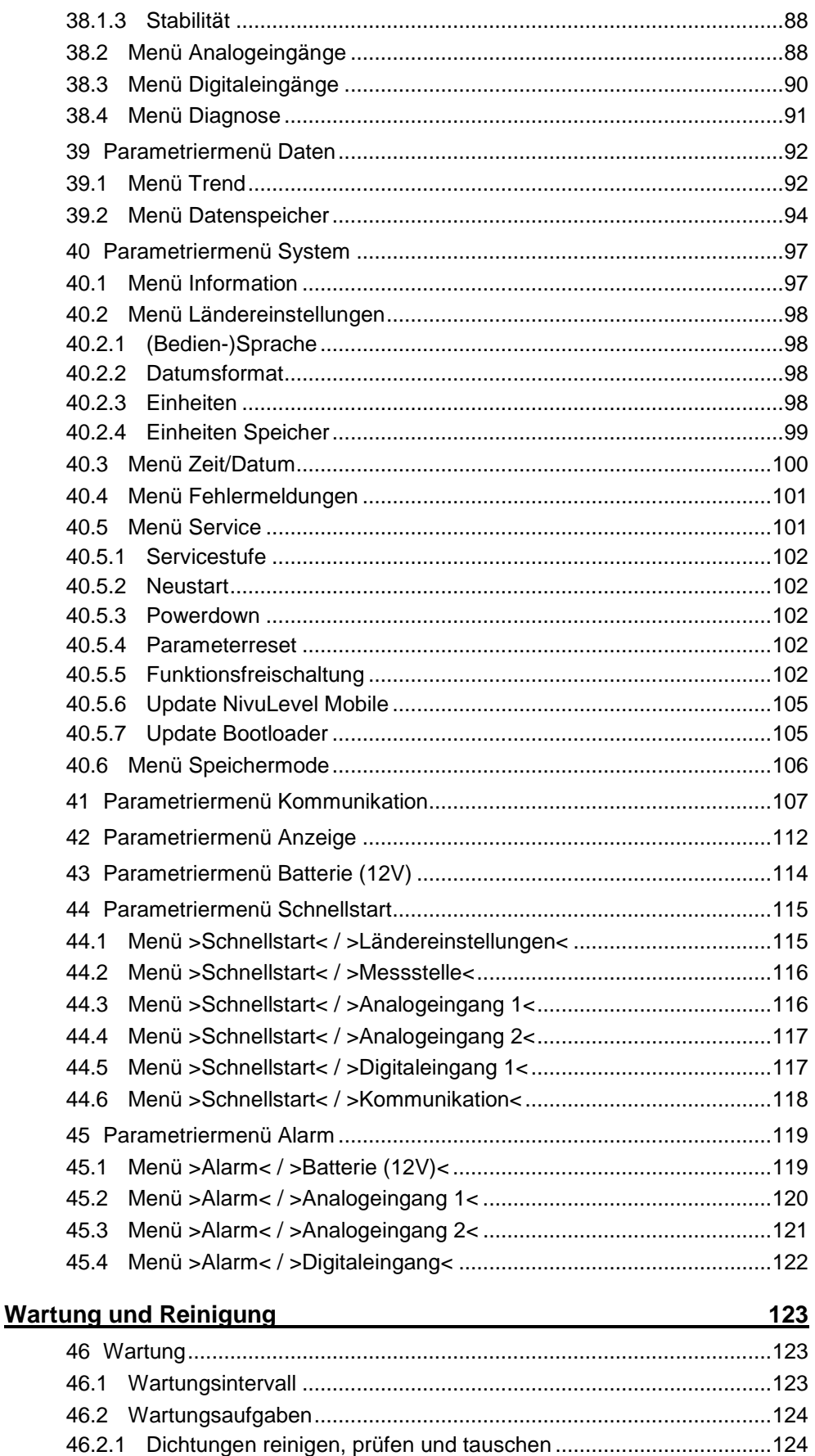

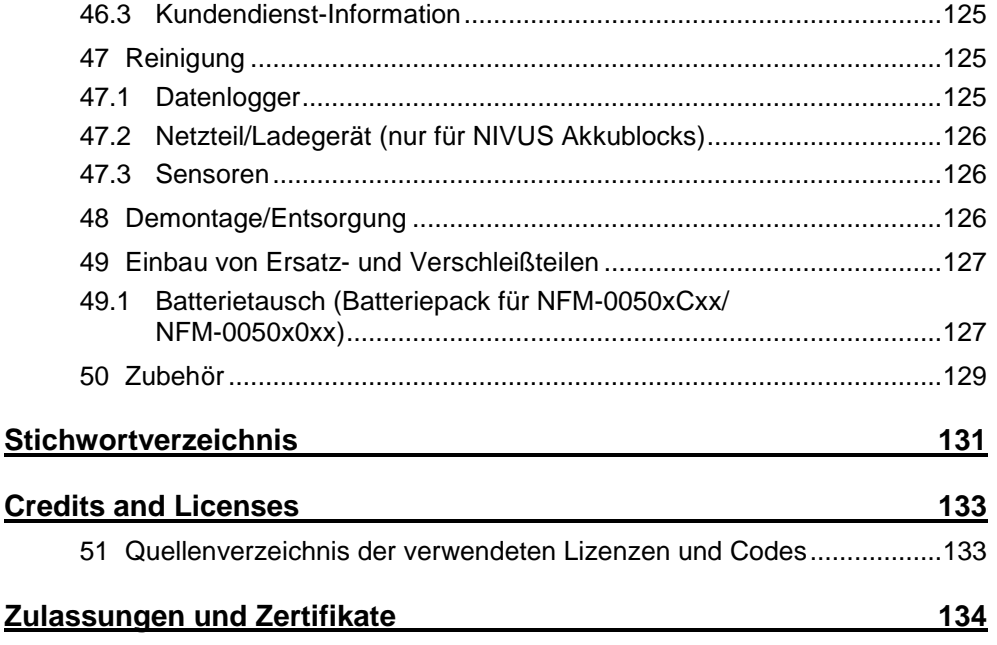

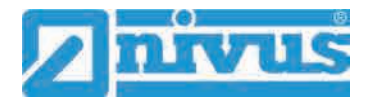

# <span id="page-9-0"></span>**Allgemeines**

## <span id="page-9-1"></span>**1 Zu dieser Anleitung**

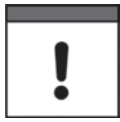

## *Wichtig*

*VOR GEBRAUCH SORGFÄLTIG LESEN.* 

*AUFBEWAHREN FÜR SPÄTERES NACHSCHLAGEN.*

Diese Anleitung ist eine Originalbetriebsanleitung für den Datenlogger NivuLevel Mobile und dient der bestimmungsgemäßen Verwendung. Diese Anleitung richtet sich ausschließlich an qualifiziertes Fachpersonal.

Lesen Sie die Anleitung vor Einbau bzw. Anschluss sorgfältig und vollständig durch, sie enthält wichtige Informationen zum Produkt. Beachten Sie die Hinweise und befolgen Sie insbesondere die Sicherheits- und Warnhinweise.

Falls Sie Probleme haben, Inhalte dieser Anleitung zu verstehen, wenden Sie sich für Unterstützung an die Unternehmen der NIVUS-Firmengruppe oder eine der Niederlassungen. Die Unternehmen der NIVUS-Firmengruppe können keine Verantwortung für Sach- oder Personenschäden übernehmen, die durch nicht richtig verstandene Informationen in dieser Anleitung hervorgerufen wurden.

## <span id="page-9-2"></span>**1.1 Mitgeltende Unterlagen**

Für die Installation und den Betrieb des Gesamtsystems werden neben dieser Anleitung möglicherweise zusätzliche Anleitungen oder Technische Beschreibungen benötigt.

- Betriebsanleitung für Intelligente Sensoren der i-Serie
- Betriebsanleitung für Druck- und Füllstandssonden: NivuBar Plus II, NivuBar G II, NivuBar H III, HydroBar G II, UniBar E II, AquaBar

Diese Anleitungen liegen den jeweiligen Zusatzgeräten oder Sensoren bei bzw. stehen auf der NIVUS-Homepage zum Download bereit.

## <span id="page-9-3"></span>**1.2 Verwendete Zeichen und Definitionen**

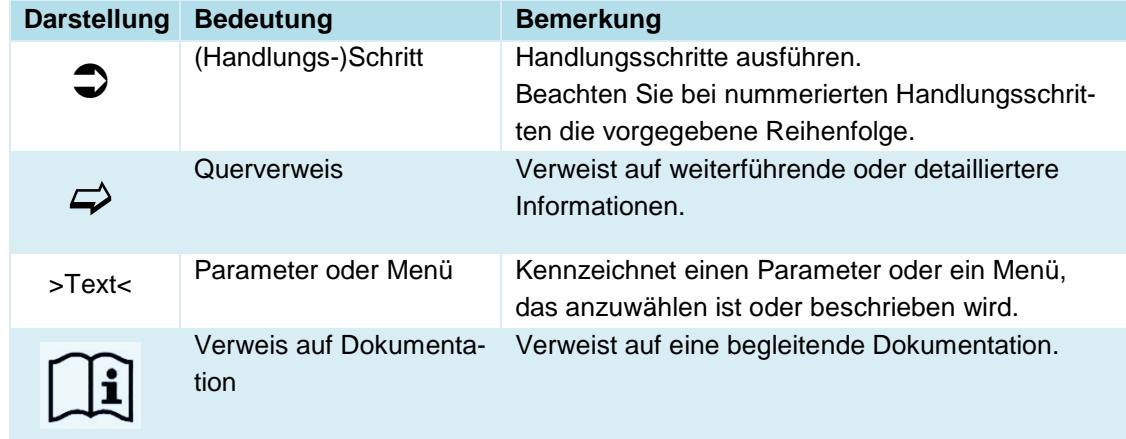

### **Tab. 1 Strukturelemente innerhalb der Anleitung**

## <span id="page-10-1"></span>**1.3 Verwendete Abkürzungen**

## <span id="page-10-2"></span>**1.3.1 Farbcode für Leitungen und Einzeladern**

Die Abkürzungen der Farben für Leitung- und Aderkennzeichnung folgen dem internationalen Farbcode nach IEC 60757.

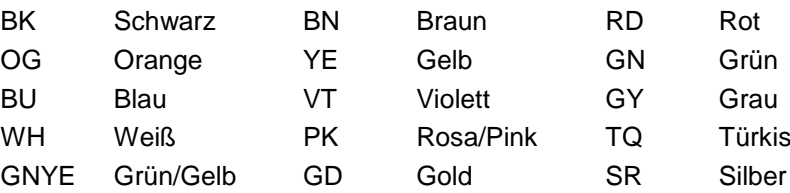

## <span id="page-10-3"></span><span id="page-10-0"></span>**2 Anschlüsse und Bedienelemente**

## **2.1 Spannungsversorgung**

## <span id="page-10-4"></span>**2.1.1 Datenlogger**

Die Spannungsversorgung für das NivuLevel Mobile [\(Abb. 2-1](#page-10-5) Pos. 1) erfolgt über die Akkublocks bzw. die Batteriepacks. Diese werden beim Einstecken in das Gehäuse über die Kontaktstifte [\(Abb. 2-1](#page-10-5) Pos. 4) mit dem Datenlogger verbunden und sorgen für die erforderliche Betriebsspannung.

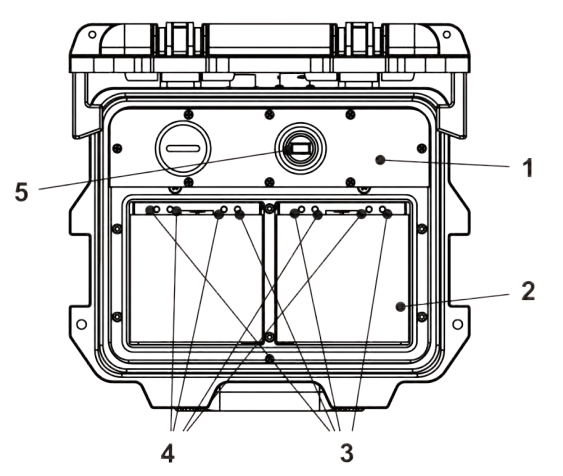

- 1 Datenlogger
- 2 Akku-/Batteriefach (für zwei Akkublocks/Batteriepacks; Abb. ohne)
- 3 Führungsstifte für Akkublocks/Batteriepacks
- 4 Kontaktstifte/Steckverbindungen für Akkublocks (Spannungsversorgung AC) bzw. **Batteriepacks**
- 5 USB-A-Schnittstelle

<span id="page-10-5"></span>**Abb. 2-1 Spannungsversorgung durch Akkublocks/Batteriepacks (Ansicht von oben)**

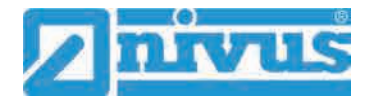

## <span id="page-11-0"></span>**2.1.2 Akkublocks (für NFM-0050x0xx/NFM-0050xExx)**

Die Akkublocks werden entweder in eingebautem Zustand geladen oder in ausgebautem Zustand unter Zuhilfenahme des Ladegeräts (erhältlich als Zubehör).

#### **WARNUNG** *Explosionsgefahr beim Aufladen des Akkublocks im Ex-Bereich*

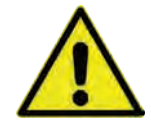

*Der Akkublock darf nur außerhalb des Ex-Bereichs aufgeladen werden. Niemals innerhalb des Ex-Bereichs.*

Für das Laden der Akkublocks in eingebautem Zustand gibt es zwei verschiedene Varianten:

- Netzadapter 110...230 V AC über die Multifunktionsbuchse [\(Abb. 2-2](#page-11-2) Pos. 1) auf der Rückseite des Gehäuses
- Externe Energiequelle 12...14 V DC (z. B. Batterie, Solarmodul, Brennstoffzelle etc.) mit Verbindungskabel über die Multifunktionsbuchse

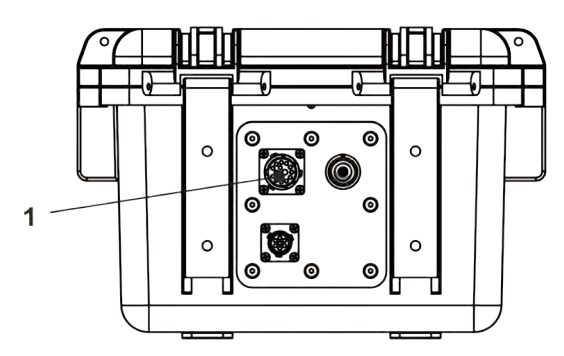

1 Multifunktionsbuchse

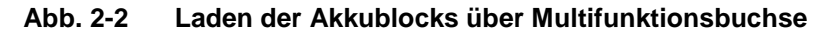

 $\leftrightarrow$  Anschlusspläne für die Sensoren finden Sie in Kapitel ["25](#page-47-1) [Anschluss der Sen](#page-47-1)[soren"](#page-47-1).

### <span id="page-11-2"></span><span id="page-11-1"></span>**2.1.3 Batteriepacks (für NFM-0050xCxx/NFM-0050x0xx)**

Der Datenlogger NFM-0050xCxx bzw. NFM-0050x0xx ist auf die Verwendung mit gleichzeitig zwei Batteriepacks ausgelegt. Ein störungsfreier Betrieb sowie die Nutzung der kompletten Energiekapazität ist nur mit zwei Batteriepacks gewährleistet.

Die Batterien können von einem anderen Lieferanten als NIVUS bezogen werden. Zulässig sind aber nur von NIVUS freigegebene Batterien (siehe Kap. ["18](#page-29-0) [Technische Daten"](#page-29-0) und ["49](#page-126-1) [Einbau von Ersatz- und Verschleißteilen"](#page-126-1)).

Die Lebensdauer der Batterien hängt nicht nur erheblich vom Betriebsmodus und der Batteriekapazität ab, sondern auch von der Umgebungstemperatur, etwaigen Batteriechargentoleranzen, der Empfangsqualität am Aufstellort u. a.

*Batterien sind nicht wieder aufladbar*

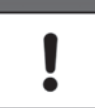

*Die Batterien können nicht wieder aufgeladen werden.* 

## <span id="page-12-0"></span>**2.2 Bedienelemente des NivuLevel Mobile**

Das NivuFlow Mobile wird aktiviert durch den Reed-Kontakt auf der Vorderseite. Dies erfolgt durch den beigefügten Ringmagneten *ZUB0 NFM MAGNET* [\(Abb. 2-3\)](#page-12-2).

Darüber hinaus verfügt das NivuLevel Mobile über keine weiteren Bedienelemente. Die gesamte Bedienung und Parametrierung erfolgt über das jeweilige Smartphone, Tablet, Notebook und den PC.

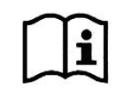

Beachten Sie auch die Bedienungsanleitungen für Ihr genutztes Smartphone, Tablet, Notebook oder den PC.

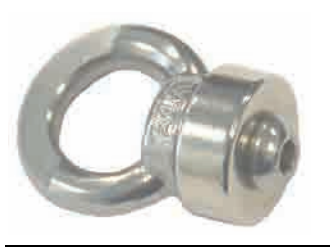

**Abb. 2-3 Ringmagnet** 

## <span id="page-12-2"></span><span id="page-12-1"></span>**2.3 Schnittstellen**

Der Datenlogger verfügt über mehrere Schnittstellen (kann in Abhängigkeit vom Typ variieren). Diese sind an der Rückseite des Gehäuses bzw. auf der Oberseite des Geräts.

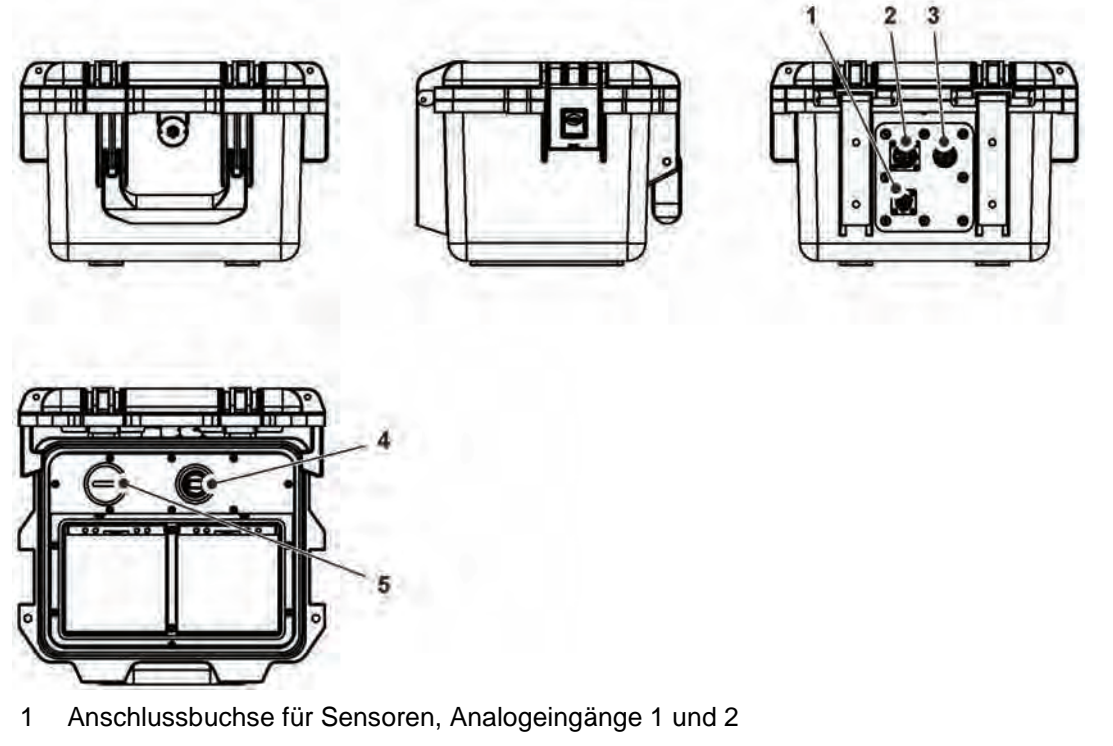

- 2 Multifunktionsbuchse I/O / Anschlussbuchse Digitaleingang
- 3 2G/3G/4G Antennenbuchse
- 4 USB-A-Schnittstelle (erreichbar bei geöffnetem Gehäusedeckel)
- 5 2G/3G/4G SIM-Karten Slot (in Verbindung mit 2G/3G/4G Antenne; erreichbar bei geöffnetem Gehäusedeckel)

**Abb. 2-4 Verfügbare Schnittstellen**

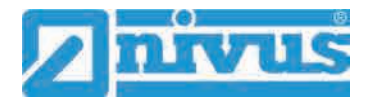

# <span id="page-13-0"></span>**Sicherheitshinweise**

## <span id="page-13-2"></span><span id="page-13-1"></span>**3 Verwendete Symbole und Signalworte**

## **3.1 Erklärung zur Bewertung der Gefahrengrade**

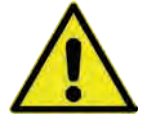

*Das allgemeine Warnsymbol kennzeichnet eine Gefahr, die zu Verletzungen oder zum Tod führen kann. Im Textteil wird das allgemeine Warnsymbol in Verbindung mit den nachfolgend beschriebenen Signalwörtern verwendet.*

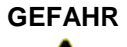

**GEFAHR** *Warnung bei hohem Gefährdungsgrad*

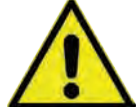

*Kennzeichnet eine unmittelbare Gefährdung mit hohem Risiko, die Tod oder schwere Körperverletzungen zur Folge hat, wenn sie nicht vermieden wird.*

**WARNUNG** *Warnung bei mittlerem Gefährdungsgrad und Personenschäden*

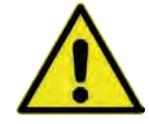

*Kennzeichnet eine mögliche Gefährdung mit mittlerem Risiko, die Tod oder (schwere) Körperverletzung zur Folge haben kann, wenn sie nicht vermieden wird.*

### **WARNUNG** *Gefahr durch elektrischen Strom*

**VORSICHT** *Warnung vor Personen- oder Sachschäden*

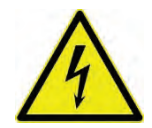

*Kennzeichnet eine unmittelbare Gefährdung durch Stromschlag mit mittlerem Risiko, die Tod oder (schwere) Körperverletzungen zur Folge hat, wenn sie nicht vermieden wird.*

*Kennzeichnet eine Gefährdung mit geringem Risiko, die leichte oder mittlere Körperverlet-*

*zungen oder Sachschäden zur Folge haben kann, wenn sie nicht vermieden wird.*

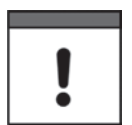

### *Wichtiger Hinweis*

*Beinhaltet Informationen, die besonders hervorgehoben werden müssen. Kennzeichnet eine möglicherweise schädliche Situation, die das Produkt oder etwas in seiner Umgebung beschädigen kann, wenn sie nicht vermieden wird.*

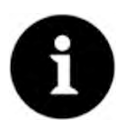

## *Hinweis*

*Beinhaltet Tipps oder Informationen.*

## <span id="page-14-0"></span>**3.2 Warnhinweise auf dem Gerät (optional)**

## **3.2.1 Allgemein**

<span id="page-14-1"></span>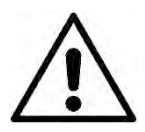

## *Allgemeiner Warnhinweis*

*Dieses Symbol verweist den Betreiber oder Benutzer auf Inhalte in dieser Anleitung. Die Berücksichtigung der hier enthaltenen Informationen ist erforderlich, um den vom Gerät gebotenen Schutz für die Installation und im Betrieb aufrecht zu erhalten.*

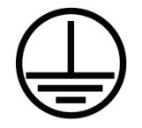

## *Schutzleiteranschluss*

*Dieses Symbol verweist auf den Schutzleiteranschluss des Gerätes. Abhängig von der Installationsart darf das Gerät entsprechend gültiger Gesetze und Vorschriften nur mit einem geeigneten Schutzleiteranschluss betrieben werden.*

## <span id="page-14-2"></span>**3.2.2 Speziell/Typbezogen (Ex-relevant, Akku/Batterie, Reinigung)**

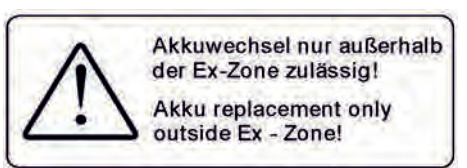

Batteriewechsel nicht im explosionsgefährdeten Bereich! Nur 3,6V-Zellen gemäß Handbuch.

Change battery out of explosive area only! Only 3,6V cells according manual.

Dieser Batteriebehälter darf nur für Geräte NFM-0050xCxx oder NFM-0050x0xx verwendet werden (erhöhte Batteriespannung)

Nur Batterien (Marke, Typ) verwenden, welche von NIVUS freigegeben sind.

Immer für beide Batteriebehälter neue Batterien gleicher Marke und Typs verwenden (16 Stück).

Elektronik-Abdeckung nicht öffnen! **Anschluss MemoryStick** nur außerhalb Ex-Zone zulässig! Deckel des SIM-Karten-Slots muss dicht verschlossen werden! Do not open electronic

faceplate! **Use of Memory-Stick** only outside Ex-Zone admissible! Cover of the SIM card slot must be tightly closed!

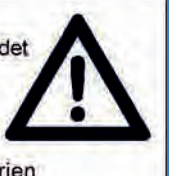

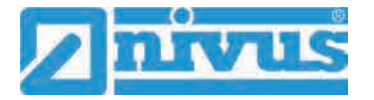

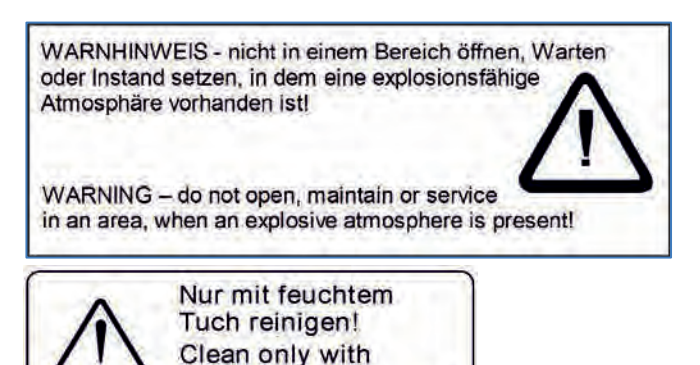

 $-\Box$ 

<span id="page-15-0"></span>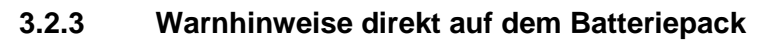

wet cloth!

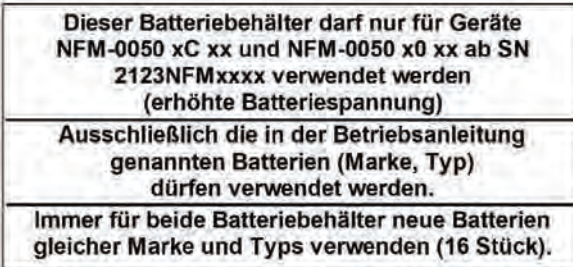

## <span id="page-15-1"></span>**4 Besondere Sicherheits- und Vorsichtsmaßnahmen**

**Bei der Arbeit mit den NIVUS-Geräten müssen die nachfolgenden Sicherheits- und Vorsichtsmaßnahmen generell und jederzeit beachtet und befolgt werden. Diese Warnungen und Hinweise werden nicht bei jeder Beschreibung innerhalb der Unterlage wiederholt.**

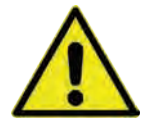

#### **WARNUNG** *Gefährdung durch explosive Gase prüfen*

*Prüfen Sie unbedingt vor Beginn von Montage-, Installations- und Wartungsarbeiten die Einhaltung aller Arbeitssicherheitsvorschriften sowie eine eventuelle Gefährdung durch explosive Gase. Verwenden Sie zur Prüfung ein Gaswarngerät.*

*Achten Sie bei Arbeiten im Kanalsystem darauf, dass keine elektrostatische Aufladung auftreten kann:*

- *Vermeiden Sie unnötige Bewegungen, um den Aufbau statischer Ladungen zu vermindern.*
- *Leiten Sie eventuell auf Ihrem Körper vorhandene statische Elektrizität ab, bevor Sie mit der Installation des Sensors beginnen.*

*Nichtbeachtung kann Personen- oder Anlageschäden zur Folge haben.*

#### **WARNUNG** *Gerät nur außerhalb der Ex-Bereiche öffnen*

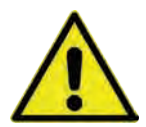

*Nicht in einem Bereich öffnen, warten oder instand setzen, in dem eine explosionsfähige Atmosphäre vorhanden ist.*

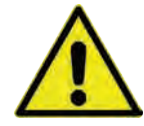

## **WARNUNG** *Belastung durch Krankheitskeime*

*Auf Grund der häufigen Anwendung der Sensoren im Abwasserbereich, können Teile mit gefährlichen Krankheitskeimen belastet sein. Daher müssen beim Kontakt mit Kabeln und Sensoren entsprechende Vorsichtsmaßnahmen getroffen werden.*

*Tragen Sie Schutzkleidung.*

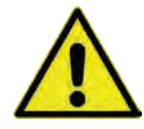

#### **WARNUNG** *Arbeitssicherheitsvorschriften beachten!*

*Vor und während der Montagearbeiten ist die Einhaltung sämtlicher Arbeitssicherheitsvorschriften stets sicherzustellen.*

*Nichtbeachtung kann Personenschäden zur Folge haben.*

#### **WARNUNG** *Sicherheitseinrichtungen nicht verändern!*

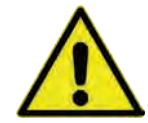

*Es ist strengstens untersagt, die Sicherheitseinrichtungen außer Kraft zu setzen oder in ihrer Wirkungsweise zu verändern.*

*Nichtbeachtung kann Personen- oder Anlageschäden zur Folge haben.*

## **WARNUNG** *Gerät von der Stromversorgung trennen*

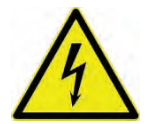

*Trennen Sie das Gerät vom Stromnetz (sofern angeschlossen) bevor Sie mit Wartungs-, Reinigungs- und/oder Reparaturarbeiten (nur durch Fachpersonal) beginnen.* 

*Bei Nichtbeachtung besteht Gefahr von elektrischem Schlag.*

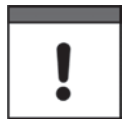

#### *Inbetriebnahme nur durch qualifiziertes Personal*

*Das gesamte Messsystem darf nur von qualifiziertem Fachpersonal installiert und in Betrieb genommen werden.*

#### *Integrierte Stützbatterie*

*Der Austausch der im Datenlogger integrierten Stützbatterie darf nur durch NIVUS oder von NIVUS autorisiertem Personal erfolgen. Ansonsten erlischt die Gewährleistung.*

## <span id="page-16-0"></span>**5 Gewährleistung**

Das Gerät wurde vor Auslieferung funktional geprüft. Bei bestimmungsgemäßer Verwendung (siehe Kap. ["7](#page-17-1) [Bestimmungsgemäße Verwendung"](#page-17-1)) und Beachtung der Betriebsanleitung, der mitgeltenden Unterlagen (siehe Kap. ["1.1](#page-9-2) [Mitgeltende Unterlagen"](#page-9-2)) und der darin enthaltenen Sicherheitshinweise und Anweisungen sind keine funktionalen Einschränkungen zu erwarten und ein einwandfreier Betrieb sollte möglich sein.

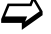

 $\leftrightarrow$  Beachten Sie hierzu auch das nachfolgende Kapitel ["6](#page-17-0) [Haftungsausschluss"](#page-17-0).

### *Einschränkung der Gewährleistung*

*Bei Nichtbeachtung der Sicherheitshinweise und Anweisungen in dieser Unterlage behalten sich die Unternehmen der NIVUS-Firmengruppe eine Einschränkung der Gewährleistung vor.*

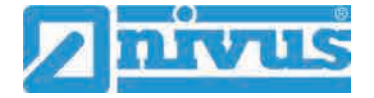

## <span id="page-17-0"></span>**6 Haftungsausschluss**

## **Die Unternehmen der NIVUS-Firmengruppe übernehmen keine Haftung**

- für Folgeschäden, die auf **eine Änderung** dieses Dokumentes zurückzuführen sind. Die Unternehmen der NIVUS-Firmengruppe behalten sich das Recht vor, den Inhalt des Dokuments einschließlich dieses Haftungsausschlusses unangekündigt zu ändern.
- für Personen- oder Sachschäden, die auf eine **Missachtung** der gültigen **Vorschriften** zurückzuführen sind. Für Anschluss, Inbetriebnahme und Betrieb der Sensoren sind alle Informationen und übergeordneten gesetzlichen Bestimmungen des Landes (in Deutschland z. B. die VDE-Vorschriften), wie gültige Ex-Vorschriften sowie die für den jeweiligen Einzelfall geltenden Sicherheits- und Unfallverhütungsvorschriften zu beachten.
- für Personen- oder Sachschäden, die auf **unsachgemäße Handhabung** zurückzuführen sind. Sämtliche Handhabungen am Gerät, welche über die montage- und anschlussbedingten Maßnahmen hinausgehen, dürfen aus Sicherheits- und Gewährleistungsgründen prinzipiell nur von NIVUS-Personal bzw. durch NIVUS autorisierte Personen oder Firmen vorgenommen werden.
- für Personen- oder Sachschäden, die auf den Betrieb des Geräts in technisch **nicht einwandfreiem** Zustand zurückzuführen sind.
- für Personen- oder Sachschäden, die auf eine **nicht bestimmungsgemäße Verwendung** zurückzuführen sind.
- für Personen- oder Sachschäden, die auf eine Missachtung der **Sicherheitshinweise** in dieser Anleitung zurückzuführen sind.
- für fehlende oder falsche Messwerte, die auf **unsachgemäße Installation** zurückzuführen sind und für die daraus resultierenden Folgeschäden.

## <span id="page-17-1"></span>**7 Bestimmungsgemäße Verwendung**

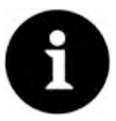

### *Hinweis*

*Das Gerät ist ausschließlich zum unten aufgeführten Zweck bestimmt. Eine andere, darüber hinausgehende Nutzung, ein Umbau oder eine Veränderung des Gerätes ohne schriftliche Absprache mit den Unternehmen der NIVUS-Firmengruppe gilt als nicht bestimmungsgemäß.* 

*Für hieraus resultierende Schäden haften die Unternehmen der NIVUS-Firmengruppe nicht.* 

*Das Risiko trägt allein der Betreiber.*

Der Datenlogger NivuLevel Mobile inkl. zugehöriger Sensorik ist für die temporäre Erfassung von Füllständen bzw. analogen Signalen bestimmt.

Die Verwendung ist unabhängig vom Verschmutzungsgrad des Mediums. Je nach Sensorauswahl erfolgt die Füllstandsmessung von oben über Ultraschall (nur für teilgefüllte Behälter/Becken) oder vom Grund des Behälters/Beckens über Druck.

Das NivuLevel Mobile ist nach dem, bei Herausgabe der Unterlage, aktuellen Stand der Technik und den anerkannten sicherheitstechnischen Regeln konstruiert und produziert. Gefahren für Personen oder Sachschäden sind dennoch nicht vollständig auszuschließen.

Beachten Sie unbedingt die zulässigen maximalen Grenzwerte in Kapitel ["18](#page-29-0) [Technische Da](#page-29-0)[ten"](#page-29-0). Sämtliche von diesen Grenzwerten abweichenden Einsatzfälle, die nicht von NIVUS GmbH in schriftlicher Form freigegeben sind, entfallen aus der Haftung der Unternehmen der NIVUS-Firmengruppe.

## <span id="page-18-0"></span>**8 Ex-Schutz**

Der portable Datenlogger NivuLevel Mobile inkl. der zugehörigen Sensorik ist für den Einsatz in Bereichen mit explosiver Atmosphäre der Zonen 1 bzw. 2 ausgelegt.

### **Die Bedingungen in den nachfolgenden Tabellen sind in Abhängigkeit vom Datenloggertyp unbedingt einzuhalten.**

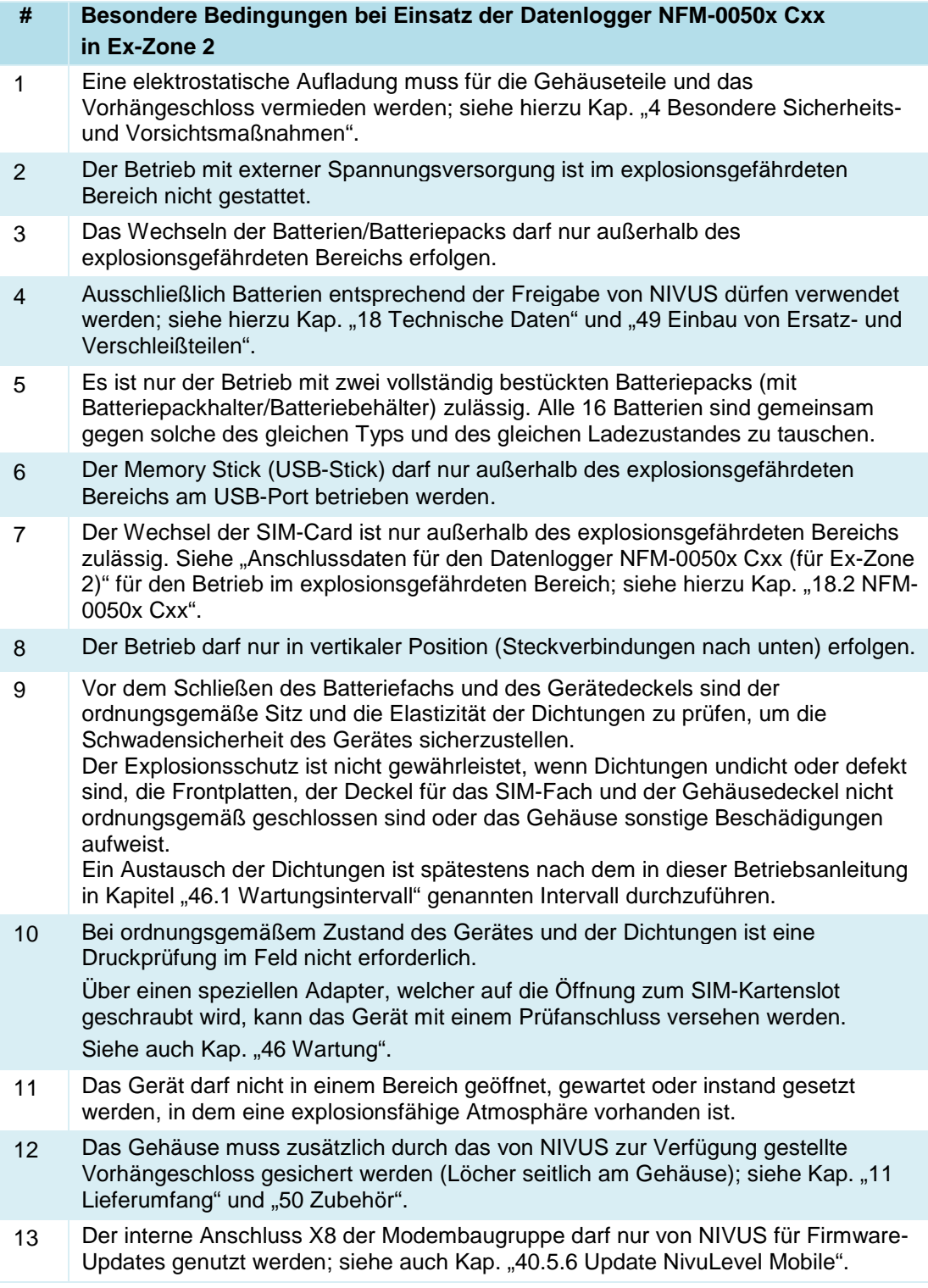

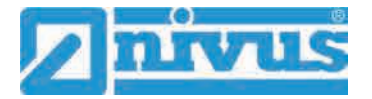

- 14 Die Parametrierung des Datenloggers unter Ex-Bedingungen ist zulässig: - mit Aufenthalt des Programmierers **innerhalb** des Ex-Bereichs sofern das genutzte Anzeige- und Bedienteil **eine** Ex-Zulassung hat
	- mit Aufenthalt des Programmierers **außerhalb** des Ex-Bereichs wenn das genutzte Anzeige- und Bedienteil **keine** Ex-Zulassung hat

## **Tab. 2 Ex-Zone 2 (nur Typ NFM-0050x Cxx)**

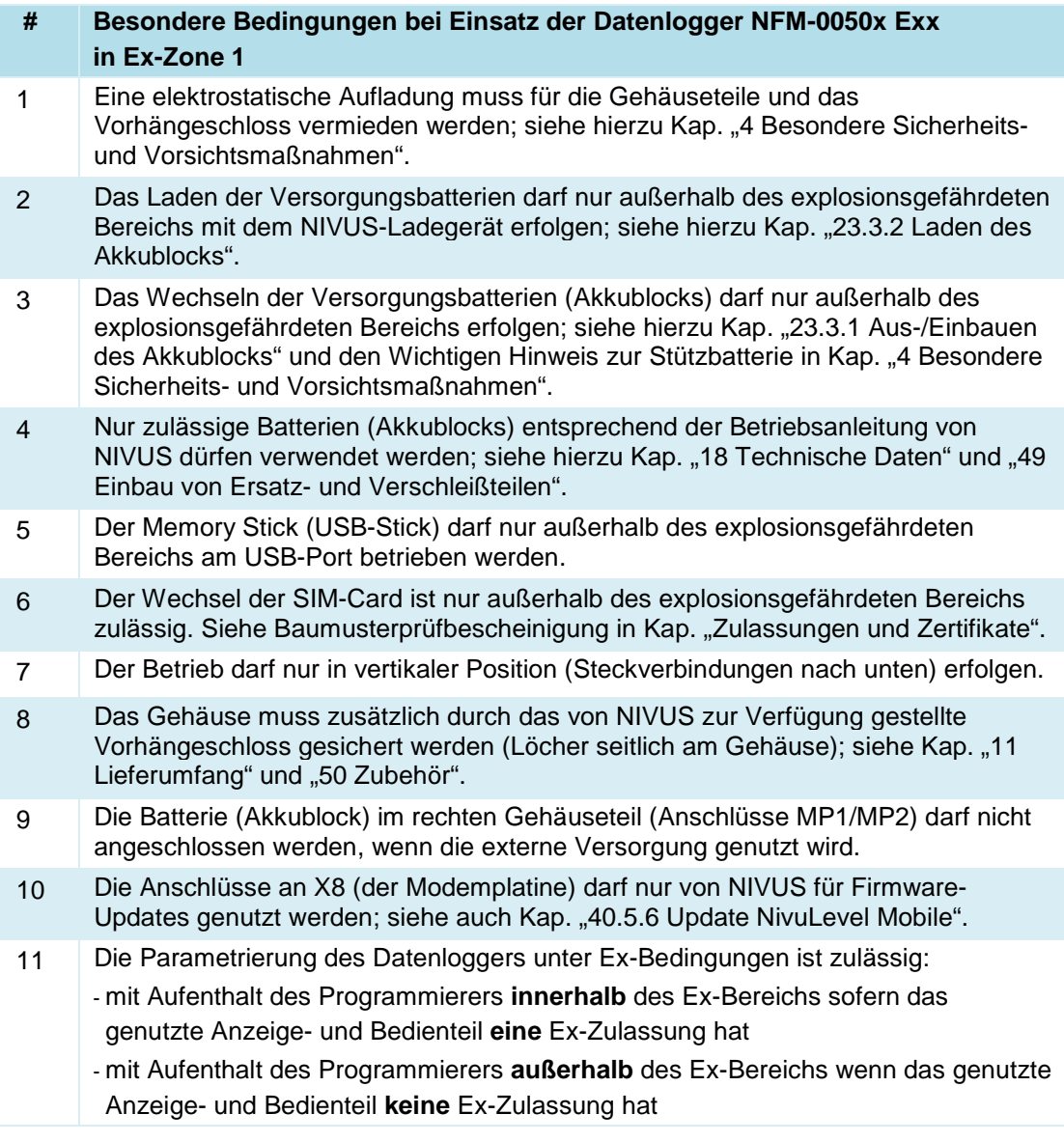

### **Tab. 3 Ex-Zone 1 (nur Typ NFM-0050x Exx)**

### **Zulassung für Datenlogger**

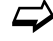

 $\Rightarrow$  Siehe Kap. ["18](#page-29-0) [Technische Daten"](#page-29-0).

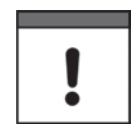

## *Gültigkeit der Ex-Zulassung*

*Die Ex-Zulassung ist nur in Verbindung mit der entsprechenden Kennzeichnung auf dem Typenschild des Datenloggers und der Sensoren gültig.*

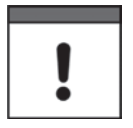

## *Konformitätserklärungen und Prüfbescheide*

*Für die Installation und Inbetriebnahme sind die EU Konformitätserklärungen und Prüfbescheide der zulassenden Stelle genau zu beachten.*

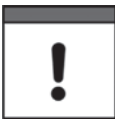

## *Ex-Zulassung für Sensoren*

*Die Ex-Zulassungen der Sensoren liegen der "Betriebsanleitung für Intelligente Sensoren der i-Serie" bzw. der "Betriebsanleitung für Druck- und Füllstandssonden: NivuBar Plus II, NivuBar G II, NivuBar H III, HydroBar G II, UniBar E II, AquaBar" bei.*

## <span id="page-20-0"></span>**9 Pflichten des Betreibers**

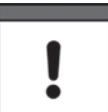

### *Wichtiger Hinweis*

*In dem EWR (Europäischen Wirtschaftsraum) sind die nationale Umsetzung der Rahmenrichtlinie (89/391/EWG) sowie die dazugehörigen Einzelrichtlinien und davon besonders die Richtlinie (2009/104/EG) über die Mindestvorschriften für Sicherheit und Gesundheitsschutz bei Benutzung von Arbeitsmitteln durch Arbeitnehmer bei der Arbeit, jeweils in der gültigen Fassung, zu beachten und einzuhalten. In Deutschland ist die Betriebssicherheitsverordnung einzuhalten.*

Holen Sie sich die örtliche Betriebserlaubnis ein und beachten Sie die damit verbundenen Auflagen. Zusätzlich müssen Sie die Umweltschutzauflagen und die örtlichen gesetzlichen Bestimmungen für folgende Punkte einhalten:

- Sicherheit des Personals (Unfallverhütungsvorschriften)
- Sicherheit der Arbeitsmittel (Schutzausrüstung und Wartung)
- Produktentsorgung (Abfallgesetz)
- Materialentsorgung (Abfallgesetz)
- Reinigung (Reinigungsmittel und Entsorgung)

### **Anschlüsse**

Stellen Sie als Betreiber vor dem Aktivieren des Gerätes sicher, dass bei der Montage und Inbetriebnahme die örtlichen Vorschriften (z. B. für den Elektroanschluss) beachtet wurden.

### **Anleitung aufbewahren**

Bewahren Sie die Anleitung sorgfältig auf und stellen Sie sicher, dass sie jederzeit verfügbar und vom Benutzer des Produkts einsehbar ist.

### **Anleitung mitgeben**

Bei Veräußerung des Datenloggers muss diese Betriebsanleitung mitgegeben werden. Die Anleitung ist Bestandteil der Lieferung.

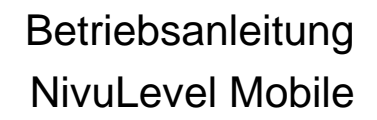

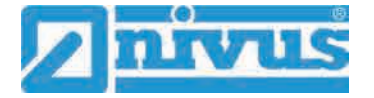

## <span id="page-21-0"></span>**10 Anforderungen an das Personal**

Installation, Inbetriebnahme und Wartung dürfen nur von Personal durchgeführt werden das die nachfolgenden Bedingungen erfüllt:

- Qualifiziertes Fachpersonal mit entsprechender Ausbildung
- Autorisierung durch den Anlagenbetreiber

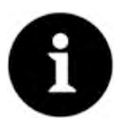

### *Qualifiziertes Fachpersonal*

*im Sinne dieser Anleitung bzw. der Warnhinweise auf dem Produkt selbst sind Personen, die mit Aufstellung, Montage, Inbetriebnahme und Betrieb des Produktes vertraut sind und über die ihrer Tätigkeit entsprechenden Qualifikationen verfügen, wie z. B.*

- *I. Ausbildung und Unterweisung bzw. Berechtigung, Stromkreise und Geräte/Systeme gemäß den Standards der Sicherheitstechnik ein- und auszuschalten, zu erden und zu kennzeichnen.*
- *II. Ausbildung oder Unterweisung gemäß den Standards der Sicherheitstechnik in Pflege und Gebrauch angemessener Sicherheitsausrüstung.*
- *III. Schulung in erster Hilfe.*

# <span id="page-22-0"></span>**Lieferung, Lagerung und Transport**

## <span id="page-22-1"></span>**11 Lieferumfang**

Zur Standard-Lieferung des NivuLevel Mobile gehören:

- Datenlogger Typ NivuLevel Mobile (entsprechend der Lieferpapiere)
- Ringmagnet
- USB-Stick
- Schraubendreher für Innensechskantschrauben
- PU-Klebeplättchen (zwei Stück; 31x17x3,5 mm) zur Vermeidung von Unterdruck im Gehäuse bei einer etwaigen Rücksendung (bei Luftfracht) an NIVUS (z. B. zur Wartung)
- T-Shape Antenne (nur bei Varianten mit internem Modem 2G/3G/4G)
- Vorhängeschloss (nur bei Ex-Varianten)
- Betriebsanleitung (mit EU Konformitätserklärungen) mit allen notwendigen Informationen für den Betrieb des NivuLevel Mobile

Kontrollieren Sie weiteres Zubehör je nach Bestellung anhand des Lieferscheins.

## <span id="page-22-2"></span>**12 Eingangskontrolle**

Kontrollieren Sie den Lieferumfang sofort nach Eingang auf Vollständigkeit und augenscheinliche Unversehrtheit. Melden Sie eventuell festgestellte Transportschäden unverzüglich dem anliefernden Frachtführer. Senden Sie ebenfalls eine schriftliche Meldung an NIVUS GmbH Eppingen.

Unvollständigkeiten der Lieferung müssen innerhalb von zwei Wochen schriftlich an Ihre zuständige Vertretung oder direkt an das Stammhaus in Eppingen gerichtet werden.

## *Zwei-Wochen Frist einhalten*

*Später eingehende Reklamationen werden nicht anerkannt.*

Vor der ersten Benutzung:

- 1. Gehäusedeckel öffnen.
- 2. Sofern vorhanden, die PU-Klebeplättchen (zwei Stück; 31x17x3,5 mm) rechts und links auf dem Gehäuserahmen entfernen [\(Abb. 15-1](#page-24-0) Pos. 1). Diese wurden vor dem Versand (bei Luftfracht) angebracht, um das Schließen des Gehäuses zu verhindern und die Vakuumbildung bei extremen Temperaturschwankungen während der Versandphase auszuschließen.

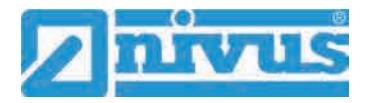

## <span id="page-23-1"></span>**13 Lagerung**

Beachten Sie die Minimal- und Maximalwerte für äußere Bedingungen wie Temperatur und Luftfeuchtigkeit gemäß Kapitel ["18](#page-29-0) [Technische Daten"](#page-29-0).

Schützen Sie das Gerät vor korrosiven oder organischen Lösungsmitteldämpfen, radioaktiver Strahlung sowie starken elektromagnetischen Strahlungen.

 $\supseteq$  Zur Lagerung des Geräts:

- 1. Akkublocks/Batteriepacks entfernen.
- 2. Falls die Schutzbügel für den Anbau der Connectorbox montiert sind, diese (bei Platzmangel) demontieren und stattdessen die Gummipuffer anbringen.

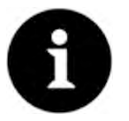

### *Gummipuffer*

*Die Gummipuffer unbedingt anschrauben,*

- *damit die verdeckt eingebauten Anschraubbleche auf der Rückseite des NFM innerhalb der Anschraubkanäle nicht verloren gehen; die Anschraubbleche sind unverzichtbar, da sie die Befestigungsgewinde für die Schutzbügel enthalten und zusätzlich zu deren Stabilisierung am NFM dienen;*
- *weil die Gummipuffer als Stoßschutz für die Anschlüsse des NFM konzipiert sind und vor etwaigen Beschädigungen schützen.*

## <span id="page-23-2"></span>**14 Transport**

Schützen Sie das NivuLevel Mobile durch entsprechende Sicherungsmaßnahmen wie Gurte o. ä. vor starken Stößen, Schlägen, Erschütterungen oder Vibrationen.

Ansonsten gelten bezüglich der äußeren Einflüsse die gleichen Bedingungen wie für die La-gerung (siehe Kap. ["13](#page-23-1) [Lagerung"](#page-23-1)).

## <span id="page-23-0"></span>**15 Rücksendung**

Im Fall einer Rücksendung senden Sie das Gerät frachtfrei und in der Originalverpackung an die NIVUS GmbH in Eppingen.

Nicht ausreichend frei gemachte Sendungen werden nicht angenommen!

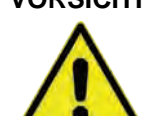

**VORSICHT** *Rücksendung des Datenloggers mit eingesetzten/defekten LiSOCl2-Batterien nicht gestattet*

> *Falls der Datenlogger zur Überprüfung an NIVUS gesandt werden soll, dann ausschließlich ohne Batterien. Batterien vorher aus dem Batteriehalter/Batteriepack entfernen.*

> *Grundsätzlich dürfen defekte Batterien gemäß der Gefahrgutvorschrift (DGR) 61. Ausgabe 2020 UN 3090 / 3091 Lithium-Metall-Batterien A154 weder einzeln noch im Batteriehalter versandt werden.*

- Vor dem Versand (bei Luftfracht):
	- 1. PU-Klebeplättchen (zwei Stück; 31x17x3,5 mm) rechts und links auf den Gehäuserahmen aufkleben [\(Abb. 15-1](#page-24-0) Pos. 1). Diese Maßnahme verhindert das Schließen des Gehäuses und schließt die Vakuumbildung bei extremen Temperaturschwankungen aus.
	- 2. NivuLevel Mobile sicher für den Transport in der Originalverpackung unterbringen.

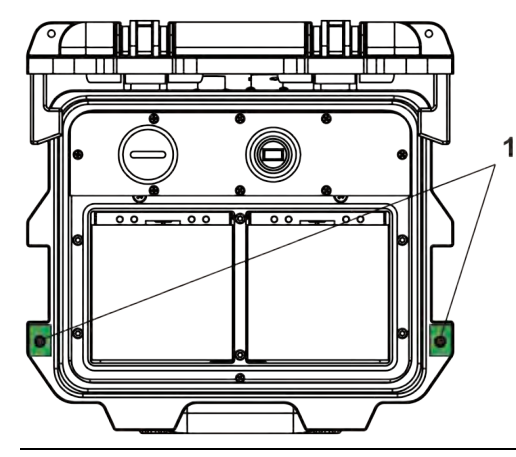

<span id="page-24-0"></span>**Abb. 15-1 Klebeposition der PU-Klebeplättchen**

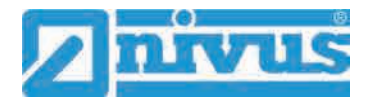

# <span id="page-25-0"></span>**Produktbeschreibung**

# <span id="page-25-1"></span>**16 Produktaufbau und Übersicht**

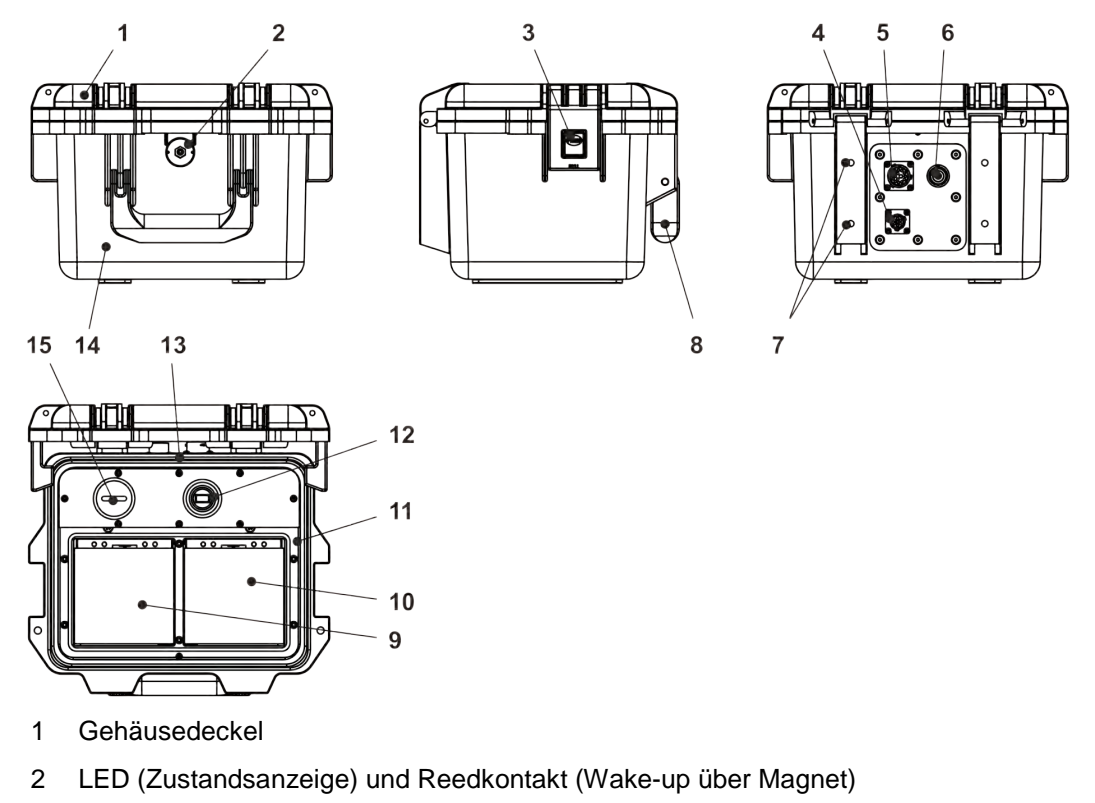

- 3 Verschluss (beidseitig)
- 4 Anschlussbuchse für Sensoren, Analogeingang 1 und 2
- 5 Multifunktionsbuchse I/O / Anschlussbuchse Digitaleingang
- 6 2G/3G/4G Antennenbuchse
- 7 Befestigungsbohrungen für Abstandspuffer bzw. Schutzbügel
- 8 Tragegriff
- 9 Linkes Einschubfach für Akkublock/Batteriepack
- 10 Rechtes Einschubfach für Akkublock (mögliche Ladeposition für Akkublock) bzw. Batteriepack
- 11 Deckel (nicht abgebildet) über Akkublock/Batteriepack mit sechs unverlierbar gesicherten Innensechskantschrauben
- 12 USB-A-Schnittstelle
- 13 Datenlogger NivuLevel Mobile (IP67)
- 14 Gehäuse (IP68 bei geschlossenem Gehäusedeckel)
- 15 2G/3G/4G-SIM-Karten Slot (in Verbindung mit 2G/3G/4G-Antenne)

## **Abb. 16-1 Geräteaufbau NivuLevel Mobile mit Gehäuse**

## <span id="page-26-0"></span>**16.1 Gehäuseabmessungen**

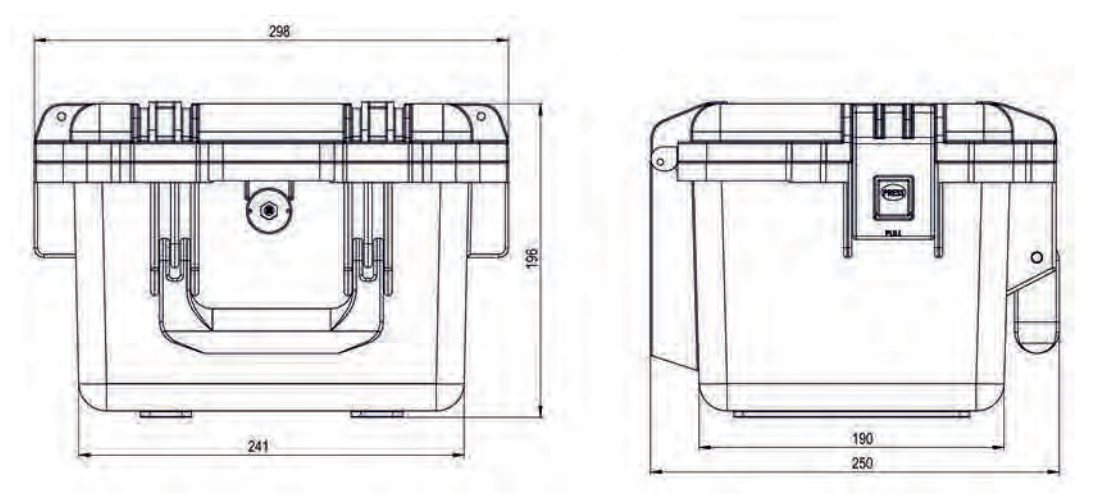

**Abb. 16-2 Gehäuse**

## <span id="page-26-1"></span>**16.2 Anschließbare Sensoren/Sonden**

In der folgenden Abbildung finden Sie eine Übersicht der anschließbaren Füllstandssensoren/-sonden.

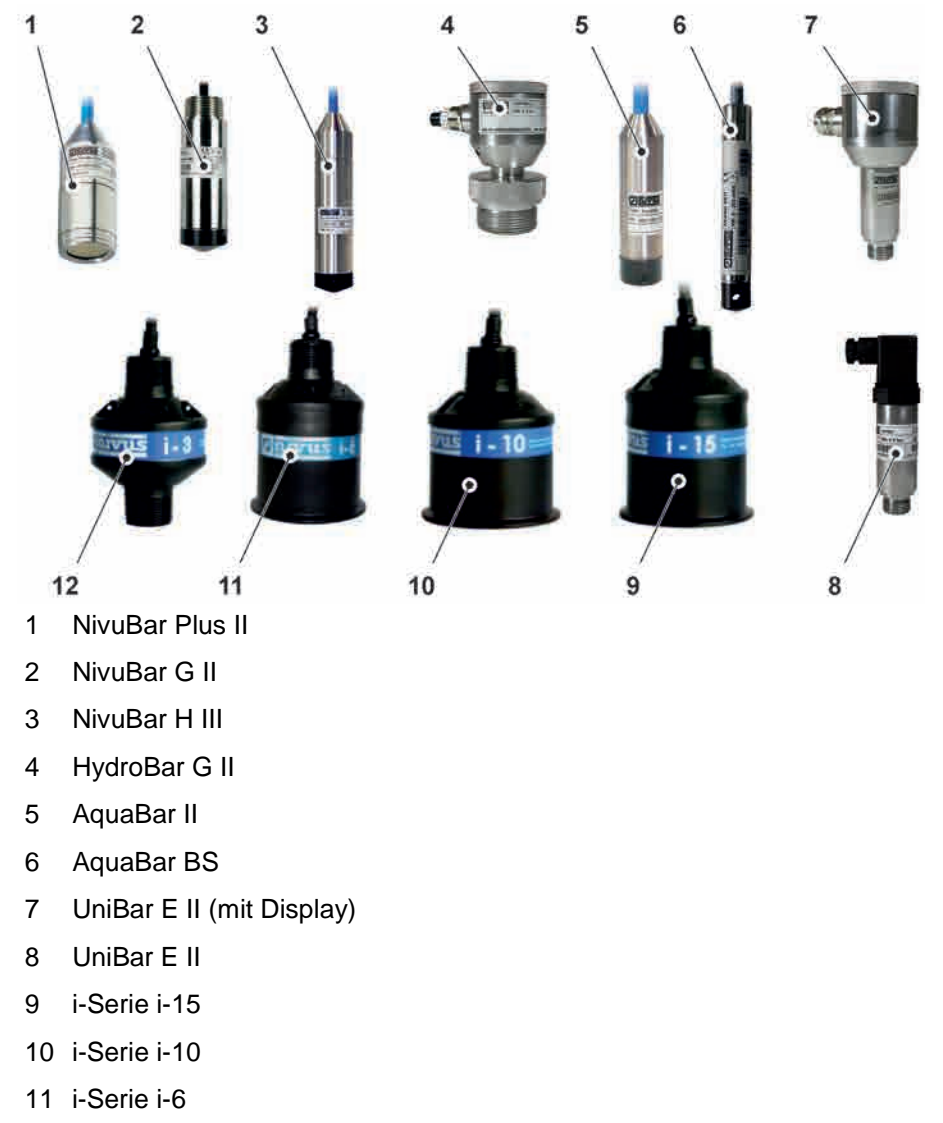

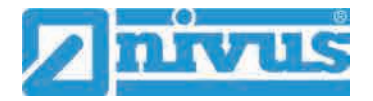

12 i-Serie i-3

**Abb. 16-3 Anschließbare Sensoren/Sonden**

## <span id="page-27-1"></span><span id="page-27-0"></span>**17 Gerätekennzeichnung**

## **17.1 Typenschilder NivuLevel Mobile**

Die Angaben in dieser Betriebsanleitung gelten nur für den Gerätetyp, der auf dem Titelblatt angegeben ist. Die Typenschilder sind seitlich auf dem Gehäuse befestigt und enthalten folgende Angaben:

- Name und Anschrift der NIVUS GmbH
- CE-Kennzeichen
- Kennzeichnung der Serie und des Typs mit Artikelnummer und Seriennummer
- Baujahr: die ersten vier Zahlen der Seriennummer entsprechen dem Baujahr und der Kalenderwoche (2111…..)
- Ex-Schutz-Kennzeichnung
- Umgebungsbedingungen im Betrieb

Wichtig für alle Rückfragen und Ersatzteilbestellungen ist die richtige Angabe der Artikelnummer und der Seriennummer des betreffenden Geräts. Nur so ist eine einwandfreie und schnelle Bearbeitung möglich.

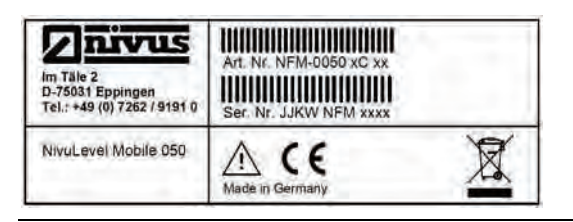

**Abb. 17-1 Typenschild (Teil 1) NivuLevel Mobile (Beispiel Ex-Gerät NFM-0050x Cxx)** 

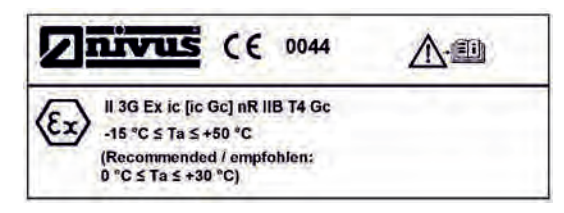

## **Abb. 17-2 Typenschild (Teil 2, nur bei Ex-Geräten) NivuLevel Mobile (Beispiel NFM-0050x Cxx)**

| Im Tale 2<br>D-75031 Eppingen<br>Tel.: +49 (0) 7262 / 9191 0 | Art. Nr. NFM-0xxx xE xx<br>11111111111111111111111111<br>Ser. Nr. JJKW NFM xxxx |  |
|--------------------------------------------------------------|---------------------------------------------------------------------------------|--|
| NivuLevel Mobile xxx                                         | Made in Germany                                                                 |  |

**Abb. 17-3 Typenschild (Teil 1) NivuLevel Mobile (Beispiel Ex-Gerät NFM-0050x Exx)** 

| uvus<br>0044                                                    |                              |
|-----------------------------------------------------------------|------------------------------|
| Il 2G Ex eb ib [ib] mb IIB T4 Gb<br><b>TÜV 17 ATEX 196722 X</b> |                              |
| Ex eb ib [ib] mb IIB T4 Gb                                      |                              |
| <b>IECEX TUN 18,0008 X</b>                                      | $-15$ C $\le$ Ta $\le$ +50 C |

**Abb. 17-4 Typenschild (Teil 2, nur bei Ex-Geräten) NivuLevel Mobile (Beispiel NFM-0050x Exx)** 

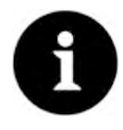

## *Typenschilder prüfen*

*Prüfen Sie anhand der Typenschilder, ob das gelieferte Gerät Ihrer Bestellung entspricht.*

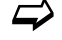

 $\leftrightarrow$  Die EU Konformitätserklärung(en) und die EU-Baumusterprüfbescheinigung befinden sich am Ende dieser Anleitung.

## <span id="page-28-0"></span>**17.2 Typenschilder Akkublocks/Batteriepacks**

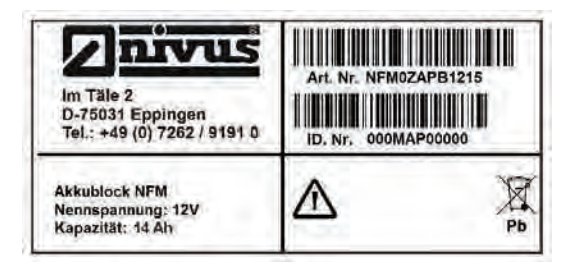

**Abb. 17-5 Typenschilder für Akkublock (für NFM-0050x0xx)**

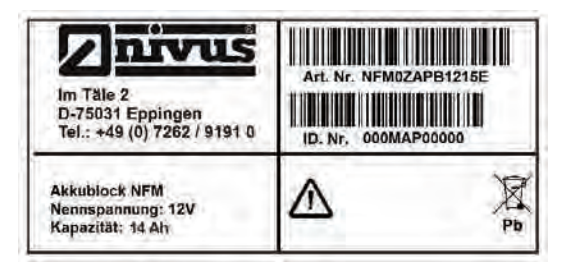

**Abb. 17-6 Typenschilder für Akkublock (für NFM-0050xExx)**

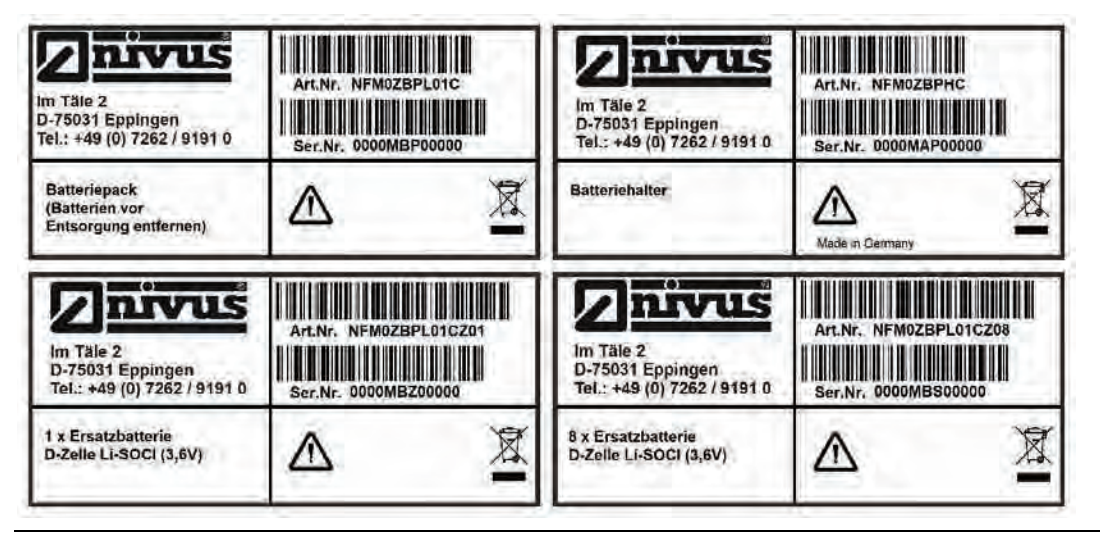

**Abb. 17-7 Typenschilder für Batteriepack (für NFM-0050xCxx/NFM-0050x0xx)** 

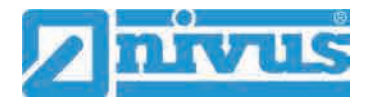

## <span id="page-29-1"></span><span id="page-29-0"></span>**18 Technische Daten**

## **18.1 NFM-0050x 0xx**

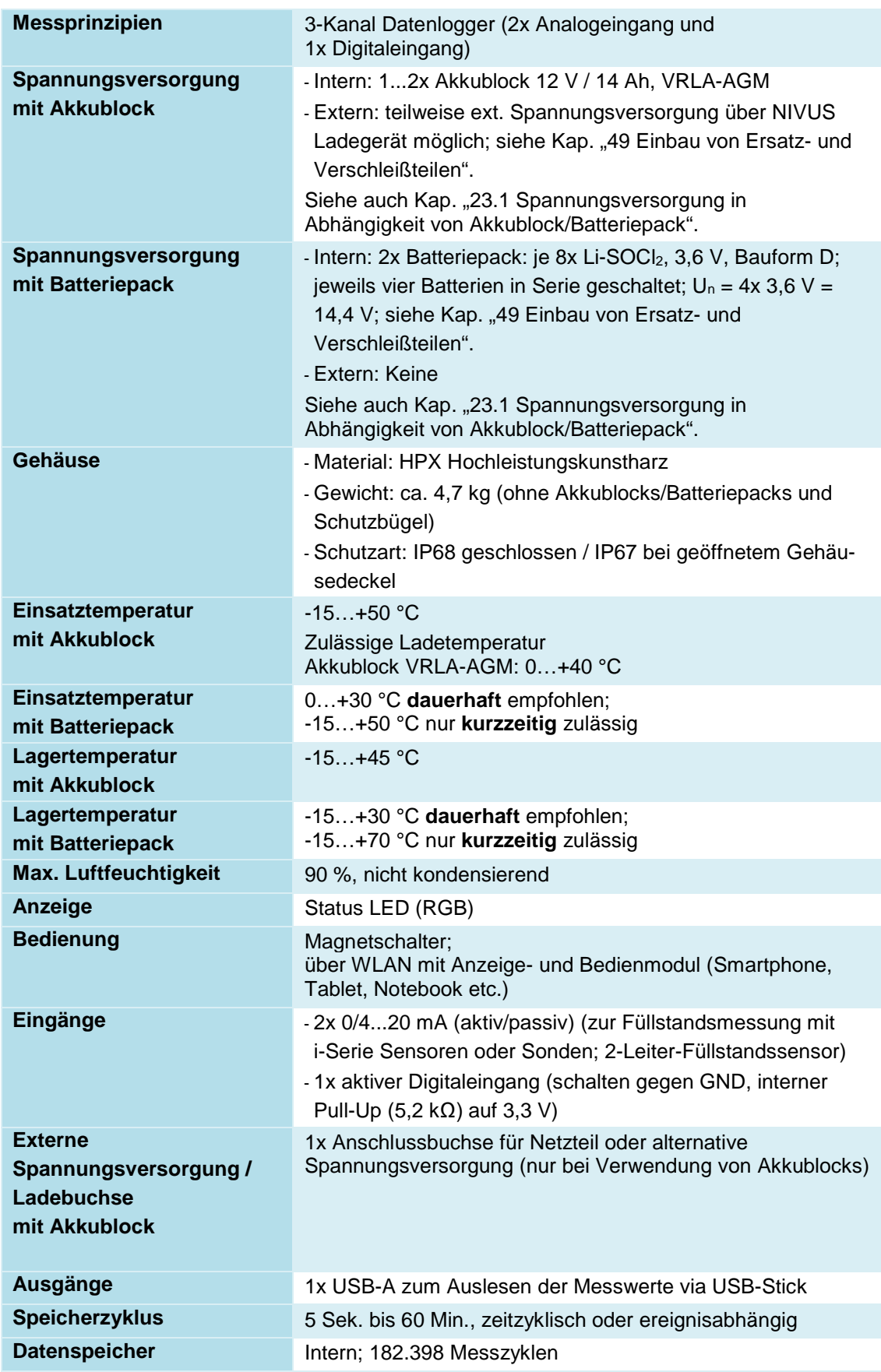

| Datenübertragung/<br>Kommunikation | - Über steckbaren USB-Stick                      |
|------------------------------------|--------------------------------------------------|
|                                    | - Über WLAN<br>- Option: über 2G/3G/4G           |
|                                    |                                                  |
| Ladegerät (nur in                  | - Eingangsspannung 100240 V AC / 5060 Hz / 50 VA |
| Verbindung mit der                 | - Schutzklasse II                                |
| Verwendung von                     | - Überspannungskategorie II                      |
| <b>Akkublocks)</b>                 | - Verschmutzungsgrad 2                           |
|                                    | - Umgebungstemperatur 0 °C+40 °C                 |

**Tab. 4 Technische Daten NFM-0050x 0xx**

## <span id="page-30-0"></span>**18.2 NFM-0050x Cxx**

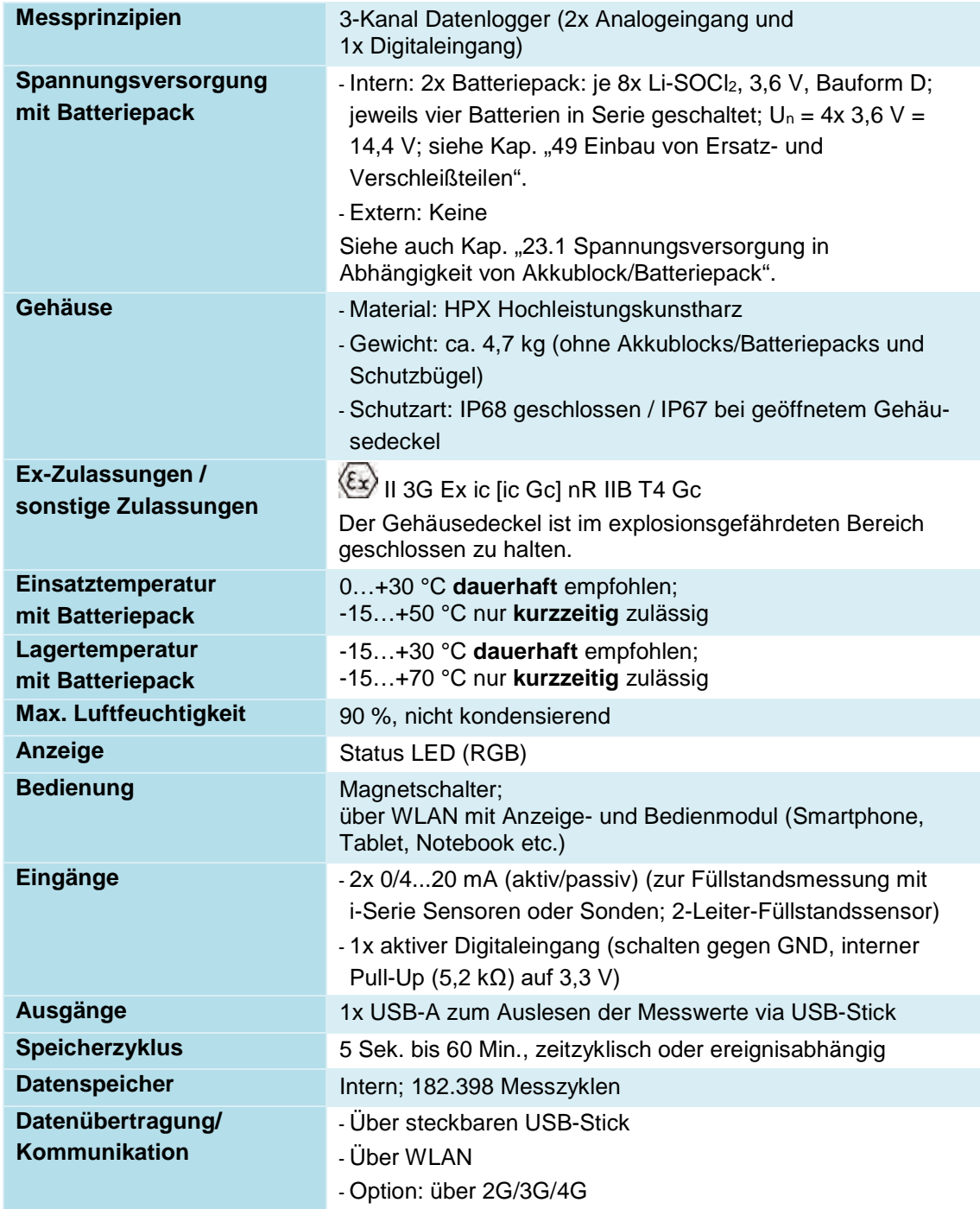

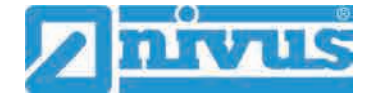

<span id="page-31-0"></span>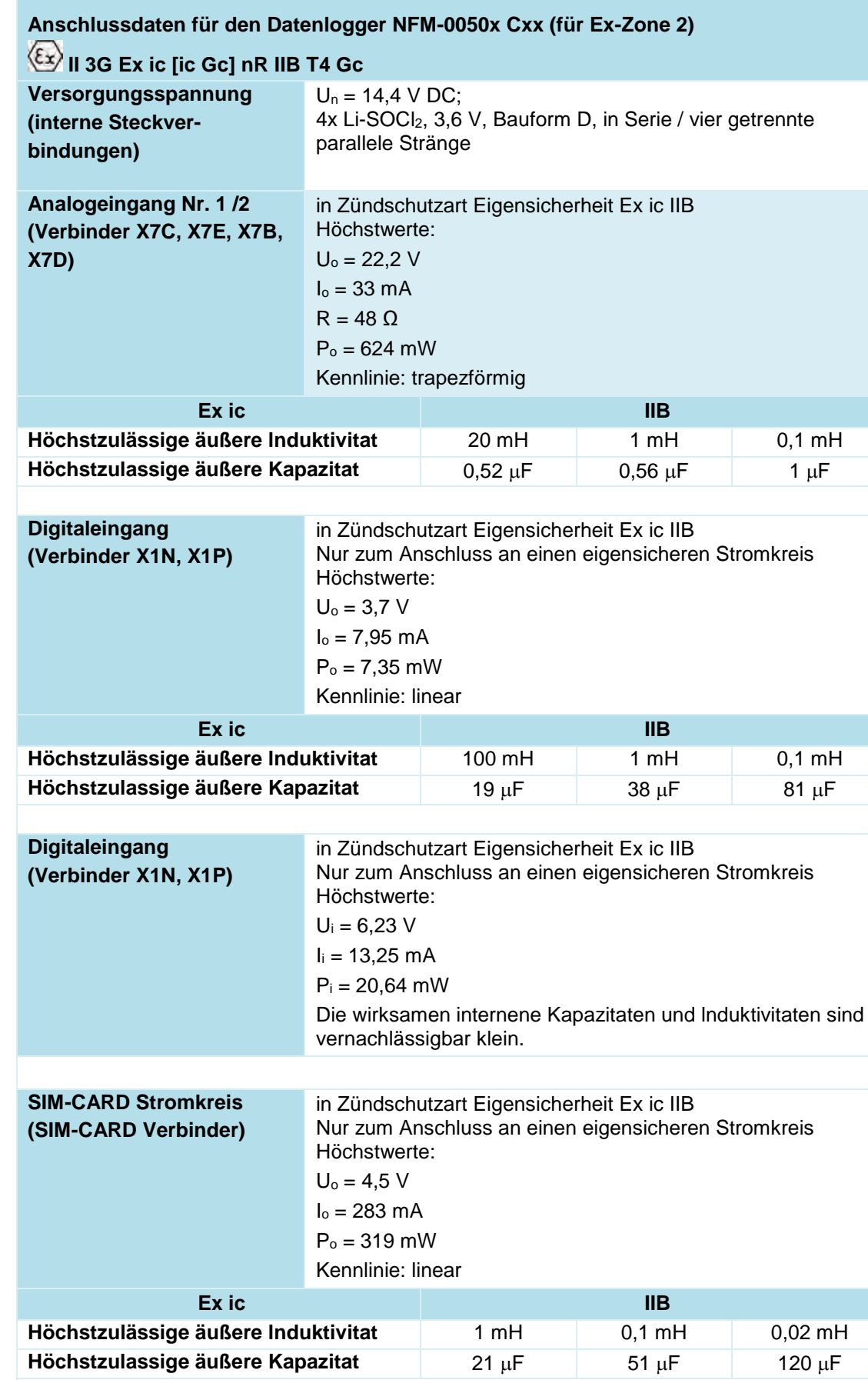

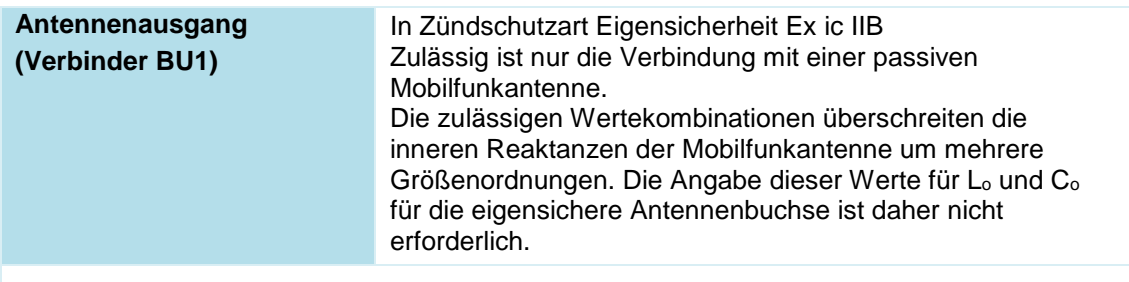

**Die Regeln für das Zusammenschalten von eigensicheren Stromkreisen sind zu beachten.**

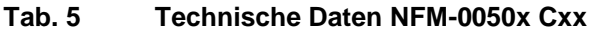

## <span id="page-32-0"></span>**18.3 NFM-0050x Exx**

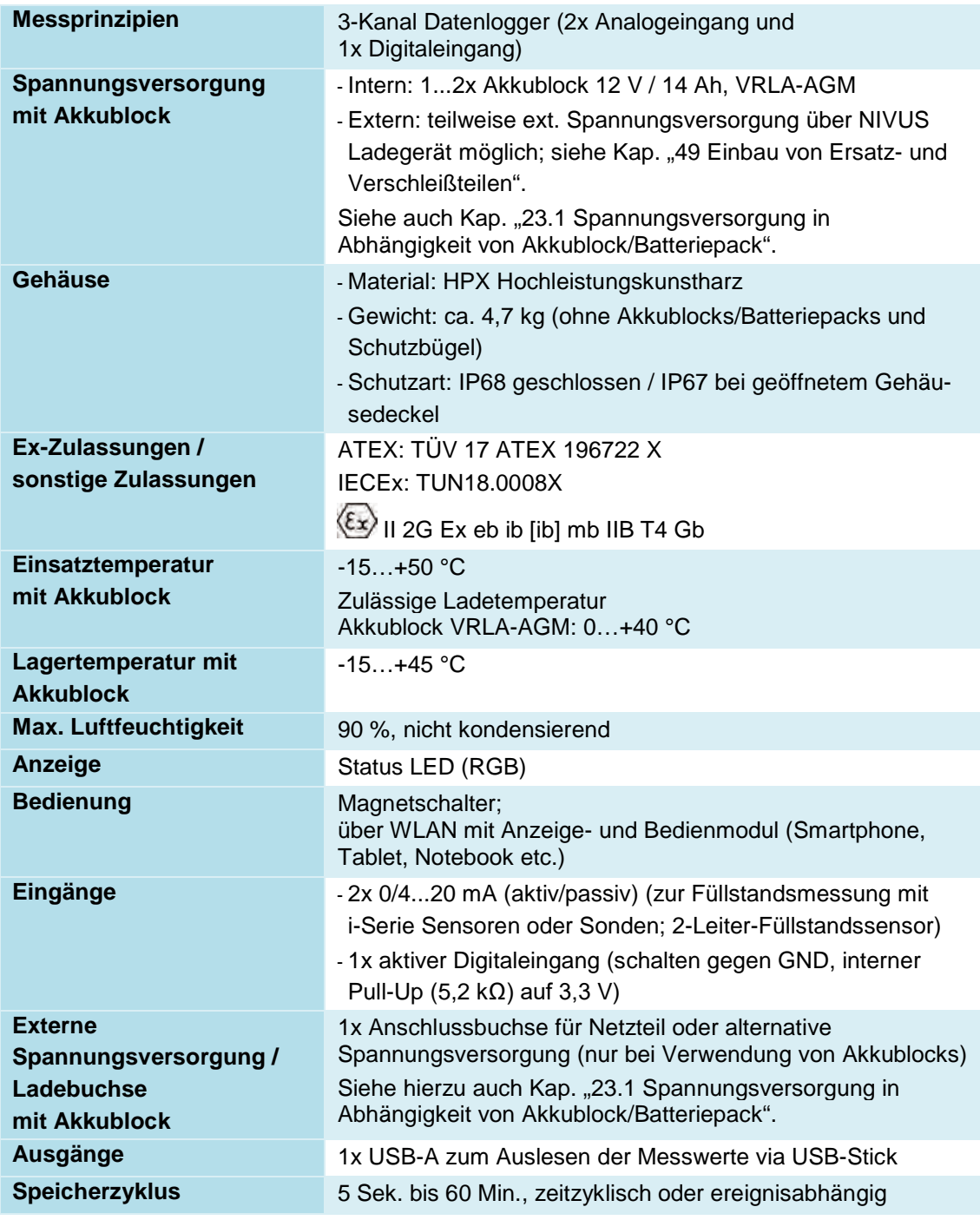

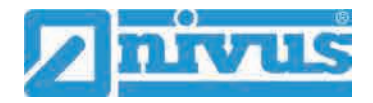

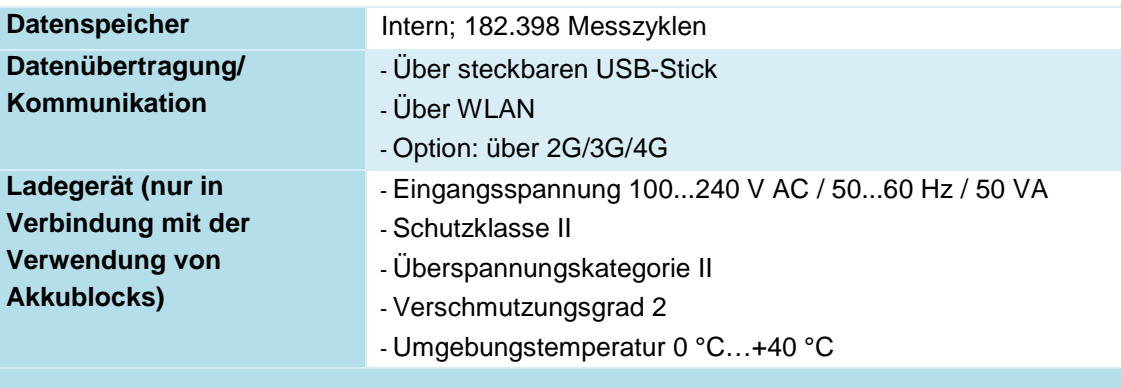

**Anschlussdaten Anschlussdaten für den Datenlogger NFM-0050x Exx (für Ex-Zone 1) II 2G Ex ib [ib] mb IIB T4 Gb siehe Baumusterprüfbescheinigung in Kap. ["Zulassungen und Zertifikate"](#page-133-0)**

**Tab. 6 Technische Daten NFM-0050x Exx**

## <span id="page-33-1"></span>**18.4 Sensoren**

Aufbau und Beschreibung der zugehörigen Sensoren sowie deren technische Daten können Sie den entsprechenden Anleitungen bzw. Technischen Beschreibungen entnehmen.

## <span id="page-33-2"></span><span id="page-33-0"></span>**19 Ausstattung/Gerätevarianten**

## **19.1 Produktstruktur**

Der portable Datenlogger wird in unterschiedlichen Varianten gefertigt. Die nachfolgende Tabelle gibt eine Übersicht über die verschiedenen Varianten.

Die Varianten bestimmen die Artikelnummer. Sie finden die Artikelnummer auf dem Typenschild.

Umgekehrt ist anhand der Artikelnummer die genaue Ausstattung/Gerätevariante spezifizierbar.

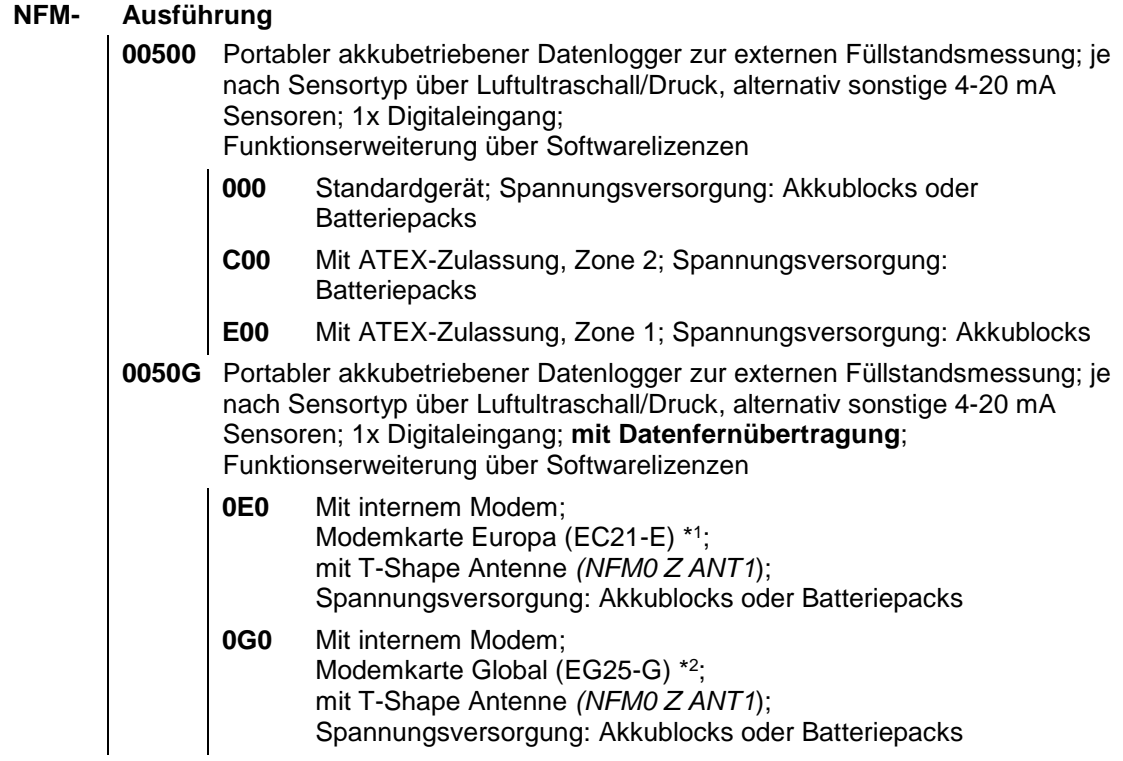

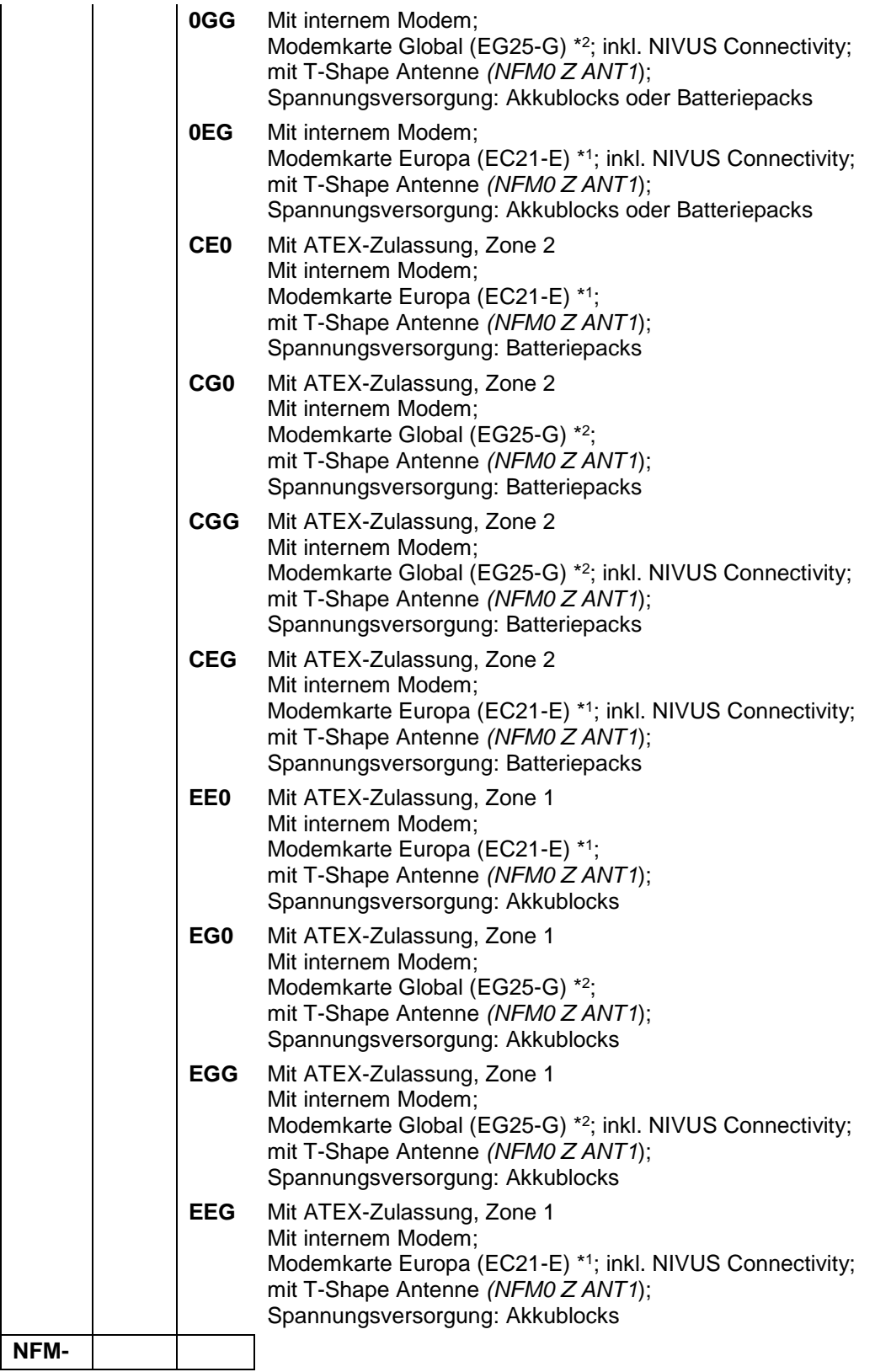

\*1 Einsatzgebiete: Europa, Mittlerer Osten, Afrika, Korea, Thailand, Indien

\*2 Einsatzgebiete: Global

## **Tab. 7 Produktstruktur**

 $\overrightarrow{\phantom{F}}$  Zubehör siehe Kapitel ["50](#page-128-0) [Zubehör"](#page-128-0).

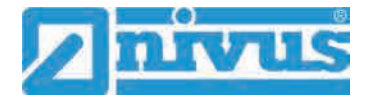

## <span id="page-35-0"></span>**19.2 Zubuchbare Funktionslizenzen**

Gegen Aufpreis kann der Datenlogger mit ergänzenden Funktionen ausgestattet werden. Aktuell sind die nachfolgenden Funktionserweiterungen als (Software-)Lizenzen erhältlich:

• FTP/SMTP Client für die Datenübertragung via FTP-Server (NFM LIZENZ FTP), siehe Kap. ["41](#page-106-0) [Parametriermenü Kommunikation"](#page-106-0): [>FTP<](#page-109-0) / [>E-Mail<](#page-110-0)

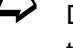

 $\leftrightarrow$  Die Aktivierung der Funktionen erfolgt gemäß Kap. ["40.5.5](#page-101-0) [Funktionsfreischal](#page-101-0)[tung"](#page-101-0).
# **Funktionsbeschreibung**

## **20 Einsatzbereiche**

Der NivuLevel Mobile ist ein portabler Datenlogger zur Erfassung und Übertragung von analogen und digitalen Signalen. Abhängig von der Geräteausstattung ist auch der Einsatz in Ex-Zone 1 bzw. Ex-Zone 2 möglich.

Das Gerät arbeitet netzunabhängig und verfügt über einen 19,2 V Spannungsausgang für die Versorgung der anschließbaren Sensoren und Sonden. Der Spannungsausgang kann, um Energie zu sparen, so konfiguriert werden, dass er nur jeweils kurz vor und während der Messung aktiviert wird.

Die gemessenen und erfassten Daten werden in einem internen Datenspeicher zwischengespeichert und in einem frei wählbaren Intervall zur Weiterverarbeitung über das Mobilfunknetz an einen zentralen Server gesendet. Erforderlich hierzu ist eine integrierte SIM-Card.

Der Datenlogger ist für den überwiegenden Einsatz im Bereich der Messung von klaren bis stark verschmutzten, wässrigen Flüssigkeiten unterschiedlichster Zusammensetzungen konzipiert.

Es kommt in teil- und vollgefüllten Behältern und Becken unterschiedlichster Geometrien und Abmessungen zum Einsatz.

Eine Übersicht über die anschließbaren Sensoren/Sonden finden Sie unter Kapitel ["16.2](#page-26-0) [An](#page-26-0)[schließbare Sensoren/Sonden"](#page-26-0).

# **21 Funktionsprinzip**

## **21.1 Füllstandsmessung**

## **21.1.1 2-Leiter-Füllstandssensor**

An den Datenlogger können zur Füllstandsmessung 4…20 mA 2-Leiter-Sensoren direkt bzw. über Abzweigdose angeschlossen werden, die vom NivuLevel Mobile gespeist werden (z. B. NivuBar Plus oder i-Serie Sensor).

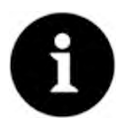

## *Messbereiche der i-Serie Sensoren*

*Die Sensoren der i-Serie haben vorprogrammierte Messbereiche. Beachten Sie die genauen Angaben in der Betriebsanleitung für Sensoren der i-Serie. Der i-Sensor kann auch ohne HART-Modem in Betrieb genommen werden. Tragen Sie im Parameter "Wert bei 20 mA" die max. mögliche Messpanne des Sensors ein. Je nach Montagehöhe des Sensors muss zusätzlich ein negativer Offset eingestellt werden.*

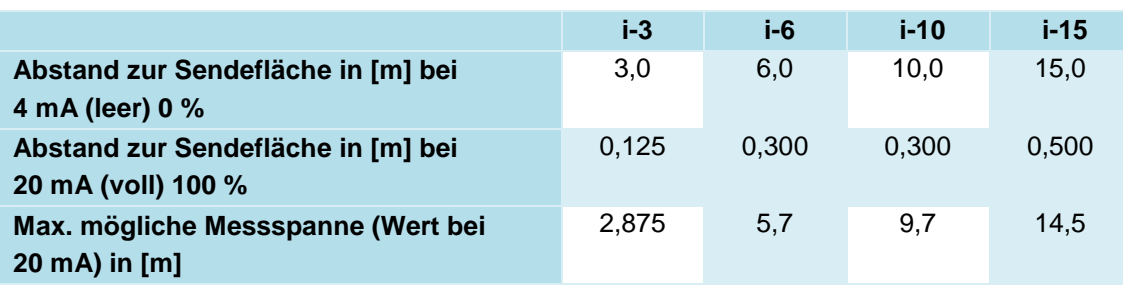

**Tab. 8 Messspanne der i-Serie Sensoren**

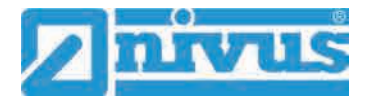

# **Installation und Anschluss**

## **22 Allgemeines zur Installation**

## **WARNUNG** *Gefährdung durch explosive Gase prüfen*

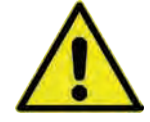

*Prüfen Sie unbedingt vor Beginn von Montage-, Installations- und Wartungsarbeiten die Einhaltung aller Arbeitssicherheitsvorschriften sowie eine eventuelle Gefährdung durch explosive Gase. Verwenden Sie zur Prüfung ein Gaswarngerät. Achten Sie bei Arbeiten im Kanalsystem darauf, dass keine elektrostatische Aufladung auftreten kann:*

- *Vermeiden Sie unnötige Bewegungen, um den Aufbau statischer Ladungen zu vermindern.*
- *Leiten Sie eventuell auf Ihrem Körper vorhandene statische Elektrizität ab, bevor Sie mit der Installation des Sensors beginnen.*

*Nichtbeachtung kann Personen- oder Anlageschäden zur Folge haben.*

## **22.1 Montageort**

#### **Für eine sichere Installation am Montageort sind folgende Vorkehrungen zu treffen:**

- Den Datenlogger vor direkter Sonneneinstrahlung schützen. Gegebenenfalls einen Sonnenschutz montieren.
- Die zulässige Umgebungstemperatur beachten (siehe Kap. ["18](#page-29-0) [Technische Daten"](#page-29-0)).
- Den Datenlogger und die angeschlossenen Sensoren keinen starken Vibrationen oder mechanischen Stößen aussetzen.

## **Vermeiden Sie bei der Auswahl des Montageortes unbedingt:**

- Korrodierende Chemikalien oder Gase
- Radioaktive Strahlung
- Installation an Geh- oder Fahrwegen

## **22.2 Vor dem Einbau**

## **VORSICHT** *Datenlogger nur mit geeigneten Sicherungsgurten abseilen*

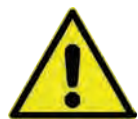

*Der Datenlogger darf nur am Tragegriff und mit geeigneten Gurten, Seilen o. ä. in Schächte herunter gelassen werden.*

*Ein Herunterlassen des Gerätes am Sensorkabel ist nicht zulässig und kann zu Kabelbruch, undichter Steckverbindung oder Abriss des Datenloggers führen.*

## **22.2.1 PU-Klebeplättchen auf dem Gehäuserahmen**

 Vor dem ersten Einsatz des NivuLevel Mobile sicherstellen, dass die PU-Klebeplättchen auf dem Gehäuserahmen bereits entfernt wurden. Falls nicht, entfernen und evtl. den Gehäuserahmen säubern.

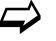

 $\leftrightarrow$  Siehe hierzu Kapitel ["12](#page-22-0) [Eingangskontrolle"](#page-22-0).

## **22.2.2 Dichtungen**

- Dichtungen am Gehäusedeckel überprüfen. Vor Schließen des Gehäusedeckels unbedingt sicherstellen, dass die Dichtung sauber und unversehrt ist. Deshalb:
- Fremdkörper und Verschmutzungen entfernen.
- Defekte Dichtungen austauschen.
- Dichtungen evtl. mit Silikonfett behandeln.

#### *Dichtungen*

*Durch undichte oder defekte Dichtungen hervorgerufene Geräteschäden entfallen aus der Haftung der Unternehmen der NIVUS GmbH.*

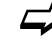

I

 $\leftrightarrow$  Siehe auch Kap. ["46.2](#page-123-0) [Wartungsaufgaben"](#page-123-0).

## **22.2.3 Mitgelieferte Batterien/Batteriepacks einsetzen (nur bei NFM-0050xCxx/NFM-0050x0xx)**

Abhängig von den regionalen Bestimmungen im Empfängerland werden die Datenlogger entweder mit zwei leeren Batteriehaltern oder mit zwei voll ausgestatteten Batteriepacks (inkl. Batterien) ausgeliefert.

- Leere Batteriehalter müssen erst gemäß Kap. ["49.1](#page-126-0) Batterietausch (Batteriepack für [NFM-0050xCxx/NFM-0050x0xx\)"](#page-126-0) mit entsprechenden Batterien (2x 8 Stück) ausgestattet werden. Dann können diese Batteriepacks in den Datenlogger in die Akku-/Batterie-fächer eingesetzt werden (siehe Kapitel ["2.1](#page-10-0) [Spannungsversorgung"](#page-10-0)).
- **Voll ausgestattete Batteriepacks**, können direkt in den Datenlogger in die Akku-/Bat-teriefächer eingesetzt werden (siehe Kapitel ["2.1](#page-10-0) [Spannungsversorgung"](#page-10-0)).

## **22.2.4 Sicherung des Datenloggers**

Detenlogger gegen Wegspülen sichern. Bei der Aufstellung in überflutungsgefährdeten Schächten oder Kanälen muss der Datenlogger gegen unbeabsichtigtes Wegspülen gesichert werden (Aufhängebügel, Kunststoff-/Edelstahlseil, Kette o. ä. verwenden).

## **22.2.5 Anschlussbuchsen**

 Offene, nicht benutzte Anschlussbuchsen an der Rückseite des Datenloggers vor dem Einbau mit den befestigten Abdeckungen zum Schutz vor Verschmutzung oder vor Stößen verschrauben.

Die Schutzart des (geschlossenen) Gerätes liegt auch bei offenen Anschlussbuchsen bei IP68.

Beschädigte oder verloren gegangene Abdeckungen können bei NIVUS kostenpflichtig nachbestellt werden.

## **22.2.6 Vorhängeschloss**

 Die Datenlogger NFM-0050xExx und NFM-0050xCxx für den Betrieb im Ex-Bereich mit dem mitgelieferten Vorhängeschloss sichern zur Einhaltung der gesetzlichen Vorgaben (siehe EU Konformitätserklärung bzw. Kapitel ["8](#page-18-0) [Ex-Schutz"](#page-18-0)).

Falls ein Datenlogger bereits anderweitig geeignet geschützt ist, kann auf das Vorhängeschloss verzichtet werden. Die Verantwortung hierfür liegt beim Betreiber.

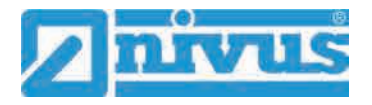

## **23 Elektrische Installation/Spannungsversorgung**

## **23.1 Spannungsversorgung in Abhängigkeit von Akkublock/Batteriepack**

Die Datenlogger können in Abhängigkeit vom jeweiligen Gerätetyp entweder mit Akkublocks oder mit Batteriepacks betrieben werden.

Der Datenlogger NivuLevel Mobile NFM-0050x **Cxx** (siehe [Tab. 9](#page-39-0) [#2\)](#page-39-1) ist **ausschließlich** für den Betrieb mit **Batteriepacks** vorgesehen.

Der Datenlogger NivuLevel Mobile NFM-0050x **Exx** ist auf den Betrieb mit **Akkublocks** ausgelegt, und darf nicht mit den Batteriepacks betrieben werden.

Der Datenlogger NivuLevel Mobile NFM-0050x **0xx** kann entweder mit **Akkublocks** oder mit den **Batteriepacks** betrieben werden.

**Die nachfolgende Auflistung zeigt von NIVUS geprüfte und freigegebene Kombinationen. Andere, darüber hinausgehende Varianten sind nicht zulässig und entfallen aus Haftung und Gewährleistung der NIVUS GmbH. Siehe auch Kap. ["5](#page-16-0) [Gewährleistung"](#page-16-0) und ["6](#page-17-0) [Haftungsausschluss"](#page-17-0).**

<span id="page-39-1"></span>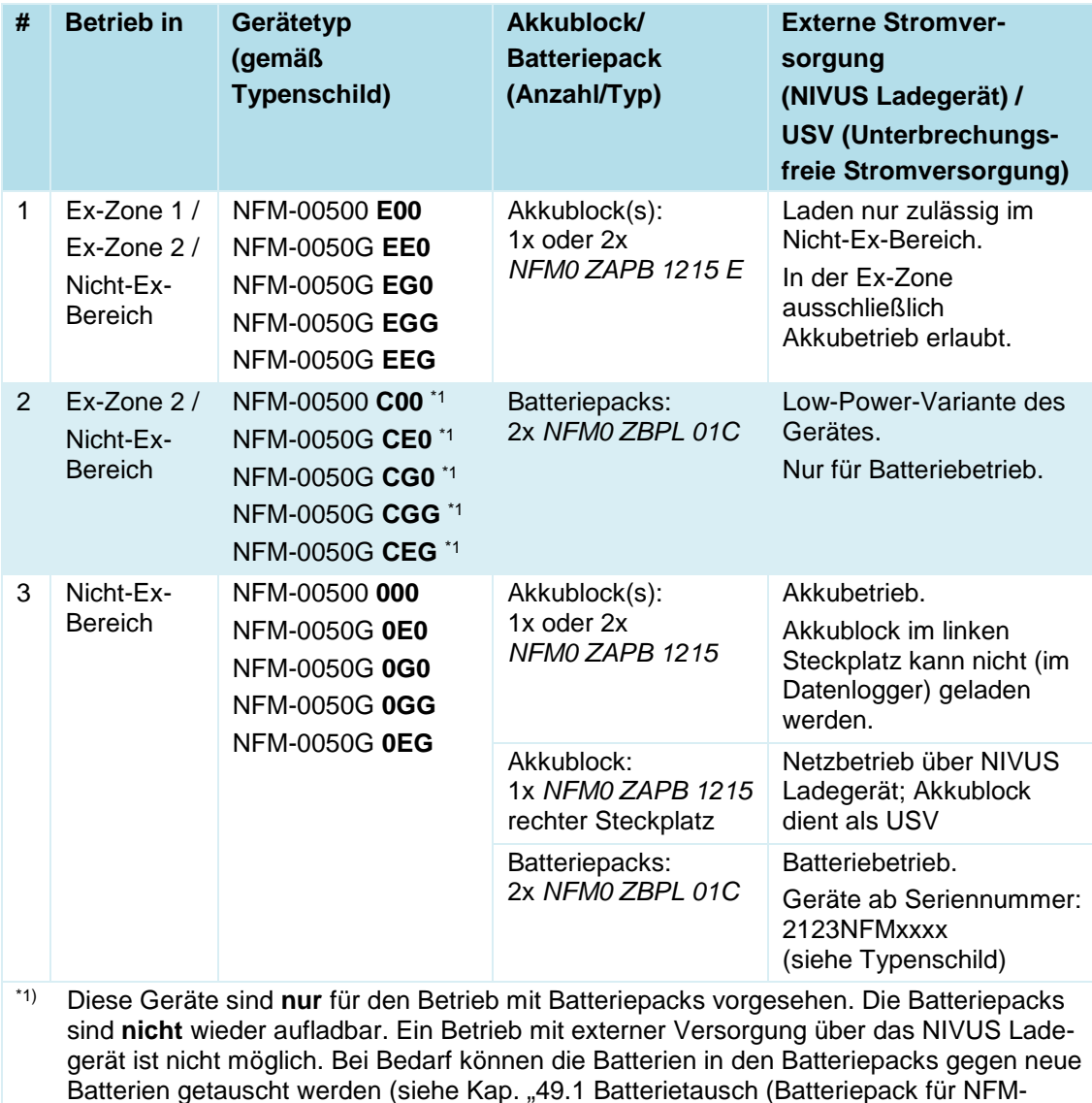

## <span id="page-39-0"></span>**Tab. 9 Gerätetypen und mögliche Spannungsversorgung**

[0050xCxx/NFM-0050x0xx\)"](#page-126-0)).

 $\leftrightarrow$  Freigegebene Batterien siehe Kap. ["49](#page-126-1) [Einbau von Ersatz- und Verschleißtei](#page-126-1)[len"](#page-126-1).

## **23.2 Allgemeine Informationen zur Spannungsversorgung**

## **WARNUNG** *Gefahr durch elektrischen Strom*

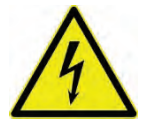

*Nehmen Sie die Akkublocks/Batteriepacks aus dem Gerät. Falls bei den Datenloggern NFM-0050x0xx/NFM-0050xExx aktuell über die Multifunktionsbuchse eine Verbindung zum Netz besteht, trennen Sie diese. Bei Arbeiten an den elektrischen Anschlüssen können Gefahren durch Stromschlag entstehen. Beachten Sie die auf dem Typenschild angegebenen elektrischen Daten.*

*Nichtbeachtung kann zu Personenschäden führen.*

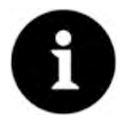

#### *Hinweis*

*Beachten Sie die nationalen Installationsvorschriften.*

- Stellen Sie sicher, dass die nachfolgenden Voraussetzungen erfüllt sind:
	- 1. Beachten Sie, dass die Installation nur von qualifiziertem Fachpersonal vorgenommen werden darf.
	- 2. Halten Sie für die elektrische Installation die gesetzlichen Bestimmungen des jeweiligen Landes ein (in Deutschland z. B. VDE 0100).
	- 3. Befolgen Sie weitergehende (länderspezifische) gesetzliche Normen, Vorschriften und technische Regelwerke.
- 4. Führen Sie vor dem Anlegen der Betriebsspannung die Installation des Datenloggers und der Sensoren vollständig durch. Prüfen Sie die Installation auf Richtigkeit.

 $\leftrightarrow$  Den Anschluss der Sensoren finden Sie ab Seite [48](#page-47-0) beschrieben.

## **VORSICHT** *Keine Schrauben lösen*

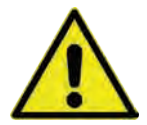

*Außer den unverlierbar gesicherten Innensechskantschrauben der Abdeckung des Akku- /Batteriefachs keine weiteren Schrauben am Datenlogger lösen!*

*Akku-/Batteriefach im Betrieb verschlossen halten.*

## **23.3 Akkublock (für NFM-0050x0xx/NFM-0050xExx)**

Das NivuLevel Mobile NFM-0050x0xx/NFM-0050xExx kann mit nur einem Akkublock betrieben werden, für den Betrieb des Messumformers werden allerdings zwei Akkublocks empfohlen, um die maximal mögliche Standzeit im Akkubetrieb sicherzustellen.

Akkublocks sind bei NIVUS kostenpflichtig erhältlich (siehe Kap. ["50](#page-128-0) [Zubehör"](#page-128-0)).

Der Akkublock wird im Akku-/Batteriefach untergebracht. Für einen zweiten Akkublock ist direkt daneben ein zweiter Steckplatz vorgesehen. Welcher Steckplatz bei der Verwendung nur eines Akkublocks genutzt wird, ist frei wählbar, im Ladebetrieb muss aber mit Einschränkungen gerechnet werden:

- Im **Ladebetrieb** wird nur der Akkublock im rechten Steckplatz und auch nur bis zu ca. 75 % geladen.
- Im **Akkubetrieb** wird der vollere Akkublock (unabhängig vom Steckplatz) so lange genutzt, bis beide auf gleichem Spannungsniveau sind, danach werden beide gleichzeitig beansprucht.

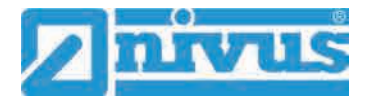

Darüber hinaus sollte im Menü >Batterie (12V)< der verwendete Batterietyp bzw. die Anzahl der eingebauten Akkublocks eingetragen werden, damit die verbleibende Batterieleistung im Menü >System< / >Information< korrekt angezeigt wird.

Das Akku-/Batteriefach ist mit einer Abdeckung und sechs unverlierbar gesicherten Innensechskantschrauben verschlossen.

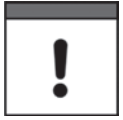

#### *Einbau von Ersatz-/Verschleißteilen*

*Der Einsatz von Ersatz-/Verschleißteilen (z. B. Akkublocks), die nicht durch NIVUS zugelassen sind, ist grundsätzlich nicht erlaubt.*

*Nichtbeachtung kann negative Folgen in Bezug auf Gewährleistung und Haftung nach sich ziehen. Siehe Kap. ["5](#page-16-0) [Gewährleistung"](#page-16-0) und ["6](#page-17-0) [Haftungsausschluss"](#page-17-0).*

## **23.3.1 Aus-/Einbauen des Akkublocks**

## **WARNUNG** *Explosionsgefahr beim Aus-/Einbau des Akkublocks im Ex-Bereich*

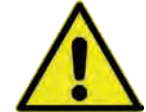

*Der Akkublock darf nur außerhalb des Ex-Bereichs aus-/eingebaut werden. Niemals innerhalb des Ex-Bereichs.*

*Beim ausgebauten Akkublock unbedingt darauf achten, dass die Pole nicht durch einen externen Gegenstand kurzgeschlossen werden. Dabei könnten sehr hohe Kurzschlussströme fließen, die zu übermäßiger Hitze oder Feuer und zur Zerstörung des Akkublocks führen könnten.*

*Die Angaben auf dem Akkublock beachten.*

Der Akkublock kann auch bei feuchter Witterung und Regen getauscht werden. Das Akku-/Batteriefach ist vollkommen getrennt vom Elektronik-Teil des Datenloggers.

- $\supset \bigvee$  Vorgehensweise:
	- 1. Die sechs unverlierbar gesicherten Innensechskantschrauben der Abdeckung lösen.
	- 2. Abdeckung entfernen.
	- 3. Gesteckten Akkublock am Griffband herausnehmen.
	- 4. Beim Wiedereinbau des Akkublocks die Abdeckung aufsetzen und die unverlierbar gesicherten Innensechskantschrauben der Abdeckung handfest anziehen.

## <span id="page-41-0"></span>**23.3.2 Laden des Akkublocks**

Der Akkublock wird üblicherweise leer ausgeliefert und ist **vor der ersten Inbetriebnahme** aufzuladen.

**NIVUS empfiehlt das Aufladen außerhalb des Geräts über das Netzteil/Ladegerät, um 100 % Ladeleistung zu gewährleisten. In eingebautem Zustand wird der Akkublock nur bis zu ca. 75 % aufgeladen.**

#### **WARNUNG** *Explosionsgefahr beim Aus-/Einbau und Laden des Akkublocks im Ex-Bereich*

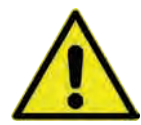

*Der Akkublock darf nur außerhalb des Ex-Bereichs aus-/eingebaut und geladen werden. Niemals innerhalb des Ex-Bereichs, da der Explosionsschutz hier nicht gewährleistet ist.* 

#### *Netzteil/Ladegerät*

*Zum Laden des Akkublocks darf nur das Netzteil/Ladegerät [\(Abb. 23-1](#page-42-0) Pos. 1; NFM0 ZLAD) (kostenpflichtig erhältlich bei der NIVUS GmbH) verwendet werden. Die Angaben auf dem Netzteil/Ladegerät sind zu beachten.*

*Zulässige Ladetemperatur für den VRLA-AGM-Akku: 0…+40 °C*

*Die Verwendung artfremder Ladegeräte kann zur Zerstörung des Akkublocks (z. B. durch Auslaufen der Zellen, Explosion o. ä.) führen.*

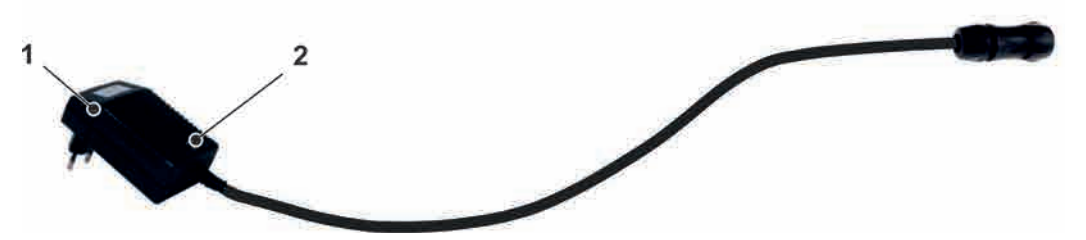

- 1 Netzteil/Ladegerät mit Anschlusskabel für die Multifunktionsbuchse am NFM bzw. der Ladeschale
- 2 Anzeige-LED für den Ladezustand

## <span id="page-42-0"></span>**Abb. 23-1 Netzteil/Ladegerät**

Bevor das Netzteil/Ladegerät [\(Abb. 23-1](#page-42-0) Pos. 1) mit einem Akkublock verbunden oder davon getrennt wird, ist es von der Netzspannung zu trennen.

Mit der implementierten LED [\(Abb. 23-1](#page-42-0) Pos. 2) wird der Ladezustand signalisiert.

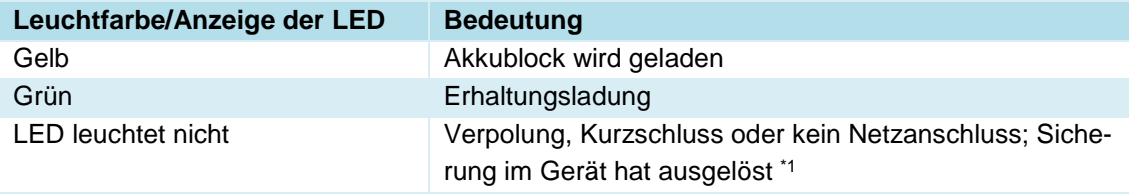

## **Tab. 10 Leuchtfarben der LED**

\*1) Wenn der Zustand anhält, den NIVUS-Kundendienst kontaktieren (siehe Kap. ["46.3](#page-124-0) [Kun](#page-124-0)[dendienst-Information"](#page-124-0)).

#### **Laden des eingebauten Akkublocks**

Siehe Kapitel ["23.3.4](#page-44-0) [Betrieb/Laden mit direktem Netzanschluss"](#page-44-0).

#### **Laden des ausgebauten Akkublocks**

 $\supset \bigvee$  Vorgehensweise:

- 1. Ladeschale an einem geschützten, trockenen Ort auf einer stabilen, waagrechten Fläche aufstellen. Darauf achten, dass auch die Ladeschale selbst trocken ist.
- 2. Durch geeignete Maßnahmen sicherstellen, dass während des Ladevorgangs keine unberechtigten Personen Zugang zu den Geräten haben.
- 3. Akkublock [\(Abb. 23-2](#page-43-0) Pos. 1) über Kopf in die Ladeschale [\(Abb. 23-2](#page-43-0) Pos. 2) stecken.
- 4. Netzteil/Ladegerät (mit Anschlusskabel für die Multifunktionsbuchse) über die Ladebuchse [\(Abb. 23-2](#page-43-0) Pos. 3) anschließen und mit der Netzspannung verbinden. Das Laden des Akkublocks erfolgt über die Ladekontakte [\(Abb. 23-2](#page-43-0) Pos. 4). Leuchtfarbe/Anzeige der LED am Netzteil/Ladegerät beachten.

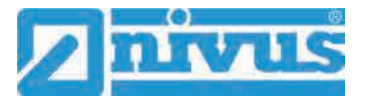

5. Nach Ende des Ladevorgangs, zur Vermeidung eines Kurzschlusses an den Ladekontakten/Polen, zuerst das Netzteil/Ladegerät von der Netzspannung trennen, dann den Akkublock entnehmen.

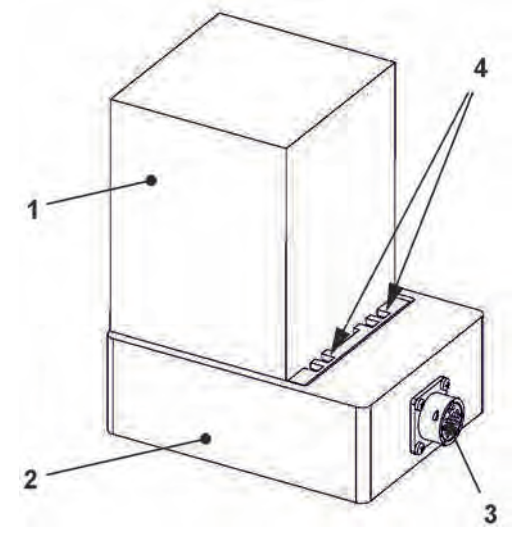

- 1 Akkublock (über Kopf eingesteckt)
- 2 Ladeschale
- 3 Ladebuchse zum Anschluss des Netzteils/Ladegeräts
- 4 Ladekontakte

#### <span id="page-43-0"></span>**Abb. 23-2 Akkublock in der Ladeschale**

Im Laufe der Zeit verliert der Akkublock seine maximale Kapazität. Dies beeinträchtigt die Standzeit, welche durch die im NivuLevel Mobile integrierte Standzeitberechnung nicht berücksichtigt werden kann.

Bei hohen oder tiefen Umgebungstemperaturen sowie längerer Standzeit verringert sich die Kapazität des eingesetzten Akkublocks.

<span id="page-43-1"></span>*Tipps zur Verlängerung der Akkulebensdauer*

- *Akku bei Raumtemperatur lagern:*
	- *Höhere Temperaturen führen zu einer schnelleren Akku-Alterung.*
	- *Niedrigere Temperaturen führen zu Kapazitätsverlust.*
- *Akku vollständig geladen (ein-)lagern; alle 6…12 Monate vollständig aufladen.*
- *Akku sauber (staubfrei) und trocken aufbewahren.*

## *Akkulebensdauer*

*Akkublocks sind Verschleißteile und müssen ersetzt werden wenn die Ladekapazität deutlich nachlässt. Die Lebensdauer der Akkublocks ist abhängig von der Häufigkeit des Einsatzes.*

*Vorangegangene ["Tipps zur Verlängerung der Akkulebensdauer"](#page-43-1) beachten.* 

#### *Messeinsatz*

*Vor jedem Messeinsatz des NivuLevel Mobile sollte der Akkublock geladen werden.*

*Nicht genutzte Akkublocks sind nach der letzten Messung aus dem Akku-/Batteriefach zu entnehmen und in einem trockenen frostfreien Raum zu lagern (siehe auch ["Tipps zur Ver](#page-43-1)[längerung der Akkulebensdauer"](#page-43-1)).* 

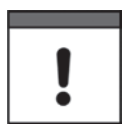

#### *Einbau von Ersatz-/Verschleißteilen*

*Bei Einsatz von Ersatz-/Verschleißteilen (z. B. Akkublocks), die nicht durch NIVUS zugelassen sind, erlischt die Gewährleistung.*

## *Entsorgung der Akkublocks*

*Stets auf eine umweltgerechte Entsorgung der Akkublocks achten.*

*Verbrauchte Akkublocks können an den Hersteller zurückgeschickt oder an geeigneten Sammelstellen abgegeben werden.*

## <span id="page-44-1"></span>**23.3.3 Betrieb/Laden über eine alternative Spannungsquelle (für NFM-0050xExx/NFM-0050x0xx mit Akkublocks)**

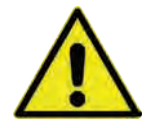

**WARNUNG** *Explosionsgefahr beim Aufladen des Akkublocks im Ex-Bereich*

*Der Akkublock darf nur außerhalb des Ex-Bereichs aus-/eingebaut werden. Niemals innerhalb des Ex-Bereichs.*

Über die Multifunktionsbuchse kann das NivuLevel Mobile auch durch alternative Spannungsquellen (z. B. externe Akkus, Solarkollektoren, Versorgung über ein externes Netzteil) betrieben werden.

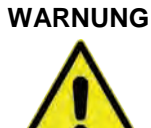

## **WARNUNG** *Explosionsgefahr beim Betrieb mit direkter externer Spannungsversorgung im Ex-Bereich*

*Das Gerät darf nur außerhalb des Ex-Bereichs mit direkter externer Spannungsversorgung betrieben werden.* 

*Niemals innerhalb des Ex-Bereichs.*

Neben dem Betrieb wird hier auch der Akkublock im rechten Steckplatz geladen. Allerdings nur bis zu ca. 75 % der Gesamtladeleistung, weshalb NIVUS für das Laden des Akkublocks die Nutzung der Ladeschale empfiehlt (siehe Kapitel ["23.3.2](#page-41-0) [Laden des Akkublocks"](#page-41-0)).

NIVUS bietet für die alternative Spannungsversorgung ein spezielles 2-adriges Verbindungskabel (*NFM0 ZVER PS*) mit offenen Kabelenden auf einer Seite und Stecker für die Multifunktionsbuchse auf der anderen Seite.

Der Spannungseingang am NivuLevel Mobile arbeitet von 12...14,5 V und ist gegen kurzzeitige Überspannung, Überstrom und Verpolung geschützt.

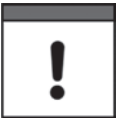

#### *Akkusteckplätze beim Auf-/Entladen*

*Im Ladebetrieb wird nur der Akkublock im rechten Steckplatz geladen.*

*Im Akkubetrieb der Akkublocks wird der vollere Akkublock (unabhängig vom Steckplatz) so lange genutzt, bis beide auf gleichem Spannungsniveau sind, danach werden beide gleichzeitig beansprucht.*

## <span id="page-44-0"></span>**23.3.4 Betrieb/Laden mit direktem Netzanschluss (für NFM-0050xExx/NFM-0050x0xx mit Akkublocks)**

Das NivuLevel Mobile kann mittels des kombinierten Netzteil/Ladegeräts (siehe [Abb. 23-1\)](#page-42-0) auch direkt an einer Netzspannung von 100...240 V AC betrieben werden.

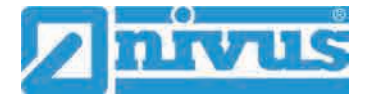

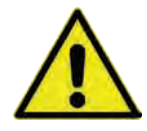

## **WARNUNG** *Explosionsgefahr beim Betrieb mit direktem Netzanschluss im Ex-Bereich*

*Das Gerät darf nur außerhalb des Ex-Bereichs mit direktem Netzanschluss betrieben werden.* 

*Niemals innerhalb des Ex-Bereichs.*

Neben dem Betrieb wird hier auch der Akkublock im rechten Steckplatz geladen. Allerdings nur bis zu ca. 75 % der Gesamtladeleistung, weshalb NIVUS für das Laden des Akkublocks die Nutzung der Ladeschale empfiehlt (siehe Kapitel ["23.3.2](#page-41-0) [Laden des Akkublocks"](#page-41-0)).

#### **WARNUNG** *Explosionsgefahr beim Aufladen des Akkublocks im Ex-Bereich*

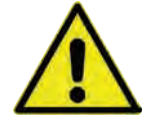

*Der Akkublock darf nur außerhalb des Ex-Bereichs aus-/eingebaut werden. Niemals innerhalb des Ex-Bereichs.*

Zum Laden den aufzuladenden Akkublock in den rechten Akkusteckplatz stecken und den Stecker des Netzteil/Ladegeräts [\(Abb. 23-1\)](#page-42-0) mit der Multifunktionsbuchse des NivuLevel Mobile verbinden. Der Akkublock kann während des Netzbetriebes im NivuLevel Mobile verbleiben, wodurch er geladen wird und bei einem etwaigen Netzausfall gleichzeitig als Puffer dient.

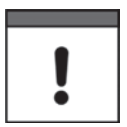

*Akkusteckplätze beim Auf-/Entladen*

*Im Ladebetrieb wird nur der Akkublock im rechten Steckplatz geladen.*

*Im Akkubetrieb der Akkublocks wird der vollere Akkublock (unabhängig vom Steckplatz) so lange genutzt, bis beide auf gleichem Spannungsniveau sind, danach werden beide gleichzeitig beansprucht.*

## **23.4 Batteriepack (für NFM-0050xCxx/NFM-0050x0xx mit Batteriepacks)**

Das NivuLevel Mobile NFM-0050xCxx wird mit zwei Batteriepacks betrieben, um die maximal mögliche Standzeit und einen störungsfreien (Batterie-)Betrieb sicherzustellen.

Auch das NivuLevel Mobile NFM-0050x0xx kann alternativ mit zwei Batteriepacks betrieben werden. Diese sind jedoch, im Gegensatz zu den Akkublocks, **nicht** wieder **aufladbar**.

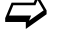

 $\leftrightarrow$  Batteriepacks sind bei NIVUS kostenpflichtig erhältlich (siehe Kap. ["50](#page-128-0) [Zube](#page-128-0)[hör"](#page-128-0)).

Die Batteriepacks werden in den Akku-/Batteriefächern untergebracht (siehe [Abb. 2-1](#page-10-1) auf Seite [11\)](#page-10-1).

Im Menü Batterie werden die verwendeten Batterie-Typen (Akkublocks oder Batteriepacks oder Kundeneigene Akkus) und deren Anzahl ausgewählt.

Wenn Batteriepacks (anstelle von Akkublocks) genutzt werden, wird in der Hauptanzeige und im Menü >System< / >Information< keine Batteriekapazität angezeigt. Der Datenlogger kann die Kapazität der Batteriepacks nicht zuverlässig berechnen.

Das Akku-/Batteriefach ist mit einer Abdeckung und sechs unverlierbar gesicherten Innensechskantschrauben verschlossen.

## *Einbau von Ersatz-/Verschleißteilen*

*Der Einsatz von Ersatz-/Verschleißteilen (z. B. Batterien), die nicht durch NIVUS zugelassen sind, ist grundsätzlich nicht erlaubt.*

*Nichtbeachtung kann negative Folgen in Bezug auf Gewährleistung und Haftung nach sich ziehen. Siehe Kap. ["5](#page-16-0) [Gewährleistung"](#page-16-0) und ["6](#page-17-0) [Haftungsausschluss"](#page-17-0).*

## **23.4.1 Aus-/Einbauen des Batteriepacks**

## **WARNUNG** *Explosionsgefahr beim Aus-/Einbau des Batteriepacks im Ex-Bereich*

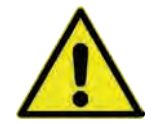

*Der Batteriepack darf nur außerhalb des Ex-Bereichs aus-/eingebaut werden. Niemals innerhalb des Ex-Bereichs.*

*Beim ausgebauten Batteriepack unbedingt darauf achten, dass die Pole nicht durch einen externen Gegenstand kurzgeschlossen werden. Dabei könnten hohe Kurzschlussströme fließen, die zu übermäßiger Hitze oder Feuer und zur Zerstörung des Batteriepacks führen könnten.*

*Die Angaben auf dem Batteriepack beachten.* 

## *Für den Einsatz von Batterien gilt:*

- *Alle in einen Batteriepack eingesetzten Batterien müssen vom Hersteller mit einer gemeinsamen Datumsangabe versehen und neu sein.*
- *Der Austausch einzelner Zellen eines Batteriepacks ist nicht zulässig.*
- *Auf die korrekte Orientierung der Zellen ist beim Einsetzen streng zu achten.*
- Alle Batterien müssen das **N**-Zeichen tragen.

## $\supset \bigvee$  Vorgehensweise:

- 1. Die sechs unverlierbar gesicherten Innensechskantschrauben der Abdeckung lösen.
- 2. Abdeckung entfernen.
- 3. Gesteckten Batteriepack am Griffband herausnehmen.
- 4. Beim Wiedereinbau des Batteriepacks die Abdeckung aufsetzen und die unverlierbar gesicherten Innensechskantschrauben der Abdeckung handfest anziehen.
- $\leftrightarrow$  Der Austausch der Batterien in den Batteriepacks erfolgt gemäß Kap. ["49.1](#page-126-0) [Batterietausch \(Batteriepack für NFM-0050xCxx/NFM-0050x0xx\)"](#page-126-0).

## <span id="page-46-0"></span>**24 Installation der Sensoren**

In diesem Kapitel werden die verwendbaren Sensoren und deren übliche Einsatzorte beschrieben. Die genaue Beschreibung zur Montage der Sensoren ist in der betreffenden (Montage-)Anleitung enthalten.

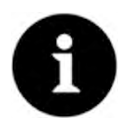

## *Hinweis*

*Achten Sie bei den Montagearbeiten auf die Einhaltung aller Arbeitssicherheitsvorschriften.*

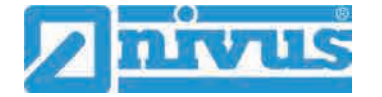

## **24.1 Grundsätze der Sensorinstallation**

Die Platzierung der Sensoren an der Anlage ist maßgeblich für die Zuverlässigkeit der Messergebnisse. Daher muss auf gute hydraulische Bedingungen und eine ausreichende Beruhigungsstrecke am Montageort geachtet werden. Die Sensortypen und deren Befestigung müssen, je nach Messstelle, individuell bestimmt werden.

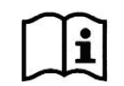

Die Bedingungen für die Auswahl einer Beruhigungsstrecke und die Montage der Sensoren sind in der jeweiligen (Montage-)Anleitung beschrieben.

Vor der Installation muss die Messstelle parametriert werden. Die entsprechende Vorbereitung der Messstelle und deren Maße können den Unterlagen der jeweiligen Anlage entnommen werden.

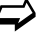

 $\leftrightarrow$  Die Parametrierung der Messstellen ist im Kapitel ["Parametrierung"](#page-72-0) ab Seite [73](#page-72-0) beschrieben.

## <span id="page-47-0"></span>**25 Anschluss der Sensoren**

## **25.1 Kabel zur Sensorverbindung**

Je nach Anzahl der angeschlossenen Sensoren/Sonden und der evtl. erforderlichen Verwendung der Abzweigdose sind diese ab Werk mit unterschiedlichem Zubehör/Kabel ausgerüstet.

Wenn nur 1 Sensor/Sonde angeschlossen werden soll, kann diese/-r mit einem fest angeschlossenen Kabel und passendem Stecker für die Buchse am NivuLevel Mobile bestellt werden.

Beim Anschluss von 2 Sensoren/Sonden werden diese mit offenem Kabelende geliefert (zum Anschluss an der Abzweigdose). Die Abzweigdose wird mit einem fest angeschlossenen Kabel und passendem Stecker für die Buchse am NivuLevel Mobile ausgeliefert. In diesem Fall könnten auch bereits vorhandene Füllstandssensoren verwendet werden, so-fern diese im Kapitel ["16.2](#page-26-0) [Anschließbare Sensoren/Sonden"](#page-26-0) aufgeführt sind.

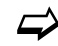

 $\leftrightarrow$  Siehe auch Kapitel ["50](#page-128-0) [Zubehör"](#page-128-0) ab Seite [129.](#page-128-0)

## <span id="page-47-2"></span>**25.2 Sensoranschluss**

Auflistung der anschließbaren Füllstandssensoren siehe Kapitel ["16.2](#page-26-0) [Anschließbare Senso](#page-26-0)[ren/Sonden"](#page-26-0).

Angeschlossen werden die Sensoren an der Rückseite des NivuLevel Mobile Geräts an der unteren Buchse (unterhalb der Multifunktionsbuchse I/O). Beim Anschluss nur eines Sensors/einer Sonde wird die untere Buchse (in Verbindung mit dem passenden Stecker) direkt genutzt [\(Abb. 25-1\)](#page-47-1). Insgesamt können zwei Sensoren gleichzeitig angeschlossen werden, dann muss zusätzlich die Abzweigdose (*NFM0 ZUB0 AZD 01*) zum Anschluss an der unteren Buchse verwendet werden [\(Abb. 25-2\)](#page-48-0). Der Anschluss der Abzweigdose erfolgt über den passenden Stecker am NivuLevel Mobile, die Sensoren/Sonden müssen gemäß [Abb. 25-3](#page-48-1) an der Abzweigdose angeschlossen werden.

<span id="page-47-1"></span>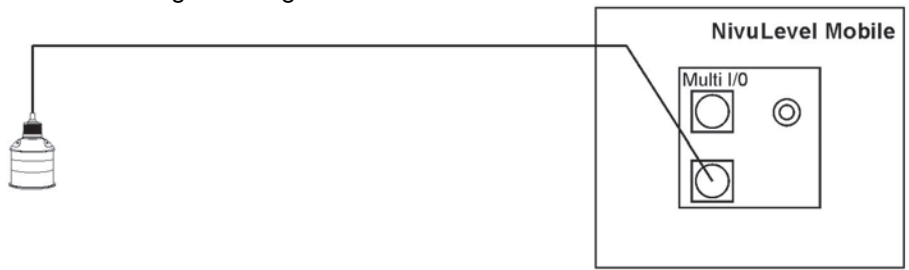

**Abb. 25-1 Anschluss von 1 Füllstandssensor**

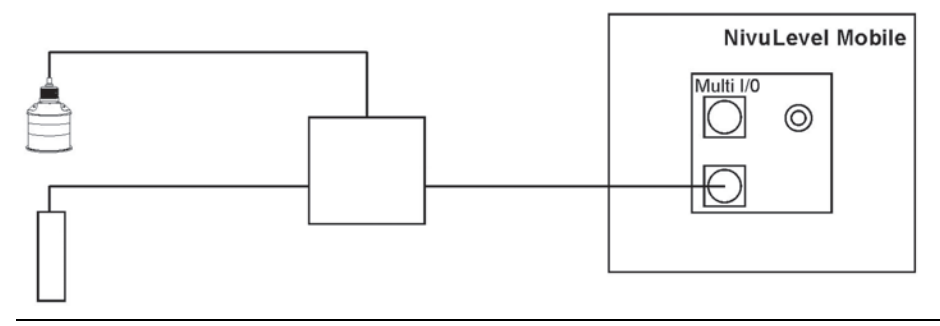

**Abb. 25-2 Anschluss von 2 Füllstandssensoren über Abzweigdose**

<span id="page-48-0"></span>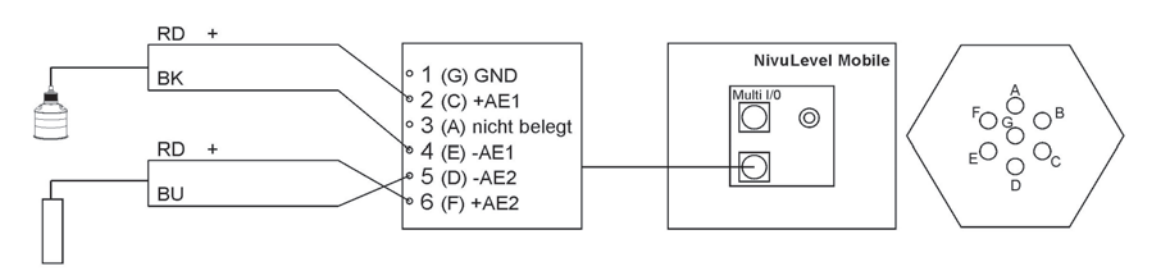

<span id="page-48-1"></span>**Abb. 25-3 Anschluss der Füllstandssensoren an der Abzweigdose**

Bei Verwendung von **1 i-Sensor** und **1 Sonde**, den i-Sensor immer an Analogeingang 1 anschließen um die Kommunikation über HART zu ermöglichen.

Wenn **zusätzlich** zu den Sensoren/Sonden noch ein **Signal über den Digitaleingang** (z. B. für einen Regenmesser oder einen Pegelschalter) an den NivuLevel Mobile angeschlossen werden soll, muss dieser Anschluss über die Multifunktionsbuchse erfolgen.

## **25.3 Überspannungsschutzmaßnahmen (nur für NFM-0050x0xx/ NFM-0050xExx mit Akkublock)**

Für den wirksamen Schutz des NivuLevel Mobile, bei externer Spannungsversorgung, ist es erforderlich, das Gerät mittels Überspannungsschutzgeräten zu sichern.

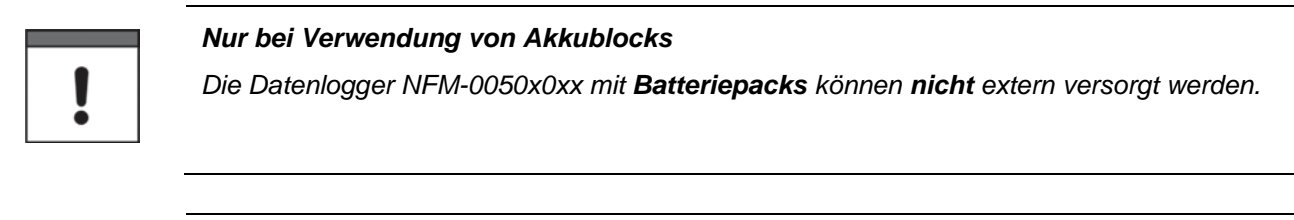

## **WARNUNG** *Explosionsgefahr beim Betrieb mit direktem Anschluss im Ex-Bereich*

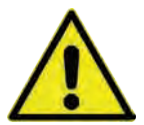

*Das Gerät darf nur außerhalb des Ex-Bereichs mit direktem Netzanschluss (z. B. Steckernetzteil) oder direkter externer Spannungsversorgung (z. B. bei Solarspeisung) betrieben werden.* 

*Niemals innerhalb des Ex-Bereichs.*

NIVUS empfiehlt, bei Einsatz eines **Steckernetzteils**, für die Netzseite die Typen EnerPro 220Tr / 20kA bzw. EnerPro 220Tr / 5kA [\(Abb. 25-4\)](#page-49-0).

Bei **direkter externer Spannungsversorgung** über 12 V DC (z. B. bei Solarspeisung) den Typen DataPro 2x1 12V/12V-11µH-Tr(N) für Nicht-Ex [\(Abb. 25-5\)](#page-49-1).

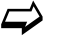

Siehe Kap. ["50](#page-128-0) [Zubehör"](#page-128-0).

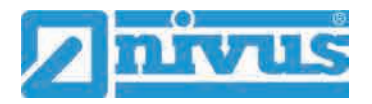

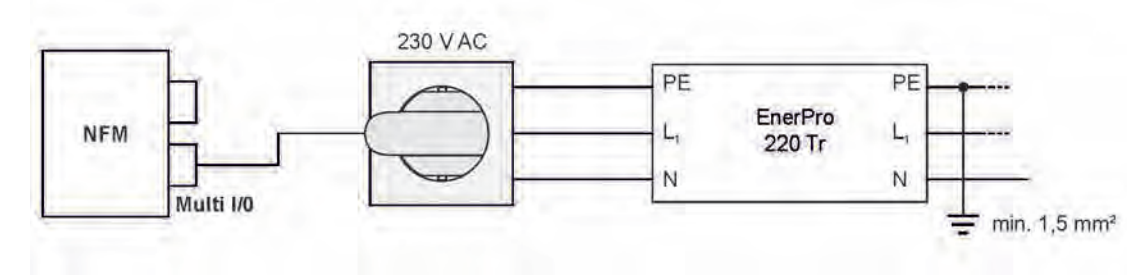

**Abb. 25-4 Überspannungsschutz für Spannungsversorgung AC allgemein**

<span id="page-49-0"></span>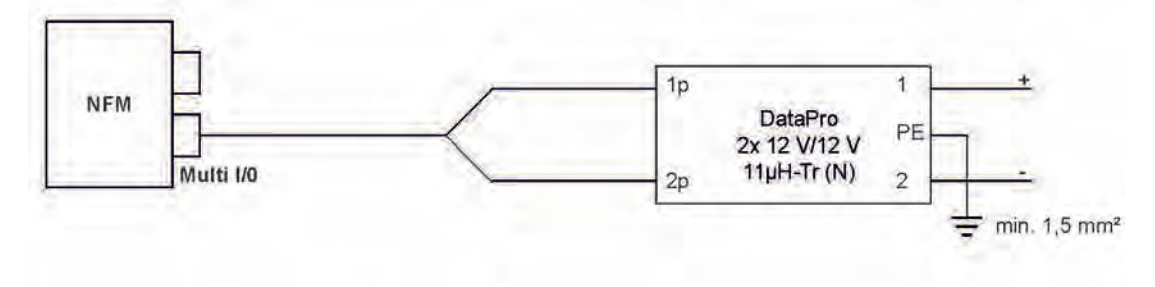

**Abb. 25-5 Überspannungsschutz für Spannungsversorgung DC allgemein**

## <span id="page-49-1"></span>**26 Anschluss der Connectorbox für Ein-/Ausgänge (nur für NFM-0050x0xx/NFM-0050xExx mit Akkublock)**

Eine Connectorbox [\(Abb. 26-1](#page-49-2) Pos. 6) kommt zum Einsatz, wenn der Datenlogger [\(Abb. 26-1](#page-49-2) Pos. 1) gleichzeitig extern versorgt und der Digitaleingang verwendet werden soll.

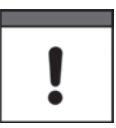

*Nur bei Verwendung von Akkublocks*

*Die Datenlogger NFM-0050x0xx mit Batteriepacks können nicht extern versorgt werden.*

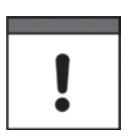

## *Wichtiger Hinweis*

*Die Connectorbox kann entweder in Verbindung mit den Schutzbügeln [\(Abb. 26-1](#page-49-2) Pos. 2) direkt am NivuLevel Mobile montiert oder an einer anderen Stelle befestigt/abgelegt werden.*

<span id="page-49-2"></span>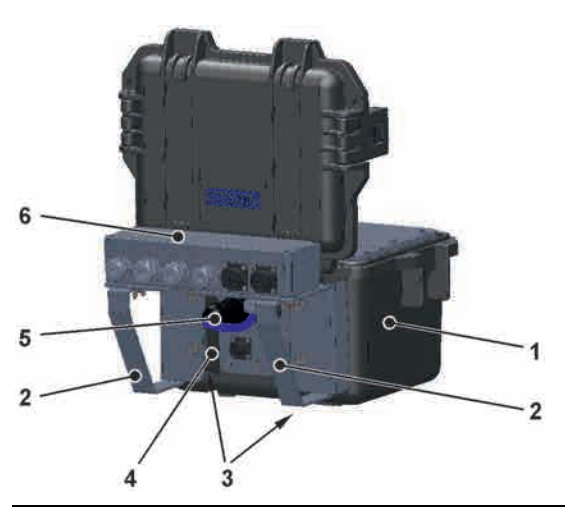

**Abb. 26-1 NFM mit Connectorbox** 

- Vorgehensweise zur Befestigung der Connectorbox am NivuLevel Mobile:
	- 1. Gummipuffer (ohne Abb.) auf der Rückseite des NivuLevel Mobile [\(Abb. 26-1](#page-49-2) Pos. 1) abschrauben. Die beiden (jetzt losen) Anschraubbleche [\(Abb. 26-1](#page-49-2) Pos. 3) in den Anschraubkanälen [\(Abb. 26-1](#page-49-2) Pos. 4) und die Gummipuffer werden bereits im nächsten Arbeitsschritt wieder benötigt.
	- 2. Schutzbügel [\(Abb. 26-1](#page-49-2) Pos. 2) und Anschraubbleche mit den Gummipuffern am NivuLevel Mobile befestigen.
	- 3. Connectorbox [\(Abb. 26-1](#page-49-2) Pos. 6) mit den mitgelieferten Schrauben auf den Schutzbügeln befestigen.
	- 4. Sensoren in der Connectorbox gemäß Klemmenbelegungsplan [\(Abb. 26-2\)](#page-50-0) anschließen.
	- 5. Stecker [\(Abb. 26-1](#page-49-2) Pos. 5) des Anschlusskabels der Connectorbox in die Multifunktionsbuchse am NivuLevel Mobile einstecken.

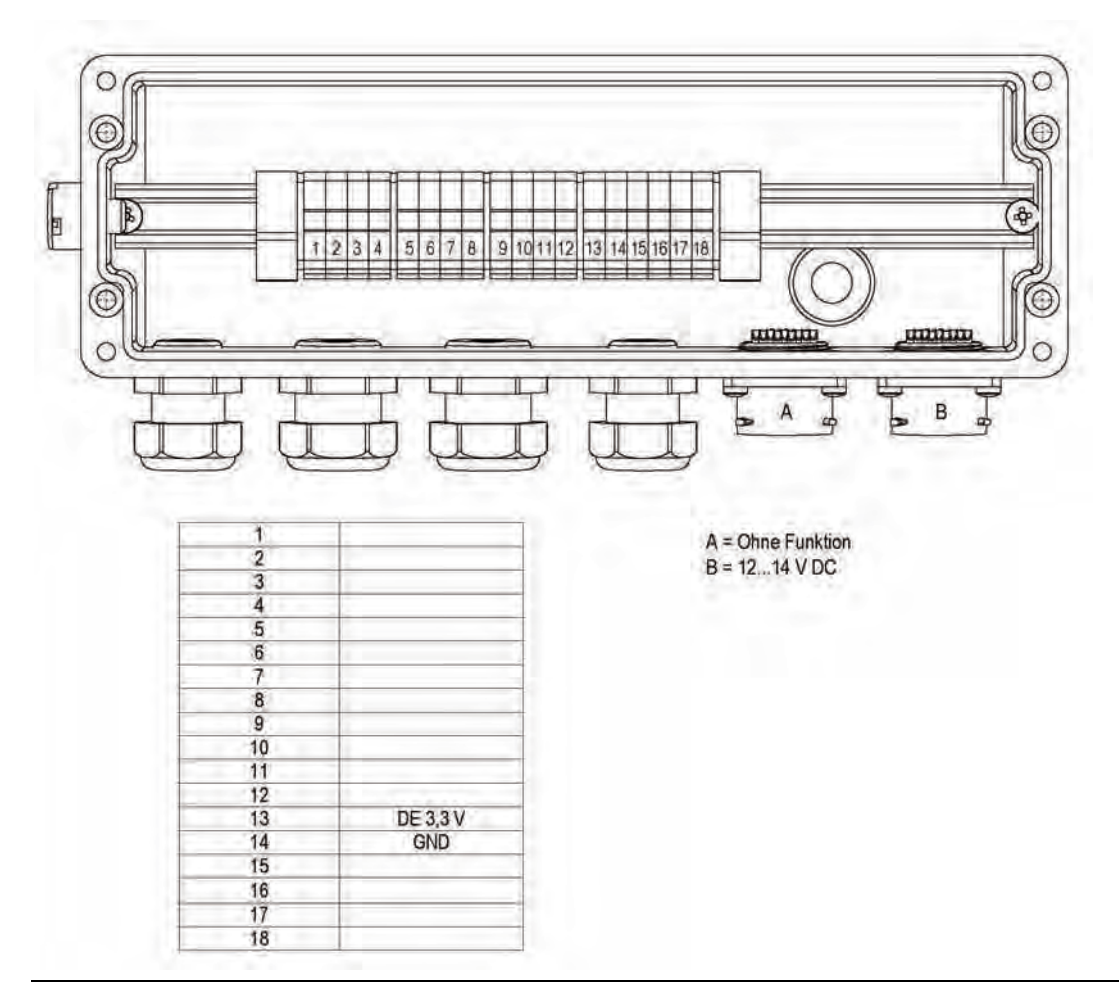

 $\leftrightarrow$  Artikelnummern siehe Kapitel ["50](#page-128-0) [Zubehör"](#page-128-0).

<span id="page-50-0"></span>**Abb. 26-2 Klemmenbelegung Connectorbox**

Der **Anschluss B** an der Connectorbox dient der externen Versorgung des Datenloggers NFM (mit 12…14 V DC) bei gesteckter Connectorbox über das Netzteil/Ladegerät (siehe Kap. ["23.3.2](#page-41-0) [Laden des Akkublocks"](#page-41-0)) bzw. über das 2-adrige Verbindungskabel (siehe Kap. ["23.3.3](#page-44-1) [Betrieb/Laden über eine alternative Spannungsquelle"](#page-44-1)).

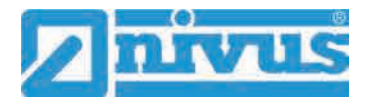

# **27 (T-Shape) Antenne für die 2G/3G/4G Datenfernübertragung**

Zur 2G/3G/4G Datenfernübertragung ist die mitgelieferte T-Shape Antenne erforderlich.

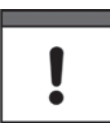

*Nur für dieses Produkt freigegebene Antennen anschließen*

*Die Antennenbuchse ist eigensicher ausgelegt. An das NivuLevel Mobile dürfen nur die beigefügte Antenne bzw. die Typen NFM0 ANTx mit den längeren Anschlusskabeln angeschlossen werden.*

- Vorgehensweise für Anschluss und Installation:
	- 1. Antennenkabel in die Buchse am Gerät einstecken [\(Abb. 27-1\)](#page-51-0) und Verschraubung handfest anziehen.

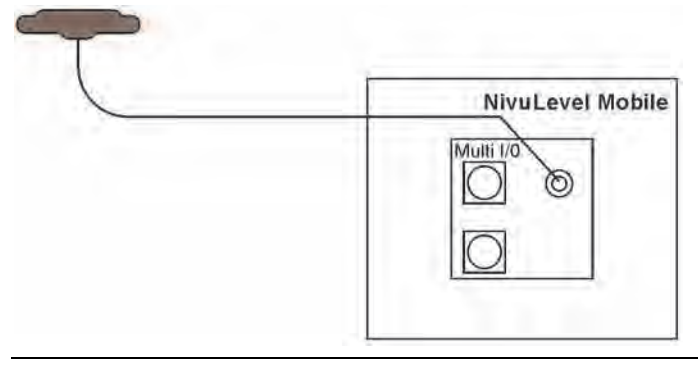

<span id="page-51-0"></span>**Abb. 27-1 Anschluss der 2G/3G/4G Antenne**

2. Antenne an der höchstmöglichen Position im Schacht bzw. am Schmutzfänger anbringen.

*Hinweis:*

*Die T-Shape-Mobilfunkantenne ist so zu positionieren, dass sichergestellt ist, dass sich keine Person dauerhaft (mehr als 6 Minuten) mit einem Abstand von weniger als 25 cm von der Antenne aufhält.* 

*Bei normal arbeitendem Gerät ist zwar i. d. R. auch bei kleineren Abständen nicht von einer Gesundheitsgefährdung auszugehen, da das Gerät immer nur kurzzeitig auf der Mobilfunkschnittstelle sendet, als Vorsichtsmaßnahme ist dieser Abstand dennoch einzuhalten.*

- 3. Falls das Gerät im Schacht eingesetzt wird, den Schachtdeckel schließen zur Überprüfung, ob die Datenübertragung auch bei geschlossenem Schachtdeckel funktioniert.
- 4. Über das Parametriermenü Kommunikation eine Testverbindung aufbauen (siehe Kap. ["41](#page-106-0) [Parametriermenü Kommunikation"](#page-106-0), >Modem Status< / >Testverbindung aufbauen<) zur Prüfung der Datenübertragung. Bei schlechter Verbindung die Position der Antenne verändern bis die Datenübertragung funktioniert.

# **Inbetriebnahme**

## **28 Hinweise an den Benutzer**

Beachten Sie die nachfolgenden Benutzungshinweise, bevor Sie das NivuLevel Mobile anschließen und in Betrieb nehmen.

Diese Betriebsanleitung enthält alle Informationen, die zur Parametrierung und zum Gebrauch des Datenloggers erforderlich sind. Die Betriebsanleitung wendet sich an qualifiziertes Fachpersonal. Einschlägiges Wissen in den Bereichen Mess-, Automatisierungs-, Regelungs-, Informationstechnik und Abwasserhydraulik sind Voraussetzungen für die Inbetriebnahme eines NivuLevel Mobile.

Lesen Sie diese Betriebsanleitung sorgfältig durch, um die einwandfreie Funktion des NivuLevel Mobile zu gewährleisten. Schließen Sie das NivuLevel Mobile gemäß Kapitel ["25.2](#page-47-2) [Sensoranschluss"](#page-47-2) an.

Wenden Sie sich bei Unklarheiten bezüglich Montage, Anschluss oder Parametrierung an unsere Hotline unter:

• +49 7262 9191-955

## **Allgemeine Grundsätze**

Die Inbetriebnahme der Messtechnik darf erst nach Fertigstellung und Prüfung der Installation erfolgen.

Beachten Sie die Hinweise in der Betriebsanleitung, um fehlerhafte oder falsche Parametrierung auszuschließen. Machen Sie sich mit der Bedienung des Datenloggers vertraut, bevor Sie mit der Parametrierung beginnen.

Nach dem Anschluss von Datenlogger und Sensoren (gemäß Kapitel ["24](#page-46-0) [Installation der](#page-46-0)  [Sensoren"](#page-46-0) und ["25](#page-47-0) [Anschluss der Sensoren"](#page-47-0)) folgt die Parametrierung der Messstelle.

Dazu genügt in den meisten Fällen die Eingabe von:

- Messstellengeometrie und -abmessungen
- Verwendete Sensoren und deren Positionierung
- Anzeigeeinheiten
- Festlegung des Speichermode

Die Bedienoberfläche des NivuLevel Mobile ist leicht verständlich. Die Grundeinstellungen können Sie schnell selbst durchführen.

Zur schnelleren Inbetriebnahme steht zusätzlich ein Start Assistent zur Verfügung. Dieser führt den Benutzer in einfachen Schritten durch die wichtigsten Punkte der Parametrierung (siehe Kapitel ["44](#page-114-0) [Parametriermenü Schnellstart"](#page-114-0)).

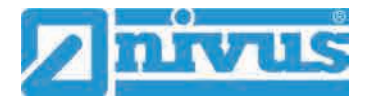

## **29 Leuchtsystematik der Status-LED am NivuLevel Mobile**

Die Status-LED [\(Abb. 29-1\)](#page-53-0) auf der Vorderseite des NivuLevel Mobile leuchtet im Betrieb nach einer vorgegebenen Systematik, die Rückschlüsse auf den aktuellen Status des Geräts zulassen.

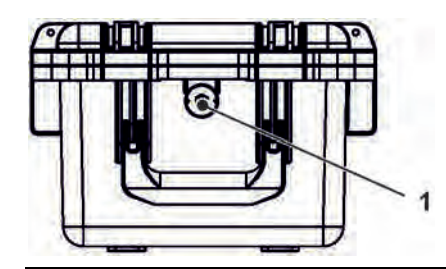

**Abb. 29-1 LED an der Vorderseite des NFM**

<span id="page-53-0"></span>Wenn das NFM ohne Einschränkungen funktioniert leuchtet die LED **grün**: 1x lang, Pause, 5x kurz [\(Tab. 11](#page-54-0) Nr. [1\)](#page-53-1).

Wenn mindestens eine Fehlermeldung ansteht gilt der gleiche Rhythmus, allerdings leuchtet die LED dann lang (1,5 s) **rot**, gefolgt von einem Fehlercode [\(Tab. 11](#page-54-0) Nr. [9\)](#page-54-1).

**Blaues** Leuchten in der Pause zwischen dem ersten langen Leuchten und den fünf aufeinanderfolgenden gibt die Anzahl der eingeloggten Nutzer an: je 1x für jeden Nutzer (bis zu max. vier eingeloggte Nutzer sind möglich) [\(Tab. 11](#page-54-0) Nr. [2](#page-53-2)[…5\)](#page-54-2).

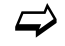

 $\leftrightarrow$  Siehe auch Kap. ["35](#page-72-1) [Programmierung allgemein"](#page-72-1).

Die LED leuchtet **weiß** [\(Tab. 11](#page-54-0) Nr. [14](#page-54-3) [Spezialcode: Einschaltsequenz ohne USB-Stick\)](#page-54-3) beim Hochfahren des Systems, z. B. nach dem Stecken des Akkublocks/Batteriepacks oder nach einem Firmware-Update.

*Hintergrundinfo:* 

*Die Farbe Weiß wird durch gleichzeitiges Leuchten der Farben Rot, Grün und Blau generiert. Weiß zeigt also auch, dass alle Farben der LED korrekt funktionieren.*

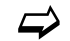

 $\leftrightarrow$  Siehe auch Kap. ["40.5.6](#page-104-0) [Update NivuLevel Mobile"](#page-104-0).

Je nach Status des Messumformers sind darüber hinaus noch die Farben **yellow/gelb**, **magenta/pink** und **cyan/türkis** möglich. Details siehe [Tab. 11](#page-54-0) Nr. [6,](#page-54-4) [10](#page-54-5) und [11.](#page-54-6)

**Erklärung** zur nachfolgenden Tabelle der möglichen Leuchtkombinationen:

- LED oval bedeutet 1,5 s aktiv (an bzw. aus)
- LED rund bedeutet 0,5 s aktiv (an bzw. aus)
- Jede Meldung besteht aus einer Startkennung (LED 1,5 s aus / 1,5 s an) und einer Folge von fünf kurzen Blinkcodes (LED 0,5 s an / 0,5 s aus), die die tatsächliche Information enthalten.
- Die Spezialcodes [\(Tab. 11](#page-54-0) Nr. [12,](#page-54-7) [13](#page-54-8) und [14\)](#page-54-3) bestehen aus einer Startkennung (LED rot 0,5 s / grün 1,5 s) und einer Folge von langen Phasen (LED 1,5 s an bzw. aus).

## **Mögliche Leuchtkombinationen der Status-LED**

<span id="page-53-2"></span><span id="page-53-1"></span>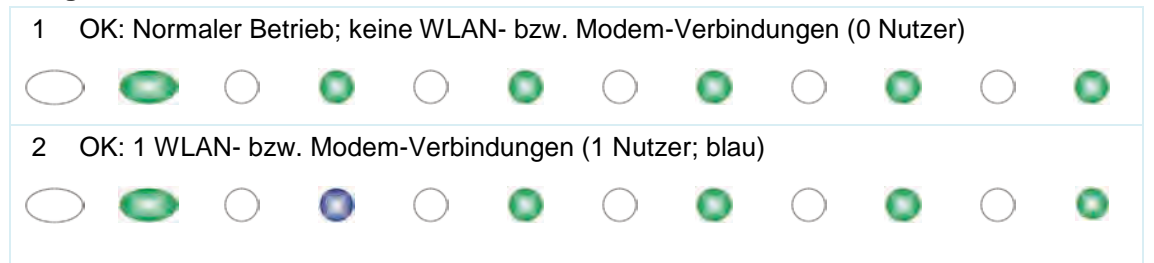

# Inbetriebnahme

<span id="page-54-8"></span><span id="page-54-7"></span><span id="page-54-6"></span><span id="page-54-5"></span><span id="page-54-4"></span><span id="page-54-3"></span><span id="page-54-2"></span><span id="page-54-1"></span><span id="page-54-0"></span>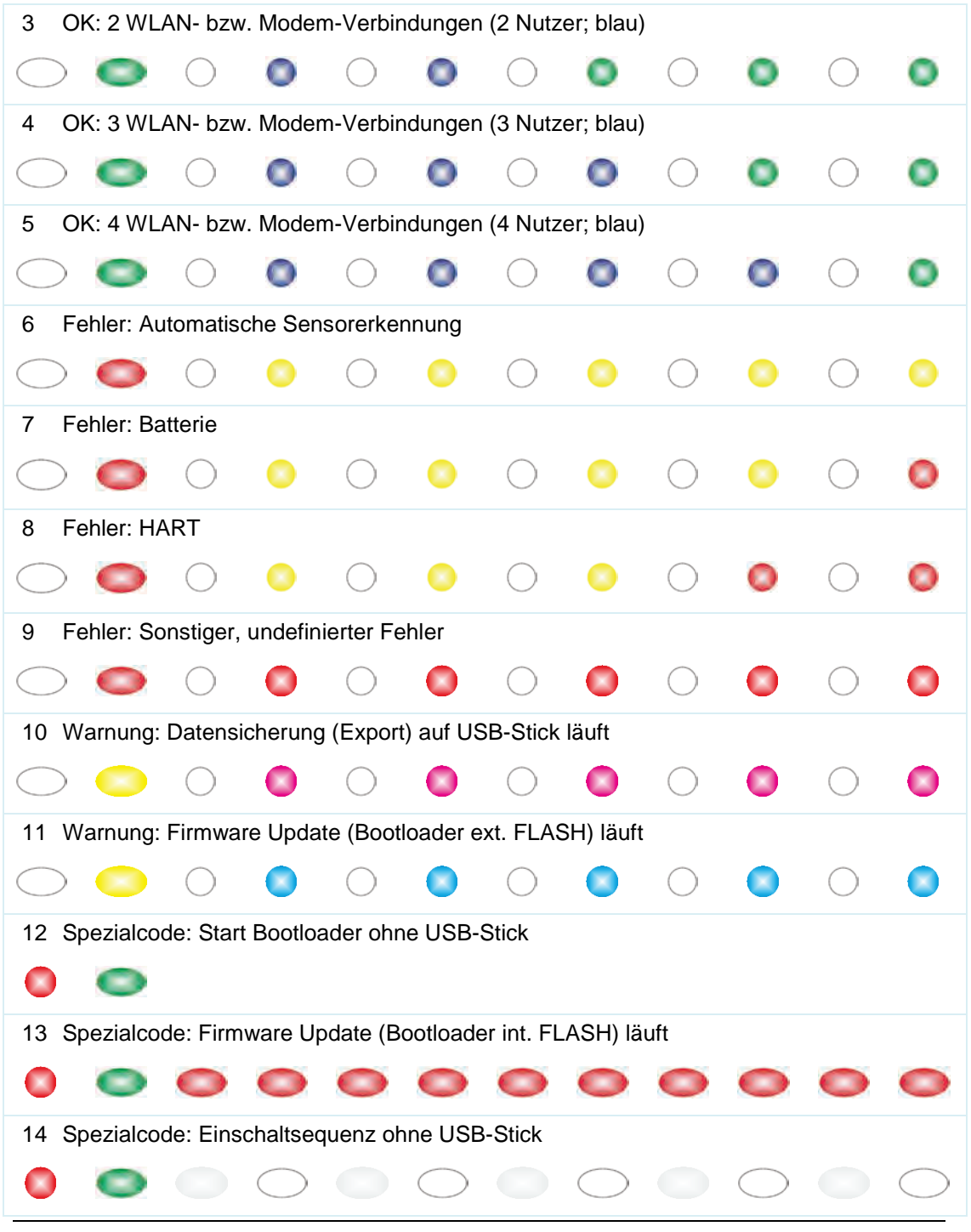

**Tab. 11 Leuchtsystematik der Status-LED**

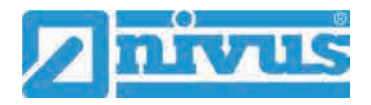

## **30 Verbindungsaufbau**

## **30.1 Allgemein**

Die gesamte Bedienung des NivuLevel Mobile erfolgt über ein handelsübliches Smartphone/Tablet oder über ein Notebook/einen PC. Die Bedienung des verwendeten Anzeige- und Bedienmoduls erfolgt gemäß den Herstellerangaben des jeweiligen Geräts.

Nachfolgend wird die jeweilige Vorgehensweise zum Verbindungsaufbau für die Betriebssysteme Android, iOS und Windows beschrieben.

## **30.2 Betriebssystem Android**

- Vorbereitungen am NivuLevel Mobile:
	- 1. Spannungsversorgung sicherstellen: mindestens ein aufgeladener Akkublock/Batteriepack im Gerät oder alternativ über die Multifunktionsbuchse (siehe Ka-pitel ["23.3.3](#page-44-1) [Betrieb/Laden über eine alternative Spannungsquelle"](#page-44-1)). Wenn der Akkublock/Batteriepack jetzt eingesteckt bzw. die Spannung neu hinzugefügt und der Verbindungsaufbau innerhalb der darauffolgenden ca. fünf Minuten fortgeführt wird, kann der nachfolgende Arbeitsschritt mit dem "Aufwecken" übersprungen werden.
	- 2. NivuLevel Mobile "aufwecken": dazu den mitgelieferten Magneten [\(Abb. 30-1](#page-55-0) Pos. 2) vor den Reedkontakt [\(Abb. 30-1](#page-55-0) Pos. 1; vorne am NFM) halten bis die LED leuchtet.

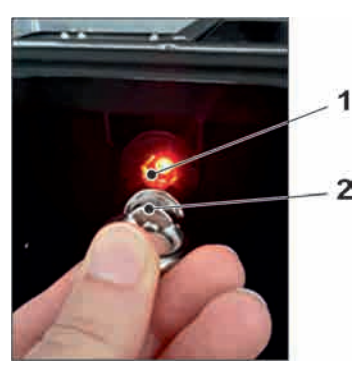

<span id="page-55-0"></span>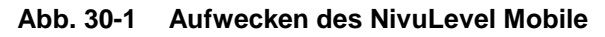

- Arbeitsschritte am Anzeige- und Bedienmodul (Smartphone, Tablet, Notebook, PC etc.):
	- 1. Anzeige- und Bedienmodul starten.
	- 2. Über das Symbol für Einstellungen [\(Abb. 30-2](#page-55-1) Pos. 1) das zugehörige Menü öffnen.

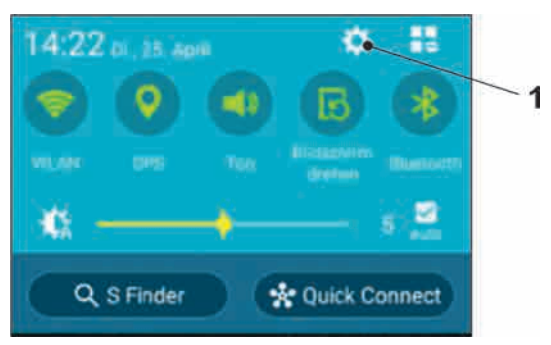

**Abb. 30-2 Symbol für Einstellungen**

<span id="page-55-1"></span>3. WLAN [\(Abb. 30-3](#page-56-0) Pos. 1) anwählen.

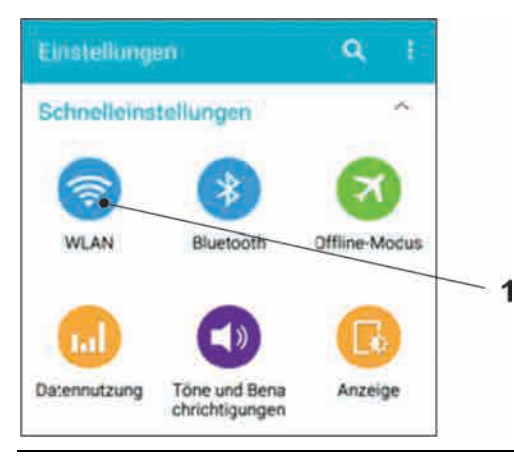

## <span id="page-56-0"></span>**Abb. 30-3 Symbol für WLAN**

4. In der WLAN-Liste das NFM [\(Abb. 30-4](#page-56-1) Pos. 1) mit der entsprechenden SSID (Auslieferzustand = Seriennummer) anwählen.

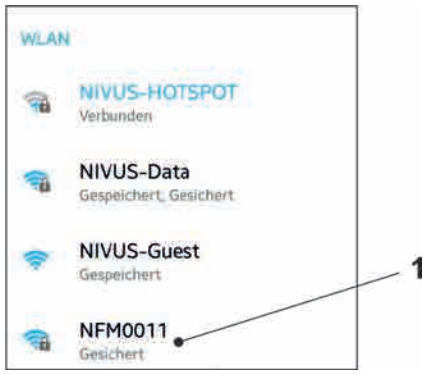

<span id="page-56-1"></span>**Abb. 30-4 WLAN-Liste**

5. Passwort für den Serverzugriff (Auslieferzustand = PUK) [\(Abb. 30-5](#page-56-2) Pos. 1) eingeben und verbinden [\(Abb. 30-5](#page-56-2) Pos. 2).

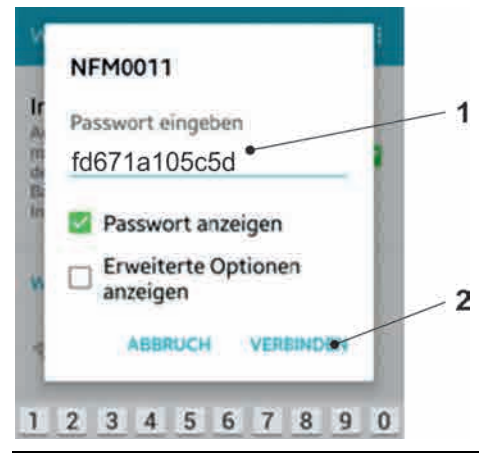

## <span id="page-56-2"></span>**Abb. 30-5 Passwort (hier fd671a105c5d als Beispiel) eingeben und verbinden**

- 6. Internetbrowser starten.
- 7. In das Adressfeld die IP-Adresse "192.168.1.1" eintragen und öffnen. Nach erfolgreicher Verbindung erscheint das Display des NivuLevel Mobile [\(Abb.](#page-57-0)  [30-6\)](#page-57-0).

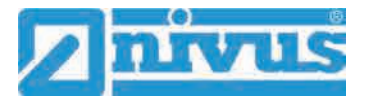

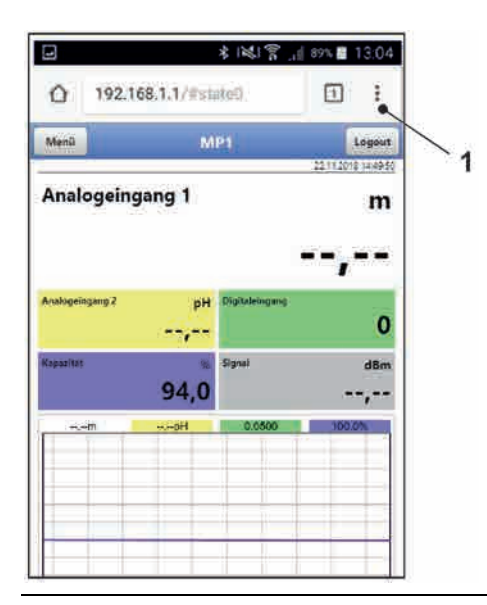

## <span id="page-57-0"></span>**Abb. 30-6 Anzeige NFM-Display im Browser**

8. Zum Einrichten eines Links auf dem "Home-Bildschirm" (für einen direkten Zugang) das Symbol für weitere Tabs [\(Abb. 30-6](#page-57-0) Pos. 1) und Einstellungen antippen und "Zum Startbildschirm hinzu" [\(Abb. 30-7](#page-57-1) Pos. 1) auswählen.

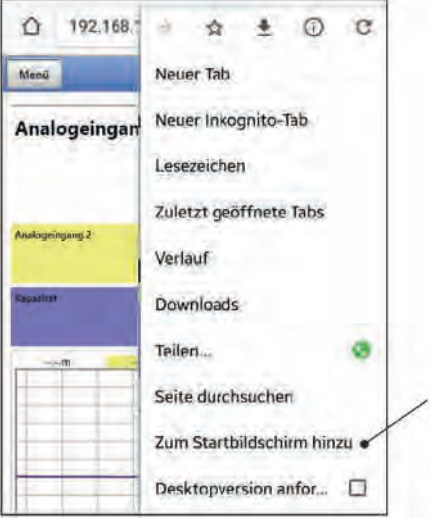

<span id="page-57-1"></span>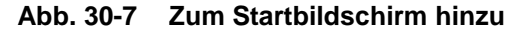

9. Mit "Hinzufügen" bestätigen [\(Abb. 30-8](#page-57-2) Pos. 1).

1

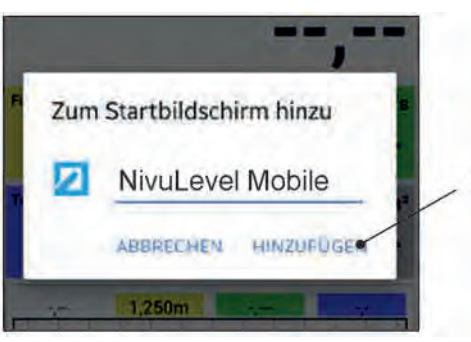

**Abb. 30-8 Hinzufügen bestätigen** 

<span id="page-57-2"></span>Die Verknüpfung [\(Abb. 30-9](#page-58-0) Pos. 1) erscheint auf dem Startbildschirm und kann ohne Eingabe der IP-Adresse zum sofortigen Einstieg verwendet werden.

Auch bei jedem weiteren NivuLevel Mobile Datenlogger kann diese Verknüpfung nach der jeweiligen Auswahl in der WLAN-Liste verwendet werden.

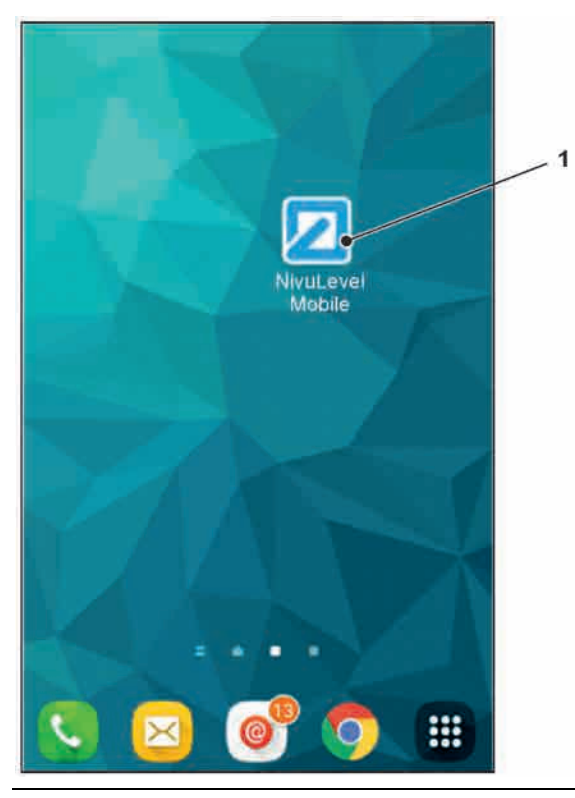

**Abb. 30-9 Verknüpfung auf dem Startbildschirm**

## <span id="page-58-0"></span>**30.3 Betriebssystem iOS**

 $\supset$  Vorbereitungen am NivuLevel Mobile:

- 1. Spannungsversorgung sicherstellen: mindestens ein aufgeladener Akkublock/Batteriepack im Gerät oder alternativ über die Multifunktionsbuchse (siehe Ka-pitel ["23.3.3](#page-44-1) Betrieb/Laden [über eine alternative Spannungsquelle"](#page-44-1)). Wenn der Akkublock/Batteriepack jetzt eingesteckt bzw. die Spannung neu hinzugefügt und der Verbindungsaufbau innerhalb der darauffolgenden ca. fünf Minuten fortgeführt wird, kann der nachfolgende Arbeitsschritt mit dem "Aufwecken" übersprungen werden.
- 2. NivuLevel Mobile "aufwecken": dazu den mitgelieferten Magneten [\(Abb. 30-10](#page-58-1) Pos. 2) vor den Reedkontakt [\(Abb. 30-10](#page-58-1) Pos. 1; vorne am NFM) halten bis die LED leuchtet.

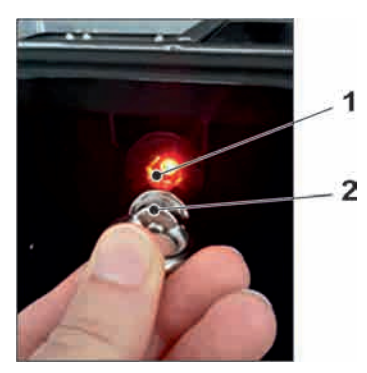

<span id="page-58-1"></span>**Abb. 30-10 Aufwecken des NivuLevel Mobile**

Arbeitsschritte am Anzeige- und Bedienmodul (Smartphone, Tablet, Notebook, PC etc.):

- 1. Anzeige- und Bedienmodul starten.
- 2. Über das Symbol für Einstellungen [\(Abb. 30-11](#page-59-0) Pos. 1) das zugehörige Menü öffnen.

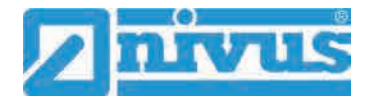

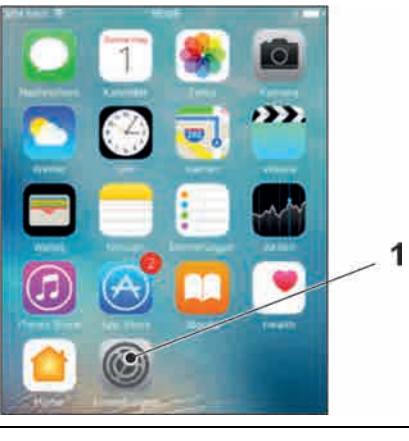

## <span id="page-59-0"></span>**Abb. 30-11 Symbol für Einstellungen**

3. WLAN [\(Abb. 30-12](#page-59-1) Pos. 1) anwählen.

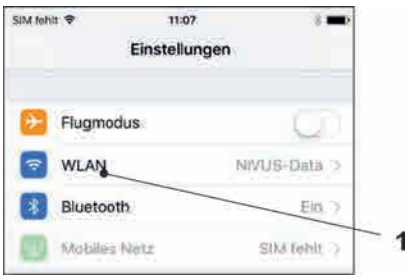

## <span id="page-59-1"></span>**Abb. 30-12 Symbol für WLAN**

4. In der WLAN-Liste das NFM [\(Abb. 30-13](#page-59-2) Pos. 1) mit der entsprechenden SSID (Auslieferzustand = Seriennummer) anwählen.

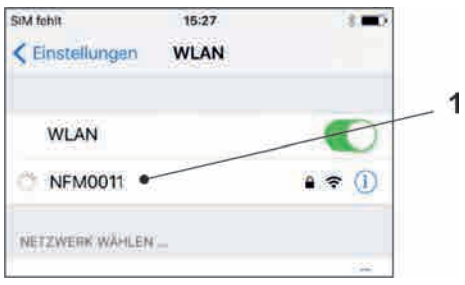

## <span id="page-59-2"></span>**Abb. 30-13 WLAN-Liste**

5. Passwort für den Serverzugriff (Auslieferzustand = PUK) [\(Abb. 30-14](#page-59-3) Pos. 2) eingeben und verbinden [\(Abb. 30-14](#page-59-3) Pos. 1).

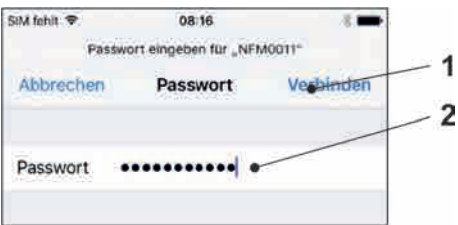

#### <span id="page-59-3"></span>**Abb. 30-14 Passwort eingeben und verbinden**

- 6. Internetbrowser starten.
- 7. In das Adressfeld die IP-Adresse "192.168.1.1" eintragen und öffnen. Nach erfolgreicher Verbindung erscheint das Display des NivuLevel Mobile [\(Abb.](#page-60-0)  [30-15\)](#page-60-0).

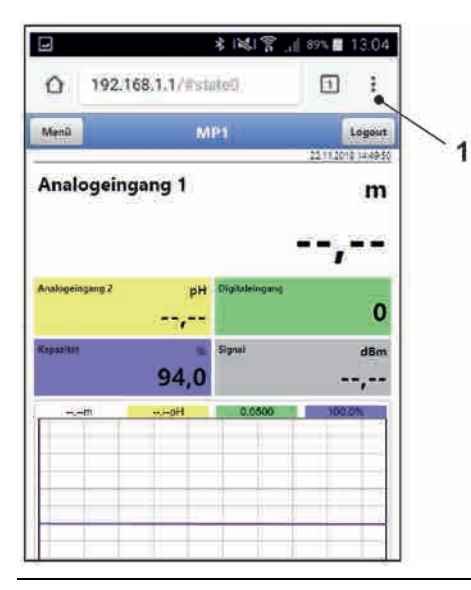

## <span id="page-60-0"></span>**Abb. 30-15 Anzeige NFM-Display im Browser**

8. Zum Einrichten eines Links auf dem Home-Bildschirm (für einen direkten Zugang) das Symbol "Bereitstellen" [\(Abb. 30-16](#page-60-1) Pos. 1) antippen.

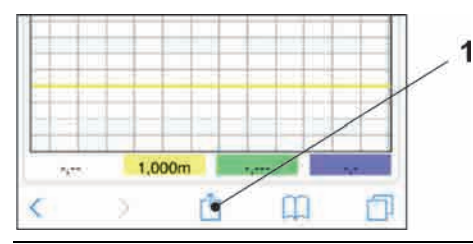

## <span id="page-60-1"></span>**Abb. 30-16 Link einrichten**

9. "Zum Home-Bildschirm" [\(Abb. 30-17](#page-60-2) Pos. 1) auswählen.

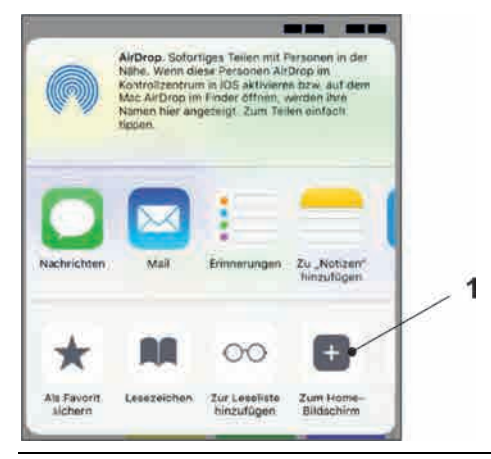

## <span id="page-60-2"></span>**Abb. 30-17 Zum Home-Bildschirm**

10. Mit "Return" bestätigen [\(Abb. 30-18](#page-61-0) Pos. 1).

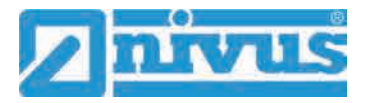

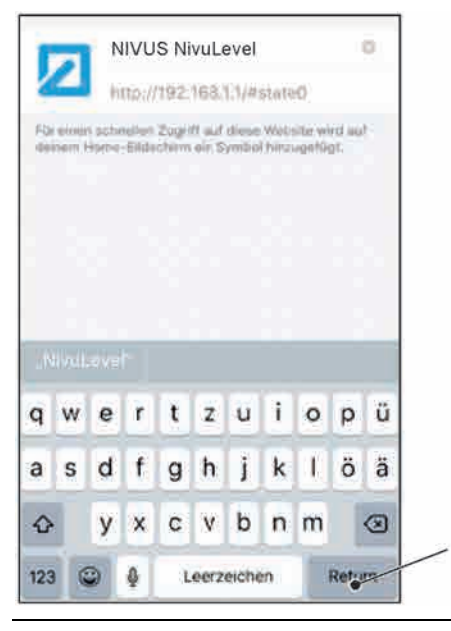

**Abb. 30-18 Hinzufügen bestätigen**

<span id="page-61-0"></span>Die Verknüpfung [\(Abb. 30-19](#page-61-1) Pos. 1) erscheint auf dem Startbildschirm und kann ohne Eingabe der IP-Adresse zum sofortigen Einstieg verwendet werden.

Auch bei jedem weiteren NivuLevel Mobile Gerät kann diese Verknüpfung nach der jeweiligen Auswahl in der WLAN-Liste verwendet werden.

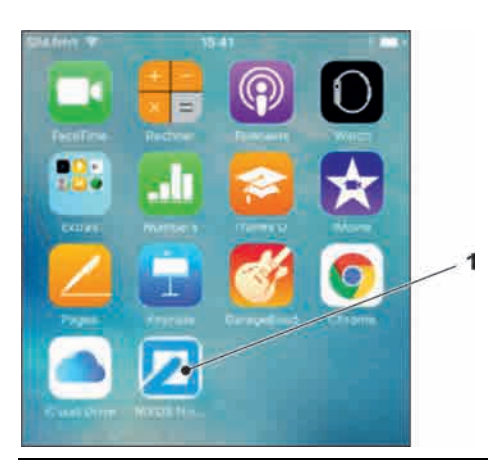

**Abb. 30-19 Verknüpfung auf dem Startbildschirm**

## <span id="page-61-1"></span>**30.4 Betriebssystem Windows**

 $\supset$  Vorbereitungen am NivuLevel Mobile:

- 1. Spannungsversorgung sicherstellen: mindestens ein aufgeladener Akkublock/Batteriepack im Gerät oder alternativ über die Multifunktionsbuchse (siehe Ka-pitel ["23.3.3](#page-44-1) [Betrieb/Laden über eine alternative Spannungsquelle"](#page-44-1)). Wenn der Akkublock/Batteriepack jetzt eingesteckt bzw. die Spannung neu hinzugefügt und der Verbindungsaufbau innerhalb der darauffolgenden ca. fünf Minuten fortgeführt wird, kann der nachfolgende Arbeitsschritt mit dem "Aufwecken" übersprungen werden.
- 2. NivuLevel Mobile "aufwecken": dazu den mitgelieferten Magneten [\(Abb. 30-20](#page-62-0) Pos. 2) vor den Reedkontakt [\(Abb. 30-20](#page-62-0) Pos. 1; vorne am NFM) halten bis die LED leuchtet.

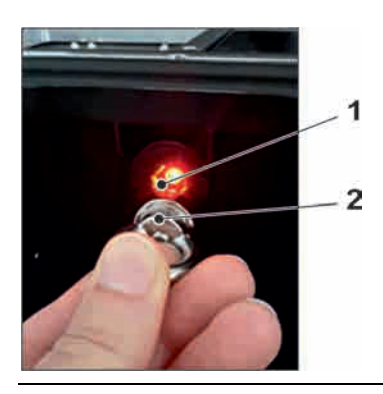

## <span id="page-62-0"></span>**Abb. 30-20 Aufwecken des NivuLevel Mobile**

Arbeitsschritte am Anzeige- und Bedienmodul (Smartphone, Tablet, Notebook, PC etc.):

- 1. Anzeige- und Bedienmodul starten.
- 2. Auf die Übersicht der zur Verfügung stehenden (WLAN-)Netzwerke [\(Abb. 30-21](#page-62-1) Pos. 2) gehen.
- 3. In der WLAN-Liste das NFM [\(Abb. 30-21](#page-62-1) Pos. 1) mit der entsprechenden SSID (Auslieferzustand = Seriennummer) anwählen.

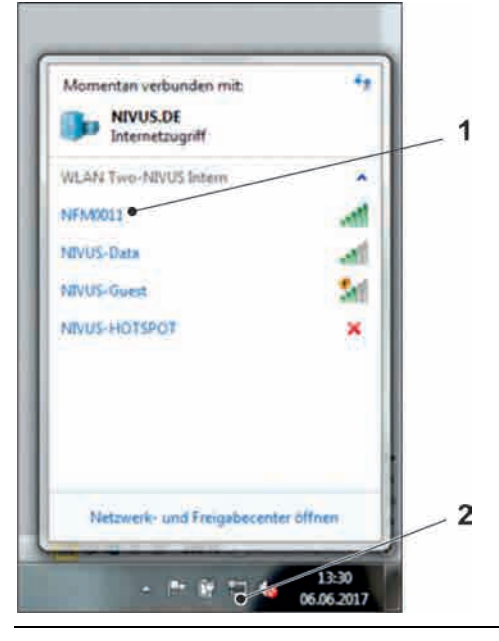

#### <span id="page-62-1"></span>**Abb. 30-21 (WLAN-)Netzwerk-Liste**

4. Sicherheitsschlüssel (Passwort) (Auslieferzustand = PUK; hier fd671a105c5d als Beispiel) [\(Abb. 30-22](#page-62-2) Pos. 1) eingeben und verbinden.

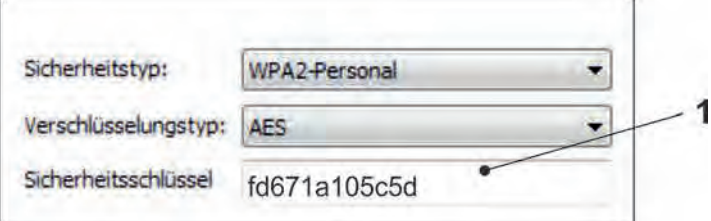

#### <span id="page-62-2"></span>**Abb. 30-22 Sicherheitsschlüssel eingeben und verbinden**

5. Internetbrowser starten.

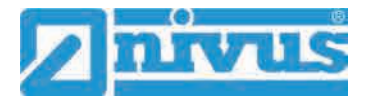

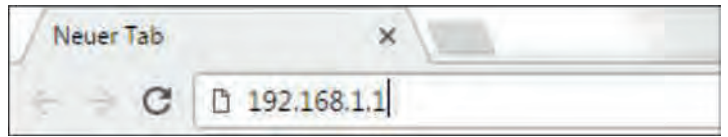

## <span id="page-63-0"></span>**Abb. 30-23 Adressfeld**

6. In das Adressfeld [\(Abb. 30-23\)](#page-63-0) die IP-Adresse "192.168.1.1" eintragen und öffnen. Nach erfolgreicher Verbindung erscheint das Display des NivuLevel Mobile [\(Abb.](#page-63-1)  [30-24\)](#page-63-1).

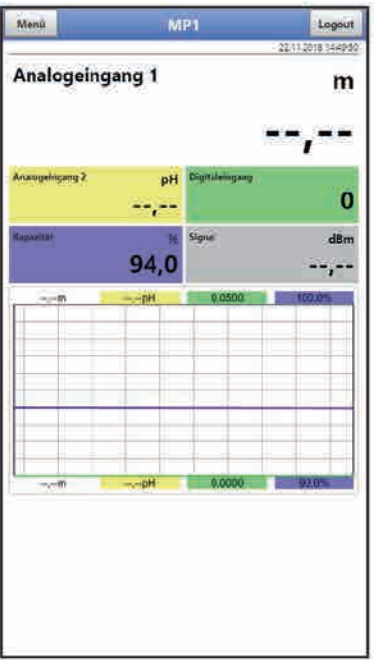

<span id="page-63-1"></span>**Abb. 30-24 Anzeige NFM-Display im Browser**

7. Zum Einrichten eines Favoriten im Browser (für einen direkten Zugang) den Stern für "Favoriten" [\(Abb. 30-25](#page-63-2) Pos. 1) antippen (am Beispiel Google Chrome) und mit "Fertig" bestätigen [\(Abb. 30-25](#page-63-2) Pos. 2).

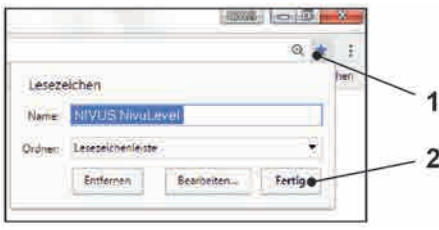

<span id="page-63-2"></span>**Abb. 30-25 Favorit einrichten**

Das Lesezeichen erscheint auf der Lesezeichenleiste [\(Abb. 30-26](#page-64-0) Pos. 1) und kann durch einfaches Anwählen ohne Eingabe der IP-Adresse zum sofortigen Einstieg verwendet werden.

Auch bei jedem weiteren NivuLevel Mobile Gerät kann diese Verknüpfung nach der jeweiligen Auswahl in der WLAN-Liste verwendet werden.

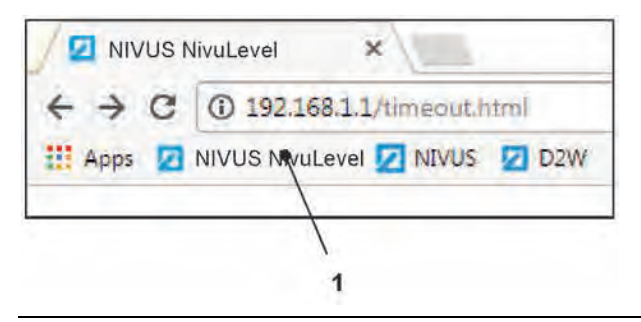

**Abb. 30-26 Verknüpfung in der Lesezeichenleiste**

## <span id="page-64-0"></span>**31 Menüsteuerung/-übersicht**

## **31.1 Übersicht Display**

Über das NIVUS-Display können Sie jederzeit ablesen, an welcher Stelle im Menü Sie sich befinden und welche Eingaben Sie aktuell bearbeiten.

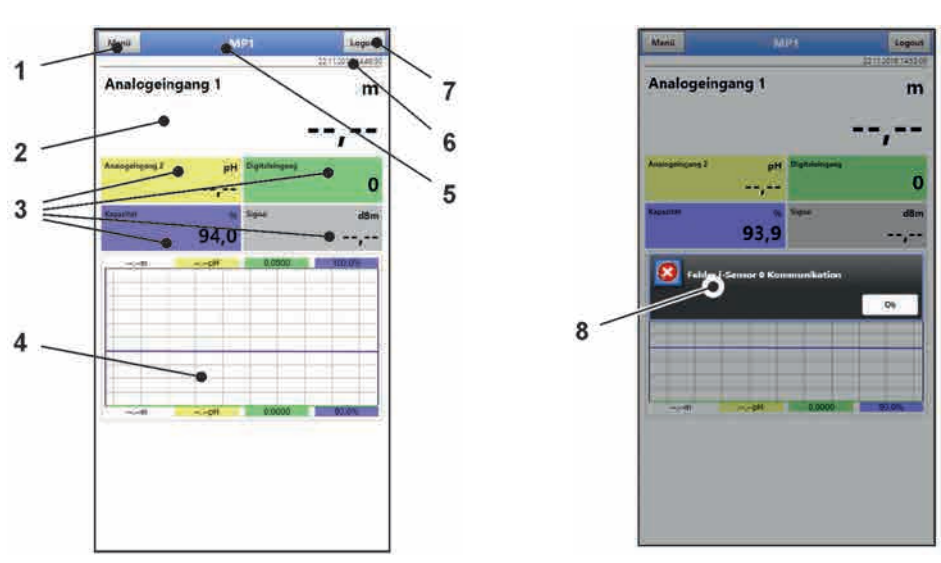

- 1 Menü / Zurück (abhängig von der Display-Ansicht)
- 2 Anzeigebereich 1 (Ausgabefeld 1 für Analogeingang 1)
- 3 Anzeigebereich 2 (Ausgabefeld 2...5 für Analogeingang 2, Digitaleingang 1, Kapazität und Signal)
- 4 Anzeigebereich 3 (Trendganglinie von Analogeingang 1, Analogeingang 2, Digitaleingang 1 und Kapazität)
- 5 Messstellenname
- 6 Datum und Uhrzeit
- 7 Logout (Trennen des Bedien- und Anzeigemoduls vom Datenlogger; der Datenlogger läuft mit den zuletzt gespeicherten Einstellungen weiter)
- 8 Evtl. ausgegebene Fehlermeldung, Information oder Anzeige für aktiven Servicemode (einmalige Anzeige, direkt nach dem Öffnen als separates Fenster in der Mitte des Displays; mit "Ok" schließen)

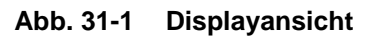

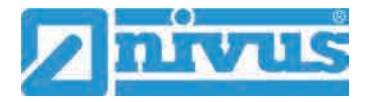

## **31.2 Parameter speichern**

Nach dem Ändern von Parametern und dem Zurückblättern über das Menüfeld müssen die geänderten Parameter gespeichert werden, bevor die Änderungen wirksam werden. Nach er-folgter Speicherung erscheint die Zustandsmeldung "Erfolgreich" [\(Abb. 31-2\)](#page-65-0).

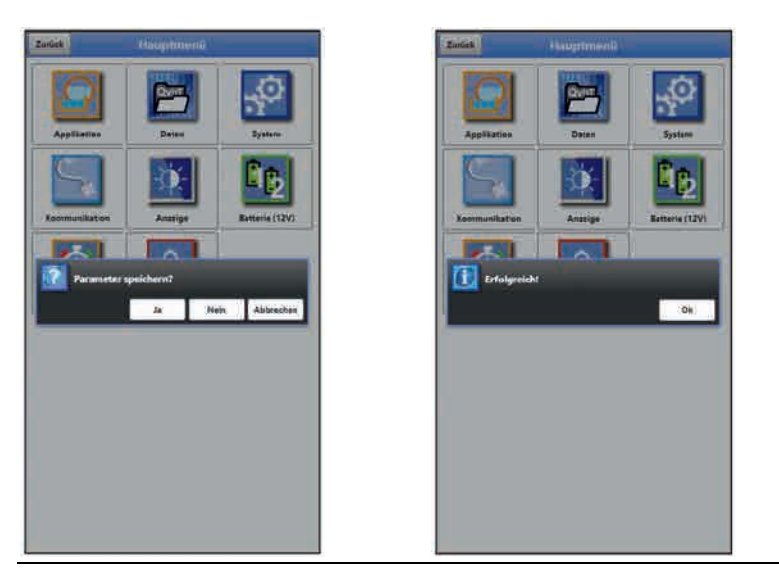

**Abb. 31-2 Parameter speichern**

<span id="page-65-0"></span> $\supseteq$  Vorgehensweise zum Speichern siehe Kapitel ["35.1](#page-72-2) [Parameter speichern"](#page-72-2).

## **31.3 Menüs**

Sämtliche Menüs sind im Kapitel ["Parametrierung"](#page-72-0) ab Seite [73](#page-72-0) in einem logischen Programmierablauf beschrieben.

Es stehen acht Grundmenüs im Hauptmenü zur Verfügung. Diese werden durch Anwählen des "Menü"-Feldes (aus Hauptanzeige) bzw. des "Zurück"-Feldes (von innerhalb der Untermenüs) sicht- und anwählbar.

## **Im Einzelnen sind das:**

| Applikation         | Führt das Inbetriebnahmepersonal durch die komplette<br>Parametrierung von Sensorauswahl, analoge und digitale Eingänge<br>und Diagnose                                          |
|---------------------|----------------------------------------------------------------------------------------------------|
| Daten               | - Grafische Darstellung des Verlaufes von Messwerten                                                                                                    |
|                     | - Speichern von Daten                                                                                                    |
|                     | - Speichern und Laden von Parametern                                                                                                    |
| System              | - Abruf grundlegender Informationen (Seriennummer, Version, Arti-<br>kelnummer etc.) zum Datenlogger (für Rückfragen bei der NIVUS<br>GmbH erforderlich)                         |
|                     | - Einstellung von Sprache und Datumsformat unter > Ländereinstel-<br>lung<                                                                                                    |
|                     | - Einstellungen von Systemzeit und Zeitzonen unter >Zeit/Datum<                                                                                                    |
|                     | - Fehlermeldungen unter >Fehlermeldungen<                                                                                                    |
|                     | - Servicestufen                                                                                                    |
|                     | - Speicherzyklus konfigurieren                                                                                                    |
|                     | - Parameter-/Systemreset                                                                                                    |
|                     | - Funktionsfreischaltung                                                                                                    |
|                     | - Gerät ausschalten (Powerdown)                                                                                                    |
|                     | - Informationen über die Akkublocks und die aktuelle Kapazität                                                                                                    |
| Kommunikation       | Einstellparameter für die Kommunikationsschnittstellen des<br>NivuLevel Mobile                                                                                                   |
| Anzeige             | Einstellung der Ausgabefelder (Text, Nachkommastellen etc. )                                                                                                    |
| Batterie (12V)      | Auswahl der verwendeten Batterie(n)/des(der) verwendeten<br>Akkublocks/Batteriepacks                                                                                             |
| <b>Schnellstart</b> | Geführtes, schnelles Parametrieren einfacher Messstellen                                                                                                    |
| Alarm               | Aktivieren des Alarms bei Sensorfehlern und Einstellen der oberen<br>bzw. unteren Grenzwerte/Schwellen bei denen eine Alarmierung per<br>E-Mail über das NIVUS WebPortal erfolgt |
|                     |                                                                                                    |

**Tab. 12 Menüübersicht**

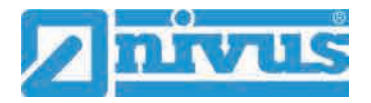

# **Hauptanzeige**

## **32 Funktionen der Hauptanzeige**

## **Schnellzugriff**

Die Hauptanzeige ermöglicht, neben der Anzeige der Werte selbst, auch den direkten Zugriff auf die wichtigsten Einstellparameter.

Der Schnellzugriff gestattet einen direkten Sprung in wichtige Einzelmenüs, ohne den Weg durch die (Unter-)Menüs der Parametrierung. Er dient somit einer schnellen und unkomplizierten Überprüfung der, an der Messung beteiligten, einzelnen Sensoren.

Über den Schnellzugriff sind eine schnelle Diagnose, ein unkomplizierter Parameterabgleich sowie eine Justage möglich. Auch die direkte Abfrage nach grundlegenden Gerätedaten wie Serien- und Artikelnummern sowie Firmwarestand des Messumformers und der angeschlossenen Sensoren ist mit wenigen Handgriffen möglich.

## **33 Allgemeine Übersicht**

Im **oberen Bereich** des Displays befinden sich folgende Informationen:

- Menü- und Logout-Icons
- **Messstellenname**
- Datum und Uhrzeit

Im Betriebszustand zeigt der NivuLevel Mobile im **Hauptbereich** folgende wichtige Messwerte an:

- Analogeingang 1
- Analogeingang 2
- Digitaleingang 1
- Kapazität
- **Signal**

Im **unteren Bereich** des Displays wird ein Diagramm für die Analogeingänge 1 und 2, den Digitaleingang 1 und die Kapazität angezeigt.

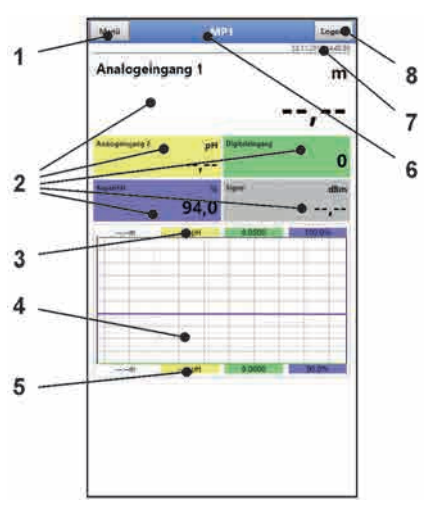

- 1 Icon zum Öffnen des Hauptmenüs
- 2 Ausgabefelder der Werte für Analogeingang 1 und 2, Digitaleingang 1, Kapazität und **Signal**
- 3 Oberer Skalierbereich für das Diagramm
- 4 Diagramm zur Anzeige von Analogeingang 1 und 2, Digitaleingang 1 und Kapazität
- 5 Unterer Skalierbereich für das Diagramm
- 6 Messstellenname
- 7 Datum und Uhrzeit
- 8 Icon zum Ausloggen des Bedien- und Anzeigemoduls

## **Abb. 33-1 Hauptanzeige Übersicht (im Beispiel ohne Messwerte)**

Über die Felder der Hauptanzeige kann mit einem Mausklick (linke Taste) direkt auf ein Popup Menü mit den wichtigsten Einstellungen und Informationen zugegriffen werden. Ein weiterer Mausklick auf die Auswahl öffnet die jeweiligen Seiten und bietet die Möglichkeit zu parametrieren bzw. aktuelle Zustände anzusehen.

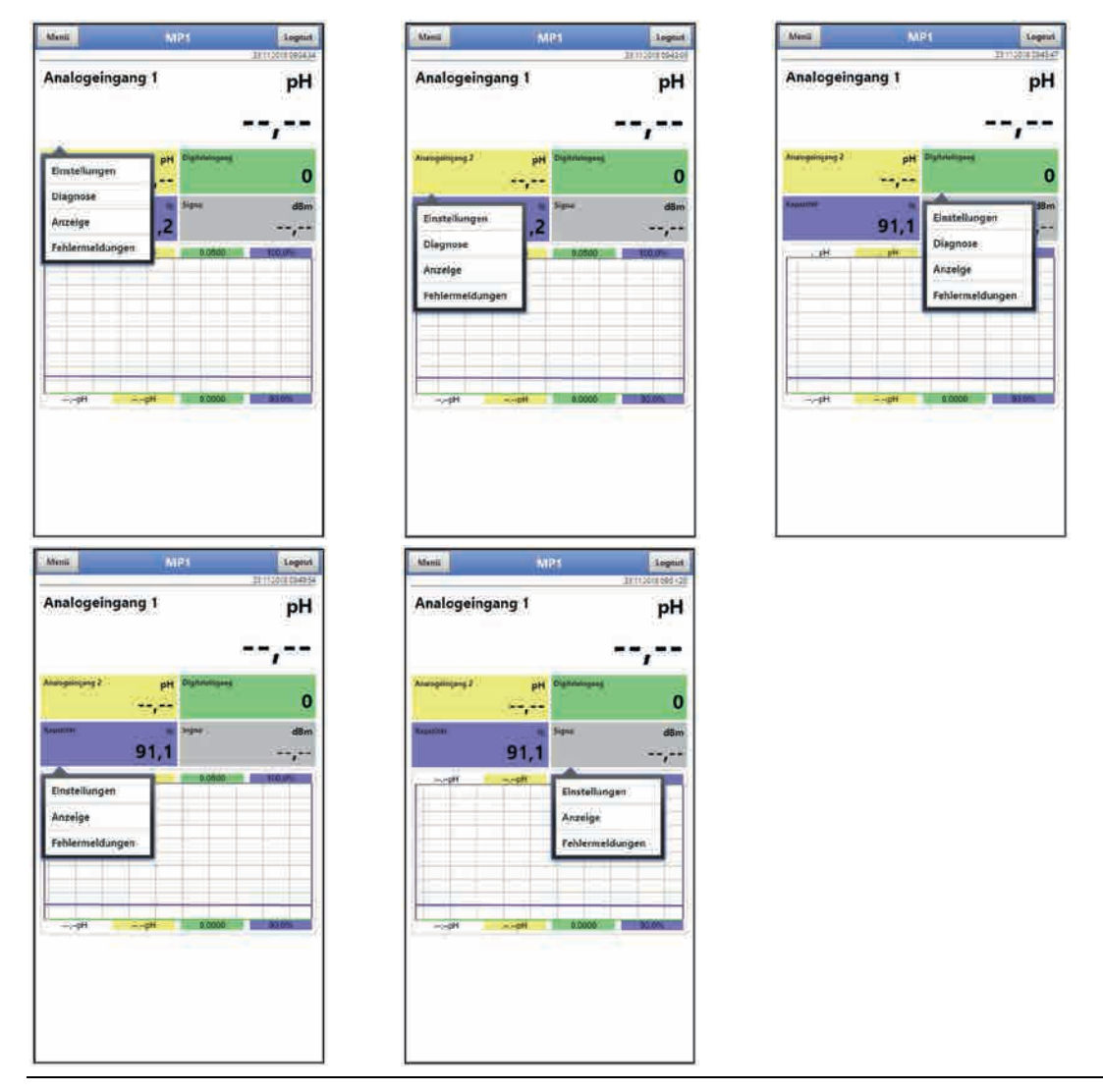

**Abb. 33-2 Pop-up Menüs**

*Parameter speichern*

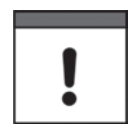

*Nach dem Ändern systemspezifischer Parameter müssen diese gespeichert werden, damit sie wirksam werden.*

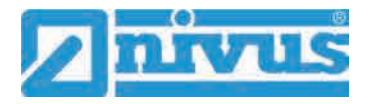

## **34 Anzeigefelder**

## **34.1 Anzeigefelder Analogeingang 1 und Analogeingang 2**

Beim Anklicken der Pop-up Menüs öffnet der Datenlogger die nachfolgenden Seiten:

- Einstellungen: >Applikation< / >Analogeingänge<; siehe Kapitel ["38.2](#page-87-0) [Menü Analogeingänge"](#page-87-0)
- Diagnose: >Applikation< / >Diagnose< / >Analogeingänge<; siehe Kapitel ["38.4](#page-90-0) [Menü Diagnose"](#page-90-0)
- Anzeige: >Anzeige<; siehe Kapitel ["42](#page-111-0) [Parametriermenü Anzeige"](#page-111-0)
- Fehlermeldungen: >System< / >Fehlermeldungen< / Aktive Fehlermeldungen; siehe Kapitel ["40.4](#page-100-0) [Menü Fehlermeldungen"](#page-100-0)

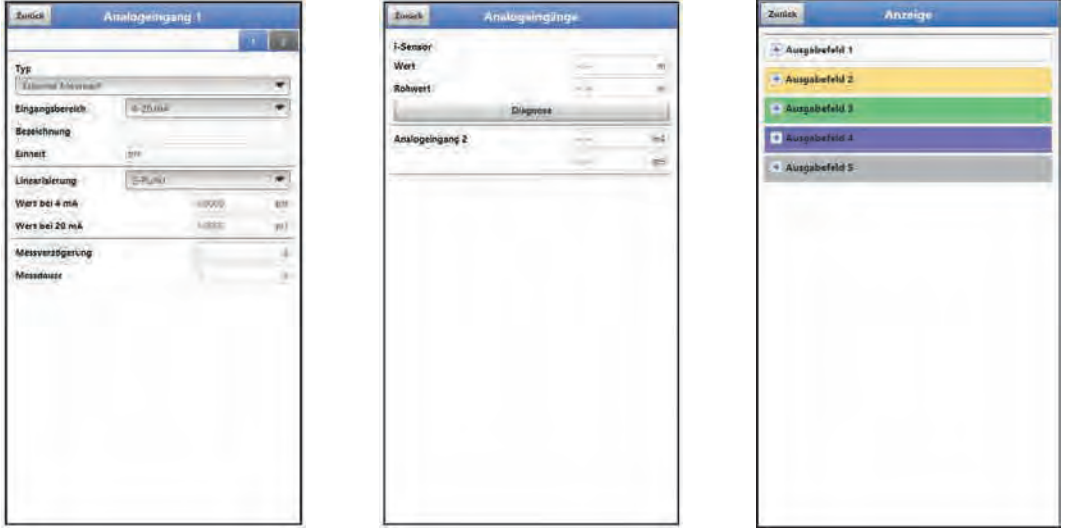

**Abb. 34-1 Geöffnete Anzeigefelder bei Analogeingang 1/2**

## **34.2 Anzeigefeld Digitaleingang 1**

Beim Anklicken der Pop-up Menüs öffnet der Datenlogger die nachfolgenden Seiten:

- Einstellungen: >Applikation< / >Digitaleingänge<; siehe Kapitel ["38.3](#page-89-0) [Menü Digitaleingänge"](#page-89-0)
- Diagnose: >Applikation< / >Diagnose< / >Digitaleingänge<; siehe Kapitel ["38.4](#page-90-0) [Menü Diagnose"](#page-90-0)
- Anzeige: >Anzeige<; siehe Kapitel ["42](#page-111-0) [Parametriermenü Anzeige"](#page-111-0)
- Fehlermeldungen: >System< / >Fehlermeldungen< / Aktive Fehlermeldungen; siehe Kapitel ["40.4](#page-100-0) [Menü Fehlermeldungen"](#page-100-0)

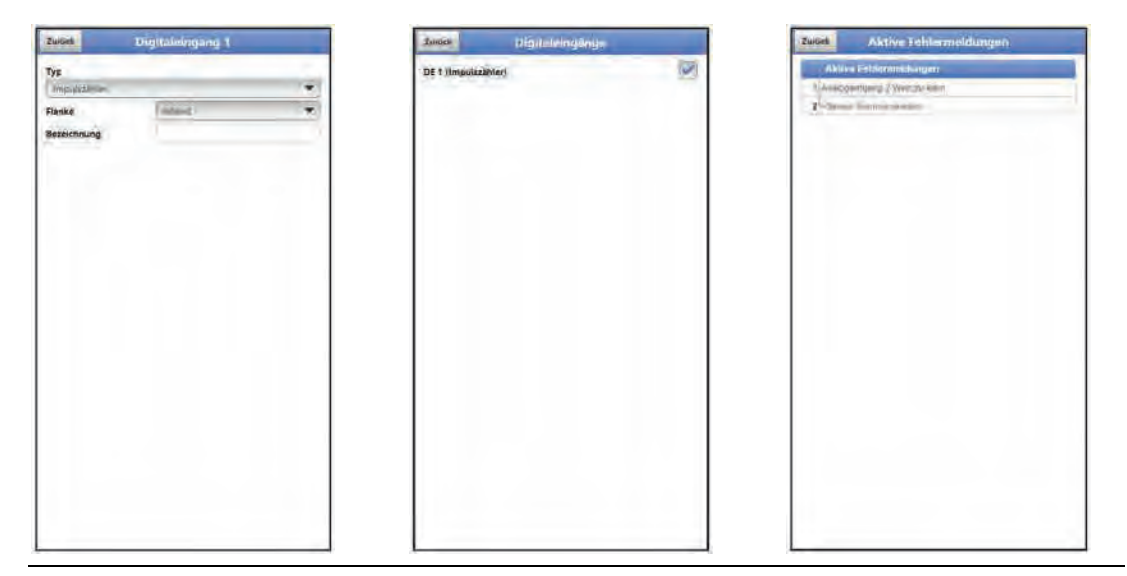

**Abb. 34-2 Geöffnete Anzeigefelder bei Digitaleingang 1**

## **34.3 Anzeigefeld Kapazität**

Beim Anklicken der Pop-up Menüs öffnet der Datenlogger die nachfolgenden Seiten:

- Einstellungen: >Batterie<; siehe Kapitel ["43](#page-113-0) [Parametriermenü Batterie \(12V\)"](#page-113-0)
- Anzeige: >Anzeige<; siehe Kapitel ["42](#page-111-0) [Parametriermenü Anzeige"](#page-111-0)
- Fehlermeldungen: >System< / >Fehlermeldungen< / Aktive Fehlermeldungen; siehe Kapitel ["40.4](#page-100-0) [Menü Fehlermeldungen"](#page-100-0)

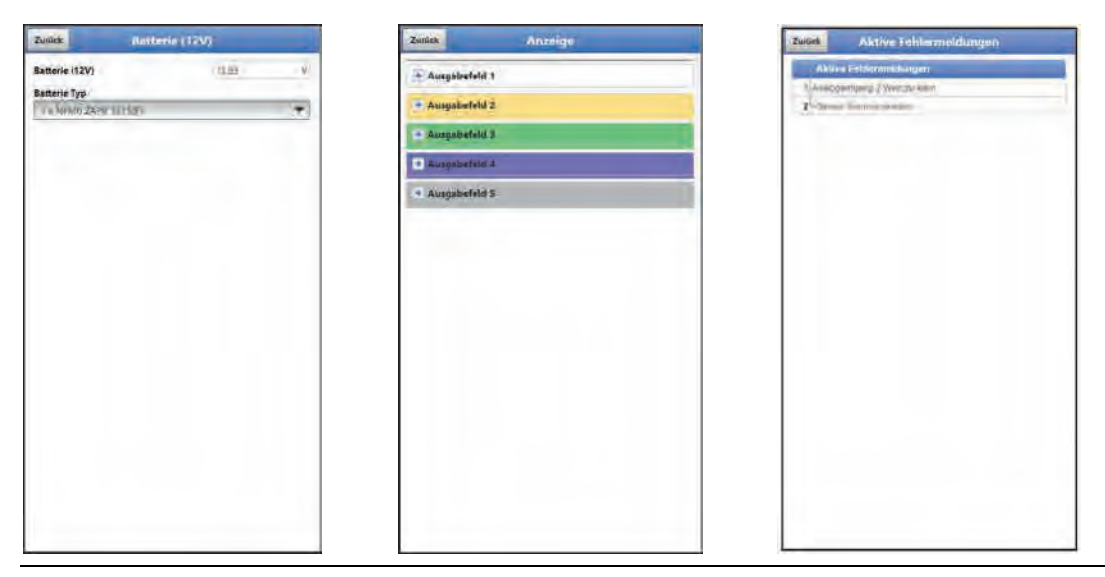

**Abb. 34-3 Geöffnete Anzeigefelder bei Kapazität**

## **34.4 Anzeigefeld Signal**

Beim Anklicken der Pop-up Menüs öffnet der Datenlogger die nachfolgenden Seiten:

- Einstellungen: >Kommunikation< / >GPRS<; siehe Kapitel ["41](#page-106-0) [Parametriermenü Kommunikation"](#page-106-0)
- Anzeige: >Anzeige<; siehe Kapitel ["42](#page-111-0) [Parametriermenü Anzeige"](#page-111-0)

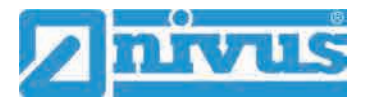

• Fehlermeldungen: >System< / >Fehlermeldungen< / Aktive Fehlermeldungen; siehe Kapitel ["40.4](#page-100-0) [Menü Fehlermeldungen"](#page-100-0)

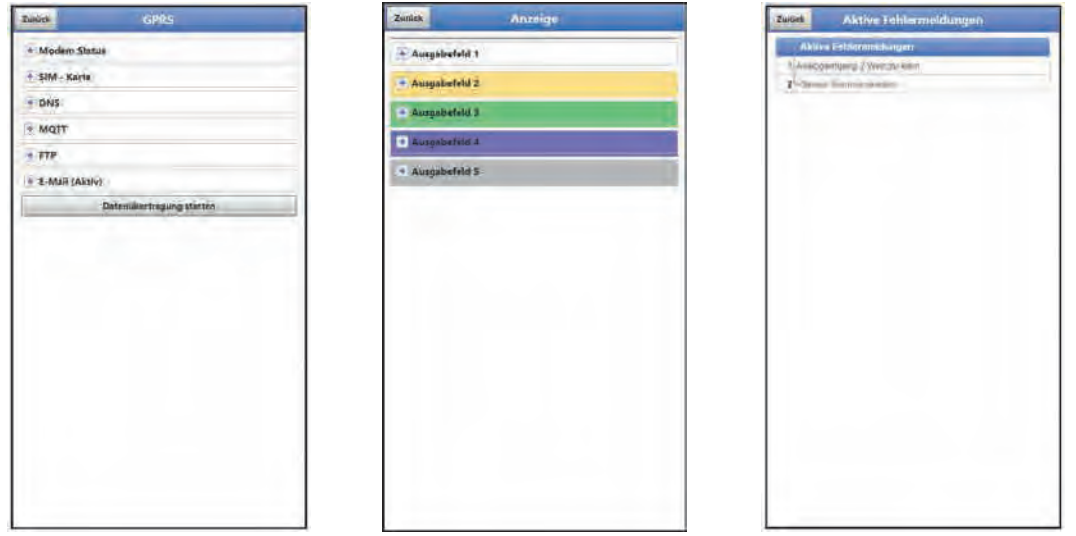

**Abb. 34-4 Geöffnete Anzeigefelder bei Signal**
# **Parametrierung**

# **35 Programmierung allgemein**

Prinzipiell werden geänderte Parameter erst wirksam, wenn sie gespeichert wurden. Beim Verlassen aller Menüs über das "Zurück"-Feld prüft der Datenlogger, ob Parameter geändert wurden. Abschließend wird abgefragt, ob die Parameter gespeichert werden sollen.

- >Ja<: die geänderte Parametrierung wird übernommen und gesichert.
- >Nein<: die Änderungen an den Parametern werden verworfen und das Gerät verlässt die Menüs.
- >Abbrechen<: Sie verlassen die Abfrage. Die Parameter bleiben zwar geändert, sind jedoch noch nicht wirksam und nicht gesichert.

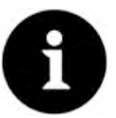

#### *Tipp für die wiederholte Messung gleicher Messstellen*

*Falls Messstellen nicht nur einmalig sondern immer wieder gemessen werden, empfiehlt es sich, die Parametrierung der Messstelle und, falls erforderlich, auch die Messdaten auf einen USB-Stick zu speichern. Bei der nächsten Messung an der betreffenden Messstelle können diese dann schnell wieder auf den Datenlogger geladen werden und die erneute Parametrierung entfällt.*

*Siehe hierzu Kapitel ["39.2](#page-93-0) [Menü Datenspeicher"](#page-93-0) ab Seite [94.](#page-93-0)* 

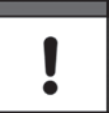

### *Mehrere Anwender können gleichzeitig zugreifen*

*Über den WLAN-Zugang können gleichzeitig bis zu vier Anwender auf den Datenlogger und dessen Parametrierung zugreifen. Das zeitgleiche Zugreifen wird nur über die Status-LED angezeigt.*

*Wenn Änderungen in der Parametrierung erforderlich sind, unbedingt darauf achten, dass dies in Absprache erfolgt und kein gleichzeitiger Zugriff besteht. Gültig ist immer die zuletzt erfolgte Speicherung der Parameter.*

# **35.1 Parameter speichern**

Nach dem Eintragen aller notwendigen (Messstellen-)Parameter, müssen diese gespeichert werden, um wirksam zu werden.

- $\supset$  Vorgehensweise:
	- 1. 3x "Zurück" anwählen: ein Fenster mit der Meldung >Parameter speichern?< öffnet sich. Mit >Ja< bestätigen \*.

Die Meldung "Erfolgreich!" zeigt das abgeschlossene Speichern der Parameter an.

\* >Ja< speichert die neuen Parameter; >Nein< bricht den Speichervorgang ab und die zuletzt gespeicherten Parameter sind wieder aktiv; >Abbruch< bricht den Speichervorgang ab, die zuletzt geänderten Parameter bleiben aktiv und der Initialisierungsvorgang kann fortgesetzt werden.

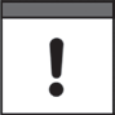

#### *Mehrere Anwender können gleichzeitig zugreifen*

*Über den WLAN-Zugang können gleichzeitig bis zu vier Anwender auf den Datenlogger und dessen Parametrierung zugreifen. Das zeitgleiche Zugreifen wird nur über die Status-LED angezeigt.* 

*Wenn Änderungen in der Parametrierung erforderlich sind, unbedingt darauf achten, dass dies in Absprache erfolgt und kein gleichzeitiger Zugriff besteht. Gültig ist immer die zuletzt erfolgte Speicherung der Parameter.*

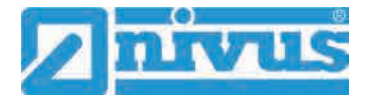

# <span id="page-73-0"></span>**35.2 WLAN Passwort ändern**

Das WLAN Passwort ist **werksseitig** eingestellt auf eine individuell ermittelte Kennung des Geräts. Dieses ist als Aufkleber an der Oberseite des Datenloggers (innerhalb des Gehäuses) angebracht.

Dieses werksseitig vergebene Passwort kann, wie nachfolgend beschrieben, geändert werden. Das neue Passwort muss zwischen 8 und 32 Zeichen haben.

- $\supset$  Vorgehensweise:
	- 1. Hauptmenü über "Menü" öffnen.
	- 2. Menü >Kommunikation< öffnen.
	- 3. Menü >WLAN< öffnen.
	- 4. Feld >Passwort< anwählen.
	- 5. Neues Passwort eingeben und bestätigen.

Über den WLAN-Zugang können gleichzeitig bis zu vier Anwender auf den Datenlogger und dessen Parametrierung zugreifen. Das zeitgleiche Zugreifen wird nur über die Status-LED angezeigt.

Wenn Änderungen in der Parametrierung erforderlich sind, unbedingt darauf achten, dass dies in Absprache erfolgt und kein gleichzeitiger Zugriff besteht. Gültig ist immer die zuletzt erfolgte Speicherung der Parameter.

#### *Passwort sicher aufbewahren*

*Geben Sie das Passwort nur an befugte Personen weiter.*

*Wenn Sie das Passwort aufschreiben, verwahren Sie es an einem sicheren Ort.*

# <span id="page-73-1"></span>**35.3 SSID des Geräts ändern**

Die SSID ist **werksseitig** eingestellt auf die Seriennummer des Geräts. Diese steht auf dem Typenschild an der Seite des Gehäuses.

Diese werksseitig vergebene SSID kann, wie nachfolgend beschrieben, geändert werden. Die neue SSID muss zwischen 8 und 32 Zeichen haben.

- $\supset \bigvee$  Vorgehensweise:
	- 1. Hauptmenü über "Menü" öffnen.
	- 2. Menü >Kommunikation< öffnen.
	- 3. Menü >WLAN< öffnen.
	- 4. Feld >SSID< anwählen.
	- 5. Neuen Namen eingeben und bestätigen.

#### **35.4 Verlust des Passwortes**

Bei der Auslieferung wird jedes NivuLevel Mobile mit einem PUK ("Personal Unblocking Key" oder auch Super-PIN) ausgeliefert. Damit kann das Gerät bei vergessenem Passwort wieder aktiviert und ein neues Passwort vergeben werden.

Dieser PUK ist identisch mit dem werksseitig vergebenen WLAN Passwort und als Aufkleber an der Oberseite des Datenloggers (innerhalb des Gehäuses) angebracht.

- $\supset \bigvee$  Vorgehensweise:
	- 1. Deckel öffnen.
	- 2. Innensechskantschrauben an der Abdeckung über dem Akku-/Batteriefach lösen und Abdeckung entfernen.
- 3. Akkublocks/Batteriepacks herausnehmen.
- 4. Magnet an den Reedkontakt halten und gleichzeitig einen Akkublock einstecken. Der Magnet muss mindestens 15 Sekunden an den Reedkontakt gehalten werden bis die LED mehrfach rot blinkt. Das NivuLevel Mobile wird "aufgeweckt".
- 5. In der WLAN-Liste erscheint das NFM mit der werksseitig vergebenen SSID (identisch mit der Seriennummer des jeweiligen Geräts laut Typenschild).
- 6. Als Passwort den werksseitig vergebenen PUK eingeben.
- 7. Neues Passwort und evtl. auch SSID gemäß Kapitel ["35.2](#page-73-0) [WLAN Passwort ändern"](#page-73-0) und ["35.3](#page-73-1) [SSID des Geräts ändern"](#page-73-1) eingeben.
- 8. Zur Übernahme des neuen Passworts/der neuen SSID das Gerät neu initialisieren durch Herausnehmen und Wiedereinstecken eines Akkublocks/Batteriepacks.
- 9. Das NFM innerhalb von fünf Minuten aktivieren, ansonsten werden die Passwortänderungen nicht übernommen und das Gerät meldet sich weiterhin unter der werksseitig vergebenen Kennung und reagiert nur auf das werksseitig vergebene Passwort.
- 10. Evtl. zweiten Akkublock/Batteriepack einstecken.
- 11. Abdeckung über dem Akku-/Batteriefach mit den Innensechskantschrauben wieder anbringen und Deckel schließen.

# **35.5 Automatische Datenübertragung auf den USB-Stick**

Im Normalfall werden auf dem NivuLevel Mobile gespeicherte Daten über WLAN an das Anzeige- und Bedienmodul übermittelt.

 $\leftrightarrow$  Siehe Kapitel ..39.2 [Menü Datenspeicher"](#page-93-0).

Sollte dies ausnahmsweise nicht möglich sein, weil z. B. keine WLAN-Verbindung aufgebaut werden kann, das Anzeige- und Bedienmodul nicht korrekt funktioniert oder dessen Akku leer ist, besteht die Möglichkeit, den Datenspeicher mit den Messdaten über einen eingesteckten USB-Stick automatisch auszulesen.

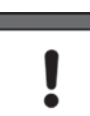

*Die Nutzung der USB-Schnittstelle ist nur außerhalb des Ex-Bereichs gestattet.*

- $\supset \bigvee$  Vorgehensweise:
	- 1. Gehäuse öffnen.
	- 2. USB-Stick einstecken.
	- 3. NivuLevel Mobile mit dem Magneten "aufwecken". Wenn innerhalb von 5 Minuten keine WLAN-Verbindung hergestellt wird, überträgt der Datenlogger automatisch den kompletten Inhalt des Messdatenspeichers auf den gesteckten USB-Stick. Die Status-LED am Datenlogger blinkt währenddessen grün.
	- 4. Nachdem die Status-LED aufgehört hat zu blinken, ist die Datenübertragung abgeschlossen und der USB-Stick kann entnommen werden.

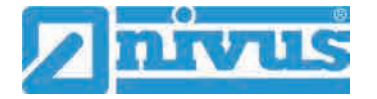

# **36 Parametrierung über Schnellstart**

Dieses Menü ermöglicht ein schnelles Parametrieren einfacher Messstellen unter Zuhilfenahme der werksseitigen Einstellungen für diverse Parameter.

 $\leftrightarrow$  Die Einzelseiten des Menüs >Schnellstart< sind ausführlich beschrieben in den Kapiteln ["37.2.7](#page-84-0) [Menü - Schnellstart"](#page-84-0) und ["44](#page-114-0) [Parametriermenü Schnellstart"](#page-114-0).

- $\supset \n\text{Vorgehensweise:}$ 
	- 1. Hauptmenü öffnen.
	- 2. Menü >Schnellstart< anwählen. Die Abfrage "Neue Messstelle anlegen?" erfolgt.

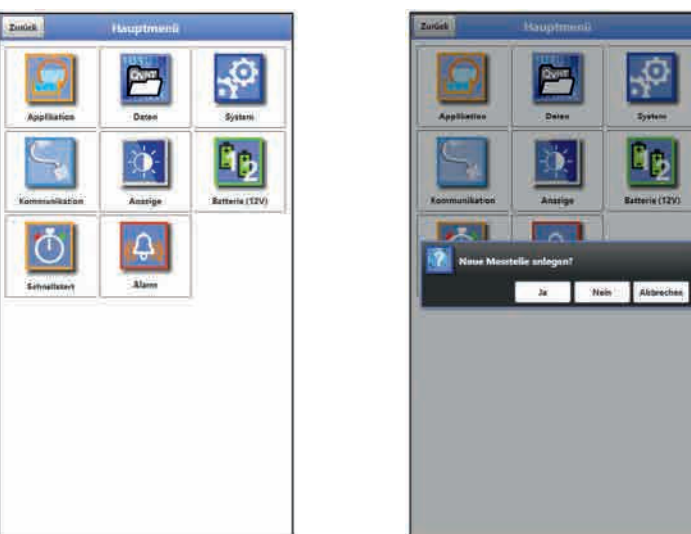

**Abb. 36-1 Schnellstart mit Abfrage** 

3. Entweder >Nein< anwählen: die Seite >Ländereinstellungen< des Menüs >Schnellstart< öffnet sich.

Oder >Ja< anwählen: die Sicherheitsabfrage "Sicher? Alte Parameter und Archivdaten werden gelöscht!" erfolgt.

Wenn hier mit >Ja< bestätigt wird, löscht der Datenlogger die alten Parameter und Archivdaten und zeigt den Abschluss mit der Meldung "Erfolgreich!" an. Wenn hier aber mit >Nein< bestätigt wird, wird nichts gelöscht und die Seite >Ländereinstellungen< öffnet sich.

 $\sim$ 

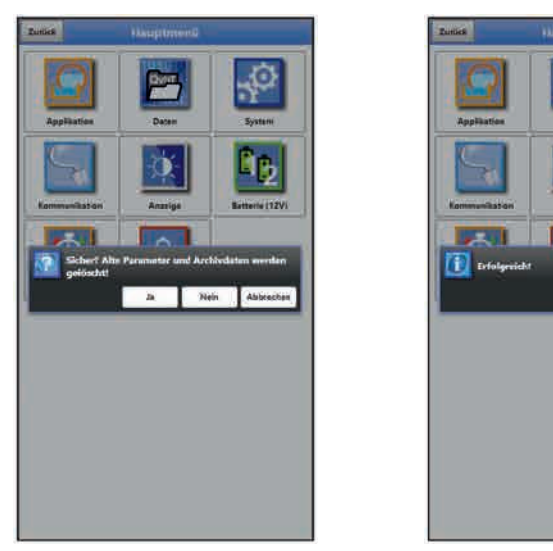

Abb. 36-2 Sicherheitsabfrage "Löschen von Parametern und Daten"

- 4. Auf der Seite >Ländereinstellungen< die Sprache, das Datumsformat, die verschiedenen Einheiten, die Systemzeit und den Speichermode (Betriebsmodus und Speicherzyklus) einstellen.
- $\leftrightarrow$  Siehe auch Kapitel ["40.2](#page-97-0) [Menü Ländereinstellungen"](#page-97-0), ["40.3](#page-99-0) [Menü Zeit/Datum"](#page-99-0) und ["40.6](#page-105-0) [Menü Speichermode"](#page-105-0).

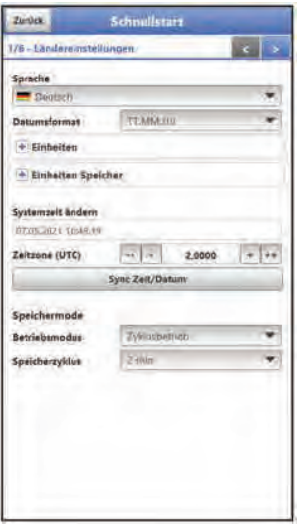

### **Abb. 36-3 Menü >Ländereinstellungen<**

- 5. Mit den Pfeiltasten weiter auf die nächste Seite >Messstelle<.
- 6. Messstelle parametrieren: Messstellenname eingeben und, falls auf Schnellstartseite 1 beim >Betriebsmodus< "Dauerbetrieb" gewählt wurde, die Systemzeiten >Dämpfung< und >Stabilität< der Messungen eingeben.

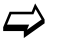

 $\leftrightarrow$  Siehe auch Kapitel ["38.1](#page-86-0) [Menü Messstelle"](#page-86-0).

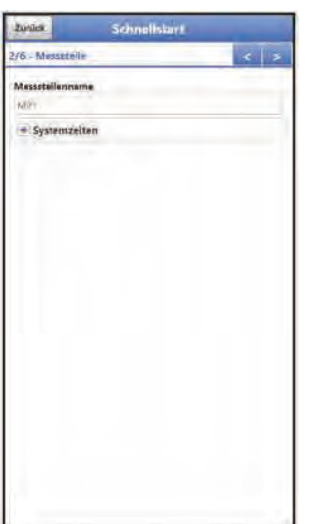

#### **Abb. 36-4 Menü >Messstelle<**

- 7. Mit den Pfeiltasten weiter auf die nächste Seite >Analogeingang 1<.
- 8. Analogeingang 1 entsprechend parametrieren.

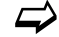

 $\leftrightarrow$  Siehe auch Kapitel ["38.2](#page-87-0) [Menü Analogeingänge"](#page-87-0).

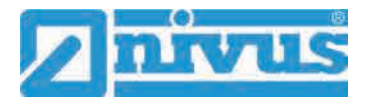

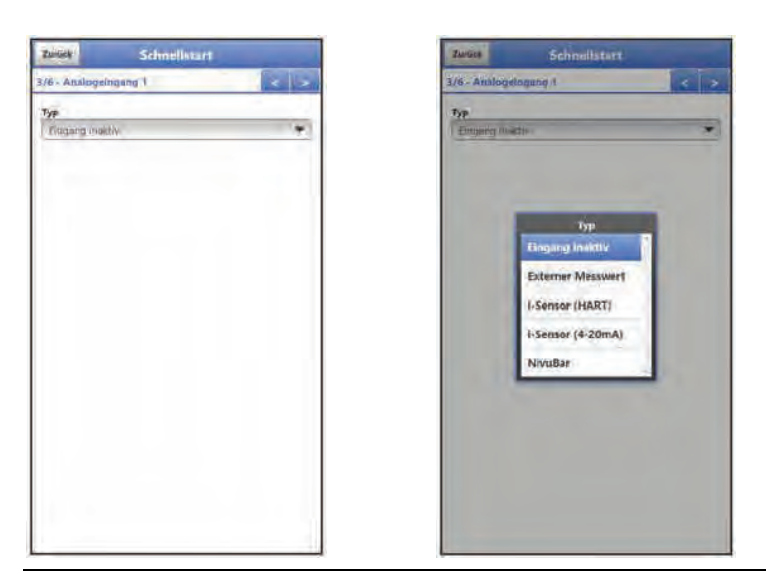

#### **Abb. 36-5 Menü >Analogeingang 1<**

- 9. Mit den Pfeiltasten weiter auf die nächste Seite >Analogeingang 2<.
- 10. Analogeingang 2 entsprechend parametrieren.

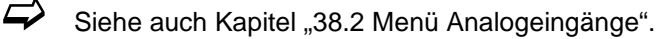

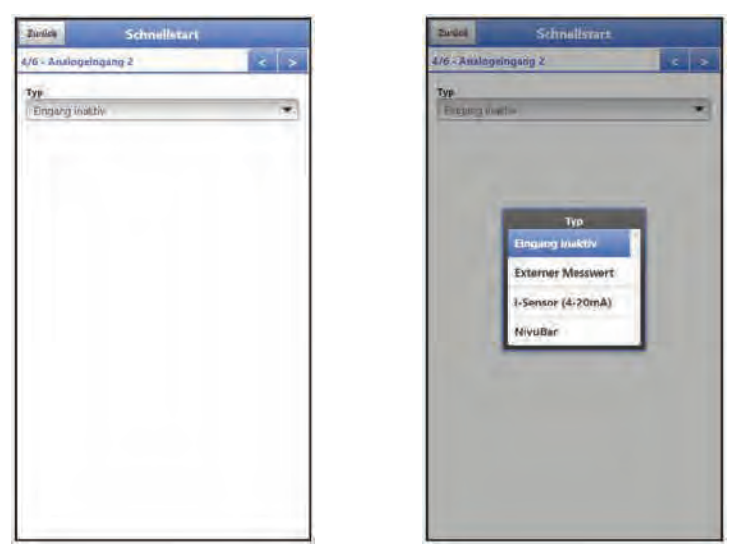

# **Abb. 36-6 Menü >Analogeingang 2<**

- 11. Mit den Pfeiltasten weiter auf die nächste Seite >Digitaleingang 1<.
- 12. Digitaleingang 1 entsprechend parametrieren.
- $\leftrightarrow$  Siehe auch Kapitel ["38.3](#page-89-0) [Menü Digitaleingänge"](#page-89-0).

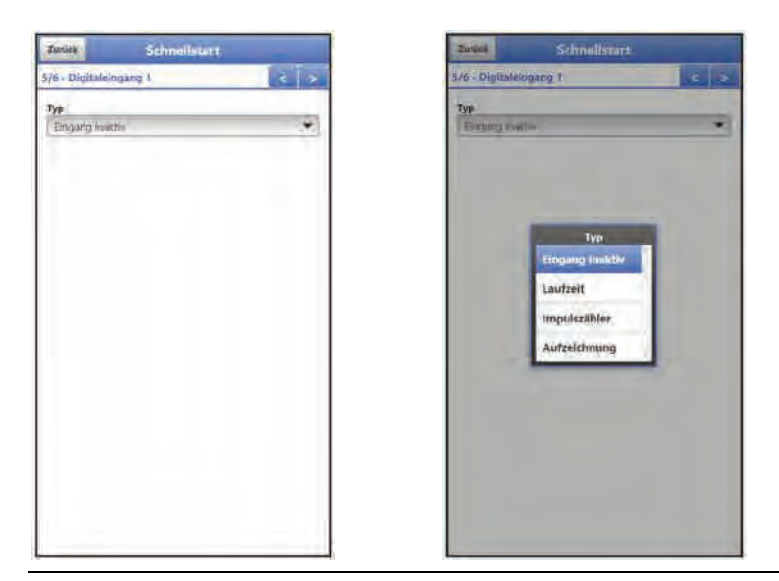

### **Abb. 36-7 Menü >Digitaleingang 1<**

- 13. Mit den Pfeiltasten weiter auf die nächste Seite >Kommunikation<.
- 14. Kommunikation über GPRS entsprechend parametrieren. **Unbedingt darauf achten**, dass die automatische Suche des Geräts nach den GPS-Koordinaten (Breiten-/Längengrad) erfolgt und diese dann im Menü eingetragen sind. Das kann durchaus einige Minuten dauern.
- $\leftrightarrow$  Siehe auch Kapitel ["41](#page-106-0) [Parametriermenü Kommunikation"](#page-106-0).

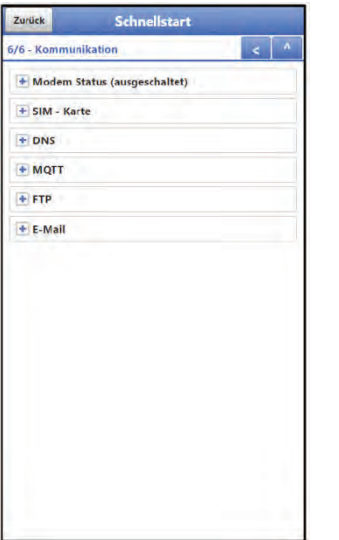

#### **Abb. 36-8 Menü >Kommunikation<**

15. Rücksprung ins Hauptmenü mit "Zurück": Die Abfrage nach dem Speichern der Parameter erfolgt.

Bei >Ja< wird das Speichern mit der Meldung "Erfolgreich!" bestätigt. Mit >OK< wird das Hauptmenü geöffnet.

Bei >Nein< wird nichts gespeichert und das Hauptmenü geöffnet.

Bei >Abbrechen< bleibt die aktuelle Seite >Kommunikation< geöffnet und die Parametrierung auf dieser Seite kann fortgesetzt werden. ODER

Schnellstartparametrierung abschließen durch Anklicken des kleinen nach oben zeigenden Pfeils rechts oben im Menü:

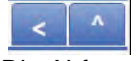

Die Abfrage nach dem Speichern der Parameter erfolgt. Bei >Ja< wird das Speichern mit der Meldung "Erfolgreich!" bestätigt. Mit >OK< wird

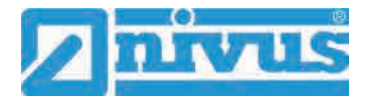

das Hauptmenü geöffnet.

Bei >Nein< wird nichts gespeichert und das Hauptmenü geöffnet. Bei >Abbrechen< bleibt die aktuelle Seite >Kommunikation< geöffnet und die Parametrierung auf dieser Seite kann fortgesetzt werden.

16. Mit (erneutem) "Zurück" in die Hauptanzeige gehen.

# **37 Funktionen der Parameter**

# **37.1 Hauptmenü**

Die Parametrierung des NivuLevel Mobile erfolgt über insgesamt acht Einstellungsmenüs. Die einzelnen Menüs werden ab Kapitel ["38](#page-86-1) [Parametriermenü Applikation"](#page-86-1) erklärt. Im Hauptmenü sind acht Symbole, mit den nachfolgend beschriebenen Funktionen, zu sehen:

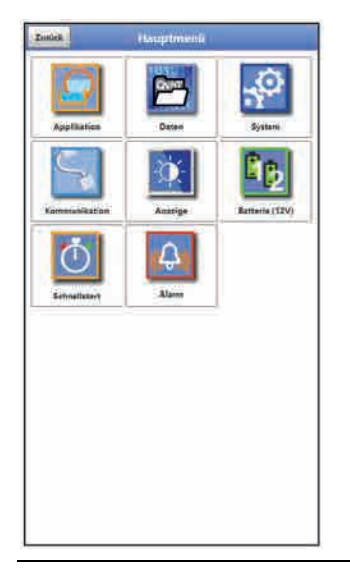

**Abb. 37-1 Übersicht Hauptmenü** 

# **37.2 Funktionen der ersten Menüebene**

**37.2.1 Menü - Applikation**

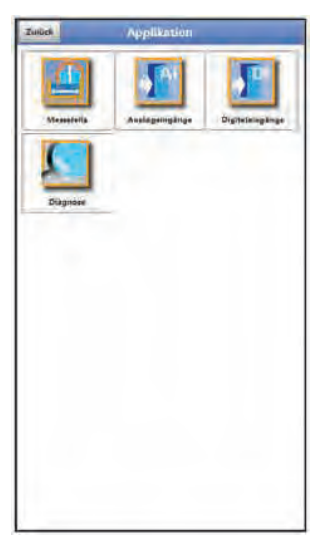

**Abb. 37-2 Menü Applikation**

Dieses Menü ist das umfangreichste und wichtigste innerhalb der Parametrierung des NivuLevel Mobile. Das Applikationsmenü beinhaltet vier Untermenüs.

Hier wird der Messstellenname eingetragen und zu den analogen und digitalen Eingängen werden die angeschlossenen Sensoren definiert:

- Eingangsbereich
- Montagehöhe
- **Messdauer**

Innerhalb dieses Menüs besteht die Möglichkeit der Diagnose der Eingänge. Mögliche Eintragungen oder Veränderungen innerhalb dieses Menüs:

- Dämpfung der Signalauswertung/-ausgabe
- Stabilität der Signalauswertung/-ausgabe

#### **37.2.2 Menü - Daten**

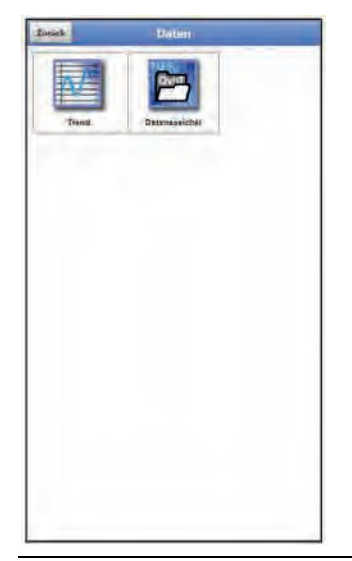

**Abb. 37-3 Menü Daten**

Das Datenmenü enthält sämtliche intern gespeicherten Messwerte. Folgende Funktionen sind hinterlegt:

- Grafische Darstellung der Messwerte
- Kommunikations- und Übertragungsmöglichkeiten interner Dateien
- Transfer der eingestellten Parameter auf den USB-Stick und vom USB-Stick
- Einstell- und Löschmöglichkeiten des internen Datenspeichers

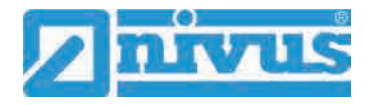

# **37.2.3 Menü - System**

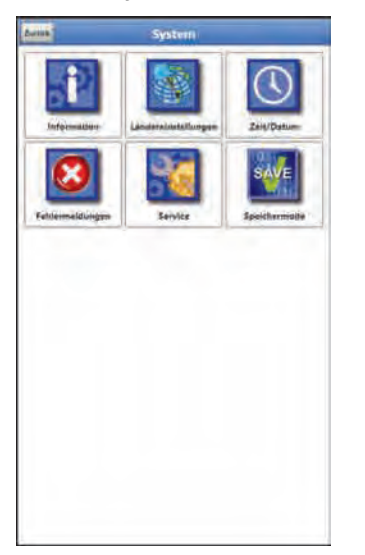

# **Abb. 37-4 Menü System**

Dieses Menü enthält Informationen zum Datenlogger:

- Firmwarestand
- Artikelnummer
- Seriennummer
- Informationen über die Batteriespannung und Credits/Licenses

Außerdem sind folgende Einstellungen möglich:

- Sprache
- Einheiten
- Korrektur des Datums und der Zeit
- Aktive Fehlermeldungen ablesen
- Fehlerspeicher löschen
- Speicherzyklus konfigurieren
- Gerät ausschalten (Powerdown)
- Parameterreset durchführen
- Lizenzierte Funktionen freischalten
- Firmwareupdates durchführen

# **37.2.4 Menü - Kommunikation**

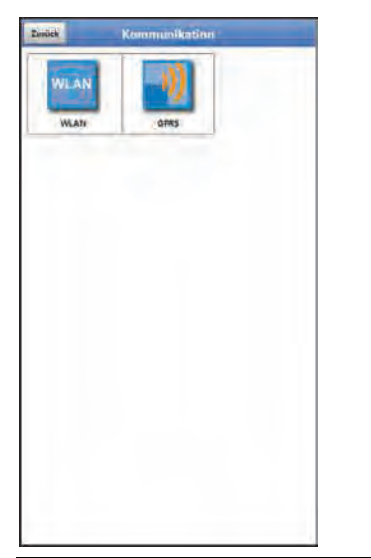

### **Abb. 37-5 Menü Kommunikation**

Dieses Menü beinhaltet die Einstellmöglichkeiten für die Kommunikation mit anderen Systemen:

- WLAN
- GPRS

# **37.2.5 Menü - Anzeige**

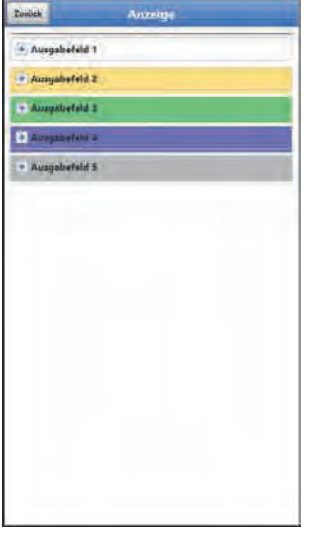

**Abb. 37-6 Menü Anzeige** 

Dieses Menü definiert die fünf Anzeigefelder der Hauptanzeige.

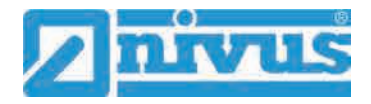

#### **37.2.6 Menü - Batterie**

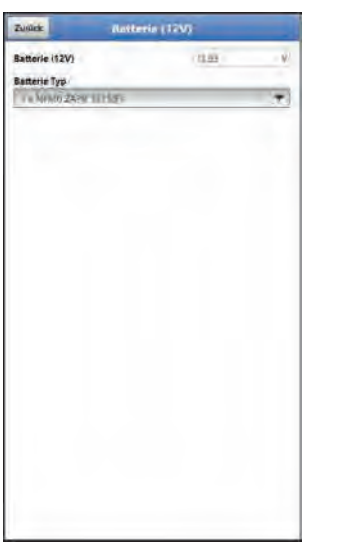

# **Abb. 37-7 Menü Batterie (12V)**

Im Menü Batterie werden die verwendeten Batterie-Typen (Akkublocks oder Batteriepacks oder Kundeneigene Akkus) und deren Anzahl ausgewählt.

Wenn Batteriepacks (anstelle von Akkublocks) genutzt werden, wird in der Hauptanzeige und im Menü >System< / >Information< keine Batteriekapazität angezeigt. Der Datenlogger kann die Kapazität der Batteriepacks nicht zuverlässig berechnen.

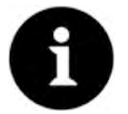

### *Korrekte Darstellung der Kapazitätsanzeige*

*Die Kapazitätsanzeige im Menü >System< / >Information< funktioniert nur dann zuverlässig, wenn vollgeladene Akkublocks verwendet werden und der verwendete Batterie-Typ und die Anzahl der verwendeten Akkublocks hier eingetragen sind. Bei Spannungen <11,5 V (Kapazität 20 %) kann es bei der Datenfernübertragung zu Spannungseinbrüchen und Unterspannungsabschaltung kommen.*

*NIVUS empfiehlt, die Akkublocks spätestens bei einer Restkapazität von 20 % zu tauschen.*

*Tipp:* 

*Durch die Verwendung von zwei Akkublocks, der grundsätzlichen Lagerung und Verwendung bei unkritischen Temperaturen (wie Raumtemperatur) und staubfreier, sauberer und trockener Lagerung der Akkus kann deren Kapazität länger erhalten werden. Damit kann auch die Datenfernübertragung bei Werten unterhalb der Schwelle von 20 % oftmals noch gut funktionieren.*

# <span id="page-84-0"></span>**37.2.7 Menü - Schnellstart**

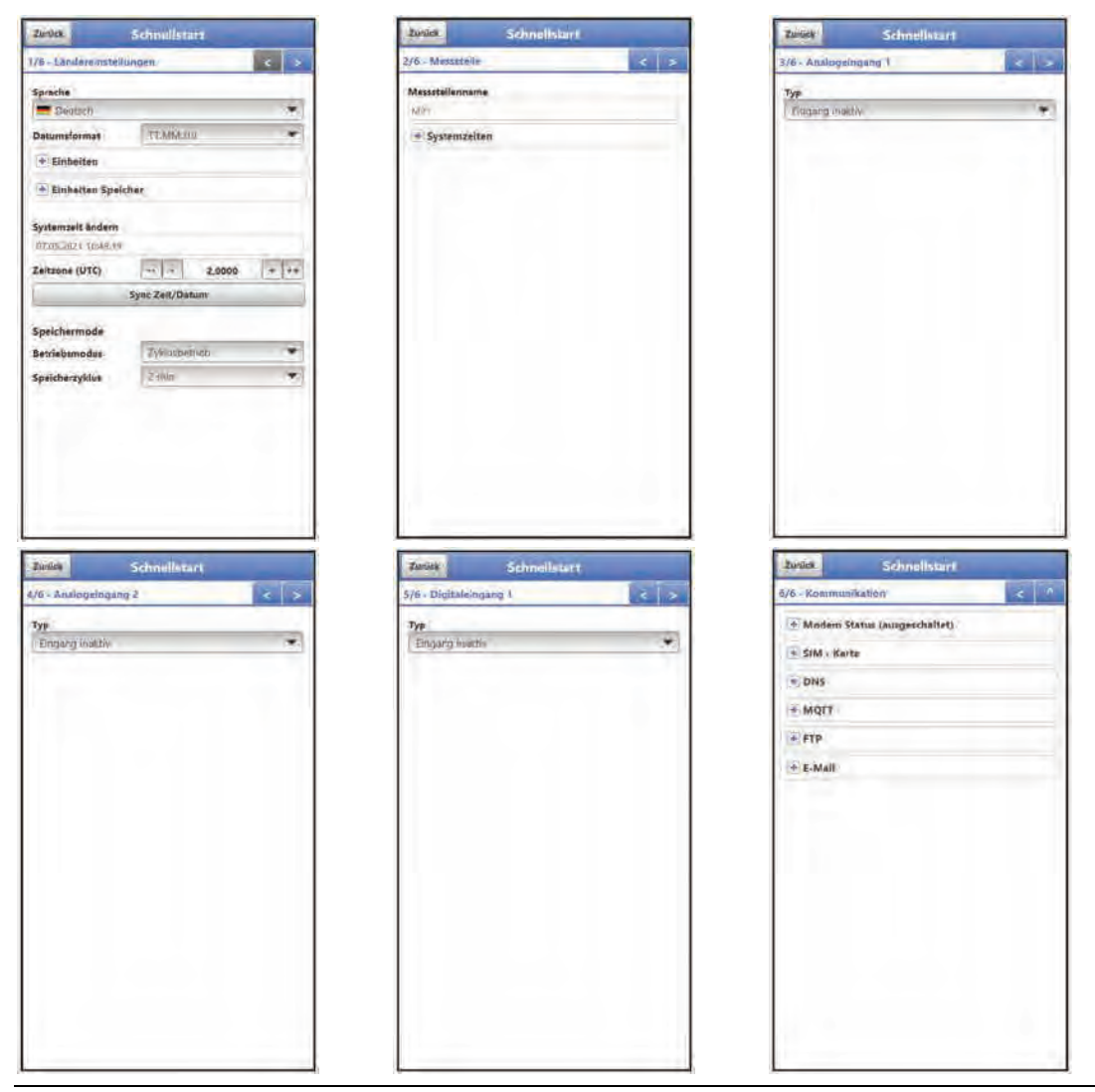

**Abb. 37-8 Menü Schnellstart 1...6** 

Dieses Menü ermöglicht ein schnelles Parametrieren einfacher Messstellen unter Zuhilfenahme der werksseitigen Einstellungen für diverse Parameter.

- Seite 1 >Ländereinstellungen<
- Seite 2 >Messstelle<
- Seite 3 >Analogeingang 1<
- Seite 4 >Analogeingang 2<
- Seite 5 > Digitaleingang 1<
- Seite 6 >Kommunikation<

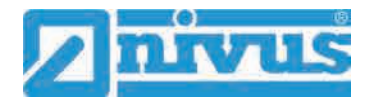

### **37.2.8 Menü - Alarm**

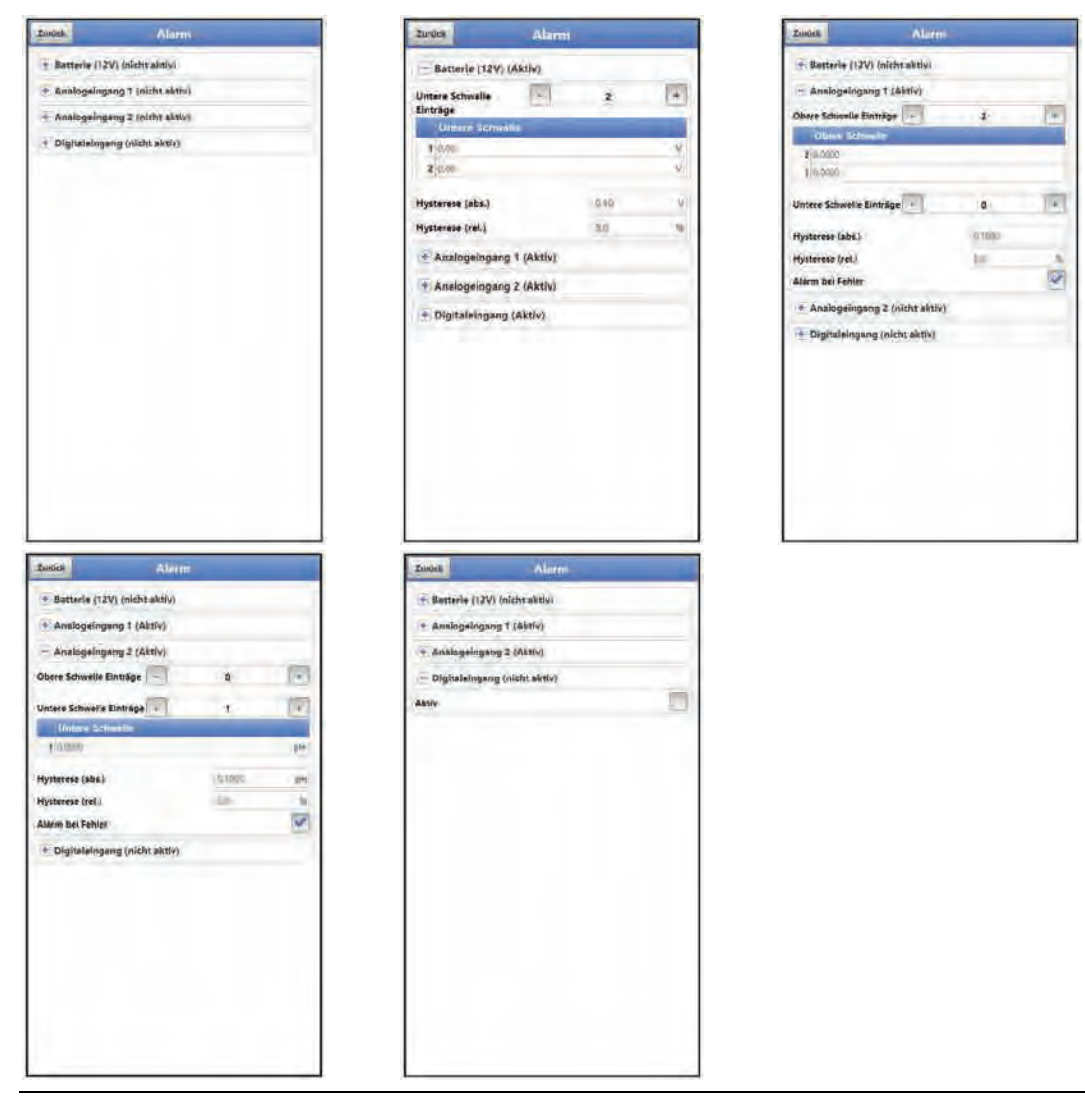

#### **Abb. 37-9 Menü Alarm**

Das Menü Alarm besteht, abhängig von der Parametrierung des Datenloggers, aus bis zu vier Unterpunkten: >Batterie (12V)<, >Analogausgang 1<, >Analogausgang 2< und >Digitaleingang<.

Eingestellt werden können hier die oberen bzw. unteren Grenzwerte/Schwellen und Fehlermeldungen bei deren Erreichen bzw. Auftauchen der Datenlogger über das NIVUS WebPortal eine Alarm-E-Mail an die voreingestellte E-Mail-Adresse absendet.

# <span id="page-86-1"></span>**38 Parametriermenü Applikation**

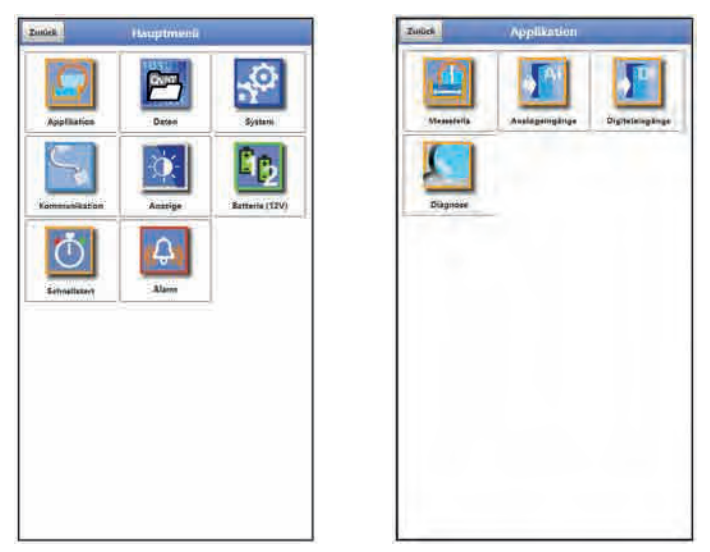

**Abb. 38-1 Menü Applikation** 

Nachfolgend wird die allgemeine Parametrierung beschrieben.

# <span id="page-86-0"></span>**38.1 Menü Messstelle**

Die Parametrierung der Messstelle beinhaltet die folgenden grundsätzlichen Einstellungen:

- **Messstellenname**
- Dämpfung und Stabilität

# **38.1.1 Messstellenname**

Hier kann der Messstellenname geändert werden.

# **Werksseitige Einstellung**: MP1

Bei der Neueingabe des Messstellennamens wird nach der Auswahl des ersten Buchstabens oder der ersten Zahl der Auslieferungsname automatisch gelöscht.

 $\bigcirc$  Gewünschten Messstellennamen in das Textfeld schreiben und bestätigen mit "Eingabe". Der Messstellenname wird in die Hauptanzeige übernommen und dort angezeigt.

# **38.1.2 Dämpfung**

Dieser Menüpunkt gestattet eine Veränderung der Dämpfung der Anzeige in Sekunden.

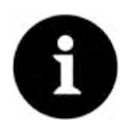

*Diese Einstellung ist nur im >Speichermode< "Dauerbetrieb" möglich.*

Die Dämpfung bezieht sich auf alle Werte, die als Eingangswert zur Verfügung stehen. Einzelne Werte können nicht ausgewählt und unterschiedlich gedämpft werden. Die Eingabe erfolgt in Schritten je 1 Sekunde. **Werksseitige Einstellung**: 30 s

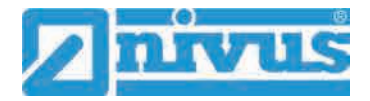

# **38.1.3 Stabilität**

Bei der Stabilität handelt es sich um die Zeitspanne, innerhalb der der Datenlogger ohne korrekte Daten, also beim Erhalt ungültiger Daten, die Werte überbrückt.

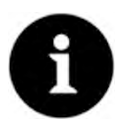

*Diese Einstellung ist nur im >Speichermode< "Dauerbetrieb" möglich.*

Der Datenlogger arbeitet während dieser Zeitspanne mit dem letzten gültigen Messwert. Wird die angegebene Zeitspanne überschritten ohne dass ein korrekter Wert erfasst wird, geht der Datenlogger unter Berücksichtigung der eingestellten Dämpfung auf den Messwert "0". Der Datenlogger speichert keinen Wert.

Die Eingabe erfolgt in Schritten je 1 Sekunde. **Werksseitige Einstellung**: 30 s

# <span id="page-87-0"></span>**38.2 Menü Analogeingänge**

In diesem Menü werden die Funktionen der analogen Eingänge definiert.

Menü >Analogeingänge< über >Hauptmenü< / >Applikation< öffnen.

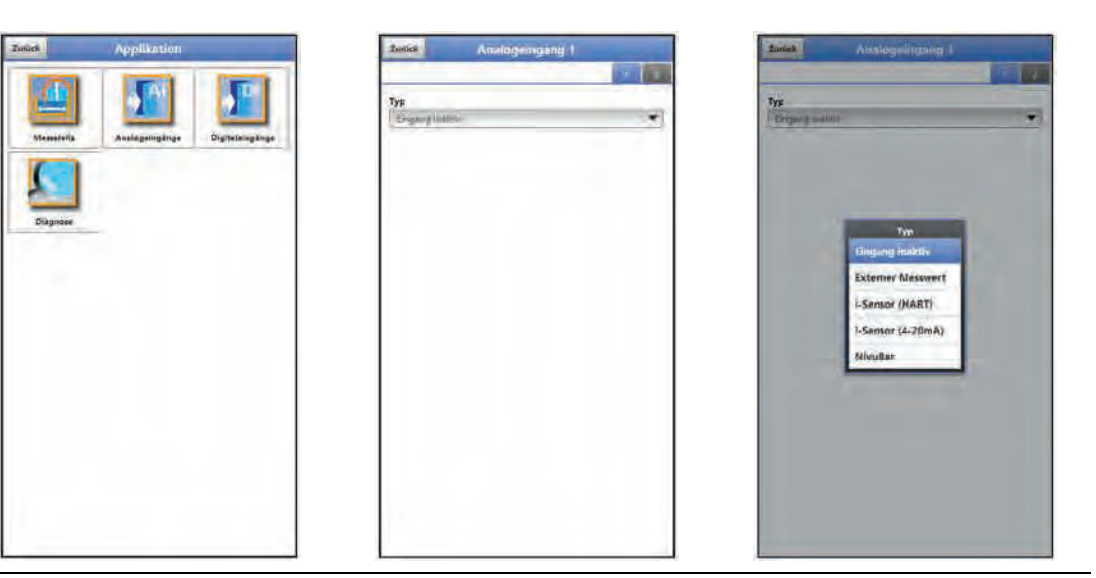

**Abb. 38-2 Menü Analogeingänge**

Der Datenlogger verfügt über zwei Analogeingänge. Diese werden in der rechten oberen Ecke des Displays angezeigt und sind einzeln anwählbar. Der jeweils ausgewählte Analogeingang ist farbig hinterlegt und der Name in der Titelzeile mit Analogeingang 1 bzw. 2 hinterlegt.

Jeder Analogeingang kann individuell parametriert werden. Über das Pop-up Menü wird der Typ gewählt und dann parametriert.

**Werksseitige Einstellung**: Eingang inaktiv

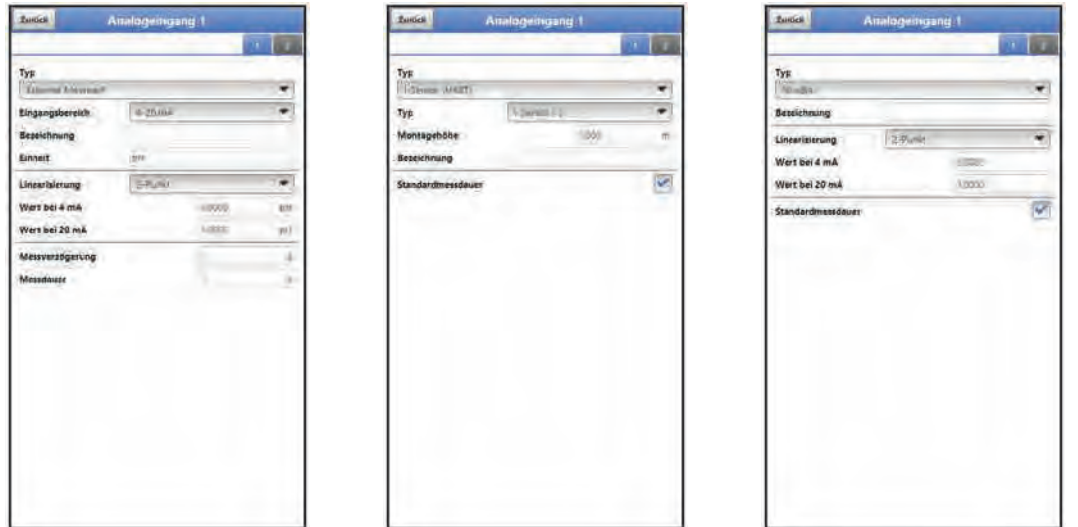

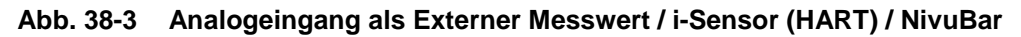

- **Externer Messwert**
	- Auswahl-/Eingabemöglichkeiten: Eingangsbereich: >0-20 mA< oder >4-20 mA< Bezeichnung: manuelle Eingabe Einheit: manuelle Eingabe Linearisierung: >2-Punkt< oder >Tabelle< Bei >2-Punkt<-Linearisierung: manuelle Eingabe der Werte für 4 bzw. 20 mA Bei >Tabelle<-Linearisierung: Eingabe der Anzahl der >Einträge< über die "+" und "-" Tasten, dann >Tabelle< anwählen, ausfüllen und bestätigen Messverzögerung: manuelle Eingabe in Sekunden Messdauer: manuelle Eingabe in Sekunden

# • **i-Sensor (HART) (nur für Analogeingang 1)**

- Auswahl-/Eingabemöglichkeiten: Montagehöhe: manuelle Eingabe Bezeichnung: manuelle Eingabe Standardmessdauer: mit oder ohne Haken Mit Haken: keine weiteren Einstellungen erforderlich Ohne Haken: manuelle Eingabe der Messverzögerung und Messdauer in Sekunden
- **i-Sensor (4-20 mA)**
	- Auswahl-/Eingabemöglichkeiten: Bezeichnung: manuelle Eingabe Linearisierung: >2-Punkt< oder >Tabelle< Bei >2-Punkt<-Linearisierung: manuelle Eingabe der Werte für 4 bzw. 20 mA Bei >Tabelle<-Linearisierung: Eingabe der Anzahl der >Einträge< über die "+" und "-" Tasten, dann >Tabelle< anwählen, ausfüllen und bestätigen Standardmessdauer: mit oder ohne Haken Mit Haken: keine weiteren Einstellungen erforderlich Ohne Haken: manuelle Eingabe der Messverzögerung und Messdauer in Sekunden
- **NivuBar**
	- Auswahl-/Eingabemöglichkeiten: Bezeichnung: manuelle Eingabe Linearisierung: >2-Punkt< oder >Tabelle< Bei >2-Punkt<-Linearisierung: manuelle Eingabe der Werte für 4 bzw. 20 mA Bei >Tabelle<-Linearisierung: Eingabe der Anzahl der >Einträge< über die "+" und "-" Tasten, dann >Tabelle< anwählen, ausfüllen und bestätigen

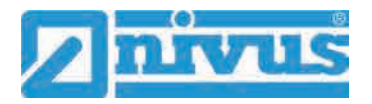

Standardmessdauer: mit oder ohne Haken Mit Haken: keine weiteren Einstellungen erforderlich Ohne Haken: manuelle Eingabe der Messverzögerung und Messdauer in Sekunden

# <span id="page-89-0"></span>**38.3 Menü Digitaleingänge**

Der Datenlogger verfügt über einen Digitaleingang.

### **Werksseitige Einstellung**: Eingang inaktiv

Dem Digitaleingang können die nachfolgenden unterschiedlichen Funktionen zugeordnet werden.

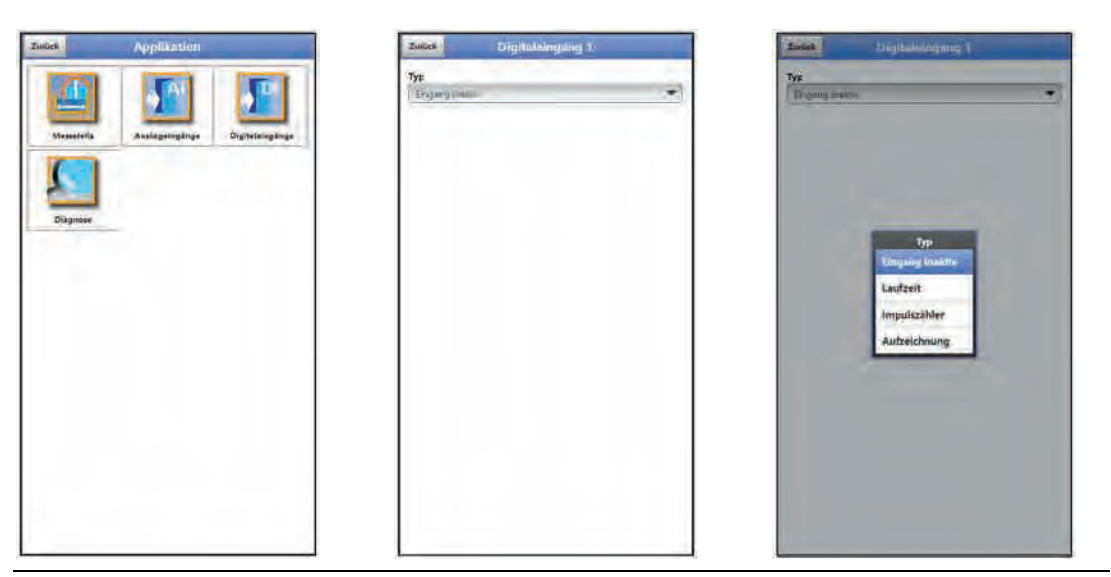

**Abb. 38-4 Menü Digitaleingänge**

• **Laufzeit**

Die Dauer des anstehenden Signals am Digitaleingang wird vom System erfasst und gespeichert. Diese Aufzeichnung verwendet man z. B. für Pumpenlaufzeiten oder Aggregatlaufzeiten.

- Auswahl-/Eingabemöglichkeiten: Logik: >nicht invertiert< oder >invertiert< Bezeichnung: manuelle Eingabe
- **Impulszähler**

Die Anzahl der anstehenden Signale am Digitaleingang wird vom System gezählt und gespeichert. Die Auswertung des Zählimpulses erfolgt über die Erfassung der Zustandsänderung des Digitaleingangs (1->0 bzw. 0->1).

- Auswahl-/Eingabemöglichkeiten: Flanke: >steigend< (Zustandsänderung von "0" zu "1") oder >fallend< (Zustandsänderung von "1" zu "0")
	- Bezeichnung: manuelle Eingabe

#### • **Aufzeichnung**

Aufzeichnung der Messwerte und deren Zustandsänderungen für Diagnosezwecke. Die Auswertung erfolgt über die Erfassung der Zustandsänderung des Digitaleingangs (1->0 bzw. 0->1)

 Auswahl-/Eingabemöglichkeiten: Logik: >nicht invertiert< oder >invertiert< Bezeichnung: manuelle Eingabe

# **38.4 Menü Diagnose**

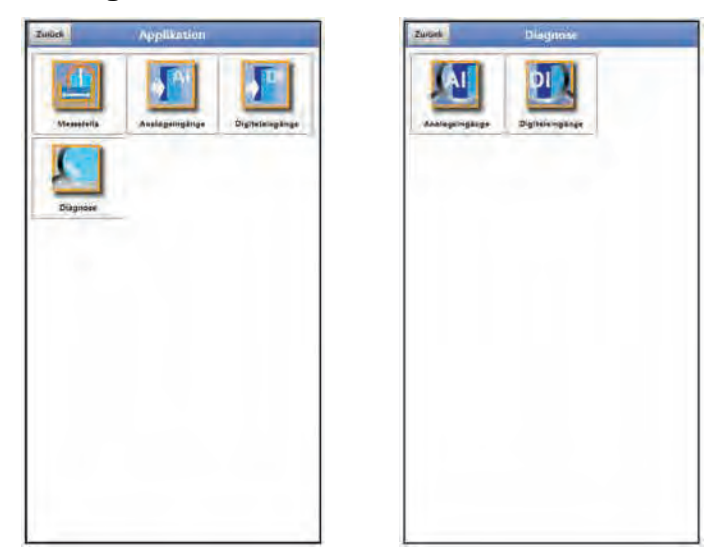

# **Abb. 38-5 Menü Diagnose**

Das Menü >Diagnose< ist im Menü >Applikation< angelegt.

Im Menü Diagnose und den beiden Untermenüs können aktuelle Einstellungen der Analogund Digitaleingänge angezeigt werden.

| Analogeingang T<br>mA<br>$\sim$<br>Analogengeng F<br>÷<br>ma | 1-Sensor        |                                                                                                |          |               | <b>Slagnus</b>                           |                |
|--------------------------------------------------------------|-----------------|------------------------------------------------------------------------------------------------|----------|---------------|------------------------------------------|----------------|
|                                                              | Wert            | ×                                                                                              |          |               |                                          |                |
|                                                              | <b>Rohwert</b>  | $-1$                                                                                           | m        |               |                                          |                |
|                                                              |                 | --<br>Diagnose                                                                                 | $\equiv$ |               |                                          |                |
|                                                              |                 |                                                                                                |          |               |                                          |                |
|                                                              | Analogeingang 2 | $\frac{1}{2} \left( \frac{1}{2} \right) \left( \frac{1}{2} \right) \left( \frac{1}{2} \right)$ | Ħ        |               |                                          |                |
|                                                              |                 | <b>START OF</b>                                                                                | $\cong$  |               |                                          |                |
|                                                              |                 |                                                                                                |          |               | <b>Bailetti</b><br>Nahausblendung (P107) |                |
|                                                              |                 |                                                                                                |          |               |                                          |                |
|                                                              |                 |                                                                                                |          |               | Massfensterbreite (PB81)                 |                |
|                                                              |                 |                                                                                                |          | Rohwert       | Ausbiendung setzen (P21)                 | m              |
|                                                              |                 |                                                                                                |          | Temperat      | Ausblendung zurücksetzen (P20)           | ю              |
|                                                              |                 |                                                                                                |          | <b>Befent</b> | Ausblendung aktualisieren (P71)          |                |
|                                                              |                 |                                                                                                |          | <b>And</b>    | Sowns navirksetons (FRI)                 | $\overline{ }$ |
|                                                              |                 |                                                                                                |          |               | Befollt austühren                        |                |

**Abb. 38-6 Verschiedene Analogeingänge**

Je nach vorangegangener Auswahl unter >Applikation< / >Analogeingänge< oder >Digitaleingänge< werden unterschiedliche Daten und Werte angezeigt.

Für die **>Analogeingänge<** werden beim **>i-Sensor (HART)<** der Wert und der Rohwert angezeigt:

- Wert: ausgegebener Wert
- Rohwert: tatsächlich gemessener Wert

Auch diverse Befehle wie "Nahausblendung (P107)", "Messfensterbreite (P881)", "Ausblendung setzen (P21)", "Ausblendung zurücksetzen (P20)", "Ausblendung aktualisieren (P71)" und "Sensor zurücksetzen (P88)" können entsprechend ausgewählt und ausgeführt werden. Bei den anderen Auswahltypen **>Externer Messwert<**, **>i-Sensor (4-20mA)<** und **>NivuBar<** werden jeweils zwei aktuelle Werte angegeben.

Für die **>Digitaleingänge<** wird durch einen gesetzten Haken angezeigt, dass der Digitaleingang (wie vorab parametriert) aktiv ist.

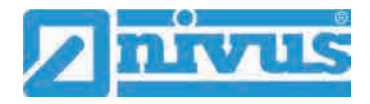

# **39 Parametriermenü Daten**

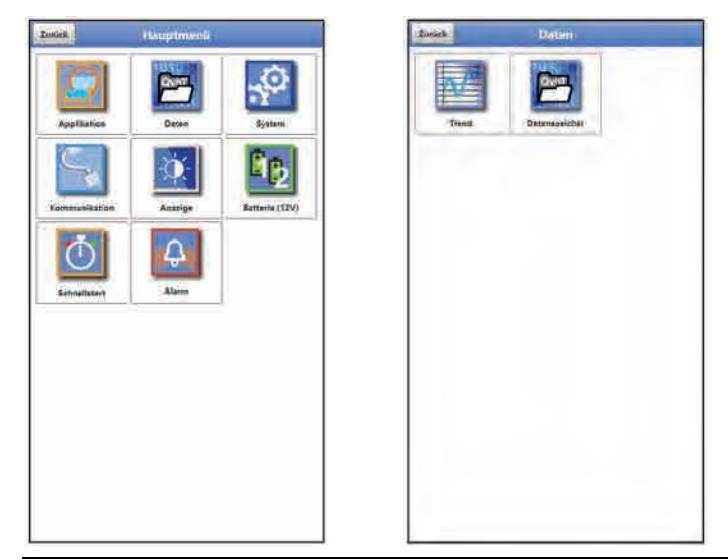

**Abb. 39-1 Menü – Daten** 

# **39.1 Menü Trend**

Die Trendanzeige ist eine darstellende Schreiberfunktion. Bei Auswahl der Trendanzeige kann auf aktuelle und bisher gespeicherte (historische) Messdaten zugegriffen.

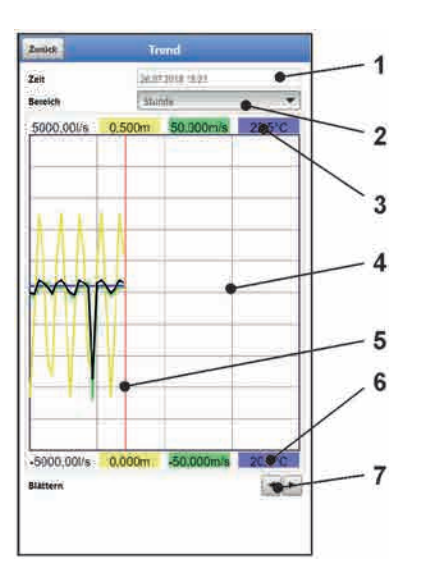

- 1 Datum-/Zeitauswahl
- 2 Zeitraum der Darstellung
- 3 Automatische Skalierung max. Bereich
- 4 Anzeigebereich mit Hilfslinien
- 5 Datum-/Zeitlinie (gewählter Zeitpunkt)
- 6 Automatische Skalierung Nullpunkt
- 7 Blättern (vor/zurück)

<span id="page-91-0"></span>**Abb. 39-2 Darstellung Trendanzeige**

#### **Aktuelle Messdaten**

- Vorgehensweise bei der Darstellung von aktuellen Messdaten:
	- 1. Gewünschten Bereich (Zeitraum der Darstellung; [Abb. 39-2](#page-91-0) Pos. 2) auswählen. Der ausgewählte Bereich wird dargestellt. Während der Darstellung erfolgt keine automatische Aktualisierung der Messdaten (die aktuellen Messdaten werden im unteren Drittel der Hauptanzeige gezeigt).
	- 2. Bei Bedarf mit den Pfeilen [\(Abb. 39-2](#page-91-0) Pos. 7) vor- und zurückblättern bei gleicher Grundeinstellung der Darstellung.
	- 3. Zurück zur Hauptanzeige über "Zurück" (3x).

#### **>Datum-/Zeitauswahl<**

Beim Öffnen des Trend-Menüs werden das aktuelle Datum und die aktuelle Uhrzeit angezeigt. Wenn historische Messdaten bzw. ein spezieller Zeitpunkt angezeigt werden sollen, kann das über die Datum-/Zeitauswahl [\(Abb. 39-2](#page-91-0) Pos. 1) eingestellt werden. Hier öffnet sich die nachfolgend abgebildete Auswahlmaske [\(Abb. 39-3\)](#page-92-0). Wenn ein Startdatum gewählt ist, werden (abhängig vom eingestellten Bereich) die Messdaten im darunterliegenden Anzeigebereich dargestellt.

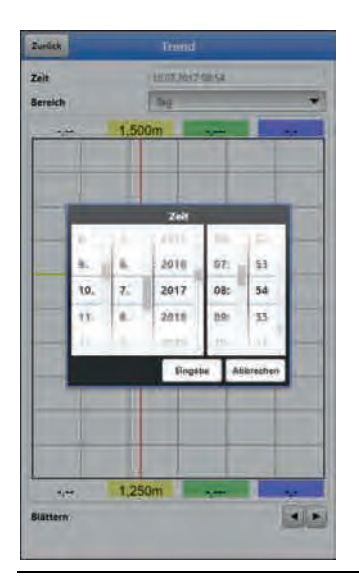

**Abb. 39-3 Auswahl Datum/Zeit**

#### <span id="page-92-0"></span>**>Bereich (Zeitraum der Darstellung)<**

Durch die Auswahl des Bereichs wird festgelegt, welcher Zeitraum im Anzeigebereich angezeigt werden soll.

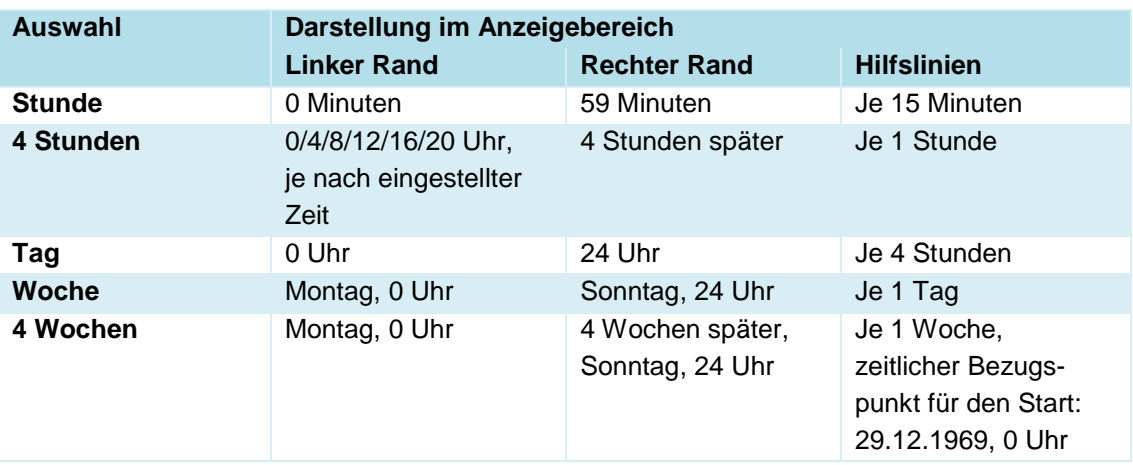

#### **Tab. 13 Erklärung zu den angezeigten Zeiträumen**

Unter dem Display befindet sich die **Funktion >Blättern<**.

 Vor oder zurück blättern über die Pfeilsymbole: pro Betätigung des Buttons um je eine ausgewählte Zeitraum-Einheit (Stunde, 4 Stunden, Tag, Woche oder 4 Wochen).

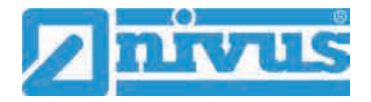

# <span id="page-93-0"></span>**39.2 Menü Datenspeicher**

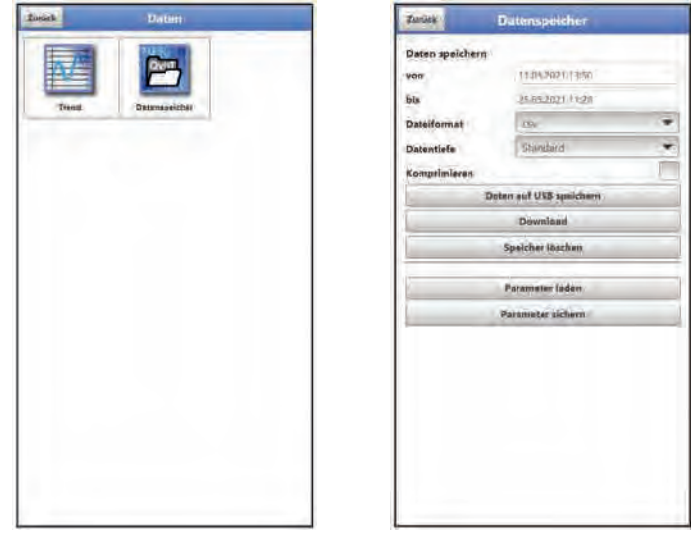

**Abb. 39-4 Menü Datenspeicher** 

Der Datenlogger verfügt über einen internen Datenspeicher (max. 182.398 Messzyklen, danach wird überschrieben). Die darin abgespeicherten Daten können teilweise oder komplett in eine Datei oder auf einen USB-Stick übertragen werden.

Umgekehrt können auch über den USB-Stick Dateien auf den Datenlogger (rück-)übertragen werden.

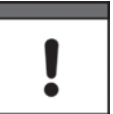

*Die Nutzung der USB-Schnittstelle ist nur außerhalb des Ex-Bereichs gestattet.*

#### **Anforderungen an den verwendeten USB-Stick**

- Unterstützt USB 2.0
- Formatiert als FAT 32 (oder FAT 12 oder FAT 16)
- Maximal zulässige Speichergröße 32 GB
- $\supset \bigvee$  Vorgehensweise:
	- 1. Gehäusedeckel und Schraubdeckel über der USB-A-Schnittstelle öffnen (siehe [Abb.](#page-12-0)  [2-4](#page-12-0) auf Seite [13\)](#page-12-0).
	- 2. Entsprechenden USB-Stick in die USB-A-Schnittstelle einstecken.
	- 3. Daten übertragen.
	- 4. USB-Stick abziehen und Schraubdeckel und Gehäusedeckel schließen.

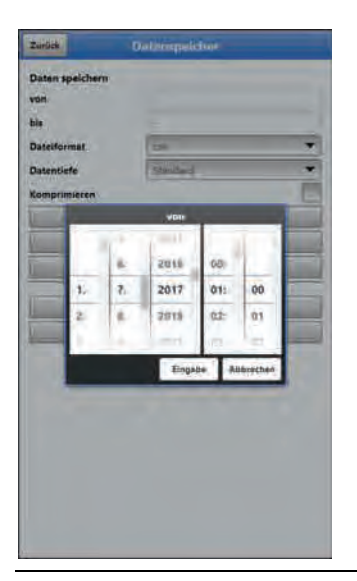

#### <span id="page-94-0"></span>**Abb. 39-5 Start-/Endzeitpunkt festlegen**

• **>von< / >bis<**

Legt den Start- und Endzeitpunkt fest, aus dem die zu übertragenden Daten stammen. Die Auswahl erfolgt über eine Art Kalender [\(Abb. 39-5\)](#page-94-0).

Werksseitig bietet der Datenlogger den Übertragungszeitraum seit der letzten Datenübertragung bis zum momentanen Zeitpunkt an.

• **>Dateiformat<**

>csv< oder >txt<

• **>Datentiefe<**

Die Datentiefe ist in drei Bereiche aufgeteilt. Siehe auch [Tab. 14](#page-96-0) auf Seite [97.](#page-96-0) Die beiden Datentiefen >Erweitert< und >Experte< sind zubuchbare Funktionslizenzen und stehen erst nach dem Erwerb und der Freischaltung zur Verfügung (siehe Kap. ["19.2](#page-35-0) [Zubuchbare Funktionslizenzen"](#page-35-0) und ["40.5.5](#page-101-0) [Funktionsfreischaltung"](#page-101-0)).

**>Standard<**

Dieses Speicherformat ist für die meisten Anwendungen ausreichend und entspricht der werksseitigen Einstellung.

Die gespeicherten Datensätze beinhalten folgende Informationen:

- Datum und Uhrzeit

- Stromwerte sowie die daraus berechneten Werte der aktivierten Analog- und Digitaleingänge

- Akkublockspannung
- Stromverbrauch des NFM
- **>Erweitert<**

In dieser Softwareversion ist die Datentiefe >Erweitert< identisch mit der Datentiefe >Standard<. Im Rahmen der üblichen Weiterentwicklung der Geräte können nachfolgende Softwareversionen durchaus andere Funktionen und Daten enthalten.

**>Experte<**

Solche Datensätze sollten nur durch speziell geschultes Servicepersonal oder Entwickler der NIVUS GmbH aktiviert werden. Diese Datensätze können schnell sehr groß werden. Wenden Sie sich bei Bedarf an NIVUS.

• **>Komprimieren<**

Diese Funktion ist nur für die Übertragung großer Datenmengen sinnvoll. In diesem Fall werden die ausgewählten Dateien in das Format ".zip" gezipt.

#### • **>Daten auf USB speichern<**

Mit dieser Funktion können die Messwerte des vorab festgelegten Zeitraums auf einen USB-Stick gespeichert werden.

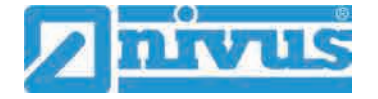

#### • **>Download<**

Mit dieser Funktion können die Messwerte des vorab festgelegten Zeitraums in eine Datei auf das Bediengerät (Smartphone, Tablet, Notebook etc.) gespeichert werden. Das Speicherformat ist ".csv".

#### • **>Speicher löschen<**

Hier können die kompletten Daten des internen Datenspeichers gelöscht werden. Nach dem Anwählen erfolgt die Nachfrage, ob gelöscht werden soll. Nach der Bestätigung mit >Ja< werden die Daten gelöscht, bei >Nein< wird der Vorgang abgebrochen.

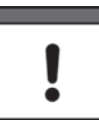

#### *Wichtiger Hinweis*

*Gelöschte Daten können nicht wiederhergestellt werden!*

#### • **>Parameter laden<**

Mit dieser Funktion kann ein vorher gesichertes Parameterfile vom USB-Stick oder vom Bediengerät auf den Datenlogger geladen werden.

#### • **>Parameter sichern<**

Hier kann die eingestellte Parametrierung der Messstelle auf den USB-Stick geladen werden. Dabei werden zwei Dateien erzeugt und gespeichert. Die Dateien haben folgende Formate:

#### **XXXX\_DOC\_AABBCCDDEE.pdf**

Diese Datei dient zu Dokumentationszwecken und enthält grundlegende Einstellungen sowie vorgenommene Parameteränderungen.

### **\* XXXX PAR AABBCCDDEE.xml**

Diese Datei enthält den gesamten Parametersatz des Datenloggers. Sie wird zur Sicherung der vorgenommenen Parametrierung verwendet.

#### **Erklärungen zur Dateibenennung:**

XXXX = Programmierter Messstellenname

- AA = Jahr
- BB = Monat
- $CC = Taq$
- DD = Stunde
- $EE =$  Minute

#### **Erklärung zu den Tabellen der Datentiefe**

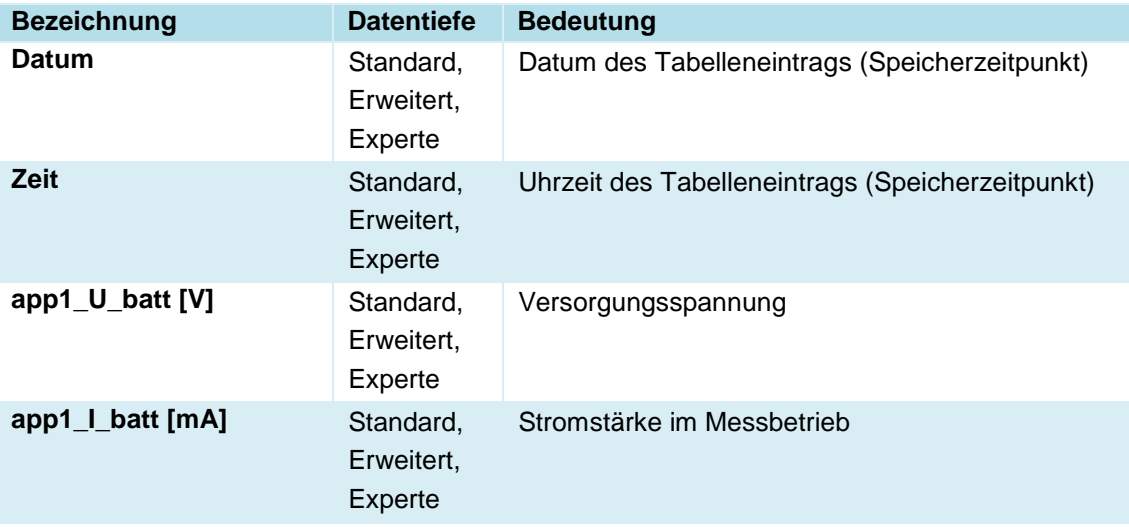

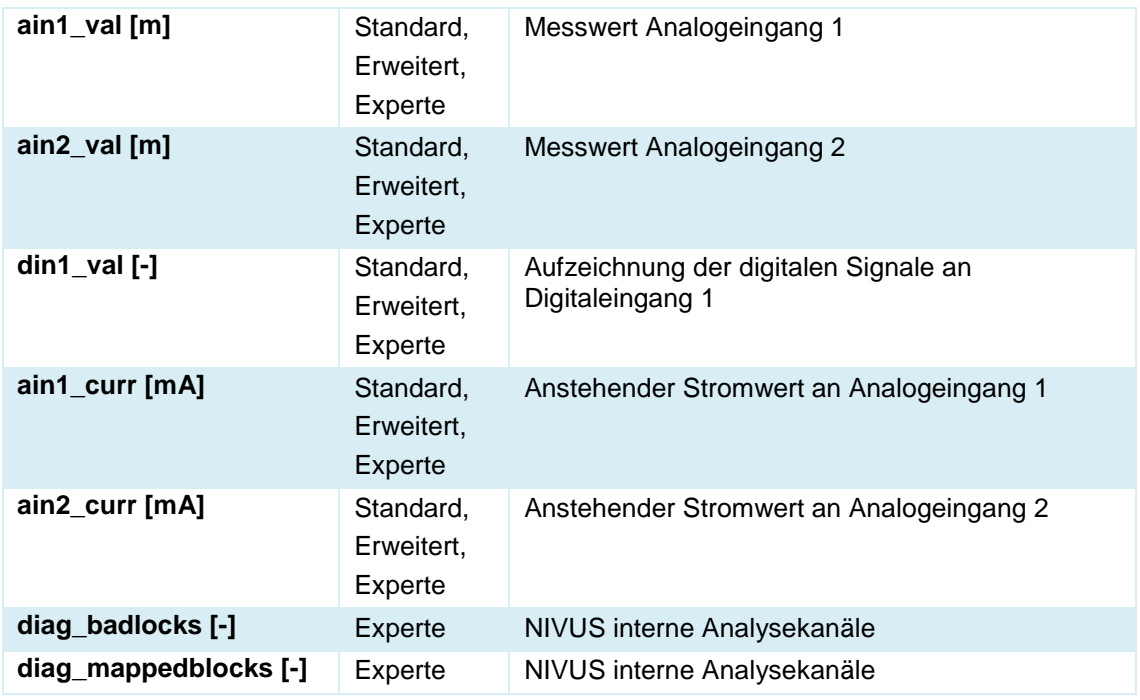

**Tab. 14 Erklärungen zu den Daten (Datentiefe)**

# <span id="page-96-0"></span>**40 Parametriermenü System**

# **40.1 Menü Information**

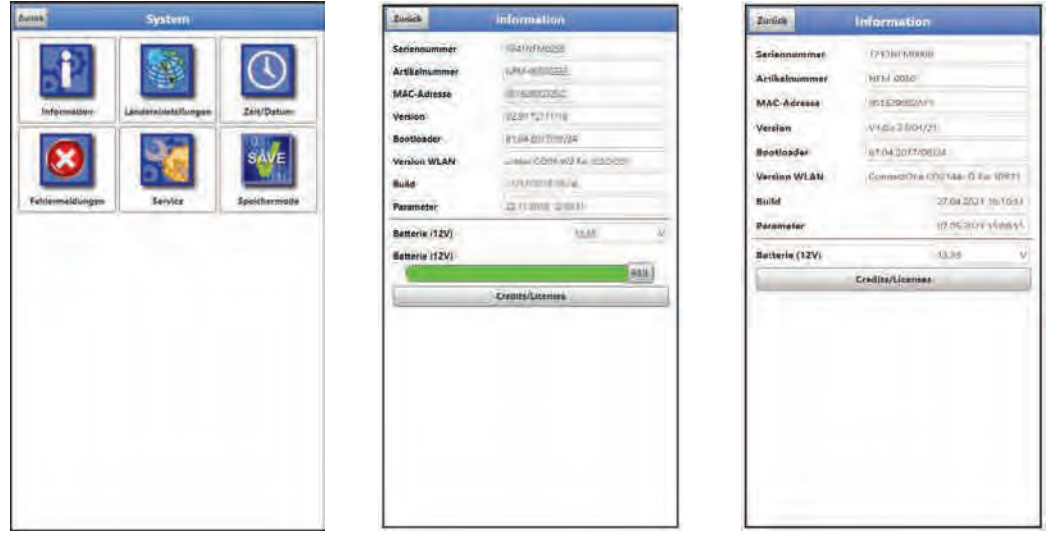

# **Abb. 40-1 Menü - System - Information**

Das Menü >Information< ist ein Anzeigemenü. Es enthält folgende Informationen zum Gerät:

- Serien- und Artikelnummer
- MAC-Adresse
- Firmwareversion des Datenloggers
- Daten zum Bootloader und zur WLAN-Version
- Datum des letzten Software-Updates (Firmware) und der letzten Parameterspeicherung.
- Aktueller Ladestatus der Akkublocks (bei Verwendung von zwei Akkublocks wird erst der vollere entladen bis auf gleiches Spannungsniveau, dann werden beide gleichzeitig entladen).

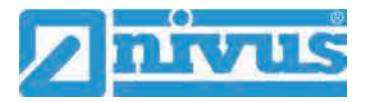

*Info:*

*Bei der Verwendung von Batteriepacks wird der farbige Balken für die Kapazität nicht angezeigt.*

• Informationen zu Credits and Licenses

# <span id="page-97-0"></span>**40.2 Menü Ländereinstellungen**

In diesem Menü können Sie folgende Einstellungen vornehmen:

- (Bedien-)Sprache
- Datumsformat
- Einheiten der Messwerte Hierbei ist eine Unterscheidung zwischen angezeigten und gespeicherten Messwerten möglich.

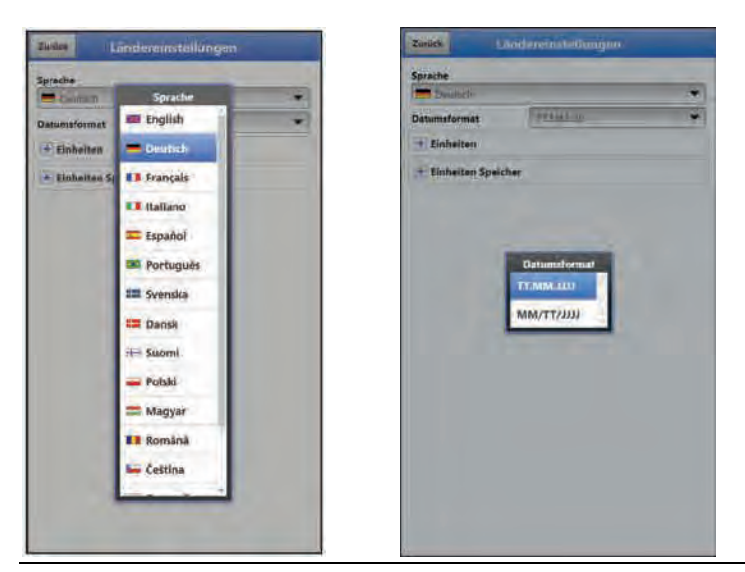

**Abb. 40-2 Ländereinstellung - Sprache - Datumsformat**

#### <span id="page-97-1"></span>**40.2.1 (Bedien-)Sprache**

Alle eingetragenen Sprachen [\(Abb. 40-2\)](#page-97-1) sind mit Texten in Landessprache oder der Ersatzsprache Englisch hinterlegt.

#### **40.2.2 Datumsformat**

Folgende Datumsformate können eingestellt werden:

- TT.MM.JJJJ (Tag/Monat/Jahr)
- MM/TT/JJJJ (Monat/Tag/Jahr)

#### **40.2.3 Einheiten**

An dieser Stelle können verschiedene länderspezifische und Einheitensystemabhängige Einstellungen für die Messwerte eingestellt werden.

#### **>Dezimaltrennzeichen<**

- Komma
- Punkt

Die hier eingegebenen Dezimaltrennzeichen werden nur für die Darstellung im Display des Anzeige- und Bedienmoduls verwendet.

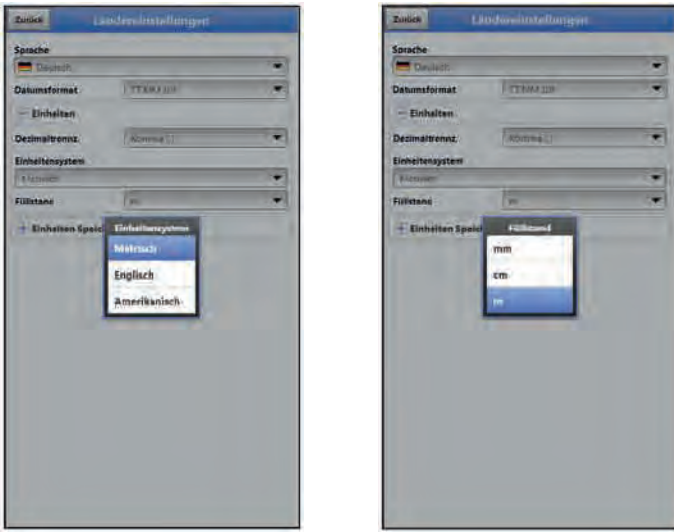

**Abb. 40-3 Einheitensystem**

### **>Einheitensystem<**

Zur Auswahl stehen:

- **Metrisch**
- Englisch
- Amerikanisch

Die **einstellbaren Einheiten** hängen von der vorherigen Auswahl des Einheitensystems ab:

- $\bullet$  Im metrischen System: I, m<sup>3</sup>, cm/s etc.
- Im englischen System: ft, in, gal/s etc.
- Im amerikanischen System: fps, mgd etc.

#### **Einheiten für die Darstellung im Display**

• Für Füllstand

# **40.2.4 Einheiten Speicher**

Die Einstellungen >Einheiten Speicher< sind analog zu den Einstellungen der >Einheiten<. In den **>Einheiten Speicher<** werden die erfassten Messwerte entsprechend der gewählten Einheit **umgerechnet und abgespeichert**.

#### **>Dezimaltrennzeichen<**

- Komma
- Punkt

Die Angabe der Dezimaltrennzeichen ist wichtig für das korrekte Einlesen der Daten. Dies ist vor allem beim Auswerten der Messdaten mit einem anderssprachigen Programm (z. B. Englisches Excel) wichtig, dass die Dezimaltrennzeichen korrekt ausgewählt sind.

#### **Einheiten für die Speicherung**

- Im metrischen System: I/s, m<sup>3</sup>/s, m<sup>3</sup>/d, cm/s etc.
- Im englischen System: ft<sup>3</sup>/s, in, gal/min, Mgal/d, in/s, yd/s etc.
- Im amerikanischen System: gps, gpm, cfs, cfm, cfh, cfd, mgd etc.

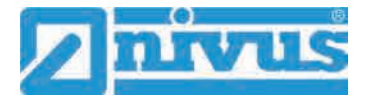

#### **Einheiten für die Speicherung der Messdaten**

• Für Füllstand

# <span id="page-99-0"></span>**40.3 Menü Zeit/Datum**

In diesem Untermenü können das aktuelle Datum und die Systemzeit des Datenloggers manuell geändert werden. Die Systemzeit beruht auf der koordinierten Weltzeit UTC (frz.: "Temps universel coordonné"). Die Zeitzonen sind definiert durch "Plus-" oder "Minus-Stunden" im Vergleich zur UTC.

**NIVUS empfiehlt** dringend, die Systemzeit des Datenloggers beizubehalten und die jeweilige Zeitzone und auch Sommer-/Winterzeiten durch die >Zeitzone (UTC)< zu definieren.

Über **>Sync Zeit/Datum<** werden Datum und Systemzeit automatisch mit dem Anzeige- und Bedienmodul synchronisiert.

Ein Eingreifen im Menü >Zeit/Datum< kann erforderlich sein für die Zeitumstellung von Sommerzeit auf Winterzeit, nach einem Ausfall der internen Stützbatterie oder nach einem Spannungsausfall.

Bei längerem Betrieb des Datenloggers kann es zu Abweichungen der internen Uhr kommen. Hier können die Abweichungen korrigiert werden.

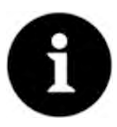

#### *Auswirkungen einer Systemzeitänderung*

*Die Änderung der Systemzeit wirkt sich auf die Speicherung der Daten aus. Bei aktivierter Datenspeicherung können nach einer Systemzeitänderung doppelte Daten oder Datenlücken auftreten.*

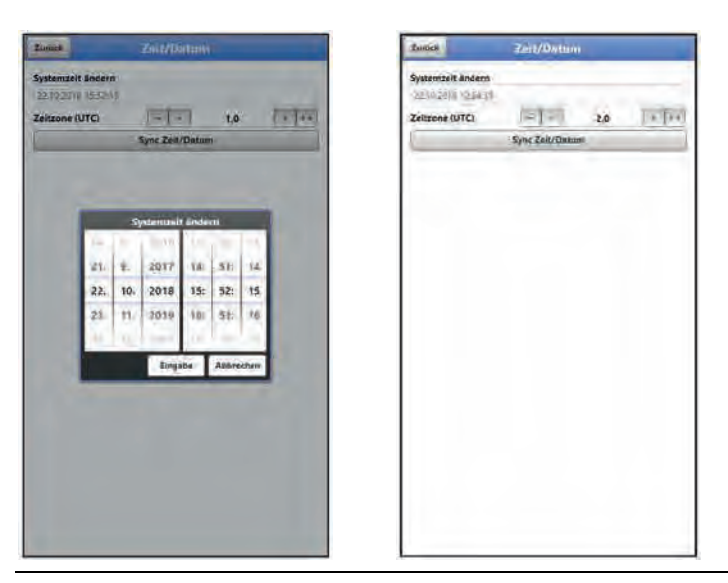

#### <span id="page-99-1"></span>**Abb. 40-4 Systemzeit ändern: manuell und automatisch**

Die aktuelle Systemzeit wird über das Auswahl-Menü [\(Abb. 40-4\)](#page-99-1) eingestellt.

Die Zeitabweichung (UTC bzw. GMT) zum Nullmeridian erfolgt über die "+" und "-" Felder:

- = Verringerung um je 1 Stunde
- $=$  Verringerung um je  $\frac{1}{2}$  Stunde
- $=$  Erhöhung um je  $\frac{1}{2}$  Stunde
- ++ = Erhöhung um je 1 Stunde

# **40.4 Menü Fehlermeldungen**

In diesem Menü können die aktuell anstehenden Fehlermeldungen abgerufen und der Fehlerspeicher gelöscht werden.

Die Daten sind mit dem Passwort geschützt, um ein unbeabsichtigtes Löschen zu verhindern.

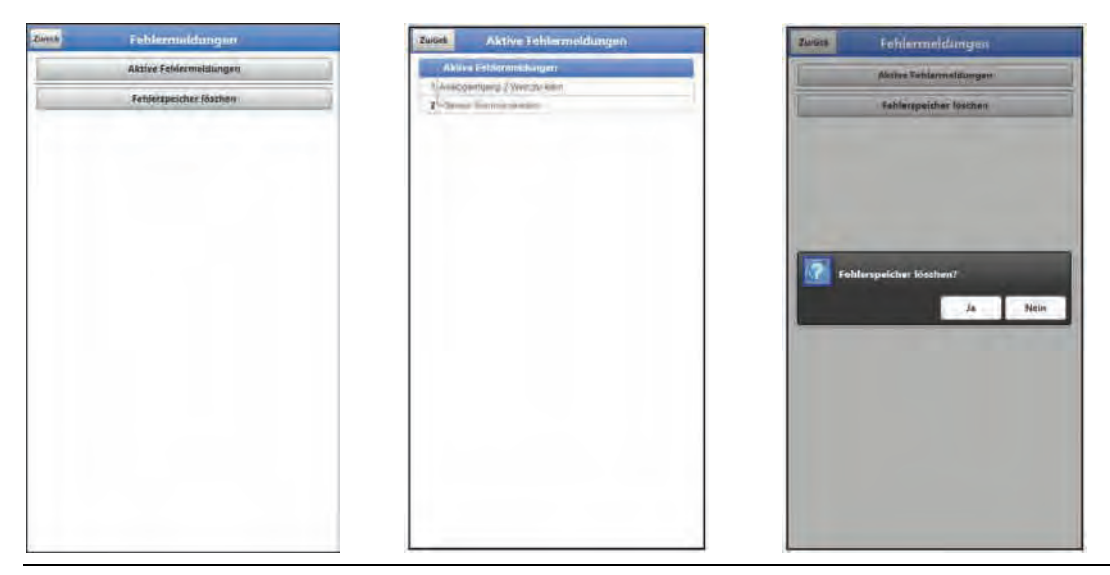

**Abb. 40-5 Fehlermeldungen**

# **40.5 Menü Service**

Dieses Untermenü enthält folgende Funktionen:

- Servicestufen (mit Passwörtern gesichert); die Servicestufen sind ausschließlich dem NIVUS-Service vorbehalten
- Neustart (des Systems)
- Powerdown (Abschalten des Datenloggers in den Energiesparmodus)
- Parameterreset (zurück auf die werksseitige Einstellung)
- **Funktionsfreischaltung**
- Update NivuLevel Mobile
- Update Bootloader

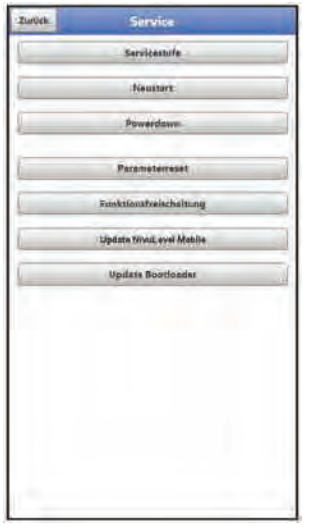

**Abb. 40-6 Service NivuLevel Mobile**

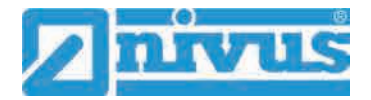

### **40.5.1 Servicestufe**

Die Servicestufen sind in unterschiedliche Zugangslevels unterteilt und entsprechend mit Passwörtern geschützt.

Die dort möglichen Einstellungen und hinterlegten Informationen erfordern umfangreiches Fachwissen und sind bei den üblichen Applikationen nicht erforderlich. Deshalb sind sie ausschließlich dem Servicepersonal von NIVUS vorbehalten.

#### **40.5.2 Neustart**

Ein Neustart des Datenloggers unterbricht den gegenwärtigen Messprozess.

Das System bootet mit den eingestellten (gesicherten) Parametern. Nach dem Booten verhält sich das System wie beim Einschalten (analog zum PC).

Dieser Menüpunkt ersetzt das Aus- und Wiedereinschalten des Systems. Sämtliche gespeicherten Parameter, Zähler und Daten bleiben erhalten.

#### **40.5.3 Powerdown**

Die Funktion >Powerdown< schaltet den Datenlogger in einen Energiesparmodus. Das Gerät nimmt seine Messfunktion erst wieder auf, wenn es "aufgeweckt" wird.

#### **40.5.4 Parameterreset**

Beim Parameterreset werden sämtliche Parameter auf die werksseitige Einstellung zurückgesetzt. Zählerstände, geänderte Passworte und gespeicherte Messdaten bleiben im System erhalten.

Das eigentliche Zurücksetzen der Parameter wird erst nach Verlassen des Servicemenüs (zurück bis ins Hauptmenü) und Bestätigung der Speicherung durchgeführt. An dieser Stelle kann der Vorgang noch abgebrochen werden.

#### <span id="page-101-0"></span>**40.5.5 Funktionsfreischaltung**

Über die Funktionsfreischaltung können spezielle (optional erhältliche) Funktionen freigeschaltet werden, sofern diese bei NIVUS geordert wurden.

*Info:*

*Nachfolgend die exemplarische Vorgehensweise bei der Freischaltung der Lizenz "FTP/SMTP Client" (NFM LIZENZ FTP). Die Vorgehensweise für alle anderen optional erhältlichen Funktionen ist ähnlich.*

#### **Funktionsbeschreibung "FTP/SMTP Client"**

Die Datenfernübertragung kann über verschiedene Kanäle übertragen werden. Grundsätzlich möglich sind:

- Per MQTT auf das NIVUS WebPortal oder an ein Kundensystem über NIVUS DataKiosk
- Per FTP auf das NIVUS Datenportal D2W oder an einen kundenseitigen FTP-Server
- Per E-Mail an eine voreingestellte Adresse

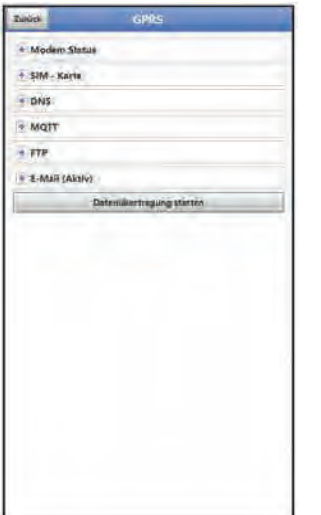

**Abb. 40-7 Menü Kommunikation**

Alle NivuLevel Mobile Geräte werden in der Basisversion mit der Variante für "MQTT Datenübertragung" ausgeliefert. Diese Variante ist automatisch freigeschaltet und sofort nach der Erstinbetriebnahme und entsprechender Aktivierung von MQTT verfügbar.

Die Datenübertragung per FTP und E-Mail ist über eine kombinierte Lizenz zusätzlich erhältlich und kann entweder bereits bei der Auftragserteilung geordert werden oder nachträglich zu einem beliebigen Zeitpunkt.

Der Link zum NIVUS WebPortal (für die Freischaltung dieser Lizenz) wird nach Versand des bestellten Geräts bzw. im Anschluss an die nachträgliche Lizenzbestellung per E-Mail an den Kunden oder die verantwortliche Ländervertretung \*1) versandt. Die manuelle Freischaltung erfolgt durch den Anwender \*1) (siehe Kap. ["Freischaltung der Lizenz"](#page-102-0)). Sobald das NivuLevel Mobile entsprechend parametriert ist, kann die Datenübertragungsvariante gewählt und die Datenübertragung gestartet werden.

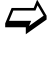

 $\leftrightarrow$  Parametrierung siehe Kap. ["41](#page-106-0) [Parametriermenü Kommunikation"](#page-106-0) (beim beschriebenen Beispiel).

**Eine Lizenz** gilt nur für genau **ein Gerät** und wird diesem über die **Seriennummer** fest zugeordnet.

\*1) *Je nach Empfängerland wird die Lizenz von der verantwortlichen Ländervertretung schon vor dem Versand des Gerätes an den Kunden freigeschaltet; dem Kunden stehen dann alle bestellten Features sofort zur Verfügung.*

#### <span id="page-102-0"></span>**Freischaltung der Lizenz**

- <span id="page-102-1"></span> Vorgehensweise bei **Gerätebestellung mit Lizenz** am Beispiel "FTP/E-Mail Datenübertragung":
	- 1. Auftrag über NivuLevel Mobile Gerät mit der/den jeweiligen Lizenz(en) für die Datenfernübertragung erteilen. Bei NIVUS intern werden Prozesse gestartet, die zum einen die Produktion des NFM-Gerätes betreffen und zum anderen die Lizenzvergabe einleiten.
- 2. Nach Erhalt des NFM Geräts im NIVUS WebPortal anmelden und den Reiter "Lizenzen" öffnen. Die Zugangsdaten wurden vorab von NIVUS per E-Mail an eine vereinbarte E-Mail-Adresse gesandt.

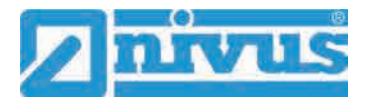

#### <span id="page-103-2"></span>*Zuordnung der Lizenz zum Gerät nach der Vergabe unveränderbar*

*Eine Lizenz gilt nur für genau ein Gerät und wird diesem über die Seriennummer fest zugeordnet. Die Zuordnung kann nicht rückgängig gemacht oder geändert werden.* 

*Vor der Zuordnung genau prüfen, welches Gerät mit welcher Lizenz verknüpft werden muss/soll, damit auch das richtige Gerät die Lizenz erhält und dieses Feature verwenden kann.*

<span id="page-103-1"></span>3. Das/die vorhandenen NFM Gerät(e) sind im NIVUS WebPortal aufgelistet. Im rechten Anzeigefeld werden die bestellten Lizenzen angezeigt. Diese müssen mit den Geräten über die Seriennummern verbunden werden.

Dazu die entsprechende Lizenz anwählen und "Aktivieren" anklicken. Im rechten Anzeigefeld verschwindet die gewählte Lizenz, dafür wird beim Gerät die verbundene Lizenznummer mit dem Freischaltcode angezeigt. Dieser Freischaltcode wird im Anschluss bei der Parametrierung der einzelnen Geräte (einmalig) benötigt.

- 4. Mit weiteren Lizenzen analog verfahren.
- 5. Vom NIVUS WebPortal abmelden und die Anwendung verlassen.

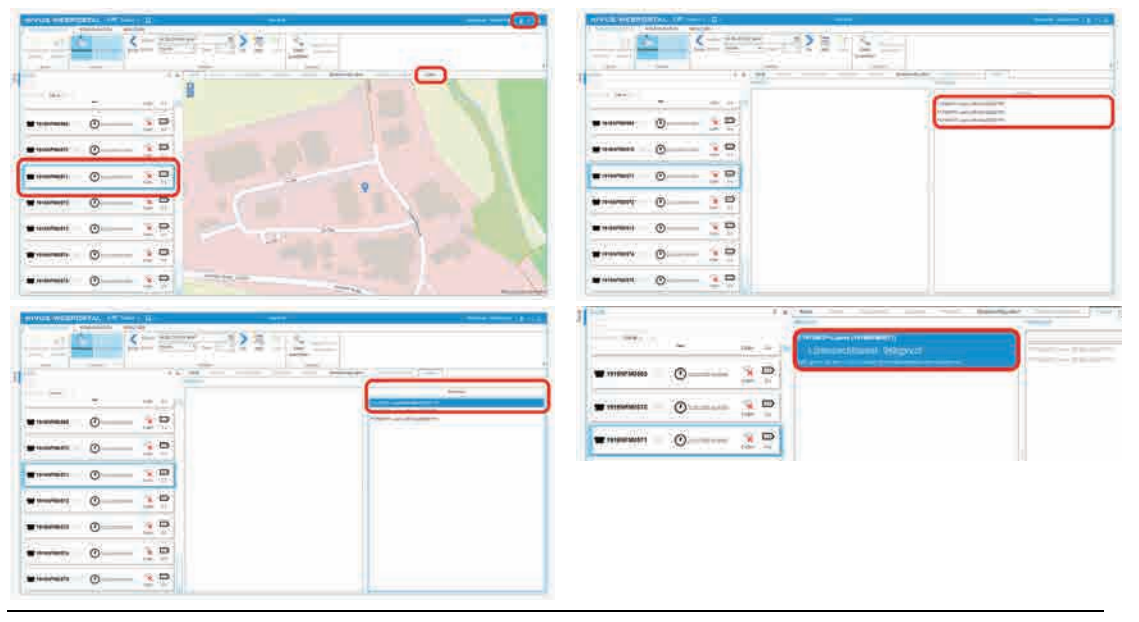

#### **Abb. 40-8 Freischaltung und Lizenz im WebPortal**

- 6. Anzeige- und Bedienmodul (Smartphone, Tablet, Notebook, PC etc.) für das jeweilige NFM öffnen und im Menü Service die >Funktionsfreischaltung< [\(Abb. 40-9\)](#page-103-0) anwählen.
- 7. Button >Funktionsfreischaltung< anklicken.
- 8. Entsprechenden Freischaltcode eingeben und mit Eingabe bestätigen. Die verknüpfte Lizenz wird im Display angezeigt.

<span id="page-103-0"></span>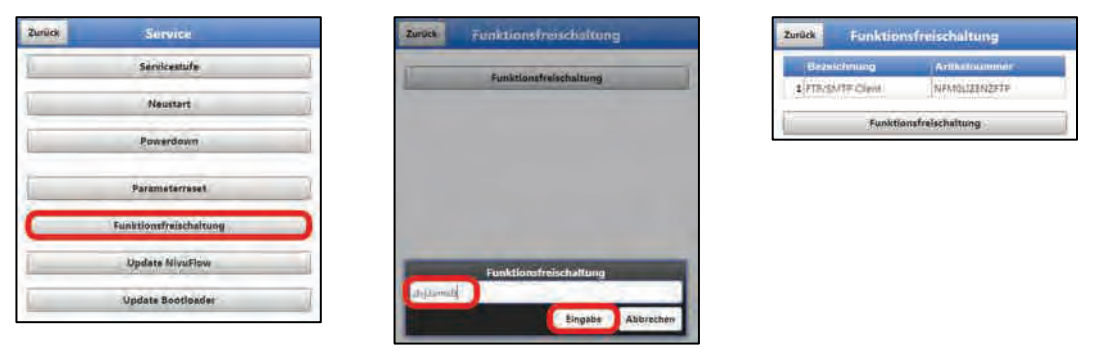

**Abb. 40-9 Freischaltung der Lizenz im Anzeigetool des NFM**

- 9. Das NFM bestätigt die Freischaltung und fordert einen Neustart des Geräts. Im Menü Kommunikation GPRS steht jetzt die Möglichkeit der Datenübertragung per FTP / E-Mail zur Verfügung.
- 10. Parameter im Menü >Kommunikation< auswählen/eingeben und speichern.

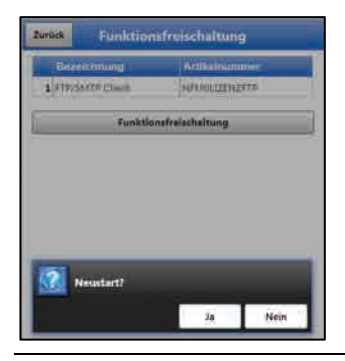

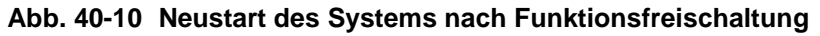

- Vorgehensweise bei **nachträglicher Bestellung der Lizenz** "FTP/E-Mail Datenübertragung":
	- 1. Auftrag über die gewünschte(n) Lizenz(en) für die Datenfernübertragung erteilen. Bei NIVUS intern werden Prozesse gestartet, die die Lizenzvergabe einleiten.
	- 2. Nach Erhalt der Zugangsdaten im NIVUS WebPortal anmelden und den Reiter "Lizenzen" öffnen. Die Zugangsdaten wurden von NIVUS per E-Mail an eine vereinbarte E-Mail-Adresse gesandt.
	- 3. Weiter bei Arbeitsschritt [3](#page-103-1) aus der Beschreibung "Vorgehensweise bei [Gerätebestel](#page-102-1)[lung mit Lizenz](#page-102-1) am Beispiel "FTP/E-Mail Datenübertragung"". Unbedingt auch den wichtigen Hinweis zur ["Zuordnung der Lizenz zum Gerät"](#page-103-2) auf Seite [104](#page-103-2) beachten.

# **40.5.6 Update NivuLevel Mobile**

Upload einer auf USB gespeicherten NivuLevel Mobile Firmware.

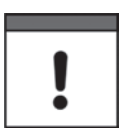

#### *Wichtiger Hinweis*

*Update nur in Absprache mit der NIVUS GmbH bzw. der zuständigen (Länder-)Vertretung vor Ort.*

# **40.5.7 Update Bootloader**

Upload einer auf USB gespeicherten Bootloader Software.

*Info zur Bootloader-/Datenlogger-Firmware-Version: Für das Update des Bootloaders auf Firmware-Version V2.00 muss mindestens die Firmware-Version V4.00 des Datenloggers NivuLevel Mobile vorhanden sein. Ein Firmware-Downdate des Bootloaders ist nicht zulässig.*

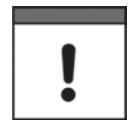

#### *Wichtiger Hinweis*

*Update nur in Absprache mit der NIVUS GmbH bzw. der zuständigen (Länder-)Vertretung vor Ort.*

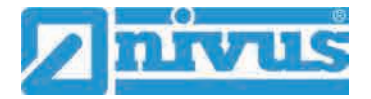

# <span id="page-105-0"></span>**40.6 Menü Speichermode**

Im Menü >Speichermode< werden mindestens der >Betriebsmodus< und der >Speicherzyklus< festgelegt. Abhängig vom gewählten Betriebsmodus sind die nachfolgend beschriebenen weiteren Einstellungen möglich.

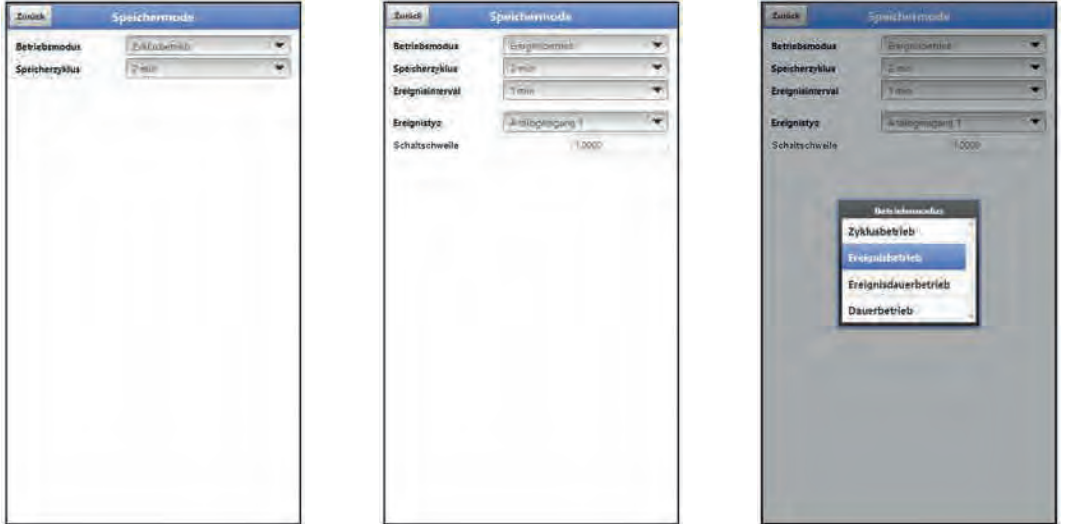

**Abb. 40-11 Speichermode – Betriebsmodus**

#### **Betriebsmodus, Speicherzyklus und Ereignisintervall**

Die Wahl des Betriebsmodus bestimmt wann und wie oft der Datenlogger Messungen vornehmen und diese auch speichern soll. Je nach Betriebsmodus können der Speicherzyklus und das Ereignisintervall eingestellt werden.

Zur Auswahl für den **>Betriebsmodus<** stehen:

• **>Zyklusbetrieb<**

Der Datenlogger erwacht in den Abständen des eingestellten Speicherzyklus, führt eine kurze Messung durch und speichert die Daten. Danach geht der Datenlogger wieder zurück in die "Schlafphase" bis zur nächsten Messung.

#### • **>Ereignisbetrieb<**

Der Ereignisbetrieb ist ein erweiterter Zyklusbetrieb. Er besitzt die gleichen Parameter und die gleiche Funktionalität wie der Zyklusbetrieb. Zusätzlich ist es möglich, durch das Erkennen der Über- oder Unterschreitung einer definierbaren Messgröße, in das >Ereignisintervall< zu wechseln (siehe Seite [107\)](#page-106-1). Die Messgröße, die den Ereignisbetrieb auslöst wird über den >Ereignistyp< definiert (siehe Seite [107\)](#page-106-2).

Im Ereignisintervall misst der Datenlogger zyklisch. Das Ereignisintervall kann wesentlich kürzere Messzyklen enthalten als der Zyklusbetrieb. Dadurch wird eine bessere Messwertauflösung in wichtigen Zeitbereichen erreicht.

*Beispiel:*

*Messung an einem, normalerweise trockenen, RÜB. Hier reicht es aus, wenn der Datenlogger in einem Speicherzyklus von 15 Minuten den Wert "0" misst und den Rest der Zeit in der Schlafphase verbringt. Wird dann (z. B. mit einem Schwimmerschalter am Digitaleingang 1) ein Einstau oder Abschlag erkannt, startet der Datenlogger, getriggert durch das aufgetretene Ereignis, und misst im eingestellten Ereignisintervall / Messzyklus (z. B. 2 Minuten). Zwischen den Messungen geht der Datenlogger zur Energieeinsparung zurück in die Schlafphase.* 

*Bei allen anderen Ereignistypen, wird immer nur zum festgelegten Speicherzyklus geprüft, ob der angegebene Schwellwert bereits überschritten ist.*

#### • **>Ereignisdauerbetrieb<**

Der Ereignisdauerbetrieb und dessen Parametrierung sind größtenteils identisch mit dem Ereignisbetrieb.

Im Unterschied schaltet der Datenlogger während des Ereignisses nicht zyklisch im Ereignisintervall ab, um Energie zu sparen, sondern misst im Dauerbetrieb. Die Daten werden über die gesamte Zeitspanne des Ereignisintervalls gemittelt und im Zyklus des Ereignisintervalls abgespeichert.

Der Ereignisdauerbetrieb verbraucht dadurch etwas mehr Energie als der Ereignisbetrieb, führt aber bei Ereignissen mit stark schwankenden Messwerten (z. B. durch Wellen) zu gleichmäßigeren Messergebnissen.

#### • **>Dauerbetrieb<**

Der Datenlogger misst kontinuierlich, speichert die Messwerte aber nur in den Abständen des eingestellten Speicherzyklus. Die permanent ermittelten Einzelmesswerte werden dabei intern gemittelt. Abgespeichert wird der Mittelwert der Messwerte.

#### **>Speicherzyklus<**

Auswahl (abhängig vom eingestellten Betriebsmodus): (5 s, 10 s, 20 s, 30 s,) 1 min, 2 min, 5 min, 10 min, 15 min, 30 min und 1 h

#### <span id="page-106-1"></span>**>Ereignisintervall<**

Einstellmöglichkeiten: 1 min, 2 min und 5 min

#### <span id="page-106-2"></span>**>Ereignistyp< (nur bei Ereignisbetrieb und Ereignisdauerbetrieb)**

Bei den Betriebsmodus "Ereignisbetrieb" und "Ereignisdauerbetrieb" können die Ereignistypen "Analogeingang 1", "Analogeingang 2" und "Digitaleingang 1" ausgewählt werden. Bei "Analogeingang 1" und "Analogeingang 2" kann jeweils die >Schaltschwelle< für die Umschaltung definiert werden.

# <span id="page-106-0"></span>**41 Parametriermenü Kommunikation**

In diesem Menü wird die Kommunikation mit dem Anzeige- und Bedienmodul (Smartphone, Tablet, Notebook etc.) oder anderen Geräten hergestellt.

Die Kommunikation erfolgt über WLAN und GPRS.

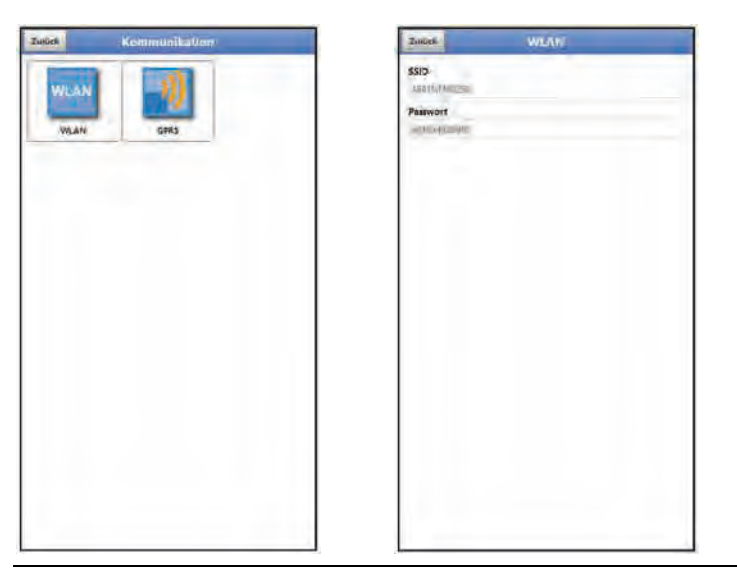

**Abb. 41-1 Menü - Kommunikation**

Unter **>WLAN<** sind Informationen zur SSID und zum WLAN-Passwort hinterlegt. Dieses Menü ist ein Anzeigemenü.

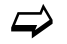

 $\leftrightarrow$  Ändern des WLAN-Passworts siehe Kapitel ["35.2](#page-73-0) [WLAN Passwort ändern"](#page-73-0).

#### **Gerät auf die Datenübertragung vorbereiten**

Das NivuLevel Mobile überträgt über den Button >Datenübertragung starten< Daten an das NIVUS WebPortal. Dort können sie angewählt/angezeigt werden. Damit die jeweilige Messstelle auf der Übersichtskarte im NIVUS WebPortal korrekt, also mit den richtigen GPS-Koordinaten angezeigt wird, muss deren Einstellung eingangs einmalig korrekt durchgeführt werden. Während des Messbetriebes erfolgt keine automatische Aktualisierung.

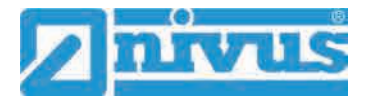

#### **Voraussetzung**

Das Gerät muss so positioniert sein, dass es "freie Sicht" zum Himmel hat. Also am besten vor dem Einbringen in den Schacht oder einen Raum.

- $\supset$  Vorgehensweise
	- 1. MQTT durch Setzen des Hakens aktivieren.
	- 2. Unter >Modem Status< das Modem einschalten.
	- 3. So lange warten, bis die Suche des Geräts nach den GPS-Koordinaten (Breiten-/ Längengrad) erfolgt ist und diese im Menü (siehe [Abb. 41-3\)](#page-108-0) eingetragen sind. Das kann durchaus einige Minuten dauern. Ohne diese GPS-Koordinaten wird die Messstelle im NIVUS WebPortal auf der

Übersichtskarte nicht korrekt angezeigt, die Daten werden aber auf jeden Fall der richtigen Messstelle zugeordnet.

4. Über den Button >Datenübertragung starten< einmalig Daten senden, um sicherzustellen, dass die Verbindung erfolgreich eingerichtet ist und die GPS-Koordinaten übertragen werden.

Anschließend kann das NivuLevel Mobile an seinem geplanten Einbauort positioniert werden.

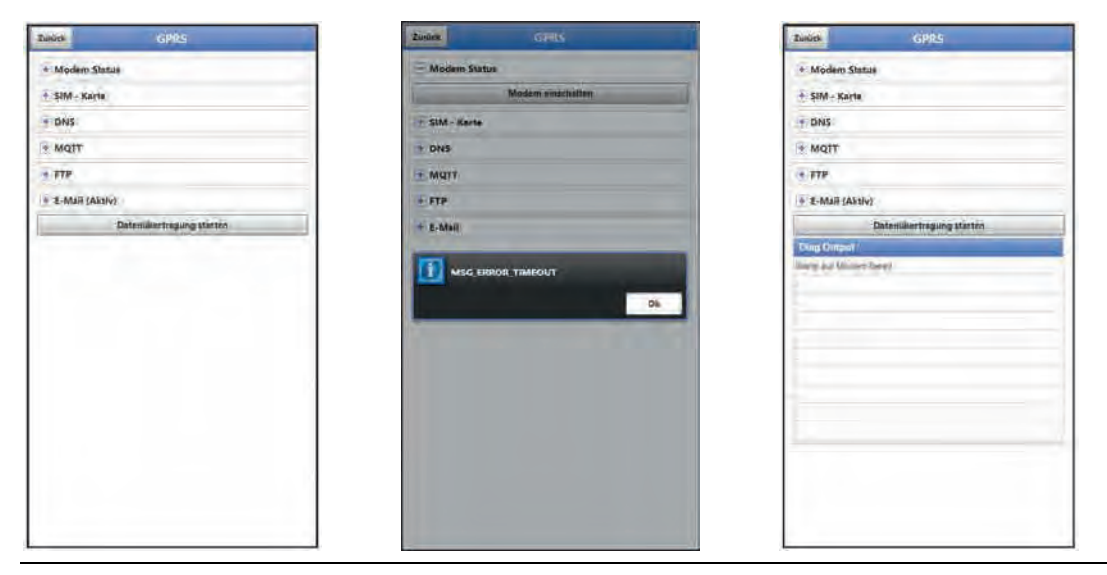

#### **Abb. 41-2 Menü GPRS / Fehlermeldung Modem / Diag Output**

Unter **>GPRS<** wird die Datenfernübertragung eingerichtet und parametriert.

Nach dem **Einsetzen der SIM-Karte** können die nachfolgenden Untermenüs korrekt genutzt werden. Ohne SIM-Karte erscheint die Meldung "FEHLER" bzw. "MSG\_ERROR\_TIMEOUT" und im weiteren Verlauf wird im >Diag Output< eine entsprechende Statusmeldung angezeigt.

- **>Modem Status<**
	- **>Modem einschalten<**: Modem und SIM werden initialisiert und der aktuelle Status des Netzes angezeigt (Signalstärke, Netz, Frequenzband, Operator, Breitengrad, Längengrad, Höhe über NN und Anzahl Satelliten).
	- **>Testverbindung aufbauen<**: Nach erfolgreichem Einschalten kann eine Testverbindung durchgeführt werden. Während des Vorgangs erscheint im >Diag Output< eine aktuelle Zustandsinfo.
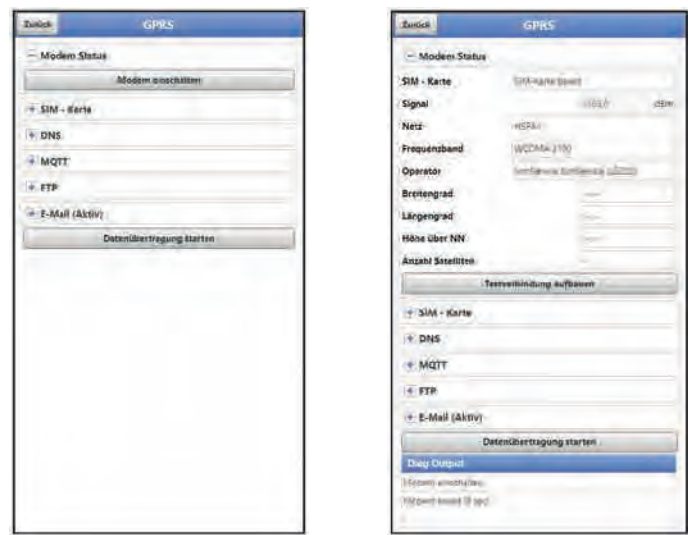

**Abb. 41-3 Modem Status / SIM-Karte Status**

- **>SIM-Karte<**
	- **>Status abfragen<**: Der Status der Pinprüfung wird abgefragt und angezeigt. - Bei aktivierter Pinprüfung den entsprechenden PIN eintragen.
		- Bei deaktivierter Pinprüfung kann das Feld leer bleiben.
	- **>Pinprüfung einschalten<**:
		- Zur Aktivierung die PIN eingeben und >Pin ändern< anwählen.
		- Zum Ändern des PIN bei aktivierter Pinprüfung die neue PIN eintragen und dann >Pin ändern< anwählen.

- Wurde die PIN 3x falsch eingegeben muss die Eingabe über die PUK der SIM-Karte erfolgen und eine neue PIN eingegeben werden.

 **>Provider<**: Auswahl des Providers; zur Verfügung stehen NIVUS automatik Mode (nur in Verbindung mit NIVUS SIM-Karten), T-Mobile Deutschland, Vodafone Deutschland, O2, NIVUS, NIVUS Vodafone und Benutzerdefiniert (für alle kundeneigenen SIM-Karten, außer den vorab genannten);

Bei Benutzerdefiniert die Zugangsdaten des Providers eintragen: APN (Access Point Name), evtl. Benutzername, evtl. Passwort, evtl. IP-Adresse

| Zwürk                             | <b>TIPRS</b>   |  | <b>Tonick</b>     | GPRS                                                          |   | Ziegel                     | <b>GRRS</b>                    |  |
|-----------------------------------|----------------|--|-------------------|---------------------------------------------------------------|---|----------------------------|--------------------------------|--|
| - Modem Status                    |                |  |                   | Modern Status                                                 |   |                            | + Modem Status Inusgeschaftet) |  |
| $=$ StM - Karte                   |                |  | <b>SIM / KAYN</b> |                                                               |   |                            | $-$ SIM - Karte                |  |
| <b>Status abfragen</b>            |                |  |                   | Status ikifragen                                              |   |                            | <b>Status alifragan</b>        |  |
| <b>Status and Water</b>           |                |  |                   | Phontiture delabor                                            |   |                            | SIM - Karte                    |  |
| Provider                          | <b>CAUSTUS</b> |  |                   | <b>Ringsviewing einestratten</b>                              |   |                            | IMSI<br>Provider               |  |
| <b><i><b>DNS</b></i></b>          |                |  | Pin.              |                                                               |   |                            | Nivers automatik Mode          |  |
| $=$ MQTT                          |                |  | Provider          | <b>TENNIET</b>                                                | ۰ | <b>ICCID</b><br>Pinprüfung | T-Mobile Deutschland           |  |
| $+$ FTP                           |                |  | $+$ DNS           |                                                               |   |                            | $\overline{\phantom{a}}$       |  |
| Status drivingers<br><b>Athic</b> |                |  | $+$ MQTT          |                                                               |   |                            | <b>Vodsfone Deutschland</b>    |  |
|                                   |                |  | $+$ stre          | $+$ t-mail<br><b>Comp Overald</b><br><b>URLiken's Sell AV</b> |   |                            | 02                             |  |
|                                   |                |  |                   |                                                               |   |                            | <b>NIVUS</b>                   |  |
|                                   |                |  |                   |                                                               |   |                            | NIVUS Vodatone                 |  |
|                                   |                |  |                   |                                                               |   |                            | Benutzerdefiniert              |  |
|                                   |                |  |                   | <b>Uksawn formed III said:</b><br>Promitting deal tried       |   |                            |                                |  |
|                                   |                |  |                   |                                                               |   |                            |                                |  |
|                                   |                |  |                   |                                                               |   |                            |                                |  |
|                                   |                |  |                   |                                                               |   |                            |                                |  |
|                                   |                |  |                   |                                                               |   |                            |                                |  |
|                                   |                |  |                   |                                                               |   |                            |                                |  |
|                                   |                |  |                   |                                                               |   |                            |                                |  |

**Abb. 41-4 SIM-Karte** 

• **>DNS<**:

Die Namensvergabe geschieht in der Regel automatisch (werksseitige Einstellung); falls vom Provider eine bestimmte DNS erforderlich ist, diese eintragen.

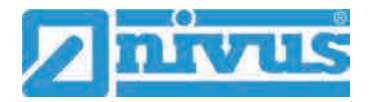

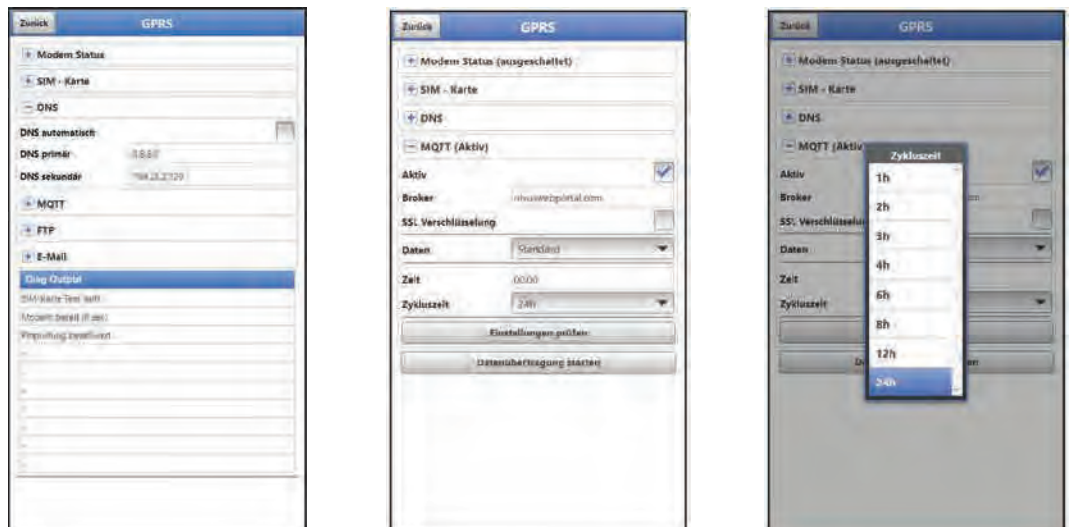

**Abb. 41-5 DNS / MQTT**

#### • **>MQTT<**

Übertragung auf das NIVUS WebPortal / NIVUS DataKiosk; die Zugangsdaten für das NIVUS WebPortal erhalten Sie von NIVUS per E-Mail.

- Soll die Übertragung über MQTT durchgeführt werden, Kontrollkästchen aktivieren. Die Einstellungen >Broker< und >SSL Verschlüsselung< zur Übertragung auf das NIVUS WebPortal sind bereits vorkonfiguriert und dürfen nicht verändert werden.
- **>Broker<**: nivuswebportal.com (nicht verändern)
- **>SSL Verschlüsselung<**: Ist aktiviert (nicht verändern).
- **>Daten<**: Auswahl der zu übertragenden Datentiefe (Standard, Erweitert und Experte; teilweise nur als zubuchbare Funktionslizenz *NFM0 LIZENZ ERW / NFM0 LIZENZ EXP*) (siehe Kap. ["39.2](#page-93-0) [Menü Datenspeicher"](#page-93-0)).
- **>Zeit<**: Angabe zu welcher Uhrzeit täglich eine Übertragung durchgeführt werden soll.
- **>Zykluszeit<**: Einstellung des Übertragungszyklus in Stunden (1, 2, 3, 4, 6, 8, 12 oder 24h).
- **>Einstellungen prüfen<**: Hiermit können die Einstellungen überprüft werden, im >Diag Output< wird das Ergebnis ausgegeben.
- **>Datenübertragung starten<**: Daten (Fehlerinformationen, Archivdaten und aktuelle Werte) werden übertragen, im >Diag Output< wird das Ergebnis ausgegeben.

Vorgehensweise unter ["Gerät auf die Datenübertragung vorbereiten"](#page-106-0) auf Seite [107](#page-106-0) beachten.

• **>FTP<**

Übertragung auf einen Kunden FTP-Server oder auf das Datenportal D2W. Diese Option ist nur mit einer kundeneigenen SIM-Card möglich. Als zubuchbare Funktionslizenz NFM0 LIZENZ FTP erhältlich (siehe Kap. ["19.2](#page-35-0) [Zu-](#page-35-0)buchbare [Funktionslizenzen"](#page-35-0) und ["40.5.5](#page-101-0) [Funktionsfreischaltung"](#page-101-0)).

- Zur Übertragung auf einen FTP-Server, Kontrollkästchen aktivieren.
- **>Server<**: Servername oder IP eintragen.
- **>Port<**: FTP-Port eintragen (Standard 21).
- Eine Verschlüsselung über SSL kann optional angewählt werden.
- **>Authentifizierung<**: Bei Benutzer- und Passwortgeschütztem FTP-Zugang aktivieren und bei Benutzername und Passwort eintragen.
- **>Zielordner<**: Zielordner, in dem die Dateien abgelegt werden sollen, eintragen.
- **>Device to Web<**: Bei einer Übertragung auf das D2W aktivieren; das Device to Web kompatible Format wird angewendet.
- **>Dateiformat<**: Zur Verfügung stehen csv und txt.
- **>Daten<**: Auswahl der zu übertragenden Datentiefe (Standard, Erweitert und Experte; teilweise nur als zubuchbare Funktionslizenz *NFM0 LIZENZ ERW / NFM0 LIZENZ EXP*) (siehe Kap. ["39.2](#page-93-0) [Menü Datenspeicher"](#page-93-0)).
- **>Zeit<**: Angabe der Uhrzeit der regelmäßigen Übertragung; die eingegebene Uhrzeit dient als Startzeit für die zyklischen Übertragungen.
- **>Zykluszeit<**: Einstellung des Übertragungszyklus in Minuten/Stunden (15min, 1h, 2h, 3h, 4h, 6h, 8h, 12h oder 24h)
- **>Einstellungen prüfen<**: Hiermit können die Einstellungen überprüft werden, im >Diag Output< wird das Ergebnis ausgegeben.
- **>Datenübertragung starten<**: Daten (Fehlerinformationen, Archivdaten und aktuelle Werte) werden übertragen, im >Diag Output< wird das Ergebnis ausgegeben.

Vorgehensweise unter ["Gerät auf die Datenübertragung vorbereiten"](#page-106-0) auf Seite [107](#page-106-0) beachten.

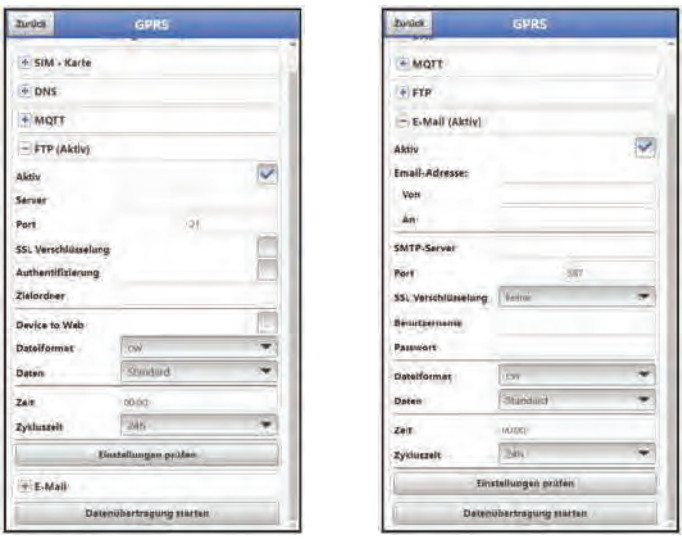

**Abb. 41-6 FTP / E-Mail**

• **>E-Mail<**

Übertragung an eine E-Mail-Adresse. Diese Option ist nur mit einer kundeneigenen SIM-Card möglich.

Als zubuchbare Funktionslizenz *NFM0 LIZENZ FTP* erhältlich (siehe Kap. ["19.2](#page-35-0) [Zu](#page-35-0)[buchbare Funktionslizenzen"](#page-35-0) und ["40.5.5](#page-101-0) [Funktionsfreischaltung"](#page-101-0)).

Die Zugangsdaten >SMTP-Server<, >Benutzername< und >Passwort< erhalten Sie von ihrem E-Mail Anbieter.

- Zur Übertragung an eine E-Mail-Adresse, Kontrollkästchen aktivieren.
- **>E-Mail-Adresse<**:
	- >Von<: E-Mail-Absenderadresse (muss vom SMTP-Server akzeptiert werden) - >An<: E-Mail-Zieladresse eintragen
- **>SMTP-Server<**: E-Mail-Servername (z. B. mail.gmx.net) eintragen. Anbieter muss SMTP (Simple Mail Transfer Protokoll) unterstützen.

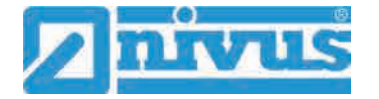

- **>Port<**: Port des SMTP-Postausgangsservers eintragen.
- Eine **>SSL Verschlüsselung<** kann angewählt werden: TLS, SSL oder keine.
- **>Benutzername<**: Benutzername des E-Mail-Postfachs eintragen.
- **>Passwort<**: Passwort des E-Mail-Postfachs eintragen.
- **>Device to Web<**: Bei einer Übertragung auf das D2W aktivieren; das Device to Web kompatible Format wird angewendet.
- **>Dateiformat<**: Zur Verfügung stehen csv und txt.
- **>Daten<**: Auswahl der zu übertragenden Datentiefe (Standard, Erweitert und Experte; teilweise nur als zubuchbare Funktionslizenz *NFM0 LIZENZ ERW / NFM0 LIZENZ EXP*) (siehe Kap. ["39.2](#page-93-0) [Menü Datenspeicher"](#page-93-0)).
- **>Zeit<**: Angabe der Uhrzeit der regelmäßigen Übertragung; die eingegebene Uhrzeit dient als Startzeit für die zyklischen Übertragungen.
- **>Zykluszeit<**: Einstellung des Übertragungszyklus in Minuten/Stunden (15min, 1h, 2h, 3h, 4h, 6h, 8h, 12h oder 24h).
- **>Einstellungen prüfen<**: Hiermit können die Einstellungen überprüft werden, im >Diag Output< wird das Ergebnis ausgegeben.
- **>Datenübertragung starten<**: Daten (Fehlerinformationen, Archivdaten und aktuelle Werte) werden übertragen, im >Diag Output< wird das Ergebnis ausgegeben.

Vorgehensweise unter ["Gerät auf die Datenübertragung vorbereiten"](#page-106-0) auf Seite [107](#page-106-0) beachten.

## **42 Parametriermenü Anzeige**

Das Anzeigemenü legt einige Attribute der Hauptanzeige fest. Geändert werden können:

- Bezeichnung der fünf Anzeigefelder der Hauptanzeige
- Nachkommastellen der einzelnen Werte

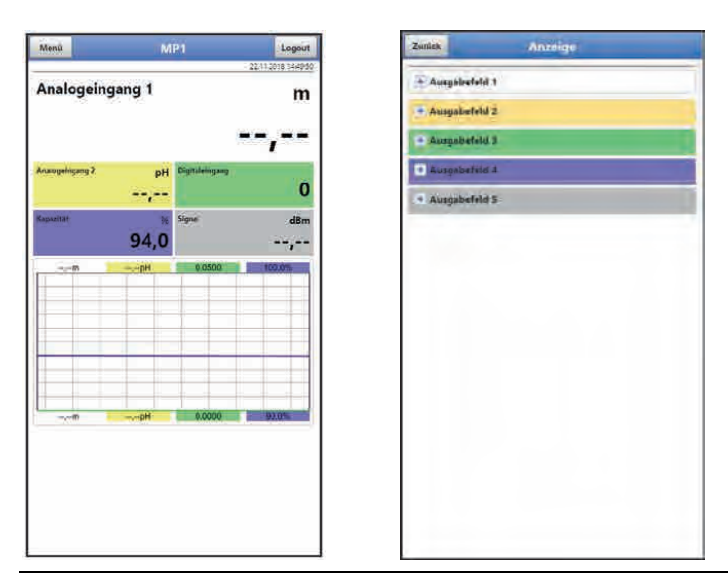

**Abb. 42-1 Hauptanzeige und Ausgabefelder**

#### **Ausgabefelder**

Die fünf Ausgabefelder der Hauptanzeige (Analogeingang 1, Analogeingang 2, Digitaleingang, Kapazität und Signal) können in Bezeichnung und Anzahl der Nachkommastellen frei definiert werden.

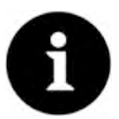

#### *Zuordnung der Werte zu den Ausgabefeldern*

*Die Zuordnung der Werte zu den Feldern kann nicht verändert werden. Beispiel: Im Feld Analogeingang 1 wird immer der Analogeingang 1 ausgegeben, auch wenn Sie die Bezeichnung auf z. B. "Kapazität" geändert haben.*

#### Vorgehensweise zum **Ändern der Bezeichnung**:

- 1. Ausgabefeld aufklappen.
- 2. Haken bei >Standardbezeichnung< entfernen.
- 3. Neue Bezeichnung eingeben. Diese Bezeichnung ist frei wählbar, übernommen werden aber nur bis zu maximal 16 Zeichen. Die neue Bezeichnung verändert **nicht** den Wert der Felder im Hauptdisplay.
- 4. Mehrmals "Zurück" zum Speichern der Parameter.

 $\leftrightarrow$  Speichern siehe Kapitel .35.1 [Parameter speichern"](#page-72-0).

Vorgehensweise zum **Ändern der Anzahl der Nachkommastellen**:

- 1. Ausgabefeld aufklappen.
- 2. Haken bei >Standardnachkommastellen< entfernen.
- 3. Neue Anzahl an Nachkommastellen eingeben. Hierbei können beliebige Zahlen eingegeben werden, übernommen werden aber nur bis zu maximal fünf Nachkommastellen.
- 4. Mehrmals "Zurück" bis zum Speichern der Parameter.

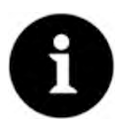

#### *Einstellen der Nachkommastellen*

*Beachten Sie beim Einstellen der Nachkommastellen die Messgenauigkeiten der Sensoren und die eingestellten Maßeinheiten. Ein Temperatursensor kann z. B. nur im Raster von 0,1 K auflösen.*

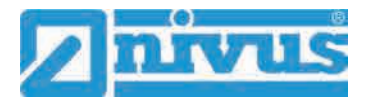

## **43 Parametriermenü Batterie (12V)**

In diesem Menü werden der verwendete Batterie-/Akkutyp und die entsprechende Anzahl ausgewählt.

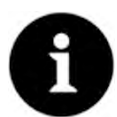

#### *Korrekte Darstellung der Kapazitätsanzeige*

*Die Kapazitätsanzeige im Menü >System< / >Information< funktioniert nur dann zuverlässig, wenn vollgeladene Akkublocks verwendet werden und der verwendete Batterie-Typ und die Anzahl der verwendeten Akkublocks hier eingetragen sind. Bei Spannungen <11,5 V (Kapazität 20 %) kann es bei der Datenfernübertragung zu Spannungseinbrüchen und Unterspannungsabschaltung kommen.*

*NIVUS empfiehlt, die Akkublocks spätestens bei einer Restkapazität von 20 % zu tauschen.*

*Tipp:* 

*Durch die Verwendung von zwei Akkublocks, der grundsätzlichen Lagerung und Verwendung bei unkritischen Temperaturen (wie Raumtemperatur) und staubfreier, sauberer und trockener Lagerung der Akkus kann deren Kapazität länger erhalten werden. Damit kann auch die Datenfernübertragung bei Werten unterhalb der Schwelle von 20 % oftmals noch gut funktionieren.*

Wenn Batteriepacks (anstelle von Akkublocks) genutzt werden wird der Farbbalken für die Kapazitätsanzeige unter >System< / >Information< nicht angezeigt, da der Datenlogger die Kapazität nicht zuverlässig berechnen kann.

Außerdem entfällt dann der Wert der Kapazität in der Hauptanzeige. Anstelle eines konkreten Werts wird "--,--" im Feld für die Kapazität angezeigt.

Zur Auswahl stehen:

#### • **1x NFM0 ZAPB 1215 (E)**

Ein NIVUS Akkublock eingebaut. Die genauen Daten zum Akkublock sind bekannt und in der Software hinterlegt. Die Einstellung der Anzahl der NIVUS Akkublocks ermöglicht die korrekte Anzeige der Batterie-/Akkuleistung (Farbbalken) im Menü >System< / > Information<.

#### • **2x NFM0 ZAPB 1215 (E)**

Zwei NIVUS Akkublocks eingebaut. Die genauen Daten zum Akkublock sind bekannt und in der Software hinterlegt. Die Einstellung der Anzahl der NIVUS Akkublocks ermöglicht die korrekte Anzeige der

#### • **BATTERIE\_MODE\_USER**

Die Kapazität [Ah] muss eingegeben werden für die korrekte Anzeige der Batterie-/Akkuleistung (Farbbalken) im Menü >System< />
lnformation<.

Batterie-/Akkuleistung (Farbbalken) im Menü >System< / > Information<.

#### • **2x NFM0 ZBPL 01C**

Zwei NIVUS Batteriepacks eingebaut. *Bitte beachten: Wenn Batteriepacks (anstelle von Akkublocks) genutzt werden wird der Farbbalken für* 

*die Kapazitätsanzeige unter >System< / >Information< nicht angezeigt, da der Datenlogger die Kapazität nicht zuverlässig berechnen kann.*

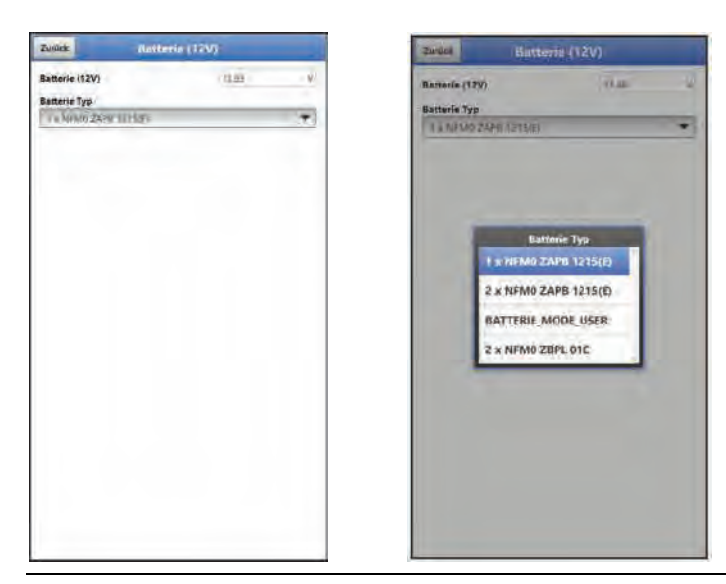

**Abb. 43-1 Menü Batterie (12V)** 

## **44 Parametriermenü Schnellstart**

Das Parametriermenü >Schnellstart< ist unterteilt in sechs Seiten. Die Seiten >Ländereinstellungen< und >Messstelle< sind Eingabeseiten und definieren die Anzeige der Messwerte, den Speichermodus und die Messstelle selbst. Auf den Seiten >Analogeingang 1<, >Analogeingang 2< und >Digitaleingang 1< können die angeschlossenen Sensoren/Geräte ausgewählt und parametriert werden. Die Seite >Kommunikation< ist eine Eingabeseite und definiert die Kommunikation des Datenloggers über GPRS.

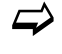

 $\leftrightarrow$  Die Vorgehensweise für die Parametrierung ist in Kapitel ["36](#page-75-0) Parametrierung [über Schnellstart"](#page-75-0) beschrieben.

### **44.1 Menü >Schnellstart< / >Ländereinstellungen<**

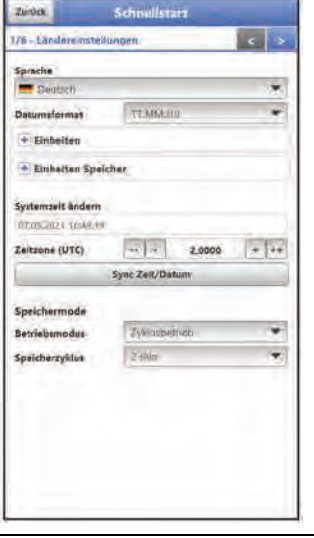

**Abb. 44-1 Ländereinstellungen**

Unter >Ländereinstellungen< werden die nachfolgenden Parameter eingestellt:

- (Bedien-)Sprache
- Datumsformat
- Einheiten und Einheiten Speicher
- Systemzeit und Zeitzone ändern

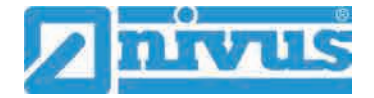

- Speichermode
	- **Betriebsmodus**
	- **Speicherzyklus**
	- **Extl. Ereignisintervall, Ereignistyp und Schaltschwelle**

 $\leftrightarrow$  Die einzelnen Einstellungen werden in den Kapiteln ["40.2](#page-97-0) [Menü Ländereinstel](#page-97-0)[lungen"](#page-97-0), ["40.3](#page-99-0) [Menü Zeit/Datum"](#page-99-0) und ["40.6](#page-105-0) [Menü Speichermode"](#page-105-0) ausführlich erklärt.

## **44.2 Menü >Schnellstart< / >Messstelle<**

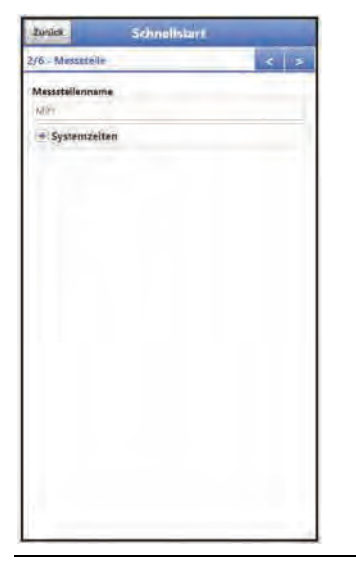

**Abb. 44-2 Messstelle** 

Unter >Messstelle< werden der Messstellenname und, im >Betriebsmodus< "Dauerbetrieb", ggf. die Werte für die Dämpfung und die Stabilität der Messungen eingegeben.

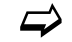

 $\leftrightarrow$  Siehe Kapitel ["38.1](#page-86-0) [Menü Messstelle"](#page-86-0).

## **44.3 Menü >Schnellstart< / >Analogeingang 1<**

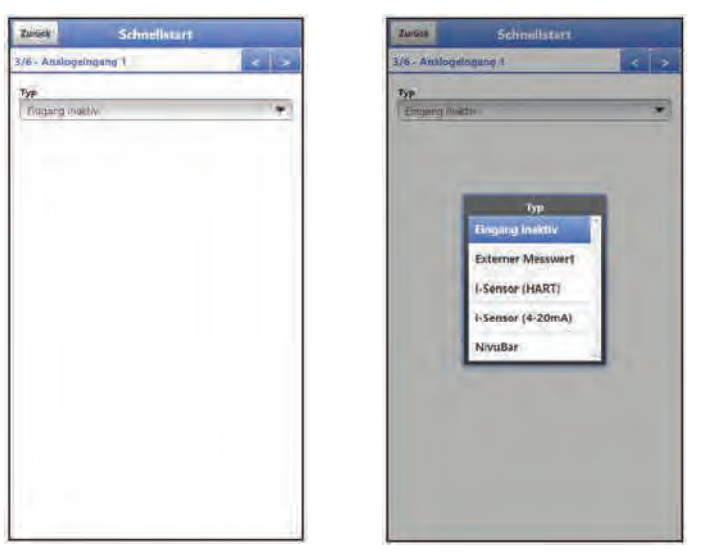

**Abb. 44-3 Analogeingang 1**

Bei Anwahl der Seite >Analogeingang 1< prüft die Software die angeschlossenen Geräte und trägt deren Werte auch direkt als Vorauswahl ein. Diese sind jedoch veränderbar.

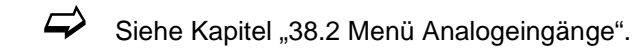

## **44.4 Menü >Schnellstart< / >Analogeingang 2<**

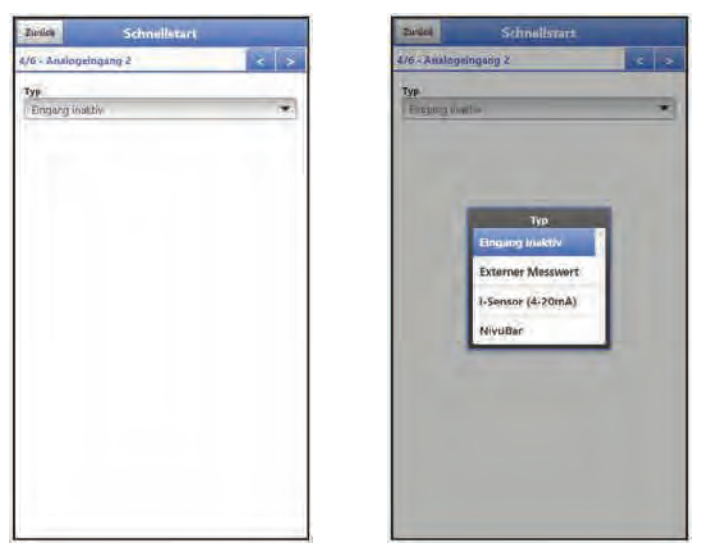

#### **Abb. 44-4 Analogeingang 2**

Bei Anwahl der Seite >Analogeingang 2< prüft die Software die angeschlossenen Geräte und trägt deren Werte auch direkt als Vorauswahl ein. Diese sind jedoch veränderbar.

 $\leftrightarrow$  Siehe Kapitel ["38.2](#page-87-0) [Menü Analogeingänge"](#page-87-0).

### **44.5 Menü >Schnellstart< / >Digitaleingang 1<**

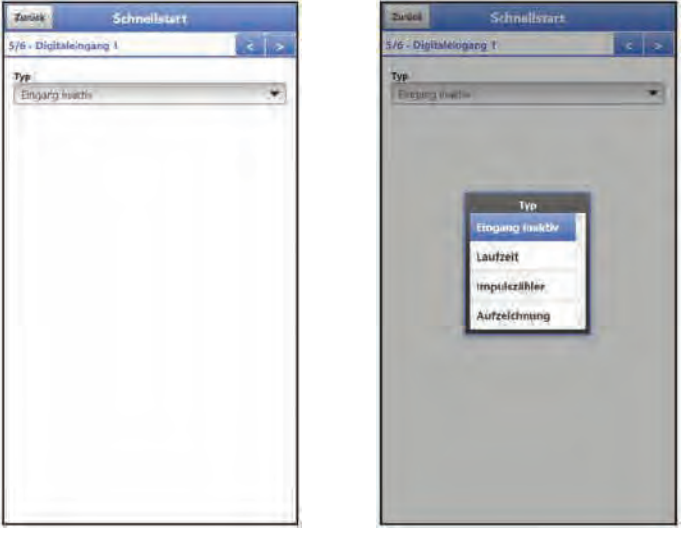

**Abb. 44-5 Digitaleingang 1**

Bei Anwahl der Seite >Digitaleingang 1< prüft die Software die angeschlossenen Geräte und trägt deren Werte auch direkt als Vorauswahl ein. Diese sind jedoch veränderbar.

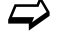

 $\leftrightarrow$  Siehe Kapitel ["38.3](#page-89-0) [Menü Digitaleingänge"](#page-89-0).

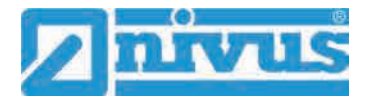

## **44.6 Menü >Schnellstart< / >Kommunikation<**

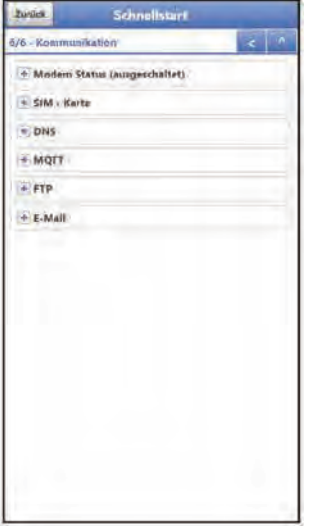

**Abb. 44-6 Kommunikation**

Bei Anwahl der Seite >Kommunikation< können alle Einstellungen im Bereich der Kommunikation über GPRS vorgenommen werden.

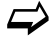

 $\leftrightarrow$  Die einzelnen Einstellungen werden in Kapitel ["41](#page-106-1) [Parametriermenü Kommuni](#page-106-1)[kation"](#page-106-1) ausführlich erklärt.

## **45 Parametriermenü Alarm**

Das Parametriermenü >Alarm< ist unterteilt in bis zu vier Unterpunkte. Diese Unterpunkte sind >Batterie (12V)<, >Analogeingang 1<, >Analogeingang 2< und >Digitaleingang<.

Sichtbar sind die einzelnen Unterpunkte nur wenn die Analog- und Digitaleingänge vorher un-ter >Applikation< mit einem Typ belegt und damit aktiviert wurden (siehe Kap. ["38.2](#page-87-0) Menü [Analogeingänge"](#page-87-0) und ["38.3](#page-89-0) [Menü Digitaleingänge"](#page-89-0)).

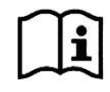

Zu Details, über diese Betriebsanleitung hinaus, zu Alarmmanagement, Alarmmeldungen, Alarmübersicht, Statusinformationen etc. siehe auch Handbuch des NIVUS WebPortals.

## **45.1 Menü >Alarm< / >Batterie (12V)<**

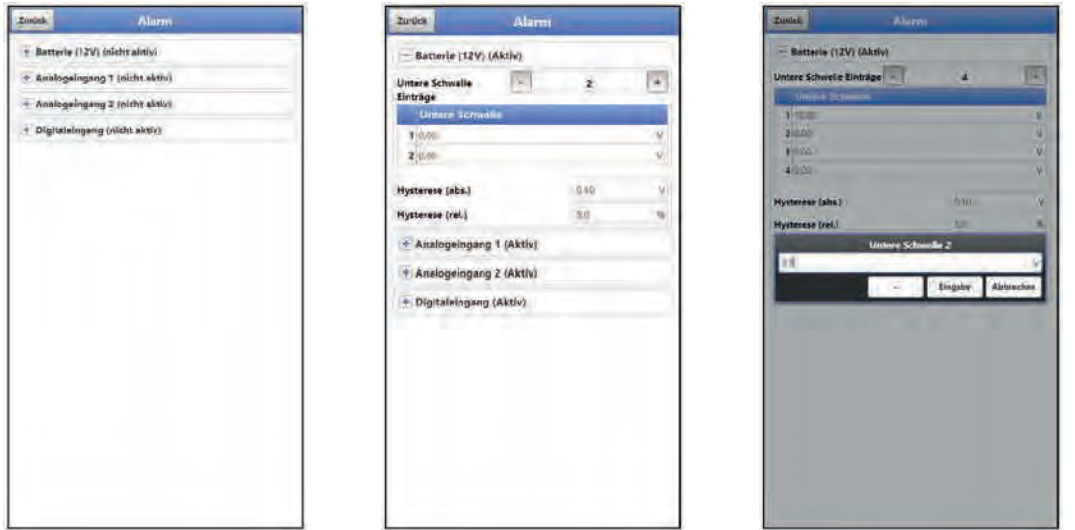

#### **Abb. 45-1 Unterpunkt Batterie**

Beim Unterpunkt >Batterie (12V)< können über die "+" und "-" Tasten bei >Untere Schwelle **Einträge<** bis zu fünf unterschiedliche Grenzwerte eingetragen werden, bei deren Erreichen jeweils eine Alarm-E-Mail (nur in Verbindung mit dem NIVUS WebPortal) ausgegeben werden soll.

Die Schwellenwerte werden durch Anklicken der Felder und Eintippen von Zahlenwerten definiert. Der Datenlogger sortiert die eingegebenen Schwellenwerte in absteigender Folge. Dies erfolgt unabhängig von der Eingabereihenfolge.

Bei **>Hysterese (abs.)<** und **>Hysterese (rel.)<** können durch Anklicken und Eintippen Werte eingegeben werden. Der Datenlogger wertet die beiden Werte aus und sendet eine E-Mail (nur in Verbindung mit dem NIVUS WebPortal) bei der höchsten Grenze nach oben (höchster möglicher Wert) und bei der tiefsten Grenze nach unten (niedrigster möglicher Wert). Inhalt dieser E-Mail ist die Information, dass der Alarm aufgehoben ist.

#### **Werksseitige Einstellungen**:

Hysterese (abs.): 0,10 V Hysterese (rel.): 5 %

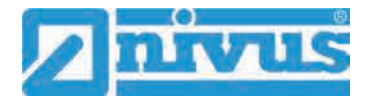

## **45.2 Menü >Alarm< / >Analogeingang 1<**

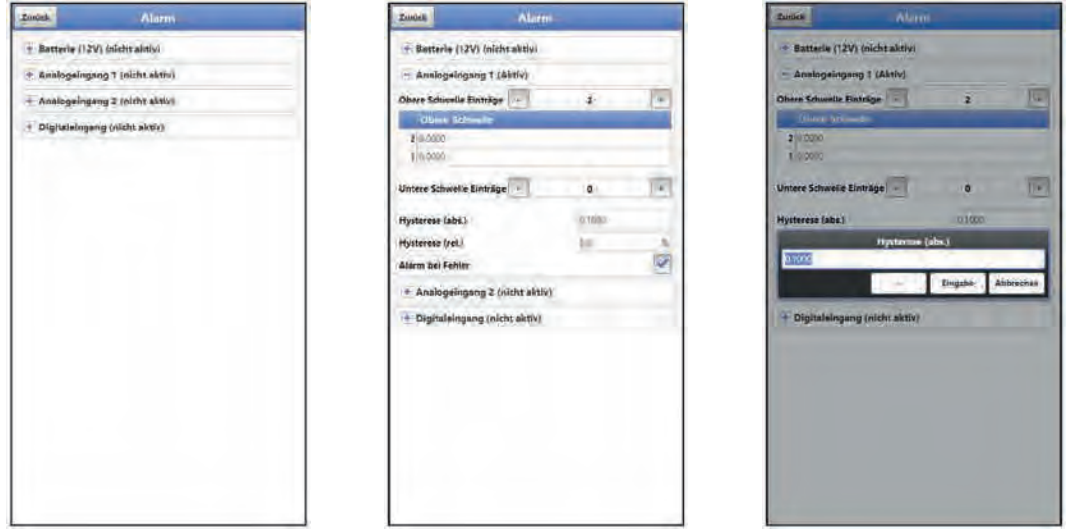

#### **Abb. 45-2 Analogeingang 1**

Beim Unterpunkt >Analogeingang 1< können über die "+" und "-" Tasten bei >Obere Schwel**le Einträge<** und bei **>Untere Schwelle Einträge<** jeweils bis zu fünf unterschiedliche Grenzwerte eingetragen werden, bei deren Erreichen jeweils eine Alarm-E-Mail (nur in Verbindung mit dem NIVUS WebPortal) ausgegeben werden soll.

Die Schwellenwerte werden durch Anklicken der Felder und Eintippen von Zahlenwerten definiert. Der Datenlogger sortiert die eingegebenen Schwellenwerte in absteigender Folge. Dies erfolgt unabhängig von der Eingabereihenfolge.

Bei **>Hysterese (abs.)<** und **>Hysterese (rel.)<** können durch Anklicken und Eintippen Werte eingegeben werden. Der Datenlogger wertet die beiden Werte aus und sendet eine E-Mail (nur in Verbindung mit dem NIVUS WebPortal) bei der höchsten Grenze nach oben (höchster möglicher Wert) und bei der tiefsten Grenze nach unten (niedrigster möglicher Wert). Inhalt dieser E-Mail ist die Information, dass der Alarm aufgehoben ist.

#### **Werksseitige Einstellungen**:

Hysterese (abs.): 0,10 bzw. 0,10 pH (ob und welche Einheit angezeigt wird, ist abhängig vom gewählten Typ)

Hysterese (rel.): 5 %

Zusätzlich kann bei **>Alarm bei Fehler<** der Haken gesetzt werden. Dann wird bei einem aktiv anstehenden Fehler eine Alarm-E-Mail (nur in Verbindung mit dem NIVUS WebPortal) gesendet. Solche Fehler sind z. B. Kabelfehler, Unterbrechungen, Kurzschlüsse etc.

## **45.3 Menü >Alarm< / >Analogeingang 2<**

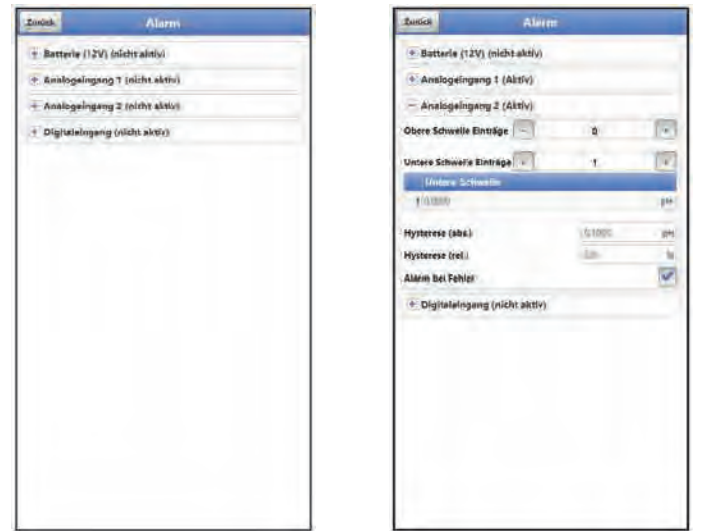

**Abb. 45-3 Analogeingang 2** 

Beim Unterpunkt >Analogeingang 2< können über die "+" und "-" Tasten bei >Obere Schwel**le Einträge<** und bei **>Untere Schwelle Einträge<** jeweils bis zu fünf unterschiedliche Grenzwerte eingetragen werden, bei deren Erreichen jeweils eine Alarm-E-Mail (nur in Verbindung mit dem NIVUS WebPortal) ausgegeben werden soll.

Die Schwellenwerte werden durch Anklicken der Felder und Eintippen von Zahlenwerten definiert. Der Datenlogger sortiert die eingegebenen Schwellenwerte in absteigender Folge. Dies erfolgt unabhängig von der Eingabereihenfolge.

Bei **>Hysterese (abs.)<** und **>Hysterese (rel.)<** können durch Anklicken und Eintippen Werte eingegeben werden. Der Datenlogger wertet die beiden Werte aus und sendet eine E-Mail (nur in Verbindung mit dem NIVUS WebPortal) bei der höchsten Grenze nach oben (höchster möglicher Wert) und bei der tiefsten Grenze nach unten (niedrigster möglicher Wert). Inhalt dieser E-Mail ist die Information, dass der Alarm aufgehoben ist.

#### **Werksseitige Einstellungen**:

Hysterese (abs.): 0,10 bzw. 0,10 pH (ob und welche Einheit angezeigt wird, ist abhängig vom gewählten Typ)

Hysterese (rel.): 5 %

Zusätzlich kann bei **>Alarm bei Fehler<** der Haken gesetzt werden. Dann wird bei einem aktiv anstehenden Fehler eine Alarm-E-Mail (nur in Verbindung mit dem NIVUS WebPortal) gesendet. Solche Fehler sind z. B. Kabelfehler, Unterbrechungen, Kurzschlüsse etc.

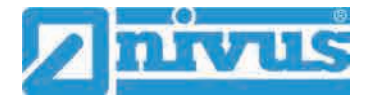

## **45.4 Menü >Alarm< / >Digitaleingang<**

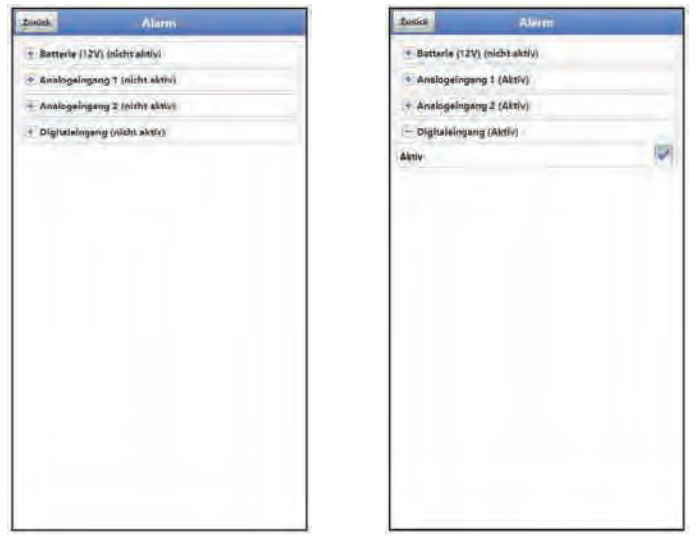

**Abb. 45-4 Digitaleingang**

Beim Unterpunkt >Digitaleingang< kann ein Haken gesetzt werden zur Aktivierung einer Alarm-E-Mail (nur in Verbindung mit dem NIVUS WebPortal) bei Auftreten eines digitalen "High" am Digitaleingang.

**Werksseitige Einstellung**: Haken nicht gesetzt

# **Wartung und Reinigung**

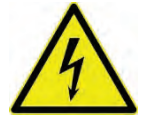

#### **WARNUNG** *Gerät von der Stromversorgung trennen*

*Trennen Sie das Gerät vom Stromnetz (sofern angeschlossen) und sichern Sie die übergeordnete Anlage gegen Wiedereinschalten, bevor Sie mit Wartungs-, Reinigungsund/oder Reparaturarbeiten (nur durch Fachpersonal) beginnen.*

*Bei Nichtbeachtung besteht Gefahr von elektrischem Schlag.*

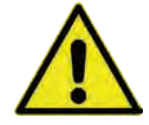

#### **WARNUNG** *Gefährdung durch explosive Gase prüfen*

*Prüfen Sie unbedingt vor Beginn von Montage-, Installations- und Wartungsarbeiten die Einhaltung aller Arbeitssicherheitsvorschriften sowie eine eventuelle Gefährdung durch explosive Gase. Verwenden Sie zur Prüfung ein Gaswarngerät.*

*Achten Sie bei Arbeiten im Kanalsystem darauf, dass keine elektrostatische Aufladung auftreten kann:*

- *Vermeiden Sie unnötige Bewegungen, um den Aufbau statischer Ladungen zu vermindern.*
- *Leiten Sie eventuell auf Ihrem Körper vorhandene statische Elektrizität ab, bevor Sie mit der Installation des Sensors beginnen.*

*Nichtbeachtung kann Personen- oder Anlageschäden zur Folge haben.*

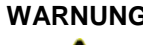

#### **WARNUNG** *Gerät nur außerhalb der Ex-Zonen öffnen*

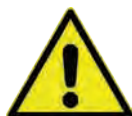

*Nicht in einem Bereich öffnen, warten oder instand setzen, in dem eine explosionsfähige Atmosphäre vorhanden ist.*

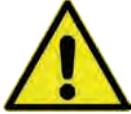

#### **WARNUNG** *Belastung durch Krankheitskeime*

*Auf Grund der häufigen Anwendung der Sensoren im Abwasserbereich, können Teile mit gefährlichen Krankheitskeimen belastet sein. Daher müssen beim Kontakt mit Kabeln und Sensoren entsprechende Vorsichtsmaßnahmen getroffen werden.*

*Tragen Sie Schutzkleidung.*

## **46 Wartung**

#### **46.1 Wartungsintervall**

Der Datenlogger Typ NivuLevel Mobile ist von seiner Konzeption wartungs- und verschleißarm.

NIVUS empfiehlt dennoch eine **jährliche Überprüfung** des gesamten Messsystems durch den NIVUS-Kundendienst.

Abhängig vom Einsatzgebiet des Messsystems kann das Wartungsintervall abweichen. Der Umfang einer Wartung und deren Intervalle hängen von folgenden Faktoren ab:

- Messprinzip der Sensoren
- **Materialverschleiß**
- Messmedium und Gerinnehydraulik
- Allgemeine Vorschriften für den Betreiber der Messeinrichtung
- Umgebungsbedingungen

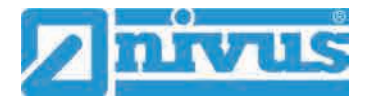

Zusätzlich zur jährlichen Wartung empfiehlt NIVUS eine komplette Wartung des Messsystems durch den NIVUS Kundendienst nach **spätestens zehn Jahren**.

Generell gilt, dass die Überprüfung von Datenloggern/Sensoren Grundmaßnahmen sind, welche zur Verbesserung der Betriebssicherheit und Erhöhung der Lebensdauer beitragen.

Kontaktieren Sie den NIVUS Kundendienst zur Terminvereinbarung (siehe Kap. ["46.3](#page-124-0) [Kun](#page-124-0)[dendienst-Information"](#page-124-0)).

#### **46.2 Wartungsaufgaben**

#### **46.2.1 Dichtungen reinigen, prüfen und tauschen**

#### **Grundwartung für alle Typen**

Die Frontplattendichtungen (am Rand der Batteriefächer) und die Gehäusedeckeldichtungen des Datenloggers sind (mindestens) bei **jedem Schließen** des Batteriefachs bzw. des Gehäusedeckels zu warten/prüfen:

- Fremdkörper und Verschmutzungen entfernen.
- Elastizität prüfen.
- Auf Beschädigungen untersuchen.
- Korrekten Sitz sicherstellen.
- Dichtungen evtl. mit Silikonfett behandeln.
- Defekte Dichtungen austauschen (durch den NIVUS Kundendienst).

NIVUS empfiehlt, den Datenlogger zum ordnungsgemäßen Austausch der Dichtungen an NIVUS einzusenden.

Kontaktieren Sie den NIVUS Kundendienst zur Terminvereinbarung (siehe Kap. ["46.3](#page-124-0) [Kun](#page-124-0)[dendienst-Information"](#page-124-0)).

#### **Ergänzende Wartung für Typ NFM-0050xCxx**

Bei den Datenloggertypen **NFM-0050xCxx** sind die "Grundwartung" und die "Ergänzende Wartung" Bestandteil der Zulassung für den Einsatz in **Ex-Zone 2**.

- Bei einer Umgebungstemperatur von 0…30 °C und einer Montageposition ganzjährig ohne direkte Sonneneinstrahlung müssen die Frontplatten- und Gehäusedeckeldichtungen nach **spätestens 15 Jahren** ausgetauscht werden, um die für die Zündschutzart "Schwadensicherheit nR" relevanten Eigenschaften sicherzustellen.
- Im Lager- und Betriebstemperaturbereich von -15...50 °C soll der Tausch bereits nach **spätestens 8 Jahren** stattfinden.
- Grundsätzlich sind die Dichtungen zu tauschen, wenn ersichtlich ist, dass diese nicht mehr korrekt dichten (durch den NIVUS Kundendienst).

NIVUS empfiehlt, den Datenlogger zum ordnungsgemäßen Austausch der Dichtungen an NIVUS einzusenden.

Kontaktieren Sie den NIVUS Kundendienst zur Terminvereinbarung (siehe Kap. ["46.3](#page-124-0) [Kun](#page-124-0)[dendienst-Information"](#page-124-0)).

#### **GEFAHR** *Explosionsgefahr durch defekte/verunreinigte/undichte Dichtungen*

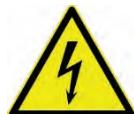

*Die Schwadensicherheit muss durch die ausreichende und regelmäßige Wartung der Dichtungen sichergestellt werden.* 

*Bei Nichtbeachtung ist der Explosionsschutz des Gerätes nicht mehr gegeben.*

*Das Gerät stellt dann eine Gefahr für das Leben des Benutzers dar und kann die Zündung einer explosionsfähigen Atmosphäre verursachen.*

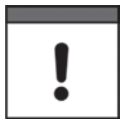

#### *Dichtungen unbedingt regelmäßig prüfen*

*Nichtbeachtung kann negative Folgen in Bezug auf Gewährleistung und Haftung nach sich ziehen. Siehe Kap. ["5](#page-16-0) [Gewährleistung"](#page-16-0) und ["6](#page-17-0) [Haftungsausschluss"](#page-17-0).*

#### **46.2.2 Druckprüfung (nur für Typ NFM-0050xCxx)**

Bei ordnungsgemäßem Zustand des Gerätes (u. a. Dichtungen, Gehäuseteile, Verschrau-bungen; siehe auch Kap. ["8](#page-18-0) [Ex-Schutz"](#page-18-0): Besondere [Bedingungen bei Einsatz der Datenlog](#page-18-1)[ger NFM-0050x Cxx in Ex-Zone 2,](#page-18-1) [#10\)](#page-18-2) ist eine Druckprüfung im Feld nicht erforderlich. Falls erforderlich, kann das Gerät zur Drückprüfung an NIVUS eingesandt werden. Kontaktieren Sie den NIVUS Kundendienst zur Terminvereinbarung (siehe Kap. ["46.3](#page-124-0) [Kun](#page-124-0)[dendienst-Information"](#page-124-0)).

#### **46.2.3 Batterien tauschen (für Typ NFM-0050xCxx/NFM0050x0xx)**

Die Batterien im Batteriepack für die Datenlogger des Typs NFM-0050xCxx/NFM-0050x0xx dürfen nicht älter als **zehn Jahre** sein. Die zugelassenen Batterien sind vom Batteriehersteller mit einer Angabe zum Zeitpunkt der Herstellung versehen. Es muss sichergestellt werden, dass die Batterien rechtzeitig entnommen werden um eine Tiefentladung zu vermeiden.

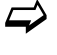

 $\leftrightarrow$  Vorgehensweise zum Austausch der Batterien siehe Kap. ["49.1](#page-126-0) Batterietausch [\(Batteriepack für NFM-0050xCxx/NFM-0050x0xx\)"](#page-126-0).

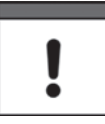

#### *Für den Einsatz im explosionsgefährdeten Bereich (Zone 2) gilt insbesondere:*

- *Alle in einen Batteriepack eingesetzten Batterien müssen vom Hersteller mit einer gemeinsamen Datumsangabe versehen und neu sein.*
- *Der Austausch einzelner Zellen eines Batteriepacks ist nicht zulässig.*
- *Auf die korrekte Orientierung der Zellen ist beim Einsetzen streng zu achten.*
- *Alle Batterien müssen das -Zeichen tragen.*

#### <span id="page-124-0"></span>**46.3 Kundendienst-Information**

Für bei NIVUS durchzuführende Wartungen, die empfohlene jährliche Inspektion des gesamten Messsystems bzw. die komplette Wartung nach spätestens zehn Jahren kontaktieren Sie unseren Kundendienst:

#### **NIVUS GmbH - Kundencenter**

Tel. +49 7262 9191-922

[kundencenter@nivus.com](mailto:kundencenter@nivus.com)

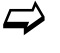

 $\leftrightarrow$  Vor dem Versand des Datenloggers an NIVUS GmbH Kap. ["15](#page-23-0) [Rücksendung"](#page-23-0) beachten.

## **47 Reinigung**

#### **47.1 Datenlogger**

### **WARNUNG** *Gerät von der Stromversorgung trennen*

*Achten Sie darauf, dass das Gerät vom Stromnetz getrennt ist.*

*Bei Nichtbeachtung besteht Gefahr von elektrischem Schlag.*

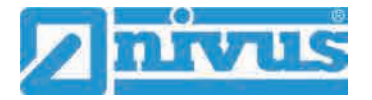

#### **GEFAHR** *Gefahr durch elektrostatische Entladung*

*Das Gerät nur mit einem feuchten Tuch reinigen.*

*Bei Nichtbeachtung ist der Explosionsschutz des Gerätes durch eventuell auftretende statische Aufladung nicht mehr gegeben.*

*Das Gerät stellt dann eine Gefahr für das Leben des Benutzers dar und kann die Zündung einer explosionsfähigen Atmosphäre verursachen.*

Das Gehäuse des NivuLevel Mobile entspricht in geschlossenem Zustand der Schutzart IP68 und ist wenig empfindlich. Dennoch sollte bei der Reinigung **kein** Hochdruckreiniger verwendet werden.

Auch scharfe Reinigungs- oder Lösungsmittel dürfen **nicht** verwendet werden. Stattdessen besser schwache Haushaltsreiniger oder Seifenlaugen benutzen.

### **47.2 Netzteil/Ladegerät (nur für NIVUS Akkublocks)**

Netzteil/Ladegerät und Ladeschale nur mit einem **leicht angefeuchteten** Tuch reinigen. Die Bauteile verfügen über keinerlei Schutz gegen das Eindringen von Feuchtigkeit.

#### **47.3 Sensoren**

Beachten Sie unbedingt die Hinweise zur Wartung und Reinigung der Sensoren. Diese Hinweise entnehmen Sie der jeweiligen Technischen Beschreibung bzw. Betriebsanleitung. Diese Anleitungen liegen den jeweiligen Sensoren bei bzw. stehen auf der NIVUS-Homepage zum Download bereit.

## **48 Demontage/Entsorgung**

Durch falsche Entsorgung können Gefahren für die Umwelt entstehen.

- Entsorgen Sie Gerätekomponenten und Verpackungsmaterialien entsprechend den gültigen örtlichen Umweltvorschriften für Elektroprodukte:
	- 1. Gerät vom Stromnetz trennen, falls es angeschlossen ist.
	- 2. Angeschlossene Kabel vom Gerät lösen.
	- 3. Akkublocks/Batteriepacks entnehmen und, wenn sie defekt sind, fachgerecht entsorgen.
	- 4. Stützbatterie aus dem Datenlogger entfernen und separat und fachgerecht entsorgen.

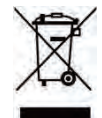

#### *WEEE-Direktive der EU*

*Dieses Symbol weist darauf hin, dass bei der Verschrottung des Gerätes die Anforderungen der Richtlinie 2012/19/EU über Elektro- und Elektronik-Altgeräte zu beachten sind. Die NIVUS GmbH unterstützt und fördert das Recycling bzw. die umweltgerechte, getrennte Sammlung/Entsorgung von Elektro- und Elektronik-Altgeräten zum Schutz der Umwelt und der menschlichen Gesundheit. Beachten Sie die örtlichen Entsorgungsvorschriften und Gesetze.*

*Die NIVUS GmbH ist bei der EAR registriert, daher können in Deutschland öffentliche Sammel- und Rückgabestellen für die Entsorgung genutzt werden.* 

*Das Gerät enthält eine Stützbatterie (Lithium-Knopfzelle), die separat zu entsorgen ist.*

## **49 Einbau von Ersatz- und Verschleißteilen**

Wir machen ausdrücklich darauf aufmerksam, dass Ersatz- und Zubehörteile, die nicht von uns geliefert wurden, auch nicht von uns geprüft und freigegeben sind. Der Einbau und/oder die Verwendung solcher Produkte können daher u. U. konstruktiv vorgegebene Eigenschaften Ihres Messsystems negativ verändern oder außer Kraft setzen.

Für Schäden, die durch die Verwendung von Nicht-Originalteilen und Nicht-Original-Zubehörteilen entstehen, ist die Haftung der Fa. NIVUS ausgeschlossen.

#### <span id="page-126-0"></span>**49.1 Batterietausch (Batteriepack für NFM-0050xCxx/NFM-0050x0xx)**

Die Batterien (*NFM0 ZBPL 01C Z01*) im NIVUS Batteriepack sind **nicht** wieder aufladbar.

Neue Batterien sind kostenpflichtig bei NIVUS erhältlich.

#### **Freigegebene Batterien**

Freigegeben ist aktuell folgender Batterietyp:

SAFT LS 33600; Li-SOCl<sub>2</sub>; 3,6 V; Bauform D

Die Batterien können auch von einem anderen Lieferanten als NIVUS bezogen werden. Gegebenenfalls ist sicherzustellen, dass die Rückverfolgbarkeit der Batterien durch diesen Lieferanten sichergestellt werden kann.

Zulässig sind aber nur von NIVUS schriftlich freigegebene Batterietypen.

Zukünftig werden eventuell weitere Batterietypen freigegeben werden.

Kontaktieren Sie den NIVUS Kundendienst bei weiteren Fragen (siehe Kap. ["46.3](#page-124-0) [Kunden](#page-124-0)[dienst-Information"](#page-124-0)).

#### *Austausch nur durch qualifiziertes Fachpersonal*

*Das Einsetzen bzw. der Wechsel der Batterien darf nur von geschultem Fachpersonal durchgeführt werden.*

#### *Alle 16 Batterien gleichzeitig tauschen*

*Alle verwendeten Batterien müssen zum gleichen Zeitpunkt getauscht werden. Der Austausch einzelner Batterien eines Batteriepacks ist nicht zulässig.*

#### **Vor dem ersten Einsatz**

Bei **neu ausgelieferten** Datenloggern NFM-0050xCxx bzw. NFM-0050x0xx (wenn Batteriepacks genutzt werden sollen) müssen vor dem ersten Einsatz, in Abhängigkeit von den regionalen Bestimmungen im Empfängerland, teilweise erst noch entsprechende Batterien in die Batteriehalter eingesetzt werden.

 $\supset$  Vorgehensweise gemäß ["Austausch der verbrauchten Batterien"](#page-126-1), aber ohne das Entfernen der verbrauchten Batterien aus Arbeitsschritt [3.](#page-127-0)

#### <span id="page-126-1"></span>**Austausch der verbrauchten Batterien**

- $\supset$  Vorgehensweise:
	- 1. Vier Linsenkopfschrauben M4x10 (Pos. 5) auf der Unterseite des Batteriepacks öffnen.
	- 2. Rändelschraube M5x16 (Pos. 3) mittig auf der Unterseite des Batteriepacks vorsichtig aufdrehen, dabei darauf achten, dass die untere Abdeckung (Pos. 2) durch vier innenliegende Federn (Pos. 1) nach außen gedrückt wird.

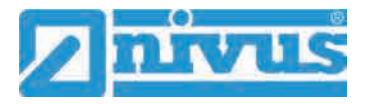

Untere Abdeckung zur Seite legen.

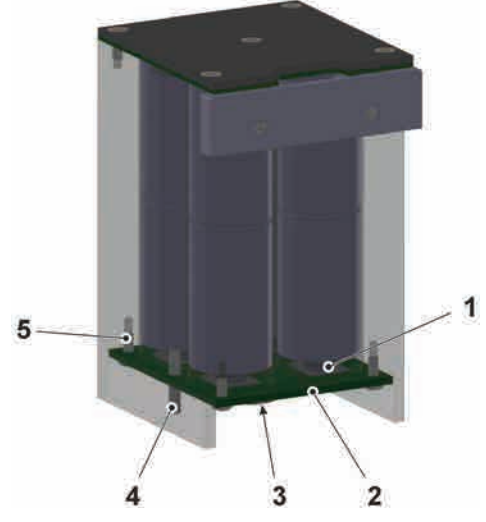

<span id="page-127-0"></span>3. Alle acht verbrauchten Batterien aus dem Batteriepack entnehmen und fachgerecht entsorgen.

Ein Einzelaustausch ist nicht zulässig.

4. Acht neue Batterien unter strenger Beachtung der **Einbaurichtung** (Aufkleber im Batteriepack) einsetzen. Die Minuspole gehen auf die Federn, die Pluskontakte auf die Flächen.

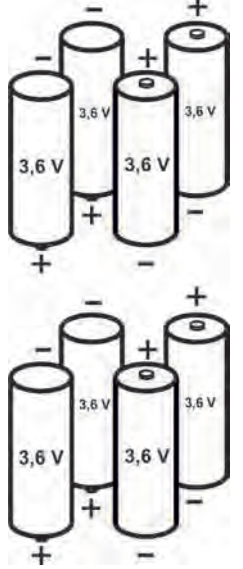

- 5. Untere Abdeckung mit den vier Federn unter Zuhilfenahme des Führungsstifts (Pos. 4) und der Bohrung in der Abdeckung wieder aufsetzen und mit der Rändelschraube fixieren.
- 6. Die vier Linsenkopfschrauben eindrehen und anziehen zum Schließen des Batteriepacks.
- 7. Rändelschraube festziehen.
- 8. Mit dem zweiten Batteriepack genauso verfahren. Alle 16 Batterien müssen gleichzeitig ausgetauscht werden.

### **WARNUNG** *Batteriepacks und Akkublocks nur bestimmungsgemäß verwenden*

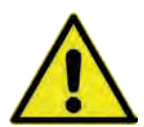

*Die Batterien (Li-SOCl2) ausschließlich in den Batteriepacks (mit Batteriepackhalter/Batteriebehälter) und nur bei den Typen NFM-0050xCxx/NFM-0050x0xx verwenden. Die Akkublocks (VRLA) nur bei den Typen NFM-005x0xx und NFM-0050xExx verwenden.*

*Nichtbeachtung kann Personen- oder Anlageschäden zur Folge haben.*

# **50 Zubehör**

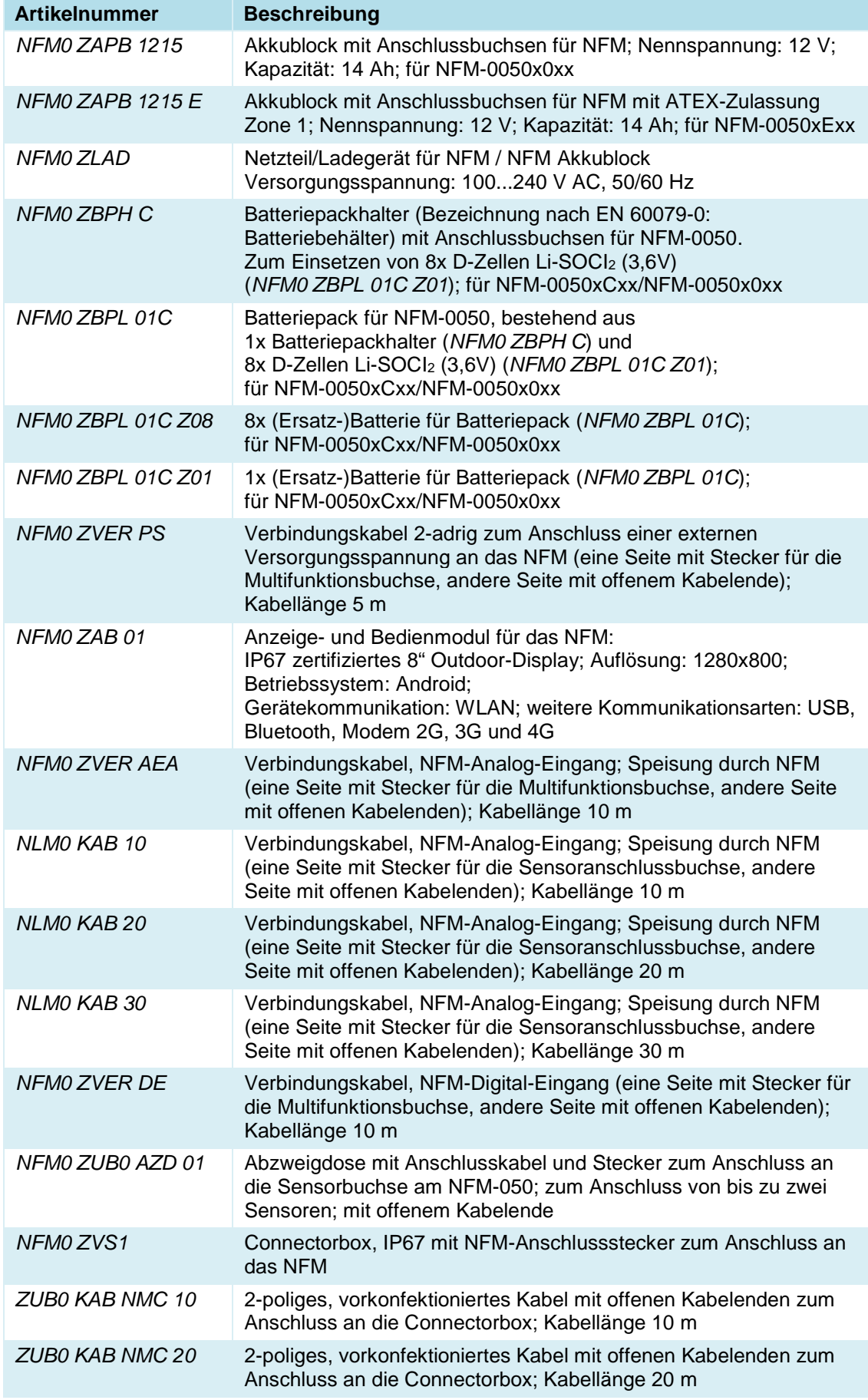

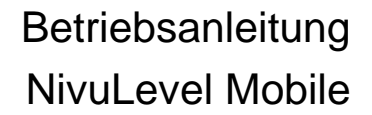

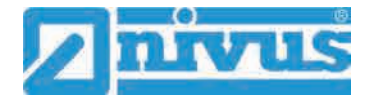

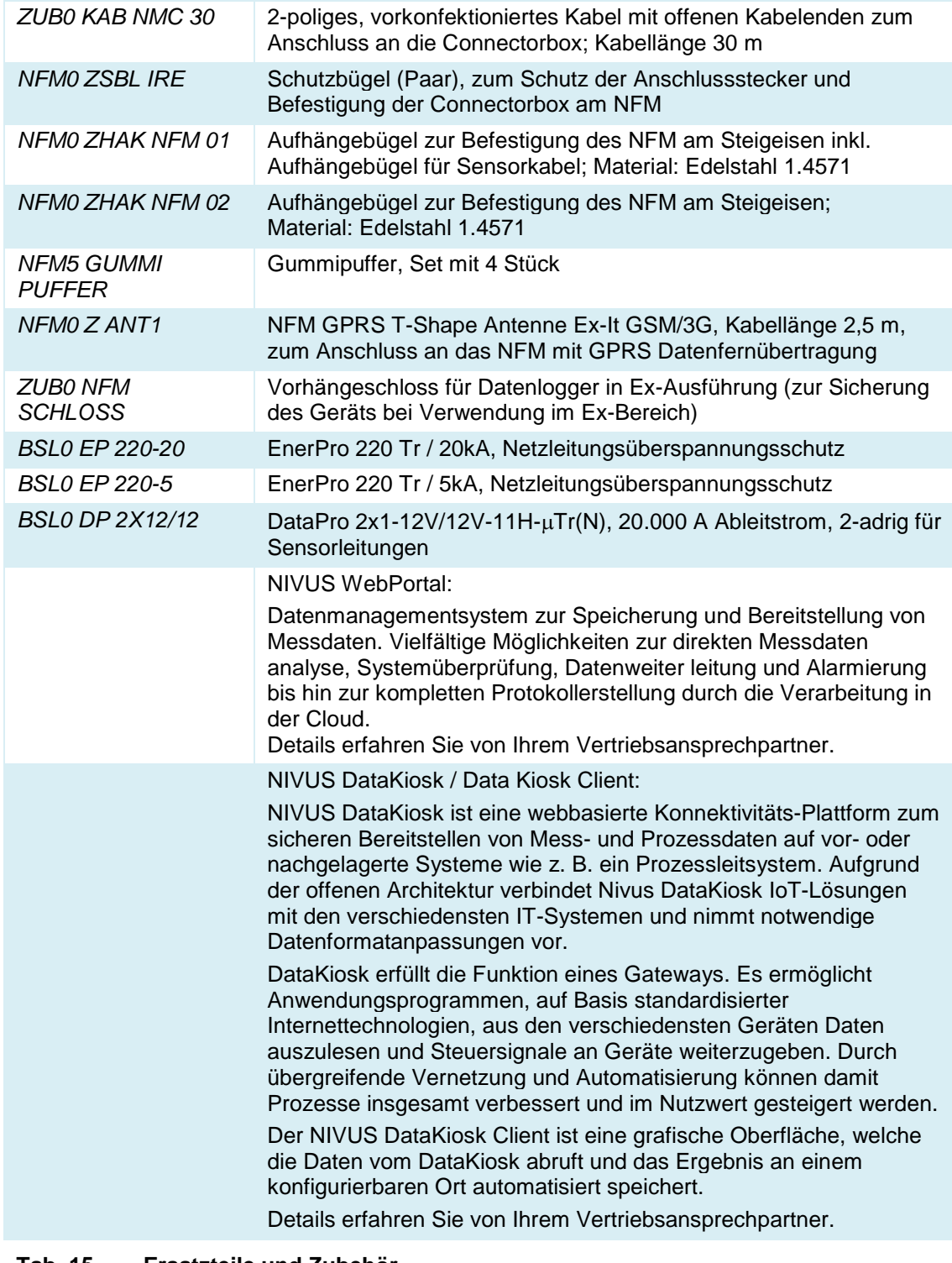

#### **Tab. 15 Ersatzteile und Zubehör**

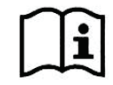

Weiteres Zubehör und Ersatzteile finden Sie in der aktuellen Preisliste von NIVUS.

# **Stichwortverzeichnis**

**2**

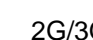

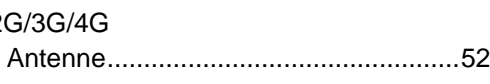

**A**

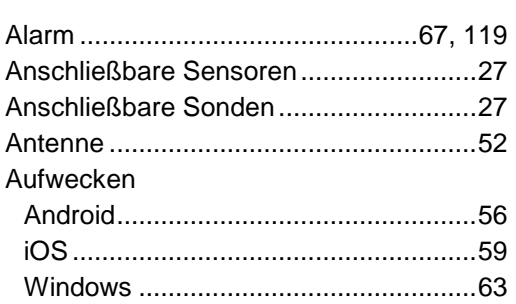

**H**

**I**

**K**

**L**

**M**

**N**

**P**

**R**

### **B**

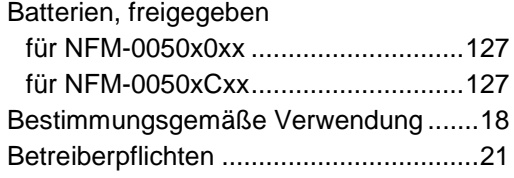

## **C**

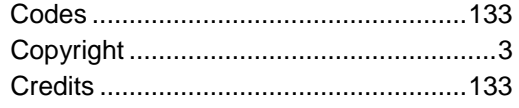

### **D**

**E**

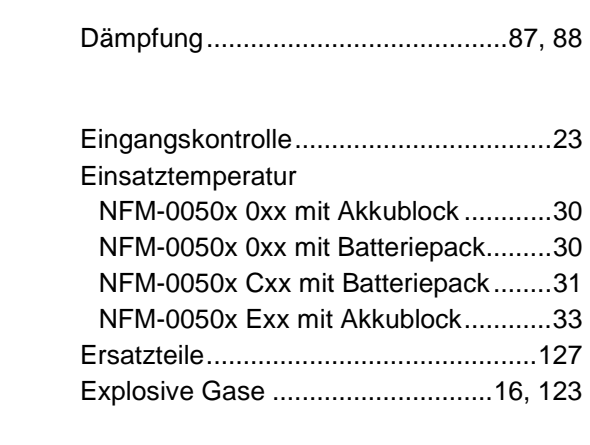

## **F**

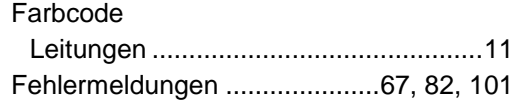

### **G**

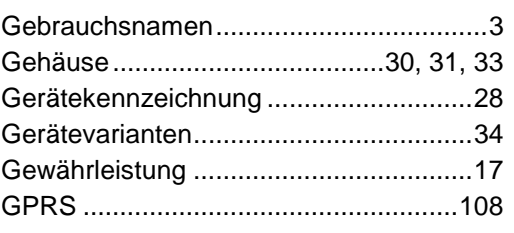

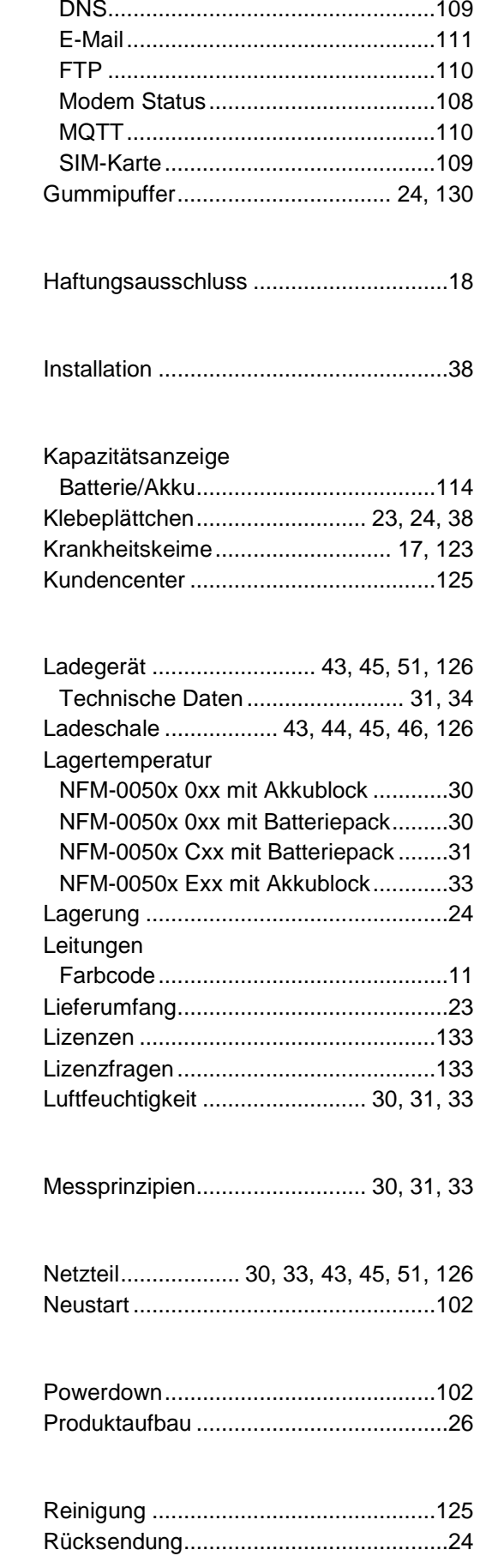

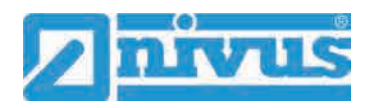

## **S**

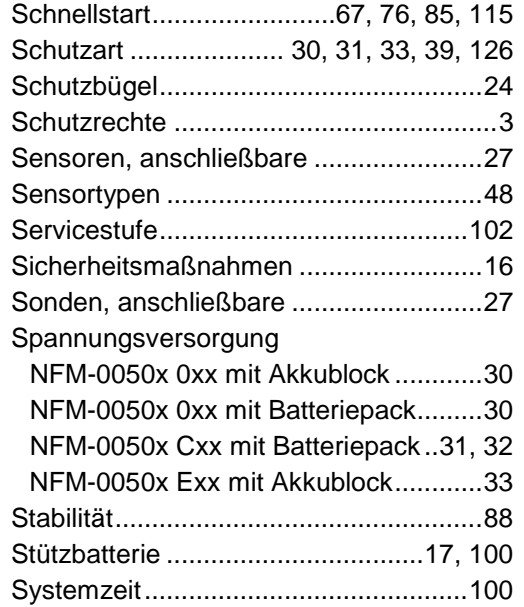

## **T**

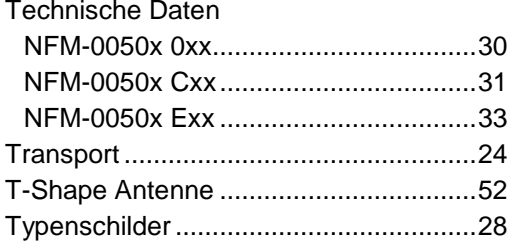

## **U**

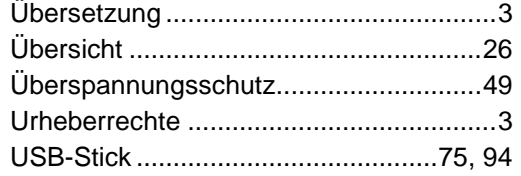

## **V**

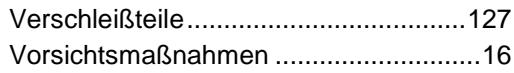

#### **W**

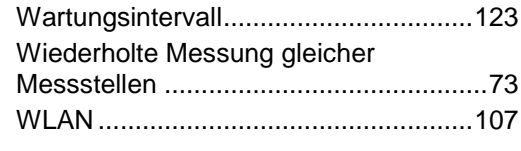

## **Z**

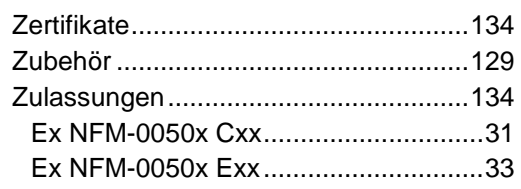

# **Credits and Licenses**

## **51 Quellenverzeichnis der verwendeten Lizenzen und Codes**

Der Datenlogger Typ NivuLevel Mobile verwendet Code der folgenden Open Source Projekte:

- Freetype (http://www.freetype.org)
- Libharu (http://libharu.org)
- Libjpeg (http://www.ijg.org)
- Libpng (http://www.libpng.org)
- Zlib (http://www.zlib.net)
- Mini-XML (http://www.msweet.org)
- Nano-X/nxlib (http://www.microwindows.org)
- FLTK (http://www.fltk.org)
- Appendix1: LGPL
- Appendix2: MPL

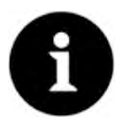

#### *Lizenzfragen*

*Bei Lizenzfragen wenden Sie sich an opensource@nivus.com*

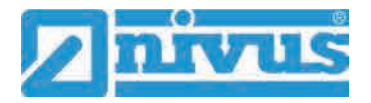

# **Zulassungen und Zertifikate**

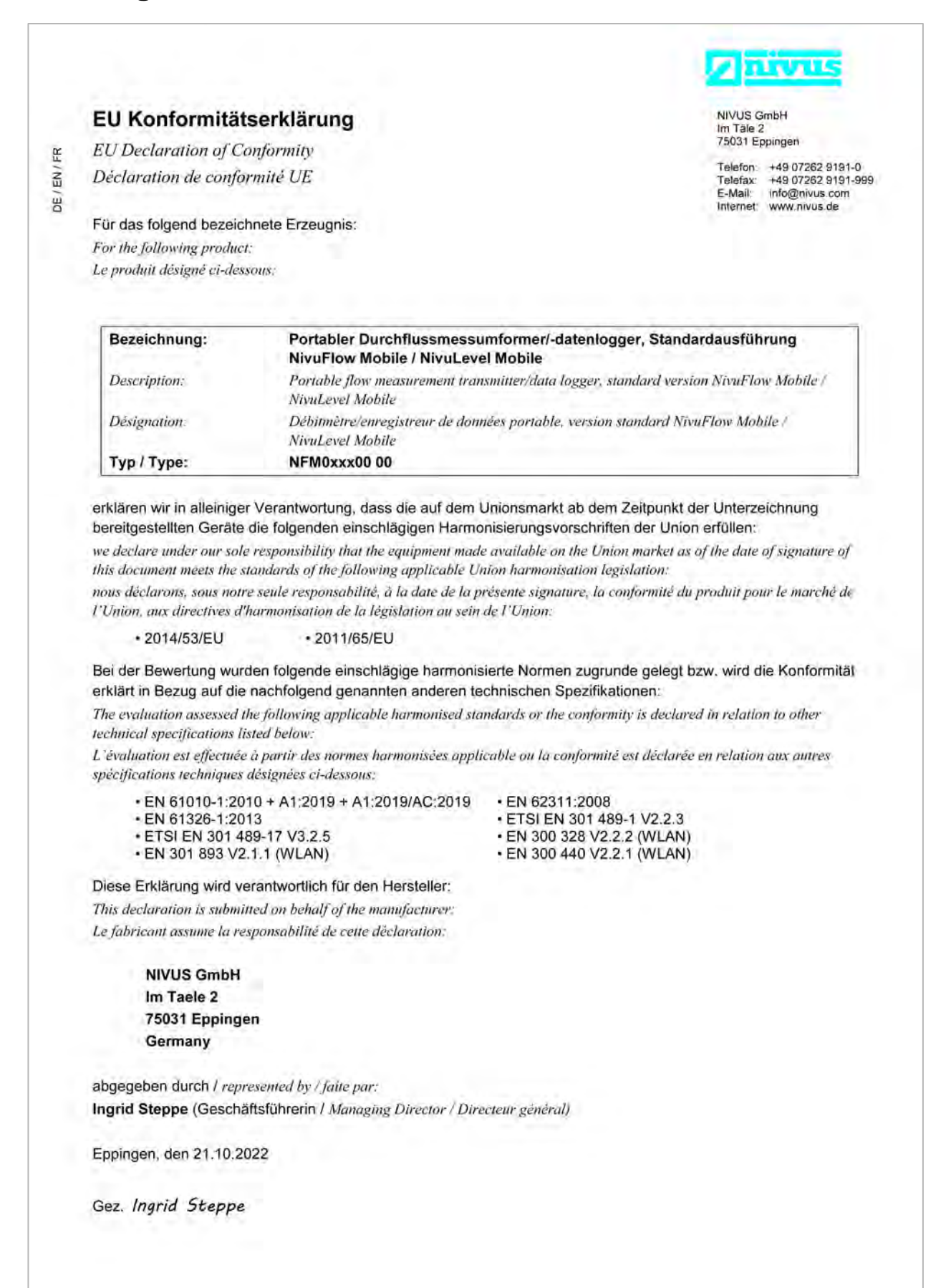

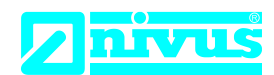

NIVUS GmbH Im Täle 2 75031 Eppingen

Telefon: +49 07262 9191-0 Telefax: +49 07262 9191-999 E-Mail: info@nivus.com Internet: www.nivus.de

For the following product:

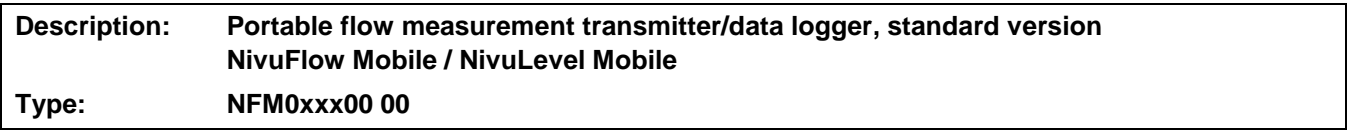

we declare under our sole responsibility that the equipment made available on the UK market as of the date of signature of this document meets the standards of the following applicable UK harmonisation legislation:

- SI 2017 / 1206 The Radio Equipment Regulations 2017
- SI 2012 / 3032 The Restriction of the Use of Certain Hazardous Substances in Electrical and Electronic Equipment Regulations 2012

The evaluation assessed the following applicable harmonised standards or the conformity is declared in relation to other technical specifications listed below:

- BS EN 61010-1:2010 + A1:2019 + A1:2019/AC:2019 BS EN 62311:2008
- 
- 
- 
- 
- BS EN 61326-1:2013 ETSI EN 301 489-1 V2.2.3
- ETSI EN 301 489-17 V3.2.5 BS EN 300 328 V2.2.2 (WLAN)
- BS EN 301 893 V2.1.1 (WLAN) BS EN 300 440 V2.2.1 (WLAN)

This declaration is submitted on behalf of the manufacturer:

**NIVUS GmbH Im Taele 2 75031 Eppingen Germany**

represented by: **Ingrid Steppe** (Managing Director*)*

Eppingen, 21/10/2022

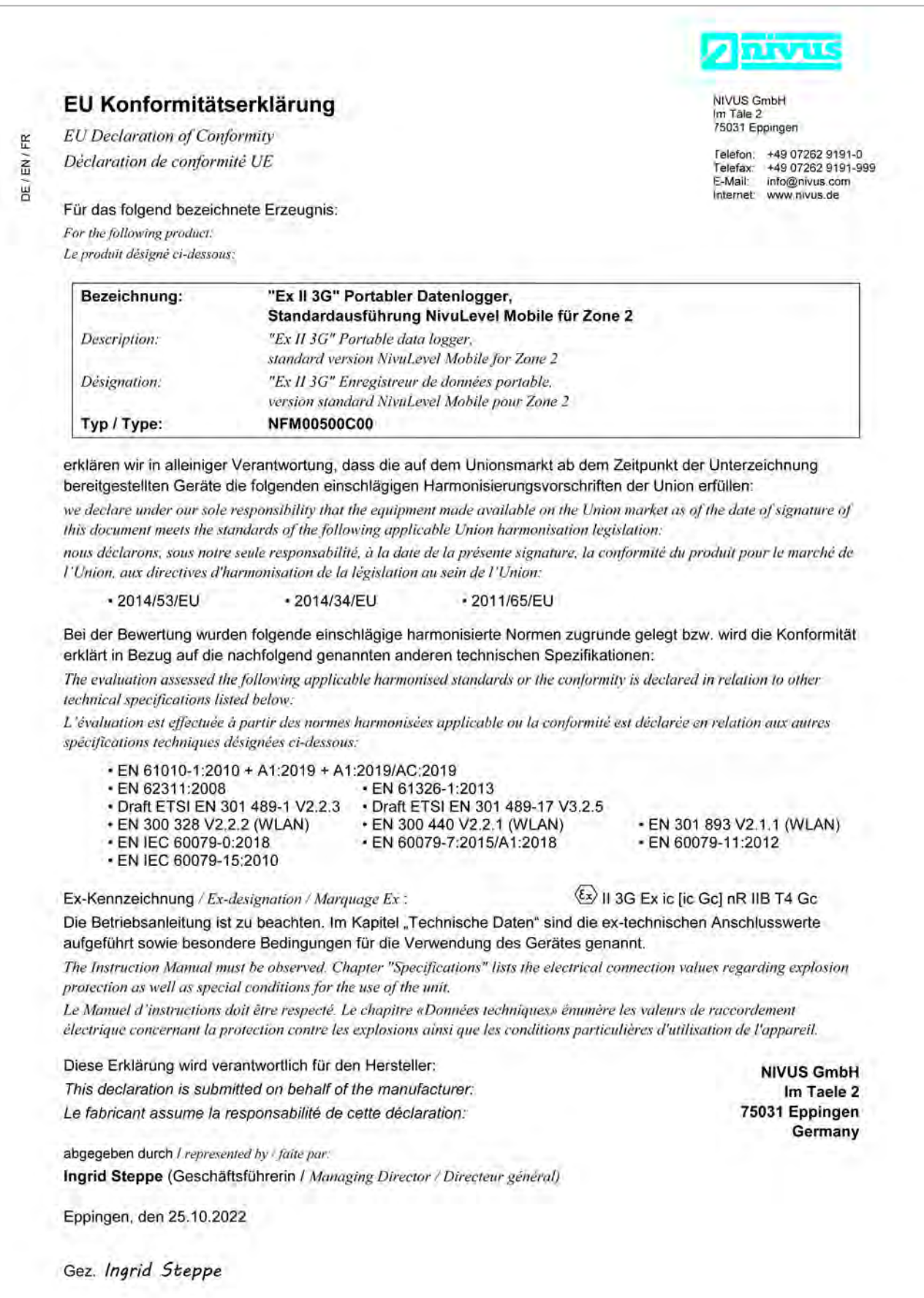

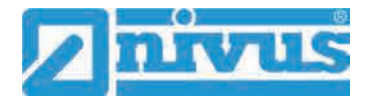

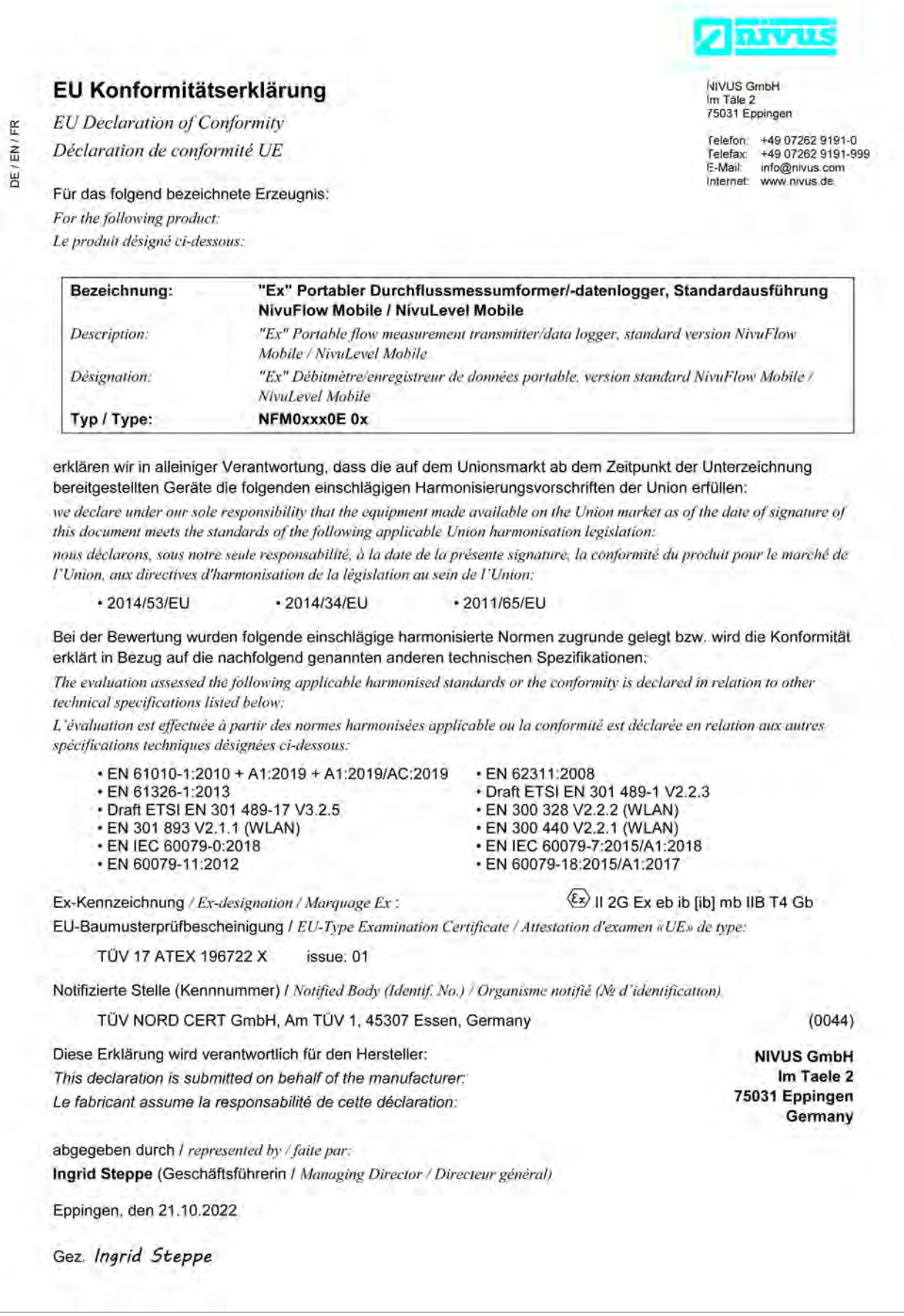

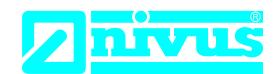

NIVUS GmbH Im Täle 2 75031 Eppingen

Telefon: +49 07262 9191-0 Telefax: +49 07262 9191-999 E-Mail: info@nivus.com Internet: www.nivus.de

For the following product:

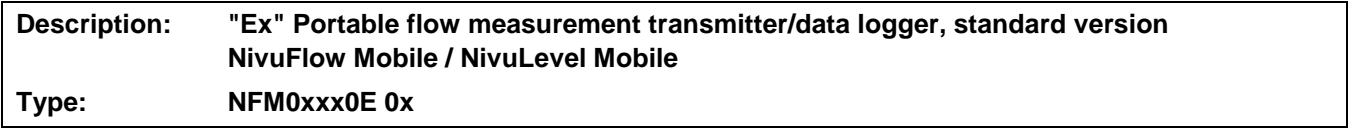

we declare under our sole responsibility that the equipment made available on the UK market as of the date of signature of this document meets the standards of the following applicable UK harmonisation legislation:

- SI 2017 / 1206 The Radio Equipment Regulations 2017
- SI 2016 / 1107 The Equipment and Protective Systems Intended for use in Potentially Explosive Atmospheres Regulations 2016
- SI 2012 / 3032 The Restriction of the Use of Certain Hazardous Substances in Electrical and Electronic Equipment Regulations 2012

The evaluation assessed the following applicable harmonised standards or the conformity is declared in relation to other technical specifications listed below:

- BS EN 61010-1:2010 + A1:2019 + A1:2019/AC:2019 BS EN 62311:2008
- 
- Draft ETSI EN 301 489-17 V3.2.5 BS EN 300 328 V2.2.2 (WLAN)
- 
- 
- 
- Draft ETSI EN 301 489-1 V2.2.3 • BS EN 301 893 V2.1.1 (WLAN) • BS EN 300 440 V2.2.1 (WLAN) • BS EN IEC 60079-0:2018 • BS EN IEC 60079-7:2015/A1:2018
- BS EN 60079-11:2012 BS EN 60079-18:2015/A1:2017

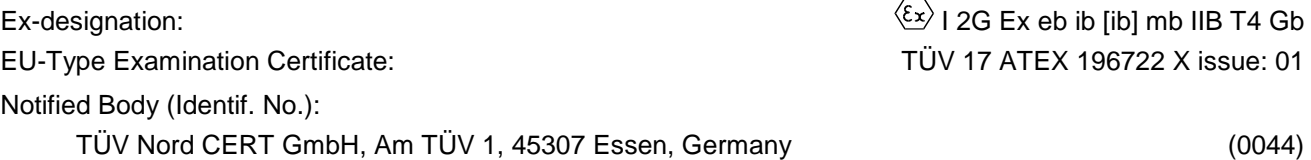

This declaration is submitted on behalf of the manufacturer:

**NIVUS GmbH Im Taele 2 75031 Eppingen Germany**

represented by: **Ingrid Steppe** (Managing Director*)*

Eppingen, 21/10/2022

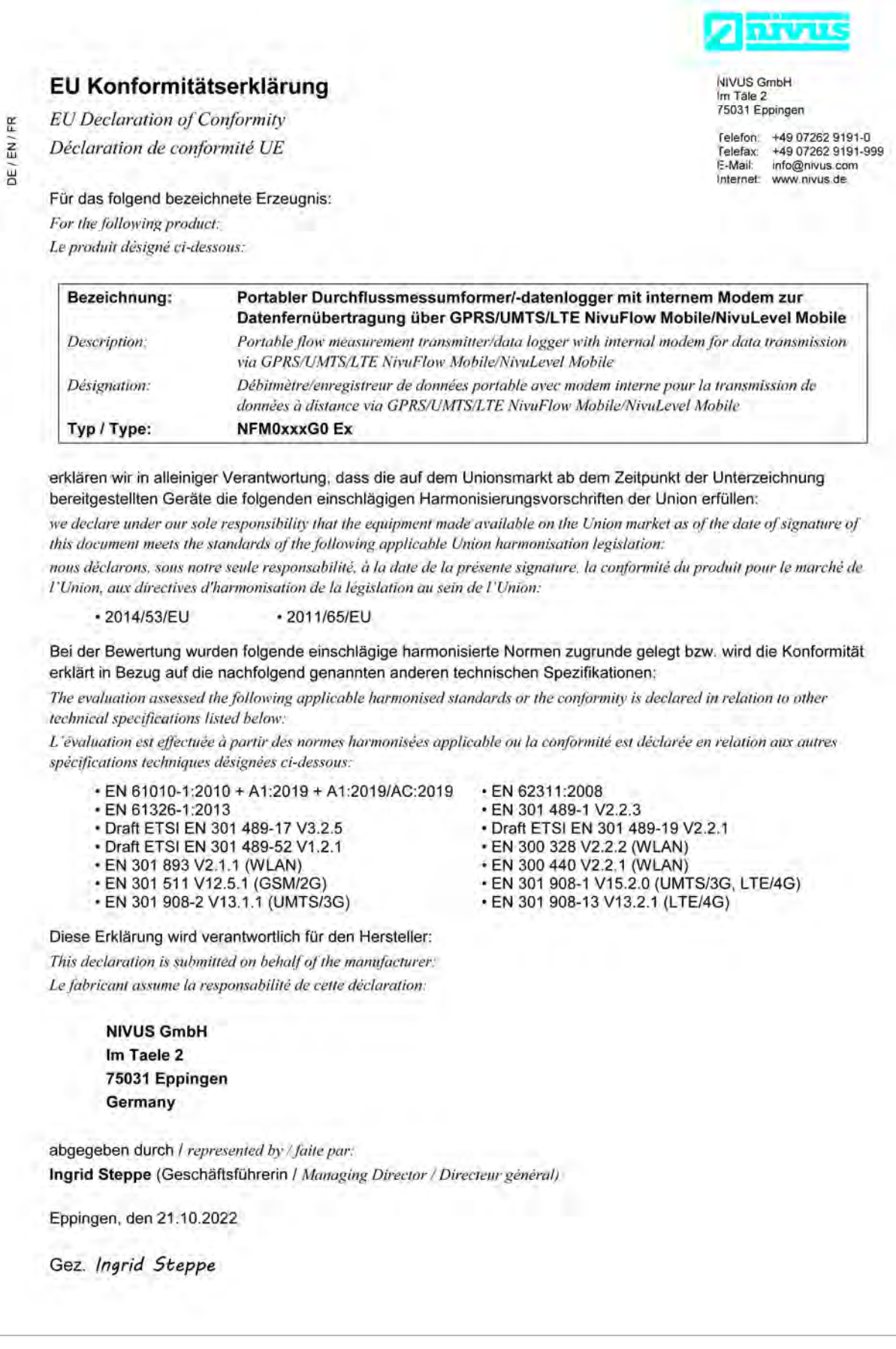

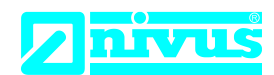

NIVUS GmbH Im Täle 2 75031 Eppingen

Telefon: +49 07262 9191-0 Telefax: +49 07262 9191-999 E-Mail: info@nivus.com Internet: www.nivus.de

For the following product:

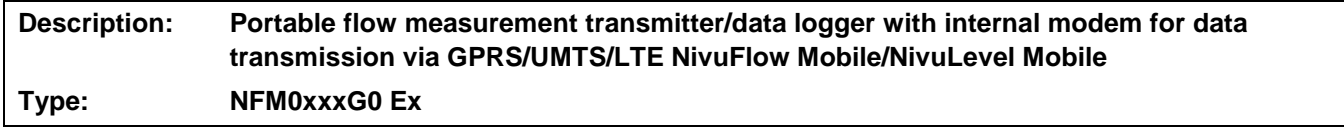

we declare under our sole responsibility that the equipment made available on the UK market as of the date of signature of this document meets the standards of the following applicable UK harmonisation legislation:

- SI 2017 / 1206 The Radio Equipment Regulations 2017
- SI 2012 / 3032 The Restriction of the Use of Certain Hazardous Substances in Electrical and Electronic Equipment Regulations 2012

The evaluation assessed the following applicable harmonised standards or the conformity is declared in relation to other technical specifications listed below:

- BS EN 61010-1:2010 + A1:2019 + A1:2019/AC:2019 BS EN 62311:2008
- 
- Draft ETSI EN 301 489-17 V3.2.5 Draft ETSI EN 301 489-19 V2.2.1
- Draft ETSI EN 301 489-52 V1.2.1 BS EN 300 328 V2.2.2 (WLAN)
- 
- 
- BS EN 301 908-2 V13.1.1 (UMTS/3G) BS EN 301 908-13 V13.2.1 (LTE/4G)
- 
- BS EN 61326-1:2013 BS EN 301 489-1 V2.2.3
	-
	-
	- BS EN 300 440 V2.2.1 (WLAN)
- BS EN 301 511 V12.5.1 (GSM/2G) BS EN 301 908-1 V15.2.0 (UMTS/3G, LTE/4G)
	-

This declaration is submitted on behalf of the manufacturer:

**NIVUS GmbH Im Taele 2 75031 Eppingen Germany**

represented by: **Ingrid Steppe** (Managing Director*)*

Eppingen, 21/10/2022

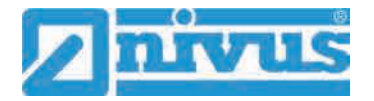

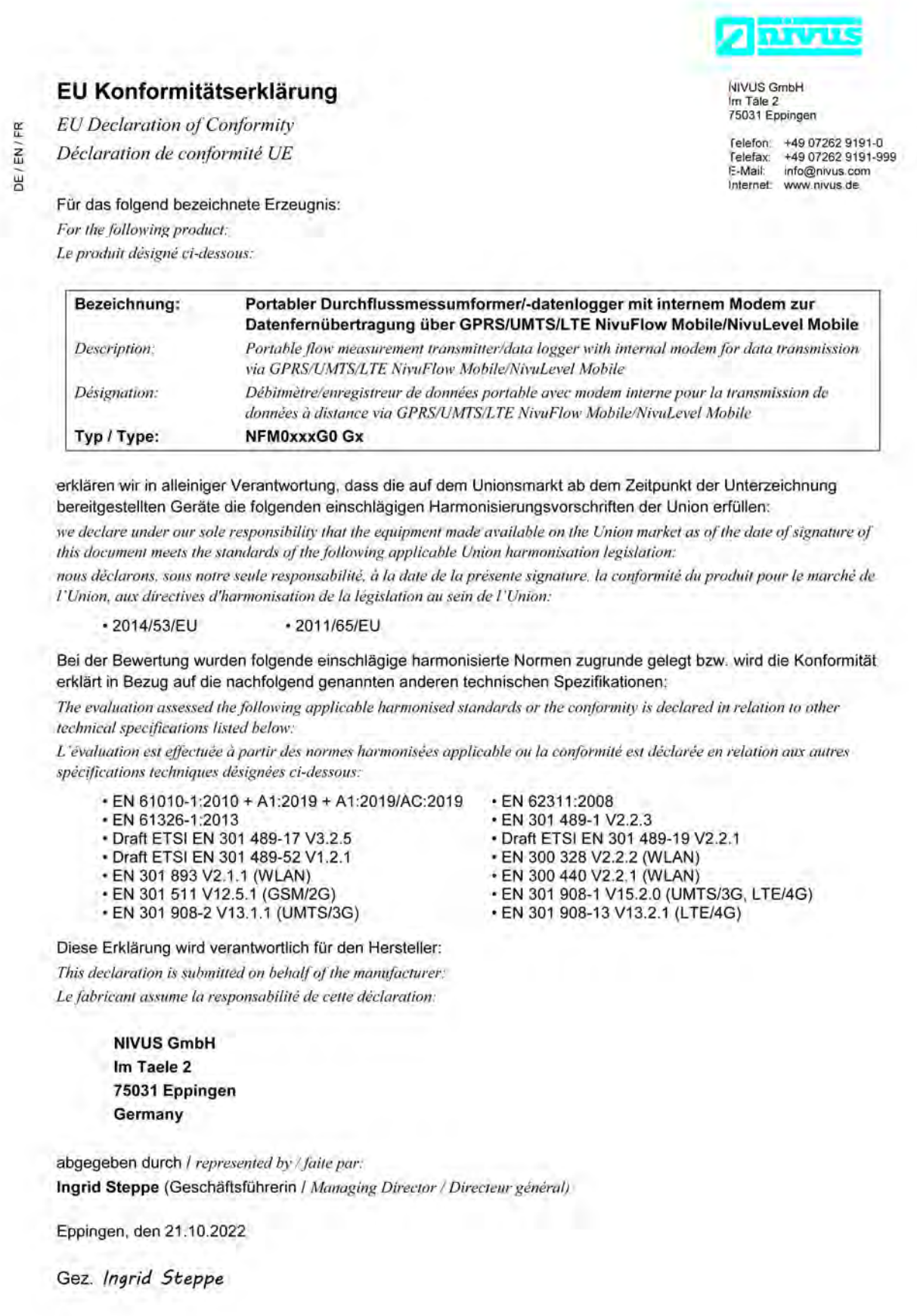

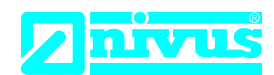

NIVUS GmbH Im Täle 2 75031 Eppingen

Telefon: +49 07262 9191-0 Telefax: +49 07262 9191-999 E-Mail: info@nivus.com Internet: www.nivus.de

For the following product:

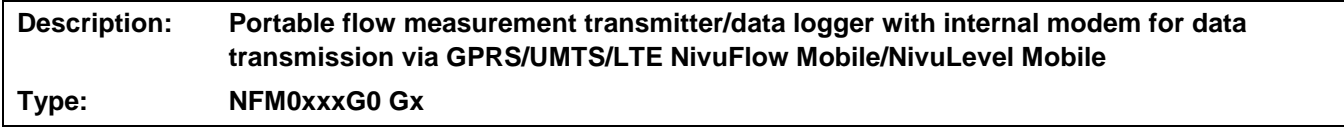

we declare under our sole responsibility that the equipment made available on the UK market as of the date of signature of this document meets the standards of the following applicable UK harmonisation legislation:

- SI 2017 / 1206 The Radio Equipment Regulations 2017
- SI 2012 / 3032 The Restriction of the Use of Certain Hazardous Substances in Electrical and Electronic Equipment Regulations 2012

The evaluation assessed the following applicable harmonised standards or the conformity is declared in relation to other technical specifications listed below:

- BS EN 61010-1:2010 + A1:2019 + A1:2019/AC:2019 BS EN 62311:2008
- BS EN 61326-1:2013 EN 301 489-1 V2.2.3
- Draft ETSI EN 301 489-17 V3.2.5 Draft ETSI EN 301 489-19 V2.2.1
- Draft ETSI EN 301 489-52 V1.2.1 BS EN 300 328 V2.2.2 (WLAN)
- 
- 
- BS EN 301 908-2 V13.1.1 (UMTS/3G) BS EN 301 908-13 V13.2.1 (LTE/4G)
- 
- 
- 
- 
- BS EN 300 440 V2.2.1 (WLAN)
- BS EN 301 511 V12.5.1 (GSM/2G) BS EN 301 908-1 V15.2.0 (UMTS/3G, LTE/4G)
	-

This declaration is submitted on behalf of the manufacturer:

**NIVUS GmbH Im Taele 2 75031 Eppingen Germany**

represented by: **Ingrid Steppe** (Managing Director*)*

Eppingen, 21/10/2022

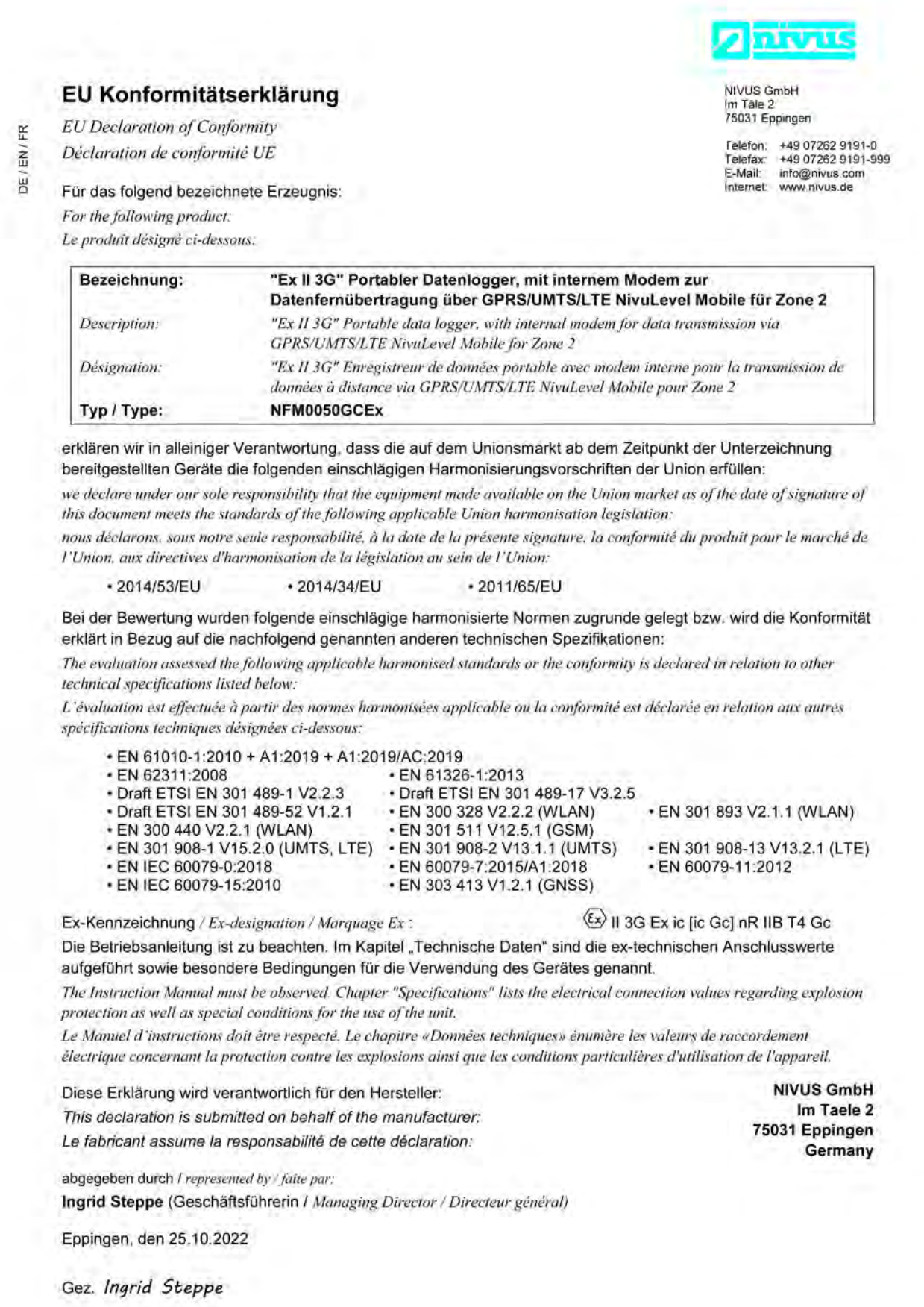

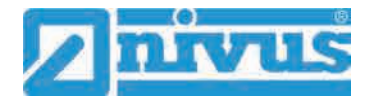

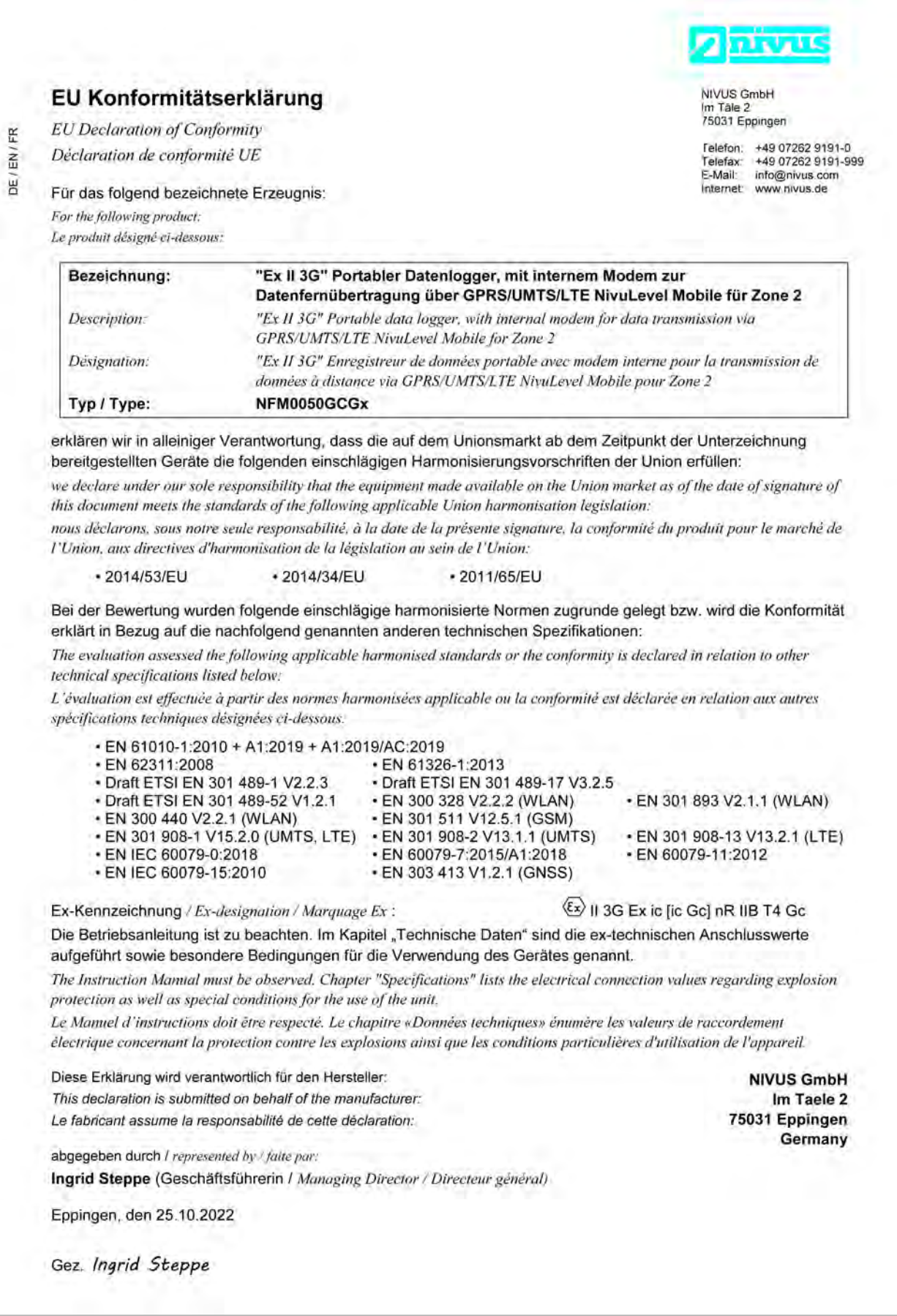
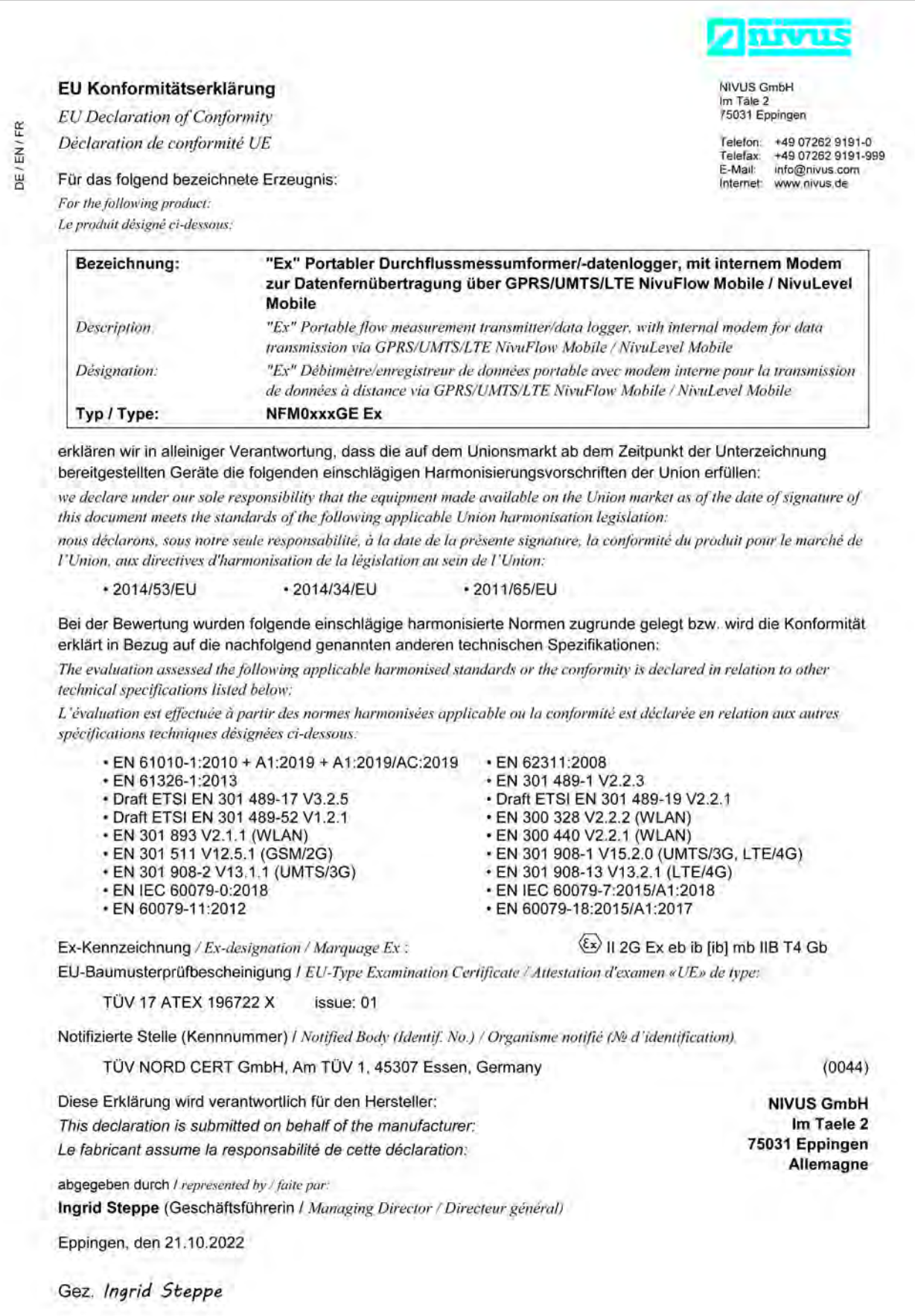

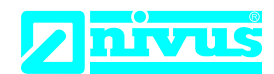

## **UK Declaration of Conformity**

NIVUS GmbH Im Täle 2 75031 Eppingen

Telefon: +49 07262 9191-0 Telefax: +49 07262 9191-999 E-Mail: info@nivus.com Internet: www.nivus.de

For the following product:

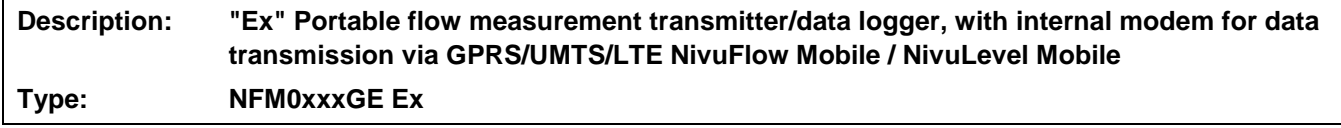

we declare under our sole responsibility that the equipment made available on the UK market as of the date of signature of this document meets the standards of the following applicable UK harmonisation legislation:

- SI 2017 / 1206 The Radio Equipment Regulations 2017
- SI 2016 / 1107 The Equipment and Protective Systems Intended for use in Potentially Explosive Atmospheres Regulations 2016
- SI 2012 / 3032 The Restriction of the Use of Certain Hazardous Substances in Electrical and Electronic Equipment Regulations 2012

The evaluation assessed the following applicable harmonised standards or the conformity is declared in relation to other technical specifications listed below:

- BS EN 61010-1:2010 + A1:2019 + A1:2019/AC:2019 BS EN 62311:2008
- 
- 
- Draft ETSI EN 301 489-52 V1.2.1 BS EN 300 328 V2.2.2 (WLAN)
- 
- 
- BS EN 301 908-2 V13.1.1 (UMTS/3G) BS EN 301 908-13 V13.2.1 (LTE/4G)<br>• BS EN IEC 60079-0:2018 BS EN IEC 60079-7:2015/A1:2018
- 
- 
- 
- BS EN 301 489-1 V2.2.3
- Draft ETSI EN 301 489-17 V3.2.5 Draft ETSI EN 301 489-19 V2.2.1
	-
- BS EN 301 893 V2.1.1 (WLAN) BS EN 300 440 V2.2.1 (WLAN)
- BS EN 301 511 V12.5.1 (GSM/2G) BS EN 301 908-1 V15.2.0 (UMTS/3G, LTE/4G)
	-
	- BS EN IEC 60079-7:2015/A1:2018
- BS EN 60079-11:2012 BS EN 60079-18:2015/A1:2017

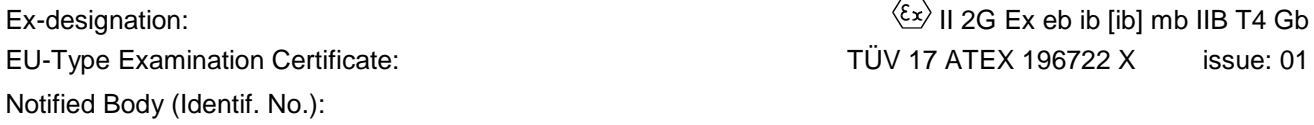

TÜV Nord CERT GmbH, Am TÜV 1, 45307 Essen, Germany (0044)

This declaration is submitted on behalf of the manufacturer:

**NIVUS GmbH Im Taele 2 75031 Eppingen Germany**

represented by: **Ingrid Steppe** (Managing Director*)*

Eppingen, 21/10/2022

Signed by *Ingrid Steppe*

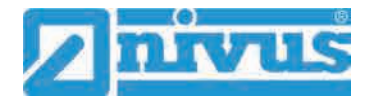

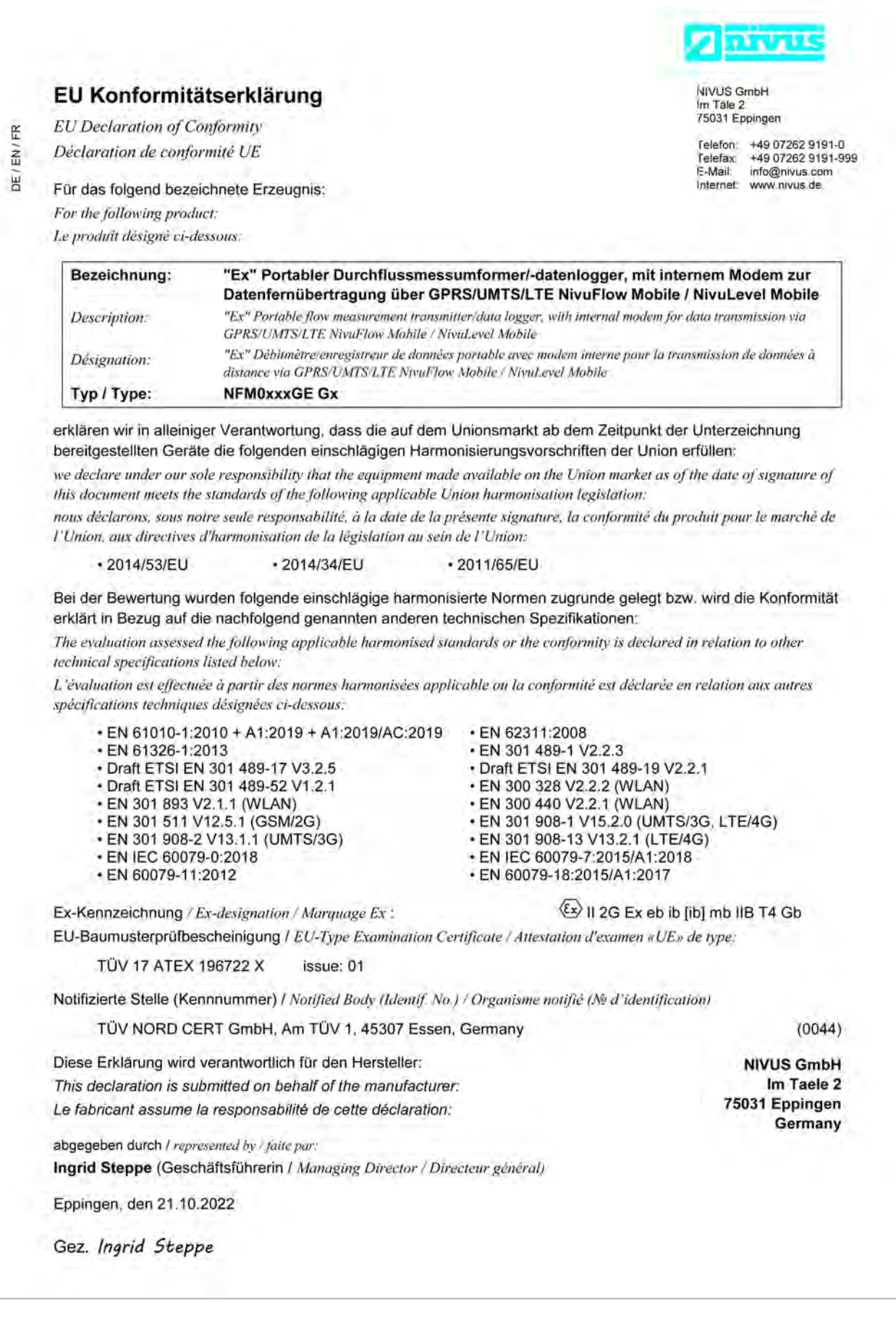

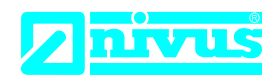

## **UK Declaration of Conformity**

NIVUS GmbH Im Täle 2 75031 Eppingen

Telefon: +49 07262 9191-0 Telefax: +49 07262 9191-999 E-Mail: info@nivus.com Internet: www.nivus.de

For the following product:

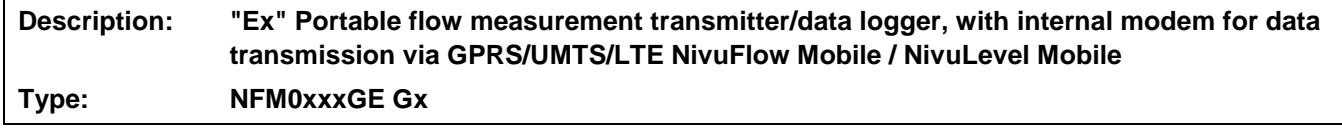

we declare under our sole responsibility that the equipment made available on the UK market as of the date of signature of this document meets the standards of the following applicable UK harmonisation legislation:

- SI 2017 / 1206 The Radio Equipment Regulations 2017
- SI 2016 / 1107 The Equipment and Protective Systems Intended for use in Potentially Explosive Atmospheres Regulations 2016
- SI 2012 / 3032 The Restriction of the Use of Certain Hazardous Substances in Electrical and Electronic Equipment Regulations 2012

The evaluation assessed the following applicable harmonised standards or the conformity is declared in relation to other technical specifications listed below:

- BS EN 61010-1:2010 + A1:2019 + A1:2019/AC:2019 BS EN 62311:2008
- 
- 
- Draft ETSI EN 301 489-52 V1.2.1 BS EN 300 328 V2.2.2 (WLAN)
- 
- 
- BS EN 301 908-2 V13.1.1 (UMTS/3G) BS EN 301 908-13 V13.2.1 (LTE/4G)<br>• BS EN IEC 60079-0:2018 BS EN IEC 60079-7:2015/A1:2018
- 
- 
- 
- BS EN 301 489-1 V2.2.3
- Draft ETSI EN 301 489-17 V3.2.5 Draft ETSI EN 301 489-19 V2.2.1
	-
- BS EN 301 893 V2.1.1 (WLAN) BS EN 300 440 V2.2.1 (WLAN)
- BS EN 301 511 V12.5.1 (GSM/2G) BS EN 301 908-1 V15.2.0 (UMTS/3G, LTE/4G)
	-
	- BS EN IEC 60079-7:2015/A1:2018
- BS EN 60079-11:2012 BS EN 60079-18:2015/A1:2017

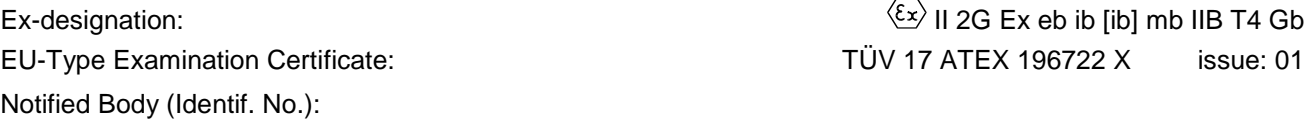

TÜV Nord CERT GmbH, Am TÜV 1, 45307 Essen, Germany (0044)

This declaration is submitted on behalf of the manufacturer:

**NIVUS GmbH Im Taele 2 75031 Eppingen Germany**

represented by: **Ingrid Steppe** (Managing Director*)*

Eppingen, 21/10/2022

Signed by *Ingrid Steppe*

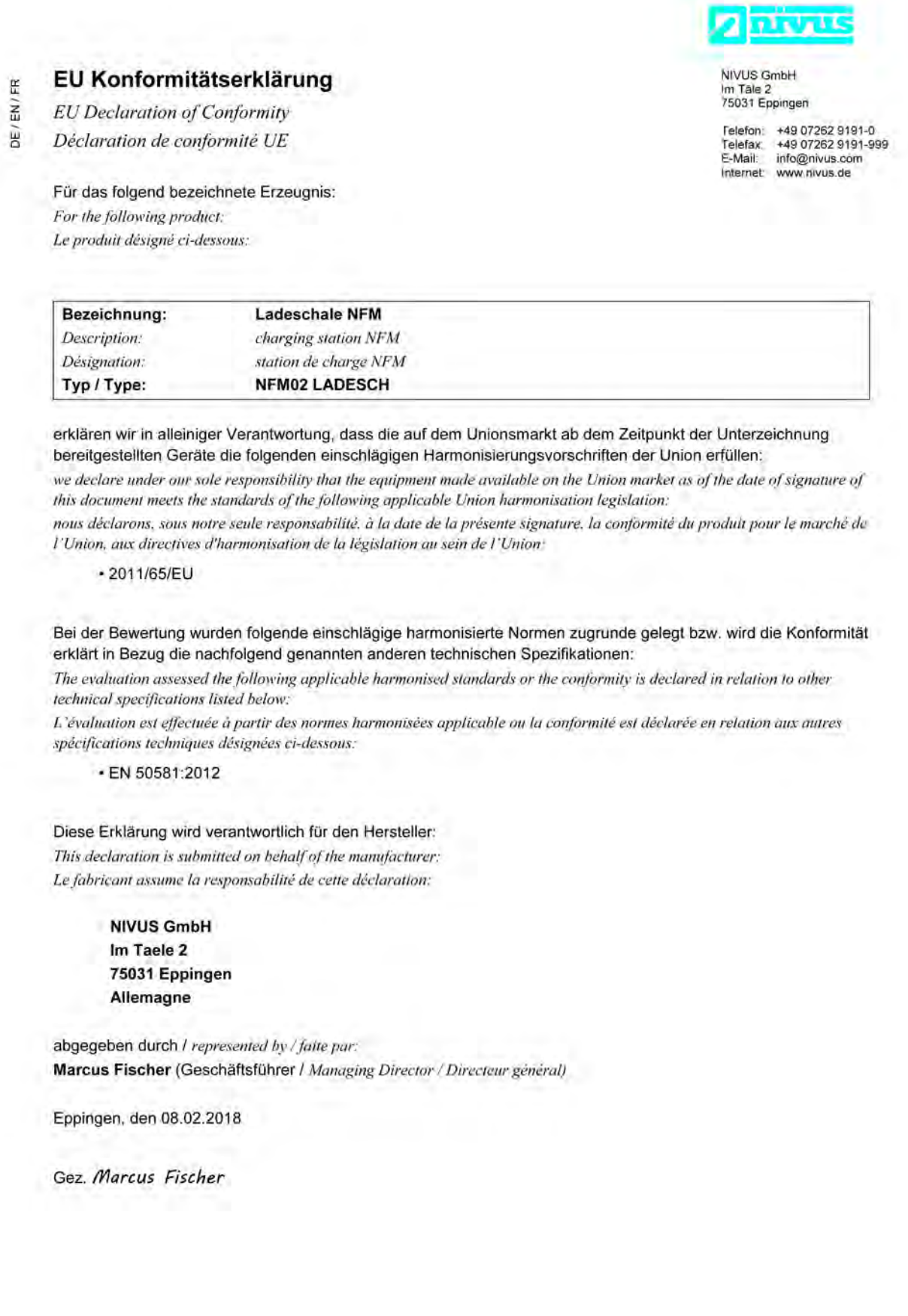

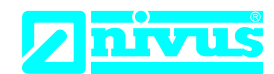

## **UK Declaration of Conformity**

NIVUS GmbH Im Täle 2 75031 Eppingen

Telefon: +49 07262 9191-0 Telefax: +49 07262 9191-999 E-Mail: info@nivus.com Internet: www.nivus.de

For the following product:

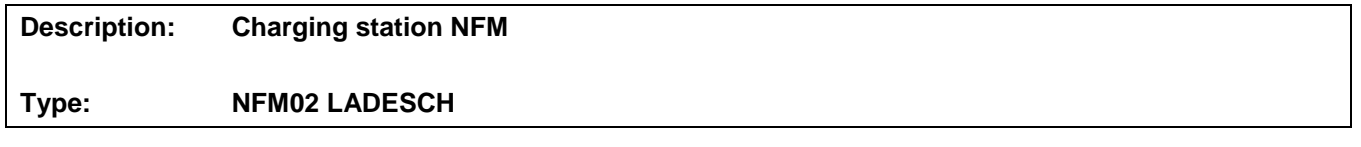

we declare under our sole responsibility that the equipment made available on the UK market as of the date of signature of this document meets the standards of the following applicable UK harmonisation legislation:

• SI 2012 / 3032 The Restriction of the Use of Certain Hazardous Substances in Electrical and Electronic Equipment Regulations 2012

The evaluation assessed the following applicable harmonised standards or the conformity is declared in relation to other technical specifications listed below:

• BS EN 50581:2012

This declaration is submitted on behalf of the manufacturer:

**NIVUS GmbH Im Taele 2 75031 Eppingen Germany**

represented by: **Ingrid Steppe** (Managing Director*)*

Eppingen, 20/10/2022

Signed by *Ingrid Steppe*

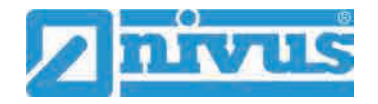

**Anschlusswerte** und **Besondere Bedingungen** für den **Zone 2 Datenlogger NFM-0050x Cxx** siehe "Technische Daten" in Kap. ["18.2](#page-30-0) [NFM-0050x Cxx"](#page-30-0) und Kap. ["8](#page-18-0) [Ex-Schutz"](#page-18-0).

Die Zertifkate auf den **nachfolgenden Seiten** gelten nur für den Zone 1 – Datenlogger **NFM-0050x Exx**.

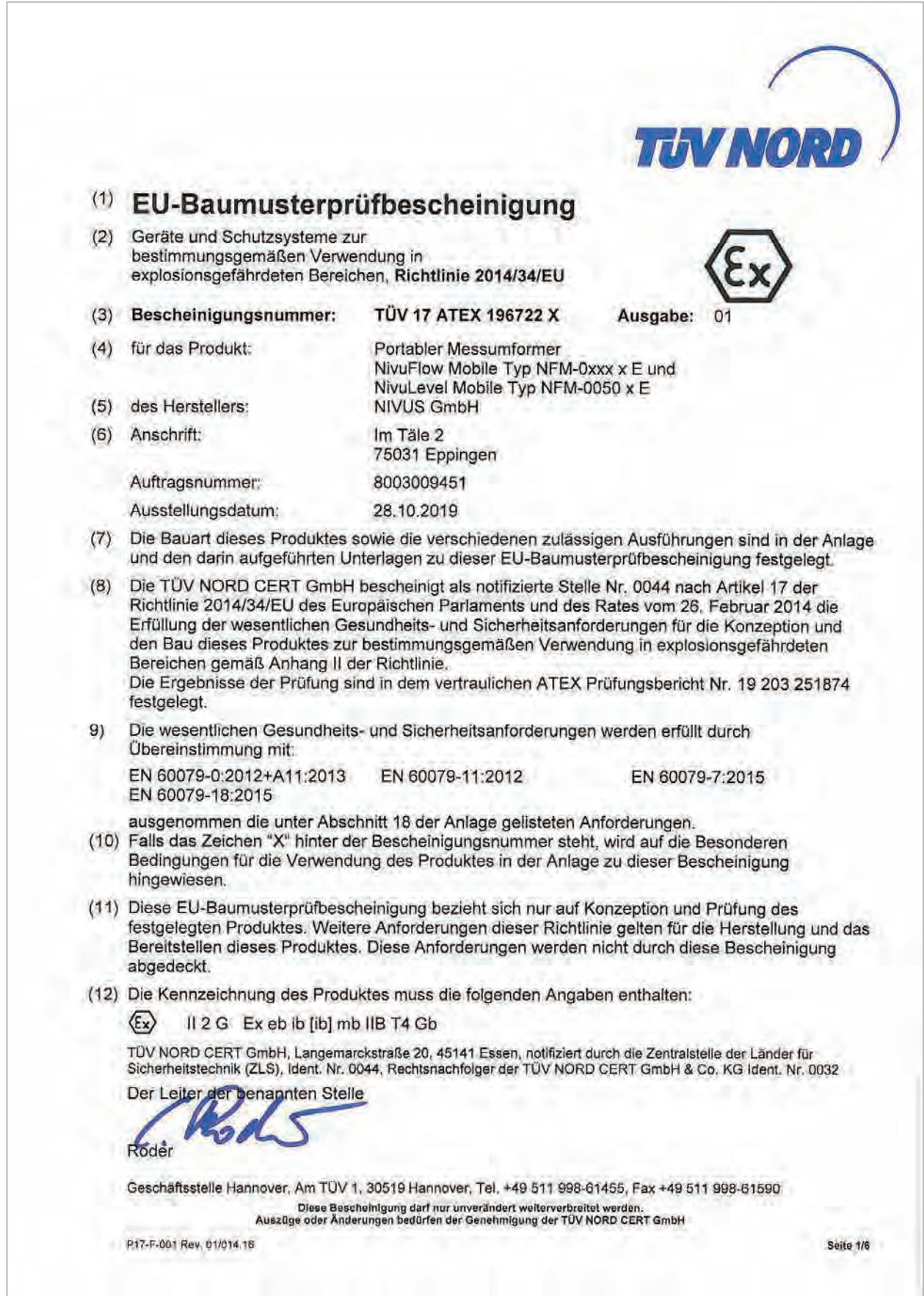

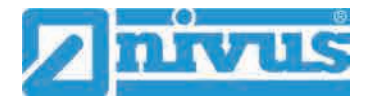

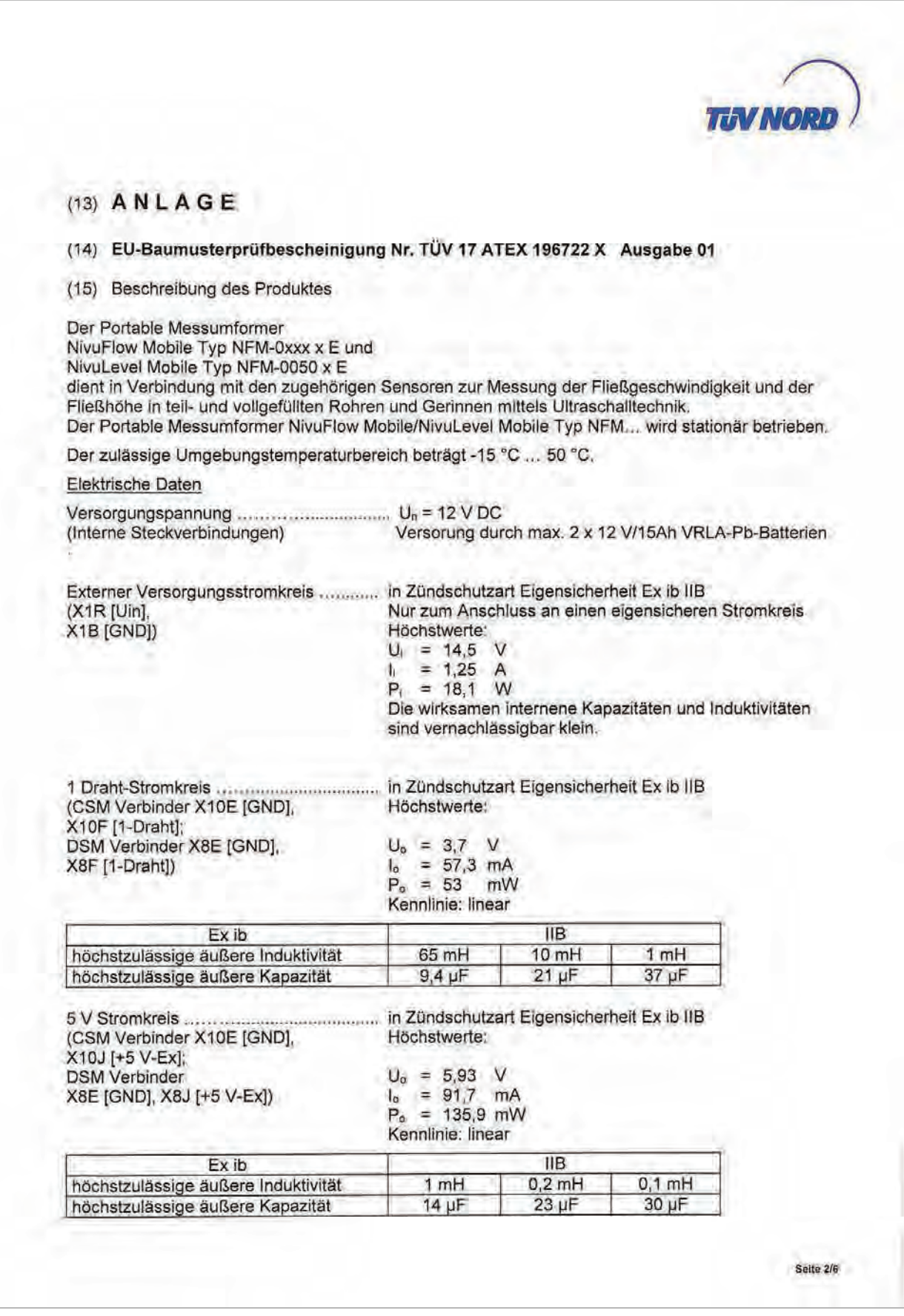

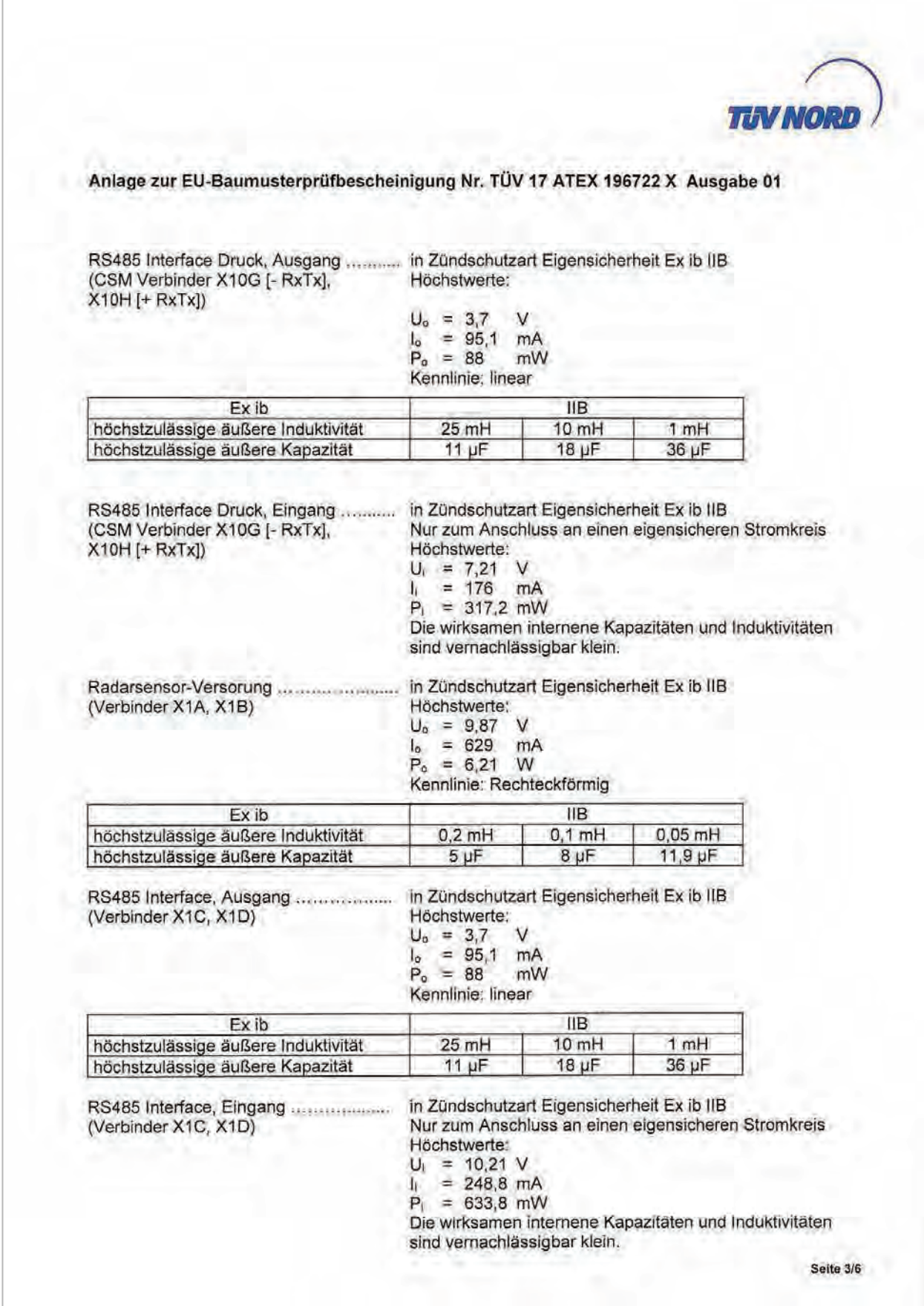

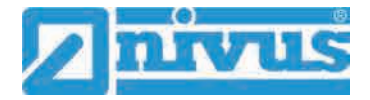

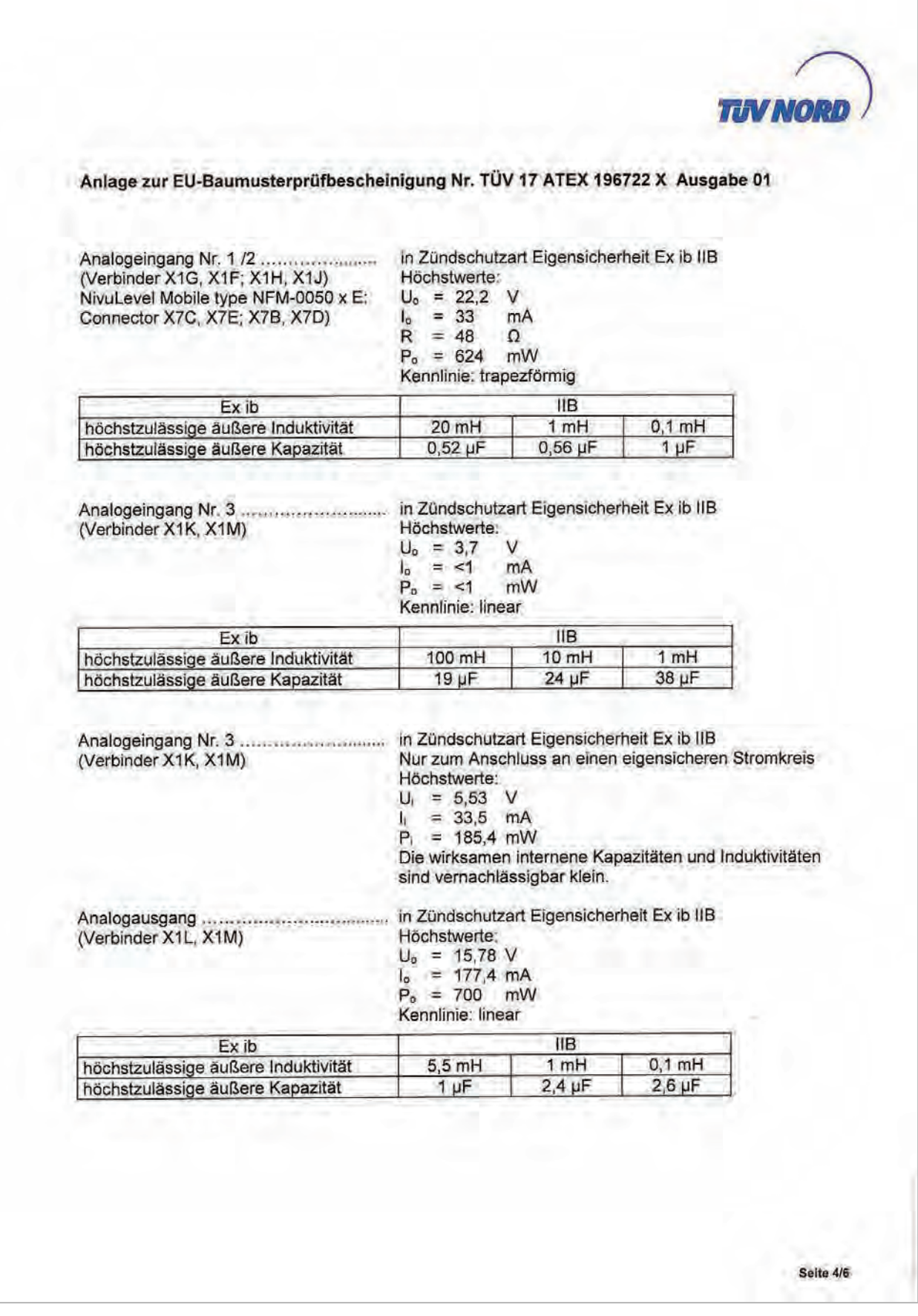

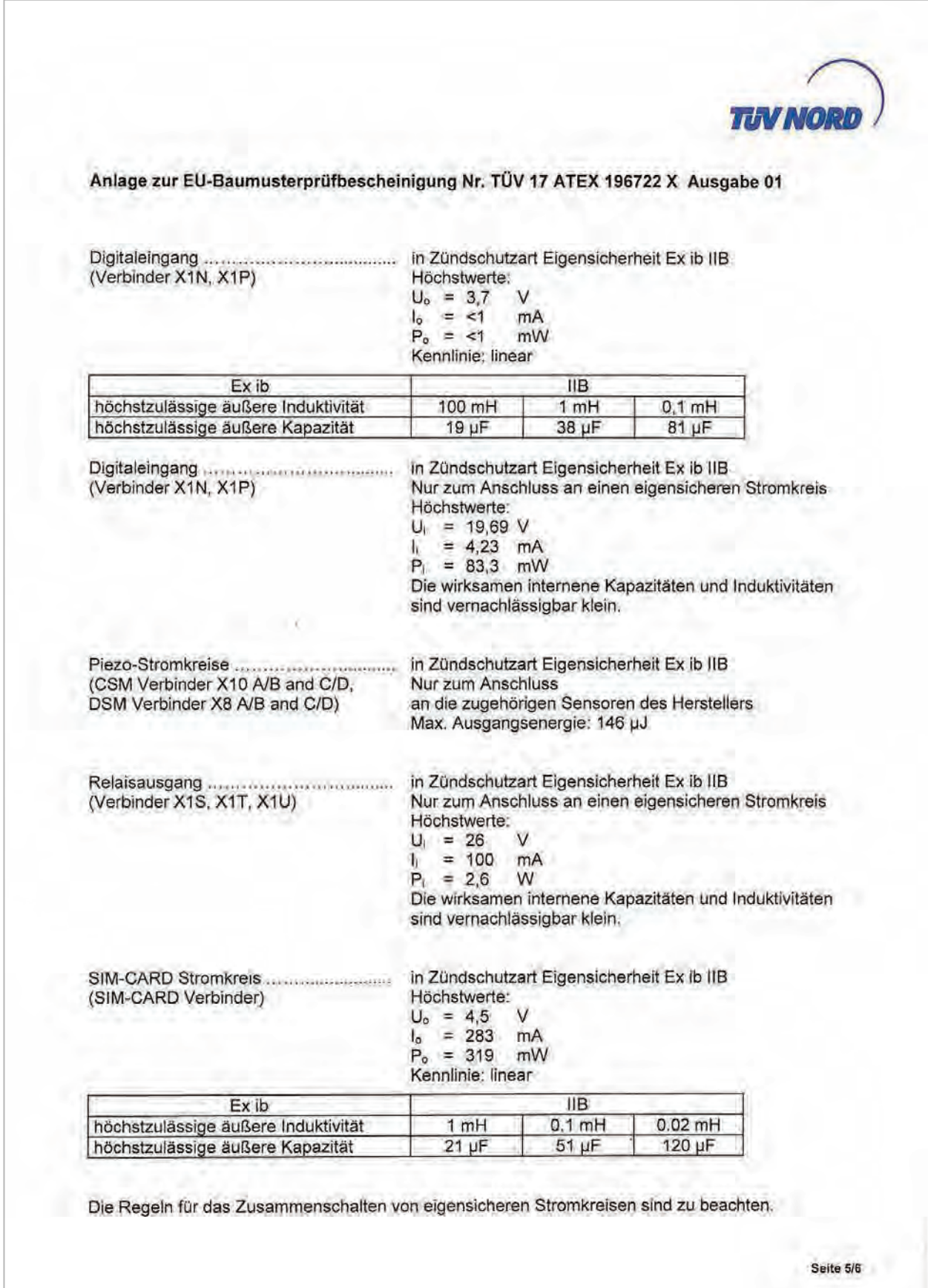

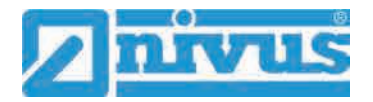

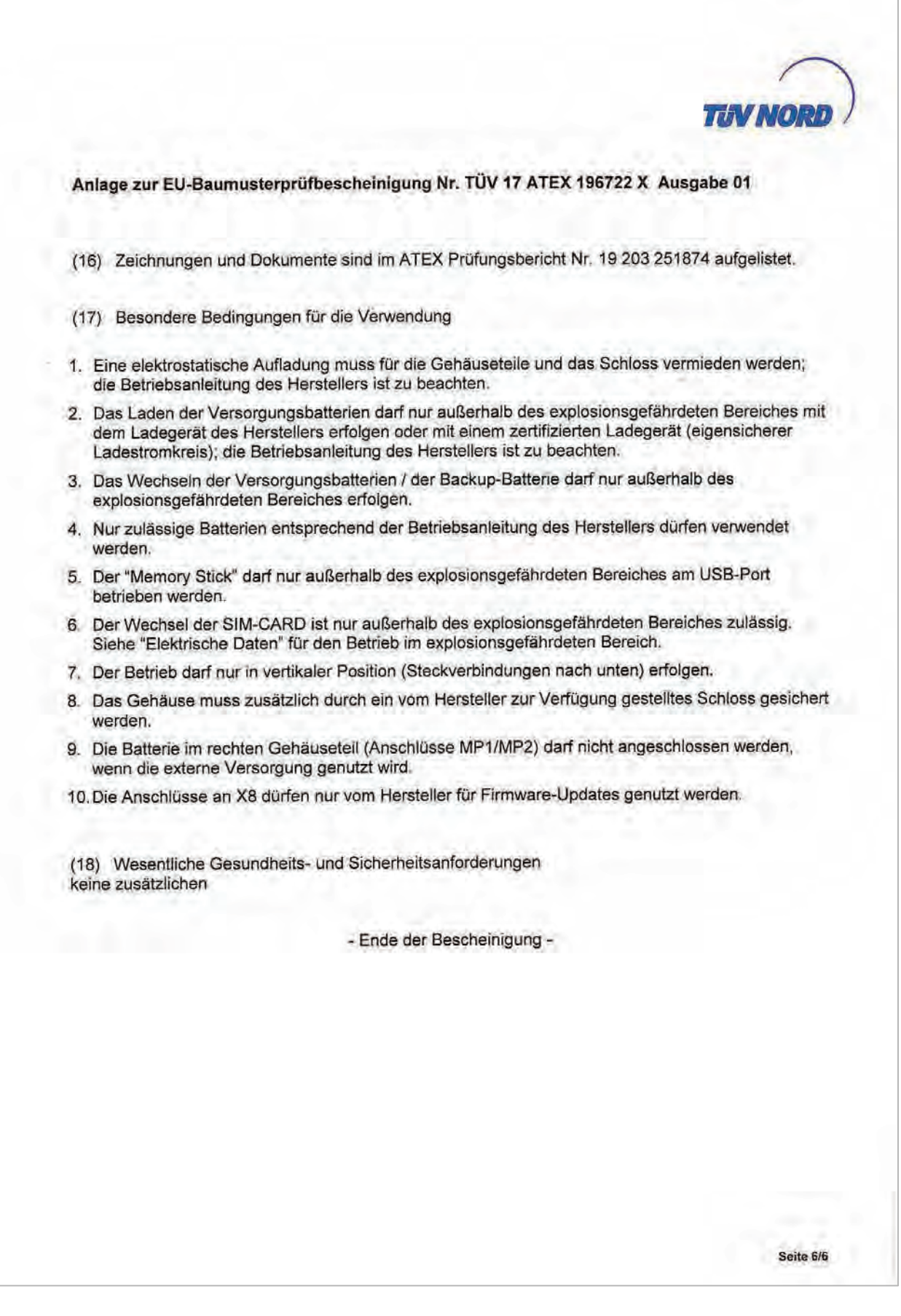

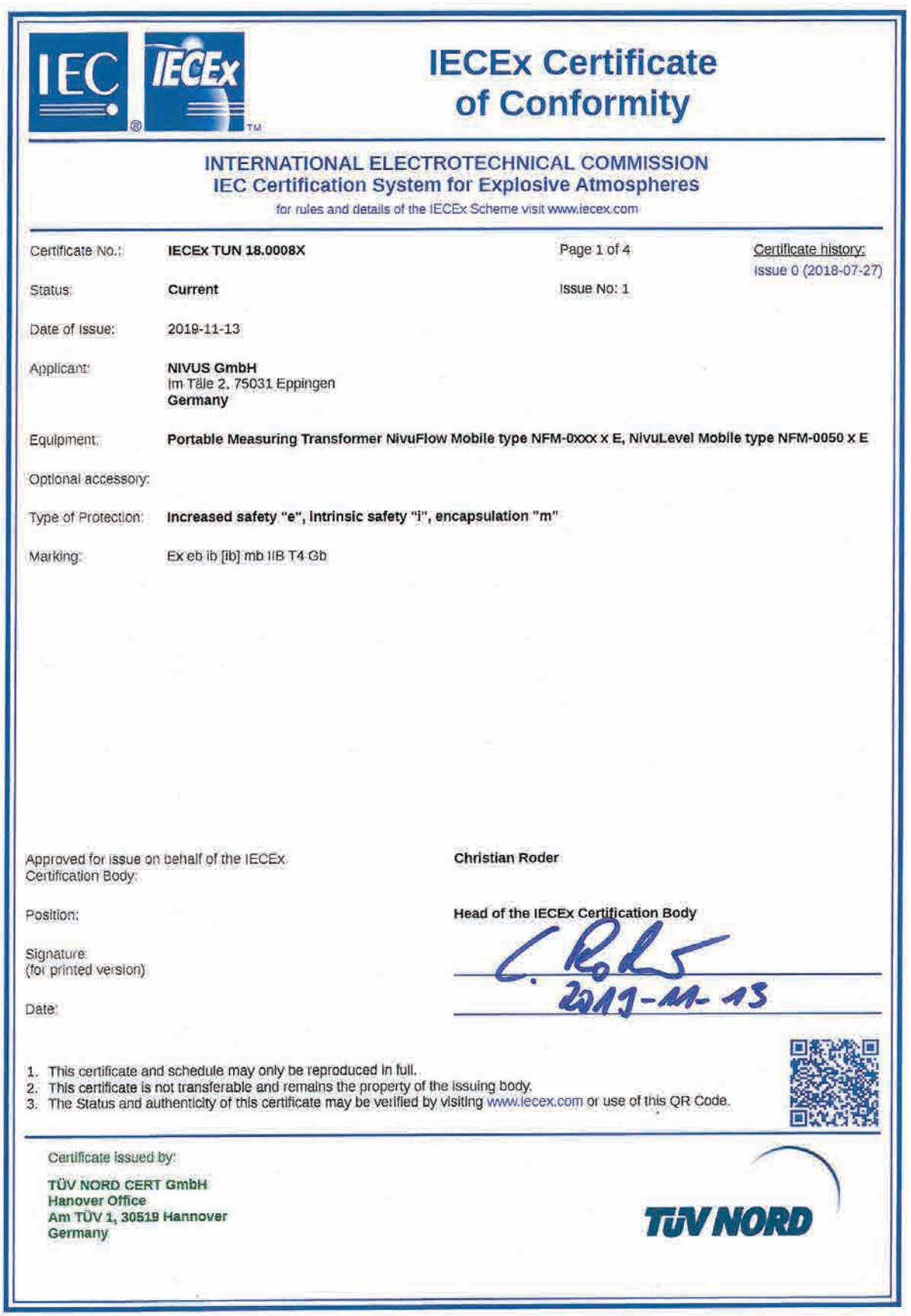

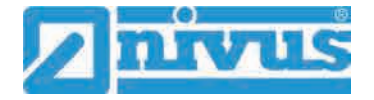

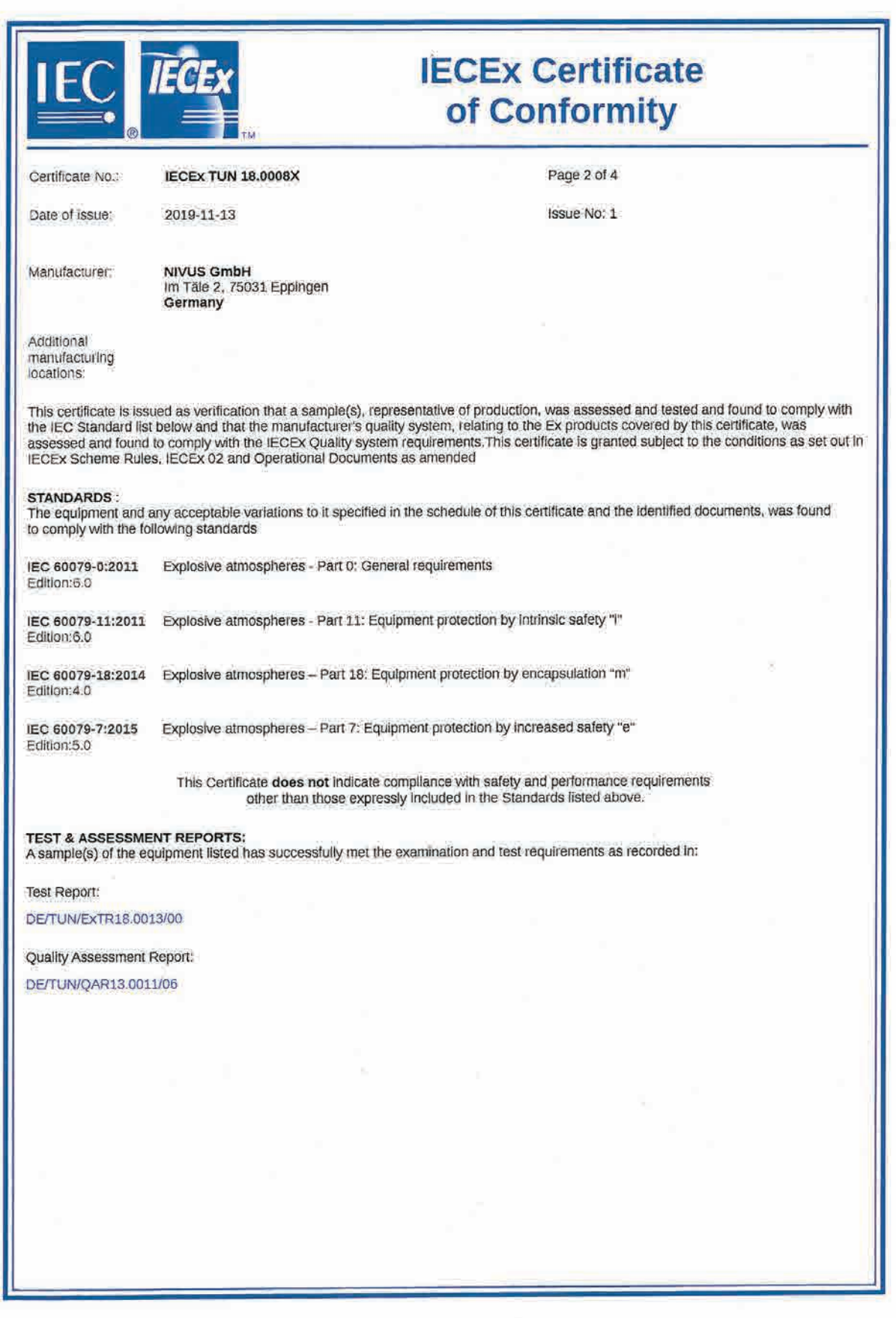

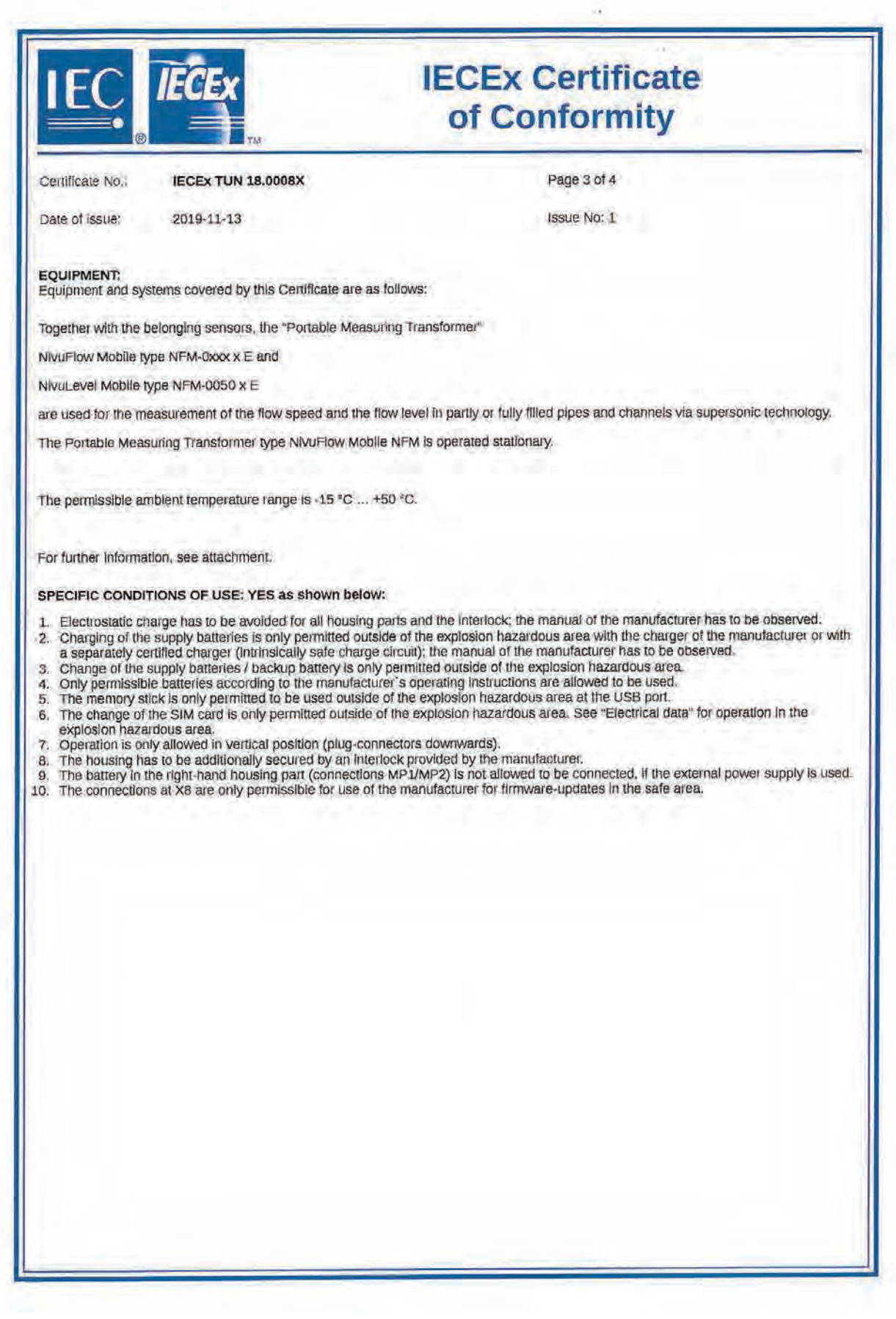

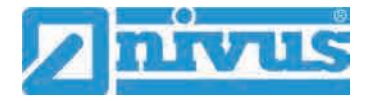

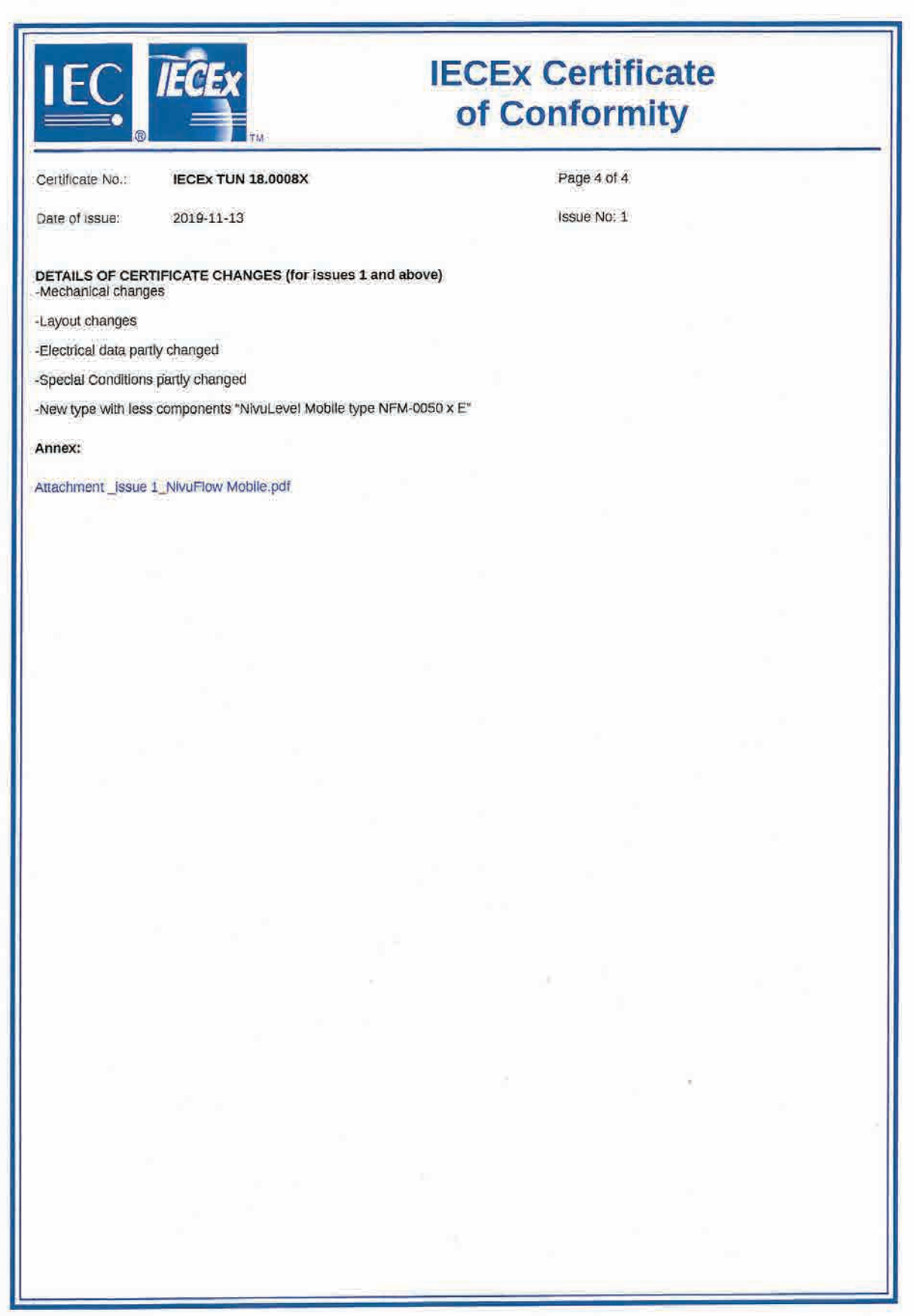

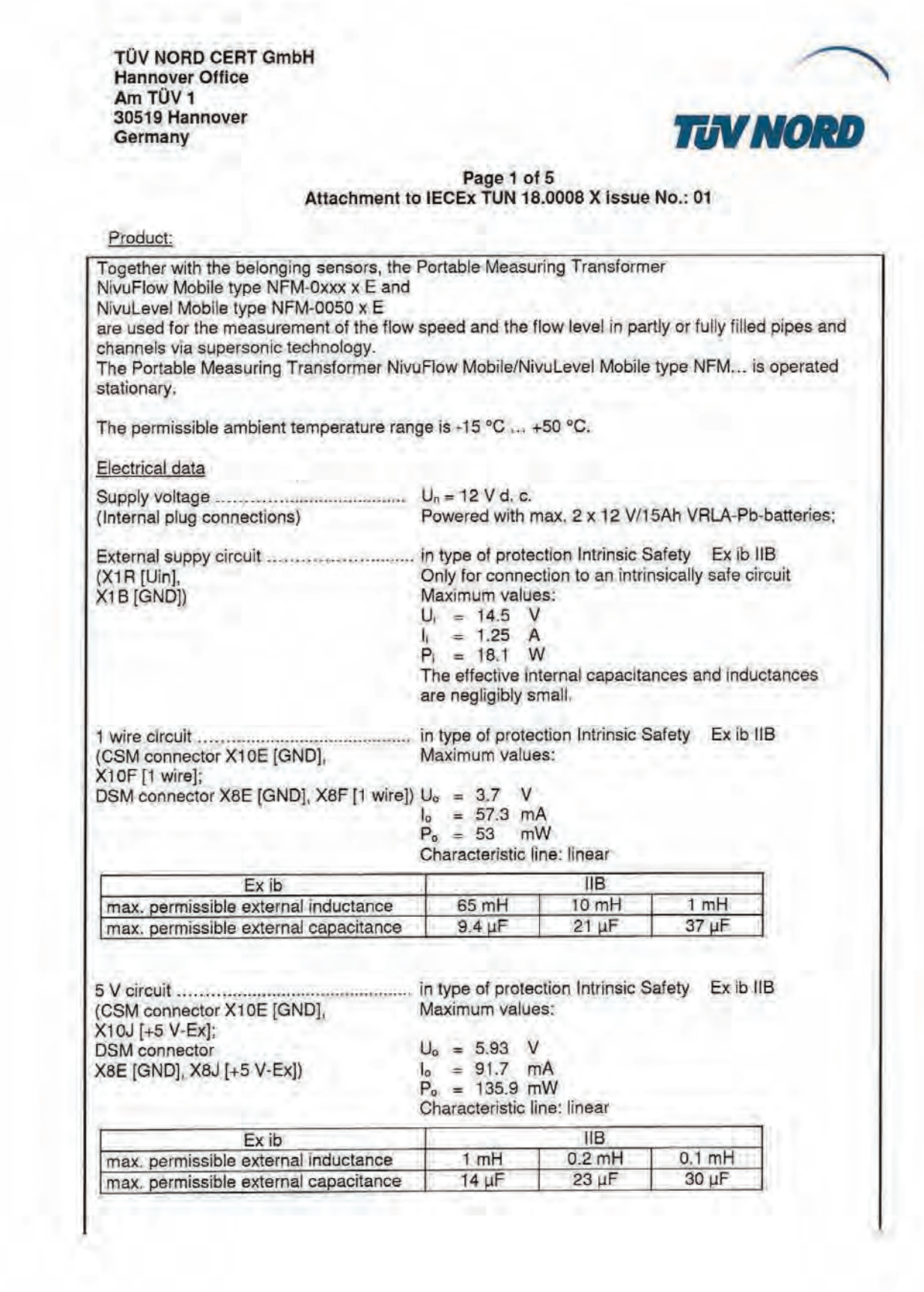

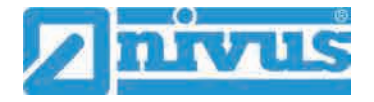

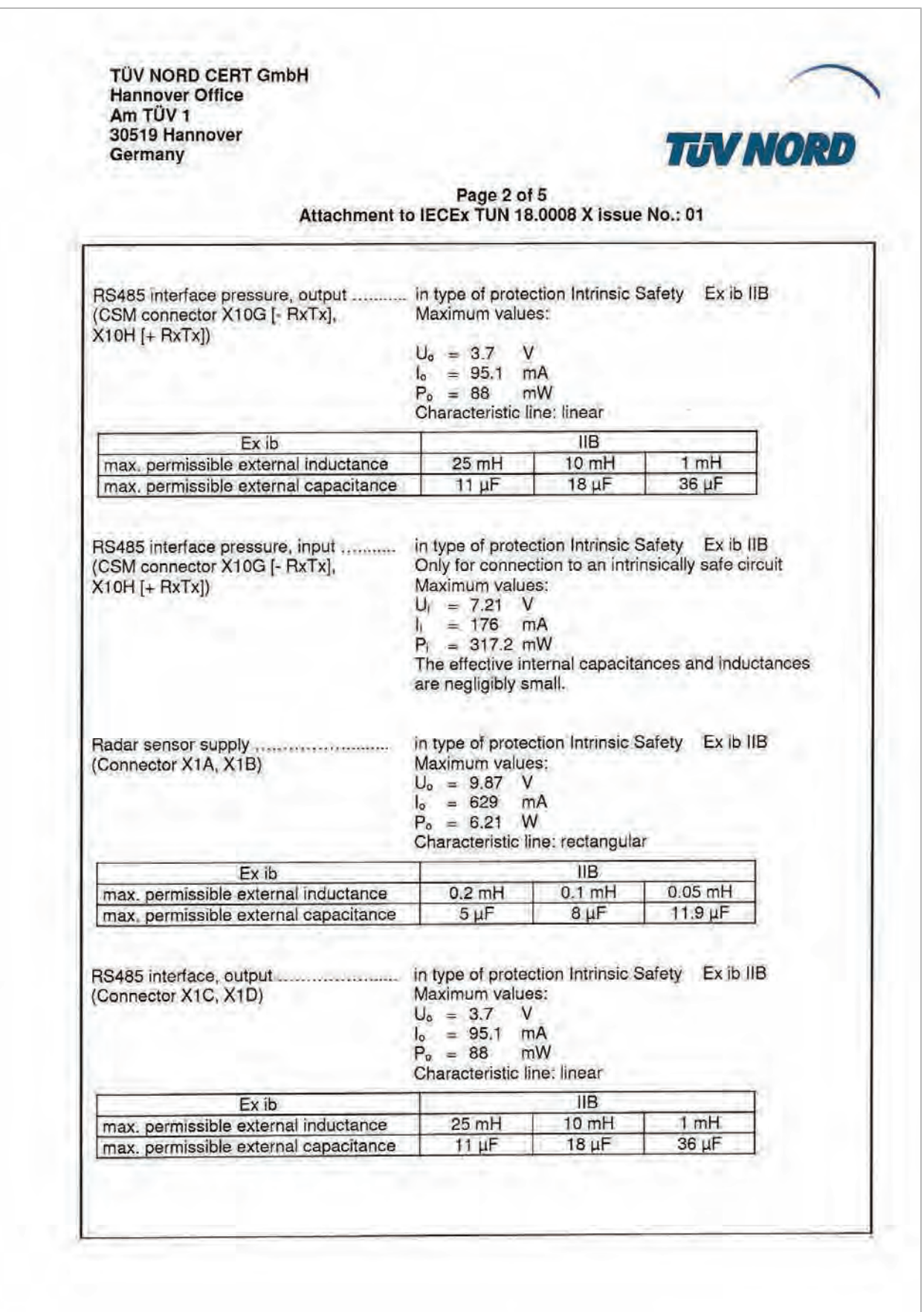

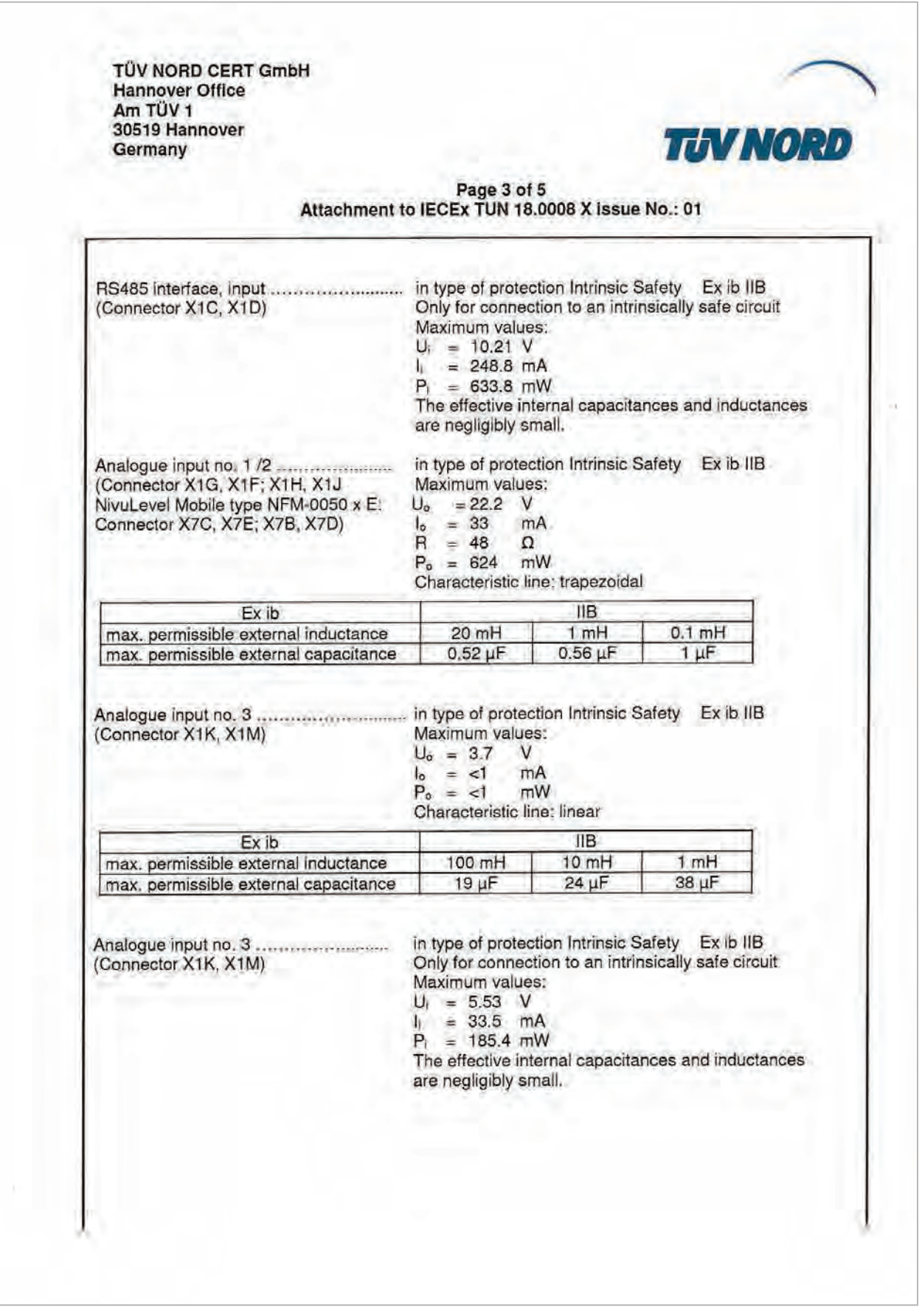

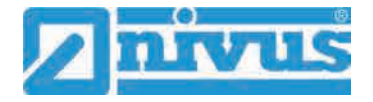

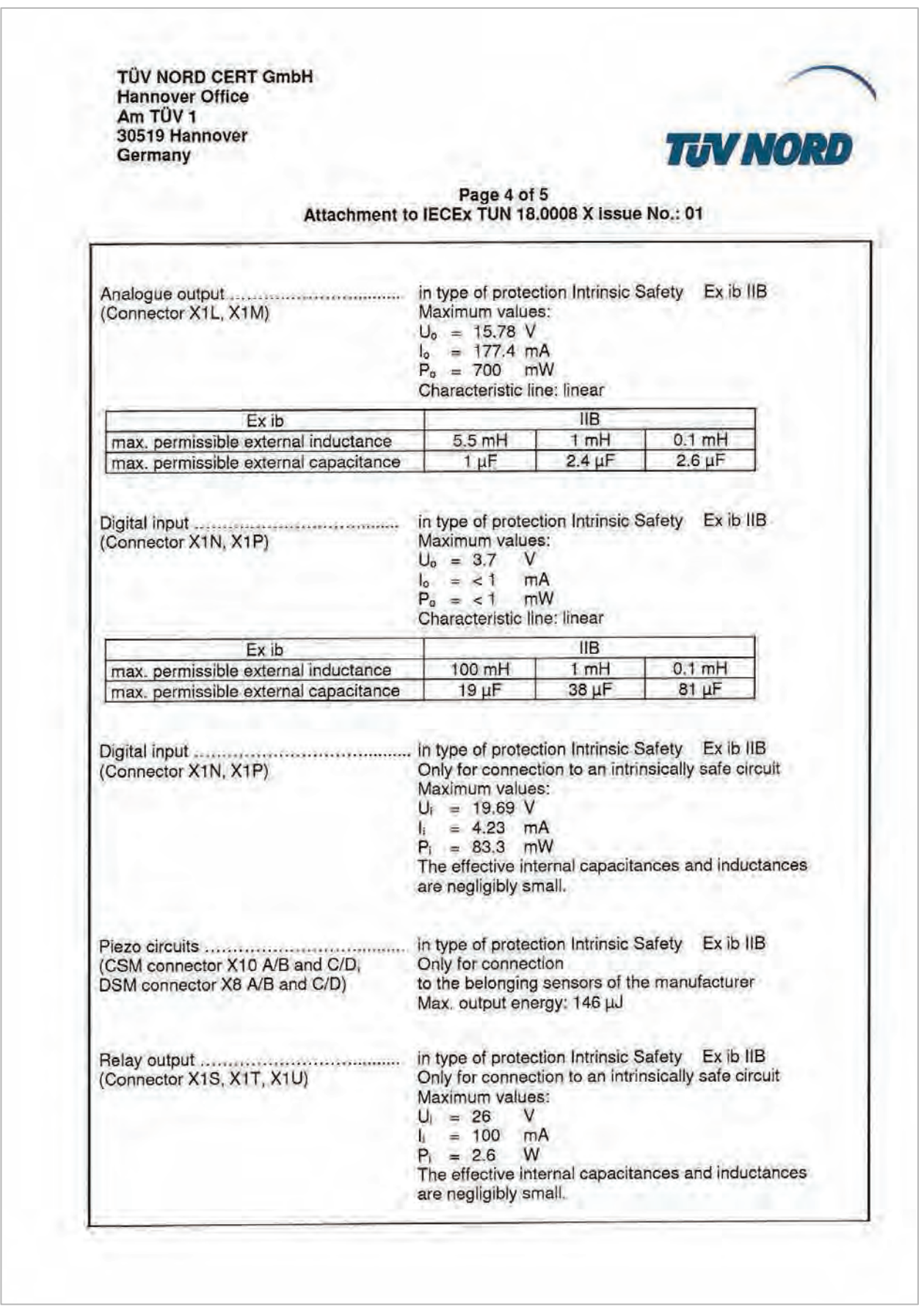

TÜV NORD CERT GmbH **Hannover Office** Am TÜV 1 30519 Hannover Germany

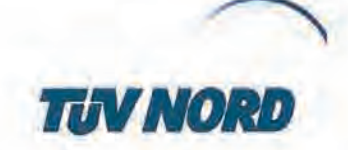

Page 5 of 5 Attachment to IECEx TUN 18,0008 X Issue No.: 01

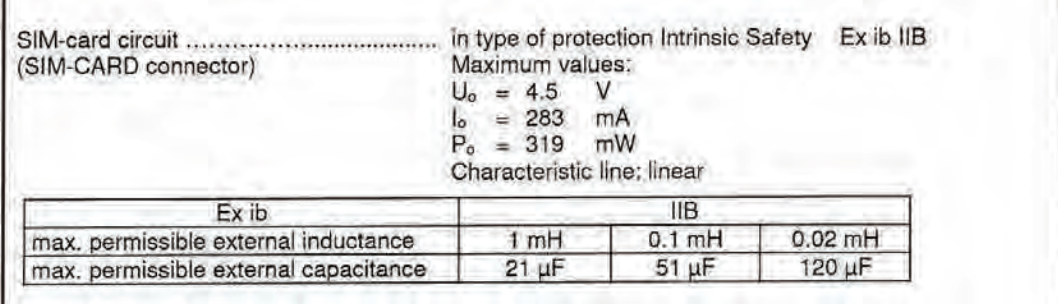

The rules for interconnection of intrinsically safe circuits have to be observed.

Special Conditions for Safe Use:

- Electrostatic charge has to be avoided for all housing parts and the interlock; the manual of Æ. the manufacturer has to be observed.
- 2. Charging of the supply batteries is only permitted outside of the explosion hazardous area with the charger of the manufacturer or with a separately certified charger (intrinsically safe charge circuit); the manual of the manufacturer has to be observed.
- 3. Change of the supply batteries / backup battery is only permitted outside of the explosion hazardous area.
- 4. Only permissible batteries according to the manufacturer's operating instructions are allowed to be used.
- The memory stick is only permitted to be used outside of the explosion hazardous area at the  $5.$ USB port.
- The change of the SIM card is only permitted outside of the explosion hazardous area. See 6. "Electrical data" for operation in the explosion hazardous area.
- 7. Operation is only allowed in vertical position (plug-connectors downwards).
- 8. The housing has to be additionally secured by an interlock provided by the manufacturer.
- The battery in the right-hand housing part (connections MP1/MP2) is not allowed to be 9. connected, if the external power supply is used.
- 10. The connections at X8 are only permissible for use of the manufacturer for firmware-updates in the safe area.